# MUSIC **MAGIX MAKERMX**

### **Manuel en francais**

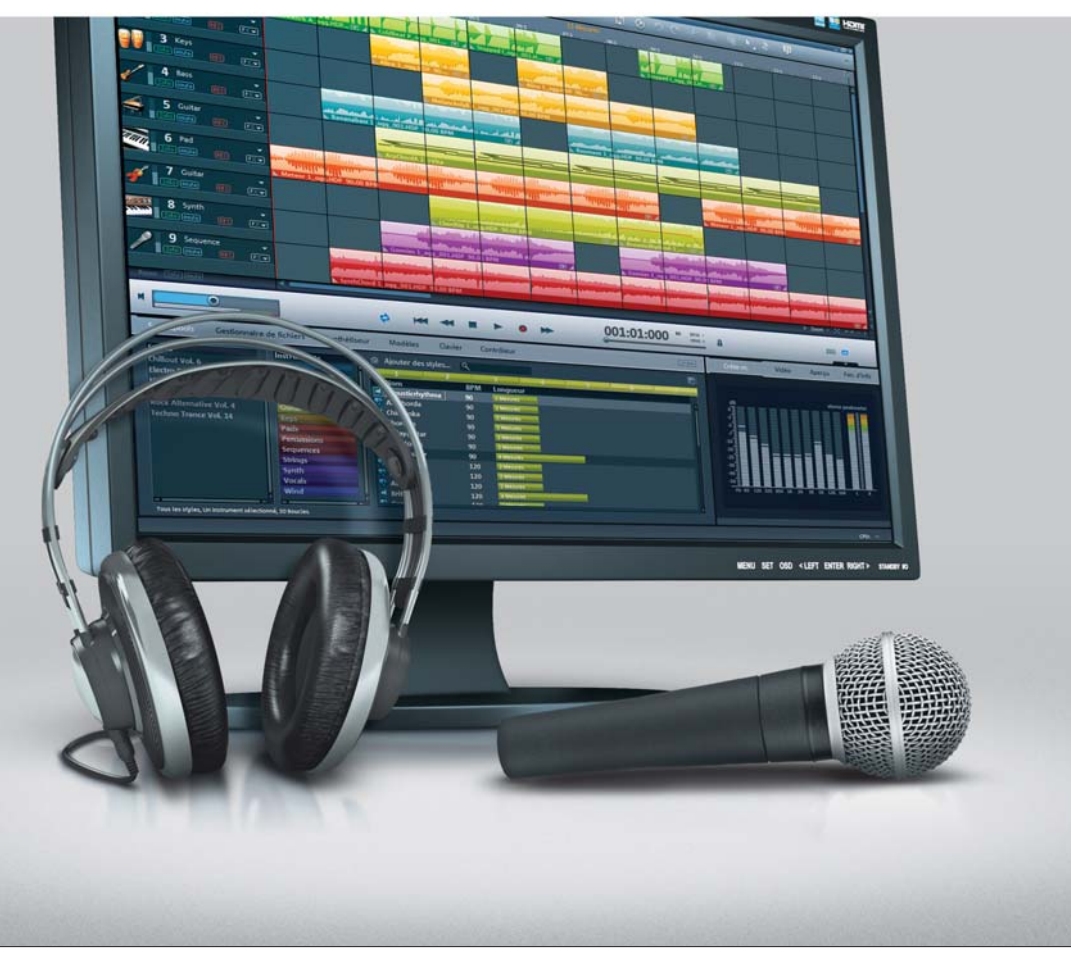

# <span id="page-1-0"></span>**Copyright**

La présente documentation est protégée par la loi des droits d'auteurs.

Tous droits, en particulier les droits de reproduction, diffusion et traduction sont réservés.

Aucune partie de cette publication ne doit être recopiée, que ce soit sous forme de copies, microfilms ou autre, ou ne doit être traduite sous un autre langage machine, en particulier traitement de données, sans l'autorisation préalable écrite de son auteur.

Tous les autres noms de produits mentionnés sont des marques déposées des propriétaires respectifs.

Sous réserve de modifications du contenu ou du programme

Copyright © MAGIX AG, 1994 - 2011. All rights reserved.

MAGIX et Music Maker sont des marques déposées par MAGIX AG.

VST et ASIO sont des marques déposées de Steinberg Media Technologies GmbH.

This product uses MAGIX patented technology (USP 6,518,492; USP 6,888,999) and MAGIX patent pending technology.

Il se peut que les autres noms de produits cités soient des marques déposées par leurs fabricants respectifs.

# <span id="page-2-0"></span>**Avant-propos**

MAGIX Music Maker MX propose un démarrage simple dans la création musicale tout en donnant la possibilité d'aller toujours plus loin. Des archives sonores très fournies, les procédures d'utilisation intuitives du logiciel et de nombreuses fonctions astucieuses font de ce programme une solution complète et imbattable pour la création de vos propres chansons.

Le programme est extrêmement facile à utiliser. Les fichiers audio fournis peuvent être combinés sans problème avec les synthétiseurs logiciels. Vous pouvez utiliser des morceaux MP3 avec des pistes de CD audio, avec vos propres créations musicales et même avec des vidéos, des photos et des graphiques. Il est également possible d'intégrer des plugins VST et DirectX ou des fichiers MIDI.

Tous ces avantages transforment votre PC en un studio universel de production musicale et multimédia en tout genre. Les échantillons musicaux fournis dans une qualité digne de CD audio, répertoriés selon leurs tempos et leurs harmonies, peuvent être combinés pour créer de nouveaux morceaux.

Le manuel imprimé explique les fonctions principales du programme. À l'achat du programme, vous acquérez en outre un manuel électronique au format PDF qui vous décrit l'intégralité des fonctions en détail. Si vous préférez découvrir vous-même les possibilités du logiciel, vous pouvez également utiliser le manuel PDF comme ouvrage de référence. L'index alphabétique facilitera vos recherches spécifiques.

Amusez-vous bien avec MAGIX Music Maker MX !

L'équipe MAGIX

# **Sommaire**

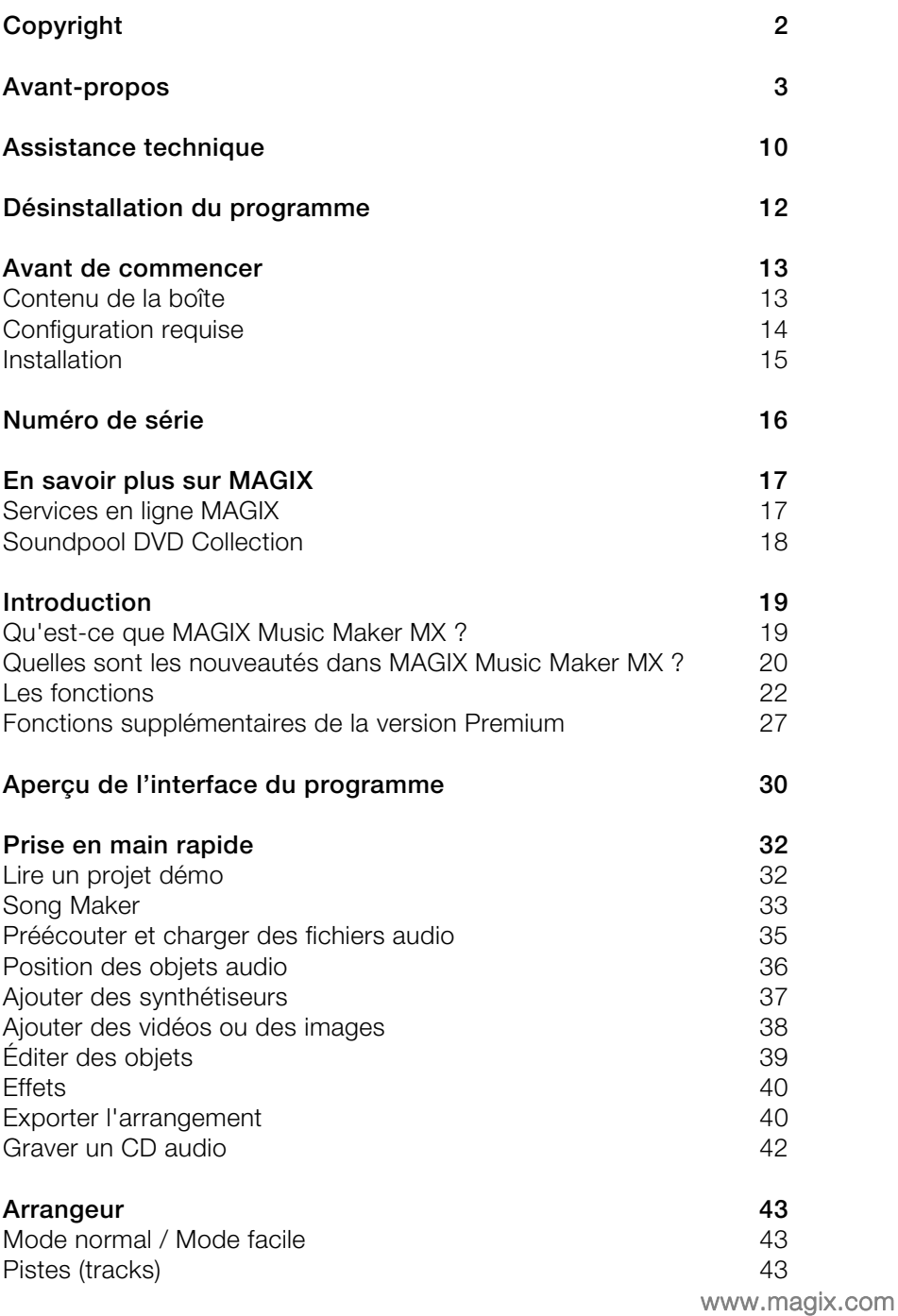

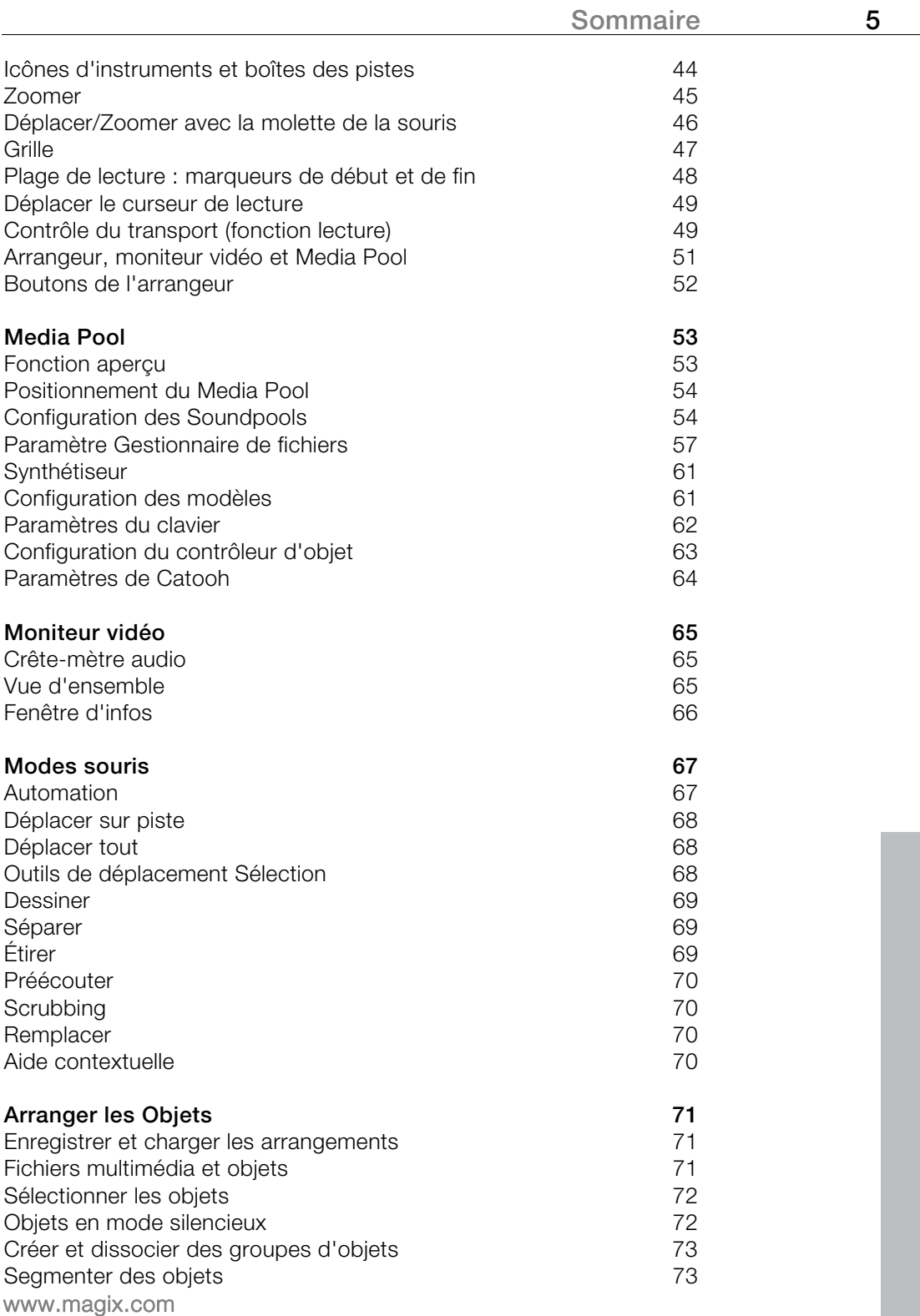

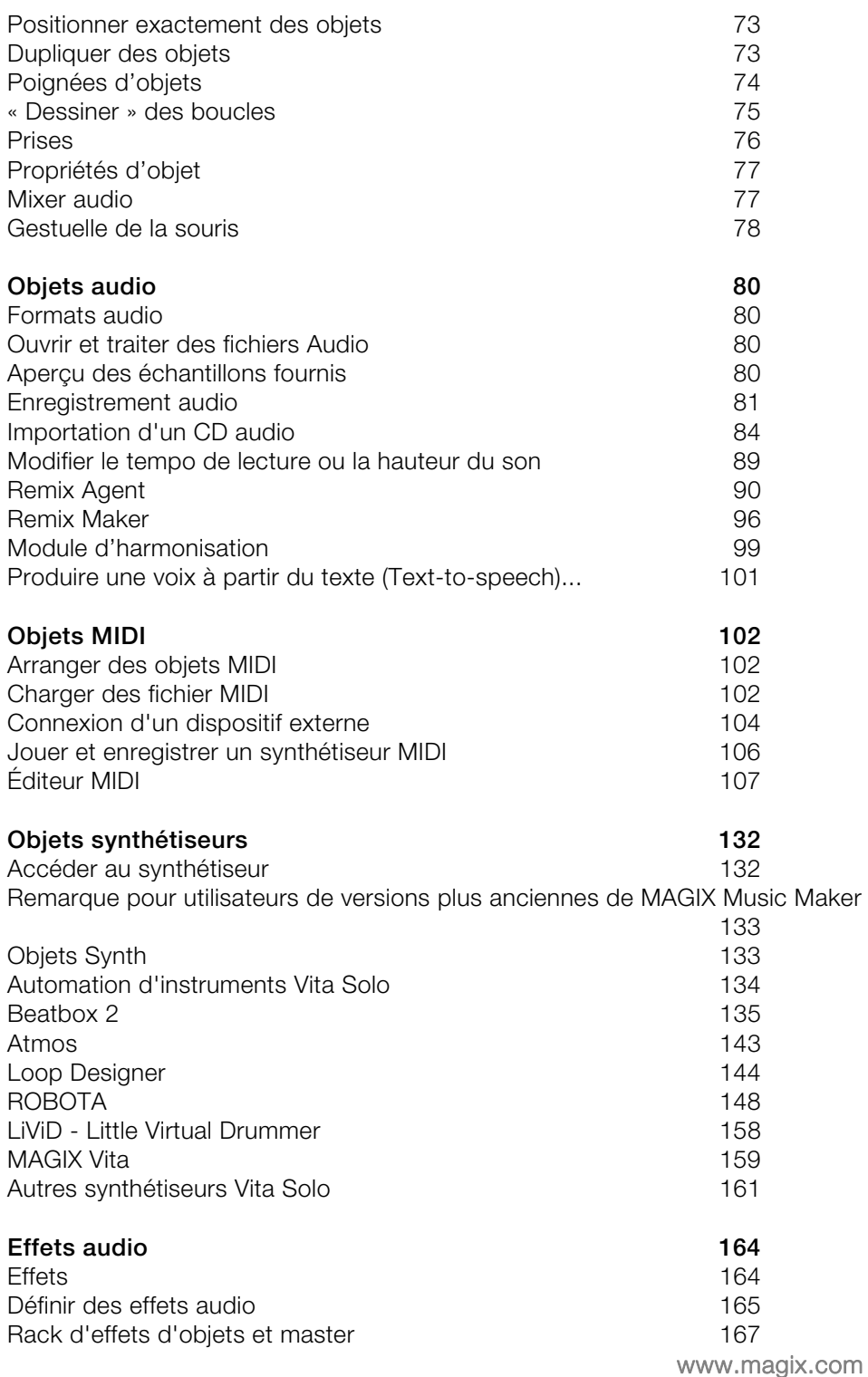

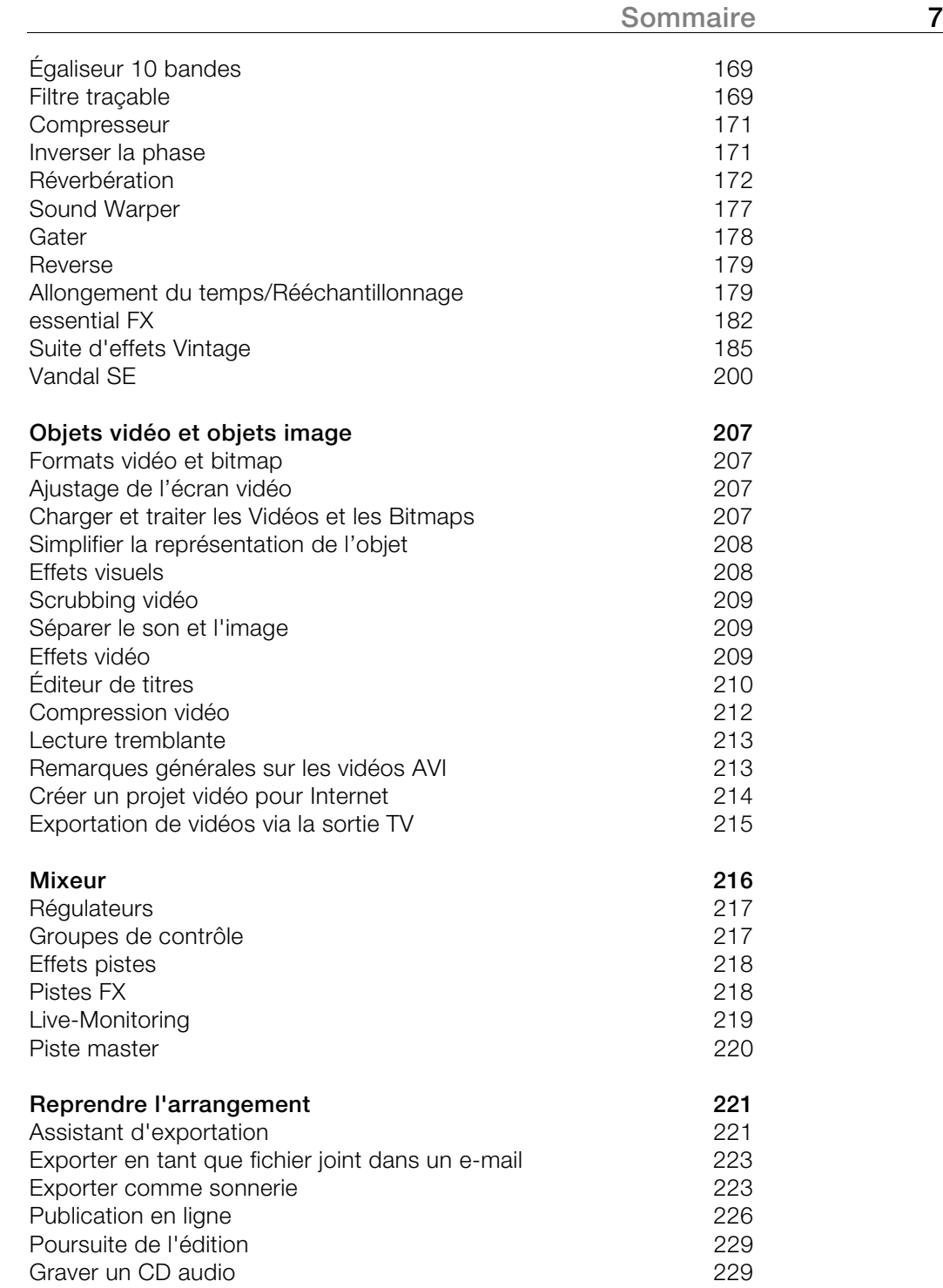

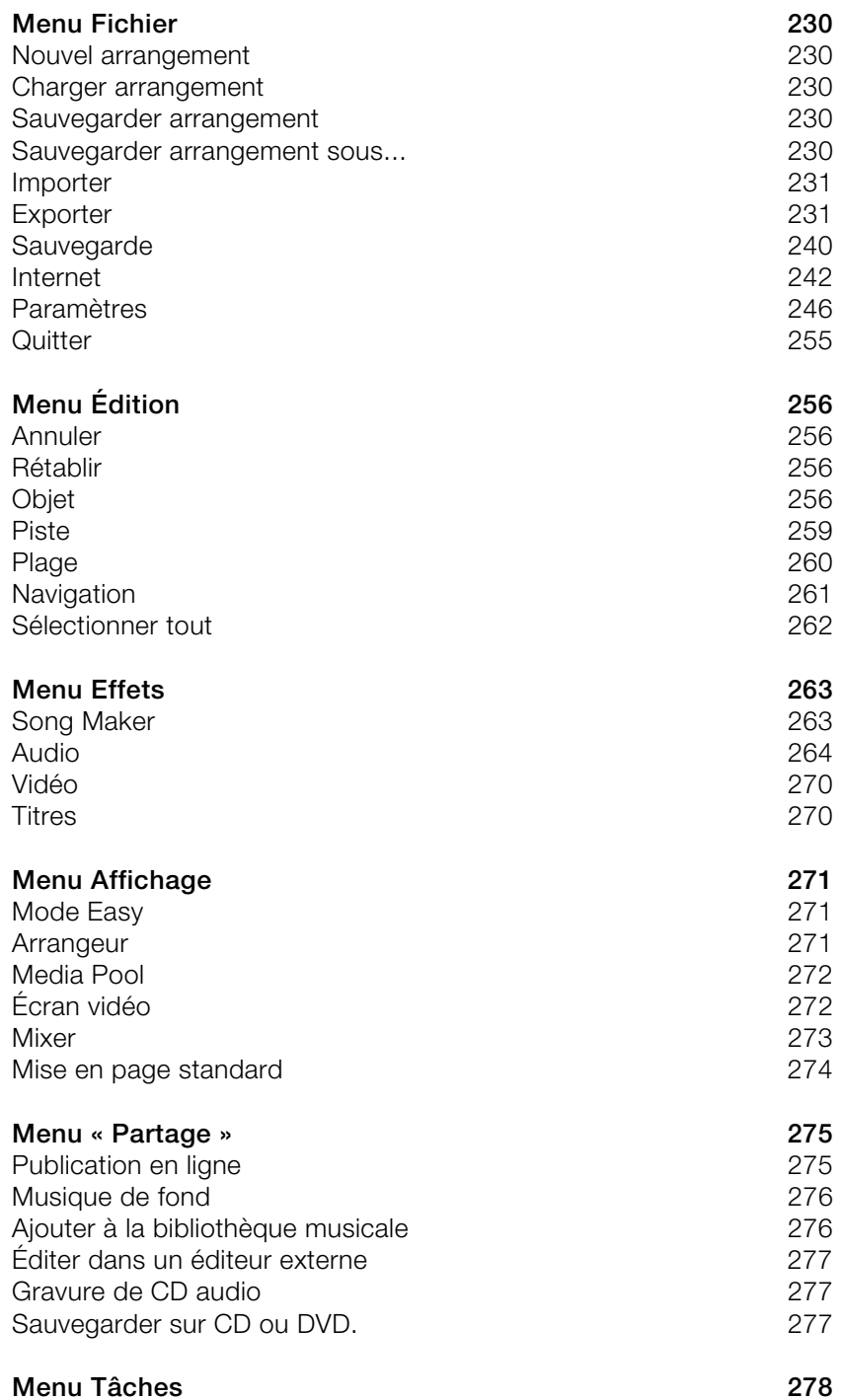

<span id="page-8-0"></span>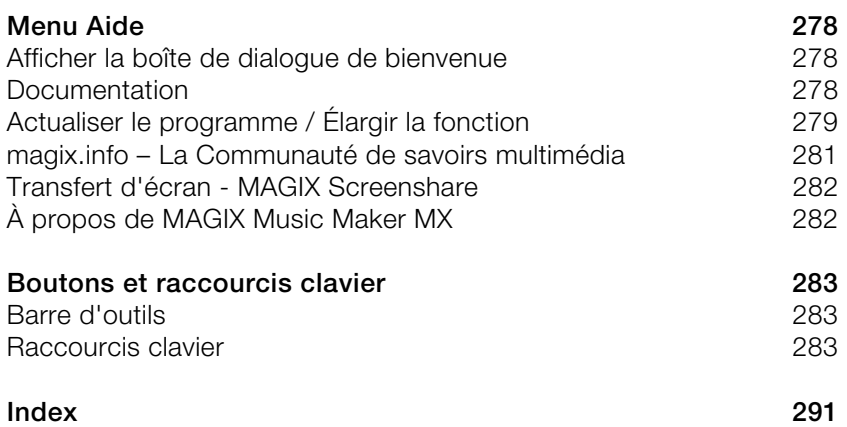

# <span id="page-9-0"></span>**Assistance technique**

Cher client MAGIX,

notre objectif est de fournir constamment une aide pratique, rapide et adaptée. Pour cela, nous vous proposons une gamme complète de services :

#### **Assistance Web illimitée :**

En tant que client enregistré de MAGIX, vous bénéficiez de l'assistance Web illimitée depuis le portail de services MAGIX au design accueillant http://support.magix.net/. Depuis ce portail, vous avez accès à un assistant d'aide intelligent, à une rubrique haute qualité de questions les plus fréquemment posées, à des correctifs et à des rapports d'utilisation sans cesse mis à jour. La seule condition préalable est l'enregistrement de votre produit sur www.magix.com.

 **La Communauté en ligne en tant qu'aide rapide et plate-forme d'échange :** La Communauté en ligne www.magix.info est à la disposition des clients MAGIX gratuitement et sans limitation. Elle rassemble plus de 120 000 membres et permet de poser des questions concernant les produits MAGIX ou de rechercher certains thèmes ou d'obtenir des réponses par le biais de la fonction de recherche. La base de données de connaissances contient, outre les questions et réponses, un lexique, des vidéos tutorielles et un forum de discussion. Les nombreux experts présents quotidiennement sur www.magix.info garantissent des temps de réponse très courts, quelques minutes seulement parfois.

#### **Assistance par e-mail pour les produits MAGIX :**

Pour chaque nouveau produit MAGIX, vous bénéficiez automatiquement d'un service clients gratuit par e-mail pendant 12 mois à compter de la date d'achat.

#### **Assistance par e-mail Premium :**

Pour bénéficier d'un traitement prioritaire de la part de l'assistance ou si vous souhaitez que l'équipe d'assistance vous aide pour des problèmes informatiques non liés à MAGIX, vous pouvez acheter un ticket pour l'assistance par e-mail Premium au prix de 12,99 EUR/17,90 CHF/13,99 CAD. Pour le faire, veuillez vous rendre sur le site d'assistance MAGIX http://support.magix.net et une fois connecté, cliquez sur « Acheter code d'accès » dans la barre de navigation. Le ticket est lié à un problème précis jusqu'à son utilisation et il ne se limite pas à un e-mail.

**Attention :** si vous souhaitez profiter de l'assistance Premium par e-mail et de l'assistance produits gratuite par e-mail sur Internet, vous devez enregistrer votre programme MAGIX à l'aide du numéro de série. Ce numéro de série se trouve sur la pochette du CD d'installation ou à l'intérieur de la jaquette du DVD.

 **Service clientèle supplémentaire par téléphone :** Outre les nombreux services clients gratuits, vous avez également la possibilité de joindre le service clientèle par téléphone (payant).

Les numéros de téléphone du service clientèle et des autres rubriques de notre assistance technique sont disponibles à l'adresse suivante : http://support.magix.net/.

**Courrier :** MAGIX Development Support, Postfach 20 09 14, 01194 Dresde, Allemagne

#### **Veuillez vous munir des informations suivantes :**

- Quel programme MAGIX et quelle version utilisez-vous ?
- Quel système d'exploitation utilisez-vous ?
- Quelle carte graphique et quelle résolution d'écran utilisez-vous ?
- Quelle carte son utilisez-vous?
- Utilisez-vous le périphérique audio par défaut de votre ordinateur ?
- Pour les programmes vidéo : quelle carte vidéo ou quelle carte FireWire utilisez-vous ?
- De combien de mémoire vive (RAM) dispose votre ordinateur ?
- Quelle version de DirectX est installée sur votre PC ?

**Service commercial** (Paris) : (+33) 1 82 88 93 03

Notre service commercial MAGIX est à votre disposition les jours ouvrés et peut vous aider pour les requêtes ou problèmes suivants :

- Commandes
- Conseil produit (avant l'achat)
- Demandes de mises à niveau
- Retours de commandes

# <span id="page-11-0"></span>**Désinstallation du programme**

Si vous souhaitez désinstaller MAGIX Music Maker MX, vous pouvez le faire dans le panneau de configuration sous « Ajouter ou supprimer des programmes », ou alors sous « Programmes > MAGIX > MAGIX Music Maker MX > Services et Support > Désinstaller MAGIX Music Maker MX ».

# <span id="page-12-0"></span>**Avant de commencer**

### <span id="page-12-1"></span>**Contenu de la boîte**

#### **DVD**

En plus de l'assistant d'installation de MAGIX Music Maker MX, ce DVD contient une bibliothèque multimédia avec des fichiers audio et vidéo de tous styles.

#### **Manuel d'utilisation**

Le manuel imprimé détaille uniquement les fonctions de base des versions MAGIX Music Maker MX et MAGIX Music Maker MX Premium. Les fonctions supplémentaires propres à la version Premium sont signalées comme telles.

Le manuel au format PDF contient la documentation complète. Lors de l'installation du programme, elle est copiée sur le disque dur ; elle décrit l'ensemble des fonctions du programme en détails. Vous y avez accès depuis le groupe des programmes du menu « Démarrer ».

# <span id="page-13-0"></span>**Configuration requise**

#### **Ordinateur :**

- Intel® Pentium® ou AMD® Athlon® à partir de 700 MHz, 256 Mo de RAM min. (512 Mo recommandés
- Disque dur 900 Mo min. d'espace libre
- Carte graphique SVGA, avec 4 Mo de RAM, résolution 1024 x 768 min. et 16 bits High-Colour
- Carte son 16 bits
- Lecteur de DVD-ROM
- Souris compatible Microsoft® (recommandé avec molette)
- Système d'exploitation : Microsoft® Windows® 2000 | XP | Vista™

#### **En option :**

- Graver des CD/DVD avec graveur CD/DVD±R(W)
- Accès et publication sur www.magix.com et MAGIX Album en ligne uniquement avec une connexion Internet et Microsoft® Internet Explorer™ 6.0 ou version supérieure.
- Envoi d'e-mails vidéo avec un logiciel de messagerie standard Microsoft® Outlook™ ou Microsoft® Outlook Express™

### <span id="page-14-0"></span>**Installation**

**Étape 1 :** insérez le disque du programme dans le lecteur. Sous Windows, le programme d'installation démarre automatiquement. Si ça n'est pas le cas :

- Ouvrez l'explorateur Windows, cliquez sur la lettre de référence de votre lecteur CD/DVD ;
- Effectuez un double-clic sur « start.exe » afin de lancer le programme d'installation.

**Étape 2 :** pour lancer l'installation de MAGIX Music Maker MX, cliquez sur « MAGIX Music Maker MX ». L'assistant d'installation de MAGIX Music Maker MX s'affiche.

Suivez les instructions à l'écran et cliquez sur « Continuer ». Tous les fichiers sont alors copiés sur le disque dur.

**Étape 3 :** lorsque l'installation est terminée, confirmez en cliquant sur « Terminer ». Vous pouvez démarrer le programme à tout instant à partir du menu « Démarrer » de Windows.

Si vous souhaitez désinstaller MAGIX Music Maker MX, vous pouvez le faire dans le panneau de configuration sous « Ajouter ou supprimer des programmes », ou alors sous « Programmes > MAGIX > MAGIX Music Maker MX > Services et Support > Désinstaller MAGIX Music Maker MX ».

# <span id="page-15-0"></span>**Numéro de série**

Chaque produit est livré avec un numéro de série. Ce numéro de série est nécessaire pour installer le logiciel et vous permet d'utiliser des services additionnels. Il est donc recommandé de conserver ce numéro.

#### **Utilité du numéro de série**

À l'aide du numéro de série, MAGIX Music Maker MX peut vous être directement associé. Cela nous permet d'assurer un service clientèle plus rapide et efficace. Ce numéro de série contribue également à limiter les abus éventuels et nous permet ainsi de continuer à proposer un rapport qualité/prix optimal.

#### **Où trouver le numéro de série ?**

Le numéro de série se trouve au dos de la jaquette du CD/DVD. Si votre produit est livré dans un emballage DVD Box par exemple, le numéro de série se trouve à l'intérieur de la boîte.

Pour les versions optimisées pour Internet (versions à télécharger), le numéro de série pour activer le logiciel vous sera envoyé par e-mail après l'achat.

#### **Quand avez-vous besoin du numéro de série ?**

Le numéro de série est requis lors de la première activation ou pour l'enregistrement de MAGIX Music Maker MX.

**Remarque :** nous vous recommandons expressément d'enregistrer gratuitement votre produit car c'est à cette condition que vous pourrez ensuite télécharger les mises à jour du programme, utiliser les sites Web du service clients de MAGIX (voir page [9](#page-8-0)) ou activer des codecs.

# <span id="page-16-0"></span>**En savoir plus sur MAGIX**

### <span id="page-16-1"></span>**Services en ligne MAGIX**

Avec Services en ligne MAGIX, MAGIX propose une toute nouvelle variété de services pour vos photos, vos vidéos et votre musique, accessible directement via le menu « Online » dans MAGIX Music Maker MX :

#### **Album en ligne MAGIX**

Album en ligne MAGIX (voir page [242](#page-241-1)) est votre Album en ligne multimédia personnalisé. Album en ligne MAGIX vous permet de présenter tous vos diaporamas et vidéos en ligne.

#### **MAGIX Website Maker**

Avec MAGIX Website Maker, créez en quelques clic votre propre site Web, avec design professionnel, nom de domaine et adresse e-mail individuels, sans connaissance particulière. Publiez des diaporamas et des vidéos, intégrez de la musique et différents effets à vos pages, pour donner à votre site professionnel ou personnel une touche personnalisée.

Plus sur MAGIX Website Maker (voir page [244](#page-243-0))...

#### **Tirage en ligne MAGIX**

Avec Tirage en ligne MAGIX, vous pouvez commander en ligne le tirage de vos photos ou leur impression sur des tasses, des t-shirts et des calendriers !

#### **Catooh - le catalogue médias en ligne**

S'il vous manque des images, des vidéos, ou de la musique pour votre projet, utilisez Catooh qui propose un choix incroyable. Achetez des médias de grande qualité à petit prix : menus DVD, styles Slideshow Maker, éléments de décoration, effets puissants en 3D, séries de transition en 3D, Soundpools, chansons, sonneries pour téléphones portables... Idéal pour tous les projets photo, vidéo ou musique de MAGIX.

## <span id="page-17-0"></span>**Soundpool DVD Collection**

MAGIX Music Maker MX fournit des milliers d'éléments sonores et vidéo. Vous pouvez également commander des médias supplémentaires. MAGIX Soundpool DVD Collection 14 contient des boucles audio et des échantillons sonores de très haute qualité : idéal pour peaufiner tous vos projets dans de nombreux styles de musique différents. Par exemple :

- Ambient
- BigBeat
- Easy Listening
- Dance / Electro
- Disco / House
- Musiques de film
- Hip Hop
- Rock / Pop
- Techno / Trance
- Effets spéciaux

Vous pouvez commander directement MAGIX Soundpool DVD Collection 14 en vous rendant dans la barre supérieure du menu sous « Tâches » > « Voir plus ».

**Astuce :** sur www.magix.com, vous trouvez toujours l'offre de soundpool la plus actuelle.

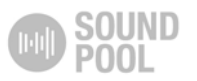

# <span id="page-18-0"></span>**Introduction**

### <span id="page-18-1"></span>**Qu'est-ce que MAGIX Music Maker MX ?**

MAGIX Music Maker MX est un logiciel multimédia de dernière génération. De la composition d'une chanson personnelle à la création d'un clip vidéo complet : ses possibilités sont infinies. Vous pouvez charger vos propres chansons ou clips musicaux directement en ligne sur des sites tels que Facebook, YouTube ou Soundcloud.

Le logiciel est livré avec de nombreux échantillons audio et vidéo produits par des professionnels. Il suffit de placer les échantillons et les vidéos sur les pistes de l'arrangeur, de créer des boucles audio, d'ajouter des effets et le résultat est prêt à être exporté.

Vous disposez en outre de différents plug-in de synthétiseurs pour créer vos propres morceaux. Les CD audio et les morceaux MP3 peuvent être intégrés, remixés ou utilisés en tant que matériel audio. Vous pouvez même intégrer dans l'arrangement des fichiers MIDI de commande à distance de la carte son ou de synthétiseurs externes. Tous les formats multimédias peuvent être combinés à volonté sur toutes les pistes.

Si vous ne disposez toujours pas d'assez de sons et d'échantillons, Catooh vous propose une large sélection de sons, de vidéos, d'images et d'effets sonores créés par des professionnels, qui rendront votre projet encore plus original. MAGIX Music Maker MX dispose d'une connexion directe à Internet pour la publication de vos projets dans votre Album en ligne MAGIX. Vous avez également la possibilité de les publier directement depuis le programme dans la Communauté MAGIX.

### <span id="page-19-0"></span>**Quelles sont les nouveautés dans MAGIX Music Maker MX ?**

#### **Nouvelle bibliothèque de sons**

MAGIX Music Maker MX est le programme original pour les productions musicales sur PC basées sur les boucles. Aucun autre logiciel ne peut prétendre avoir autant d'expérience. La bibliothèque de sons fournie avec la nouvelle version a été agrémentée de nombreuses nouvelles boucles audio et MIDI.

#### **2 000 sons supplémentaires dans les archives en ligne**

En plus des boucles sonores fournies, il est possible de télécharger 2 000 boucles supplémentaires gratuites pour les utiliser dans le programme. Le nombre total des échantillons gratuits disponibles s'élève donc à plus de 3 500 boucles (5 500 dans la version Premium).

Après avoir installé MAGIX Music Maker MX, pour télécharger les sons, cliquez sur le bouton « Catooh » dans le programme et suivez les instructions qui s'affichent.

#### **Menu restructuré**

Les options d'exportation telles que Youtube ou Soundcloud sont plus faciles à trouver depuis le menu « Partage ». De plus, vous pouvez « faire passer » votre projet directement dans d'autres programmes MAGIX pour les éditer.

#### **Lead Synth**

Lead Synth est un nouveau synthétiseur « analogique » de premier choix. Il est bien évidemment numérique, mais produit un son analogique. Comme les célèbres synthétiseurs modulaires analogiques de Moog par exemple. À activer depuis le bouton « Synthétiseur » en bas du Media Pool.

#### **Drum Engine**

Un nouveau générateur de sons pour des sons de batterie parfaits. À activer également depuis le bouton « Synthétiseur » en bas du Media Pool.

#### **Loop Designer**

Grâce au nouveau Loop Designer, vous pouvez définir des boucles à partir de votre matériel sonore puis utiliser ces éléments personnalisés en tant que complément pour les boucles sonores fournies pour créer vos propres arrangements. À activer également depuis le bouton « Synthétiseur » en bas du Media Pool.

#### **Chargement sur Facebook**

Outre Soundcloud et YouTube, vous pouvez aussi accéder directement à Facebook pour y présenter vos créations musicales. Disponible depuis le menu « Fichier > Exporter > Options générales d'exportation ».

#### **Prise en charge VST**

Dans toutes les versions de MAGIX Music Maker MX, il est désormais possible d'utiliser des instruments VST externes et des effets VST en tant que plug-in. De nombreux plug-in DirectX et VST sont proposés dans le commerce ou directement sur Internet ; il démultiplient les possibilités de MAGIX Music Maker MX.

Les instruments et effets VST sont des programmes externes qui doivent être installés avant leur utilisation dans MAGIX Music Maker MX. Vous les trouvez ensuite dans les emplacements de plug-in du mixeur ainsi que dans les entêtes de pistes devant chaque piste. Les effets VST agissent sur une piste entière. Les instruments VST sont commandés via des objets MIDI.

#### **Nouveautés supplémentaires dans la version deluxe**

- **Archives sonores encore plus volumineuses** : plus de 3 500 boucles MIDI et échantillons sonores inédits, issus de tous les genres musicaux, accessibles au moyen du bouton « Soundpools » dans le Media Pool.
- **Century Guitars** : des mélodies et des riffs clairs et réalistes. Combiné à Vandal SE, l'ampli virtuel basse et guitare accessible depuis le menu « Effets », il vous permet de créer des sons de guitares très variés. Vous pouvez l'ouvrir en cliquant sur le bouton « Synth » dans le Media Pool.
- **Electric Bass** vous fournit la base dédiée pour la ligne de basse de votre chanson. Peu importe que vous vouliez intégrer des lignes de basses déjantées ou en simple accompagnement, cette basse vous convaincra par sa sonorité et la simplicité de son utilisation. Vous pouvez l'ouvrir en cliquant sur le bouton « Synth » dans le Media Pool.

## <span id="page-21-0"></span>**Les fonctions**

#### **Arrangeur avec 64 pistes (version Premium 96)**

64 pistes, 96 dans la version Premium, sont à votre disposition pour vos arrangements multimédias : assez de place pour créer des oeuvres polyphoniques, mais surtout pour toujours garder une bonne vue d'ensemble de vos créations.

#### **Bibliothèque multimédia**

La bibliothèque multimédia incluse propose des éléments audio et vidéo (échantillons) à combiner sur les pistes de l'arrangeur, ainsi que de très nombreuses mélodies, modèles d'effets et animations graphiques pour créer des chansons et clips vidéos originaux. Principe général : vous pouvez tout combiner avec tout. Votre créativité ne connaît donc pas de limites.

#### **Beatbox 2**

Avec la BeatBox 2, le nouveau synthétiseur groove, vous pouvez créer facilement de super rythmes. Vous pouvez l'activer grâce au bouton « Synthétiseur » situé en bas du Media Pool. Pour cela, le mode Easy doit être désactivé.

#### **Effets audio**

MAGIX Music Maker MX fournit un très large choix d'effets audio. Aperçu :

- Le **« rééchantillonnage »**, le **« Timestretching »** ou le **« Pitchshifting »** permettent de corriger en temps réel la tonalité et la vitesse de lecture.
- Avec les fonctions **« Réverbération »**, **« Écho »**, **« Égaliseur »**, **« Compresseur »**, **« Processeur temporel », « Distorsion »** et **« Filtre »**, le **rack d'effets audio** propose un grand nombre d'effets classiques permettant de réaliser tous vos souhaits musicaux. Par exemple, l'effet de réverbération propose des algorithmes de réverbération professionnels très réalistes pour donner plus de profondeur à vos sons.
- Le **« Gater »** permet une segmentation rythmique de sons.
- **Vandal SE** est un ampli basse et guitare produit par MAGIX. Comme pour un véritable ampli, vous pouvez configurer de nombreux paramètres sur son interface réaliste.
- **essentialFX :** des effets basiques intégrés comme des plug-in VST.

 La **« Vintage Effects Suite »** propose des effets classiques de guitare qui étaient encore produits à l'aide d'une pédale au temps de Jimi Hendrix : plus de chaleur et de corps avec **« Chorus »**, des effets spéciaux avec **« Flanger »** et des effets ping-pong avec **« Delay »**. Le **filtre** permet un filtrage des fréquences synchronisé avec le tempo.

Vous disposez de trois possibilités d'utilisation des effets :

- **Effets d'objets** : effets pour les objets sélectionnés. Vous trouvez ces effets dans le menu « Effets > Audio > Effets audio » ou dans le menu contextuel (clic droit).
- **Effets de pistes** : effets pour des pistes entières. Vous trouvez ces effets dans l'en-tête de la piste ou dans les canaux du mixeur (touche M).
- **Effets master** : effets pour la totalité du son. Vous trouvez ces effets dans la zone master du mixeur (ou également dans le menu « Effets »).

**Remarque** : dans l'en-tête de la piste, vous ne trouvez que les effets de pistes pré-configurés, et dans les canaux du mixeur, les boîtes d'effets pouvant être éditées.

#### **Banque de données médias**

Retrouvez vos enregistrements, sons, images et vidéos, facilement et rapidement avec la banque de données médias de MAGIX. Une banque de données MAGIX de MAGIX Photo Manager ou MAGIX Media Manager est visible dans le Media Pool et peut être actualisée directement depuis MAGIX Music Maker MX. Grâce à sa fonction de recherche pratique, vous trouvez en un clin d'œil les images ou fichiers MP3 adaptés pour votre arrangement.

#### **Importation**

Vous avez les possibilités suivantes pour utiliser votre propre matériel :

- **fichiers audio** dans les formats les plus variés. Vous pouvez également utiliser les formats MIDI, vidéo et Bitmap. Insérez les fichiers sur les pistes depuis le Media Pool en gardant le bouton de la souris enfoncé (glisser-déposer). Vous trouverez une liste des formats pris en charge plus bas (voir page [25\)](#page-24-0).
- Vous pouvez importer les **CD audio** directement dans MAGIX Music Maker MX. Il vous suffit de les insérer dans le lecteur et de cliquer sur « CD/DVD » – vous pouvez alors insérer toutes les pistes dans l'arrangeur par glisserdéposer. Que ce soit pour des remixes ou en tant que matériel sonore pour vos propres compositions : votre collection de CD prend beaucoup plus d'importance.

 La **fonction d'enregistrement** vous permet d'enregistrer des voix, des bruits ou autres instruments et de les intégrer dans l'arrangement.

#### **Synthétiseurs logiciels**

MAGIX Music Maker MX propose les synthétiseurs suivants :

- **« Robota »** est une boîte à percussions complète équipée de quatre instruments indépendants qui peuvent également être joués en direct. Les nombreux boutons vous permettent de réaliser des expériences musicales de toute sorte ;
- **Vita**, un échantillonneur avec plus de cent sons d'instruments réalistes de Yellow Tools, spécialiste des échantillons ;
- **LiviD** : le « drummer virtuel » de MAGIX est une petite batterie virtuelle produisant des pistes de batterie très réalistes. Il suffit de quelques références et « LiviD » joue des pistes de batterie complètes avec intro, strophes, refrain et fill-ins ;
- Avec la **BeatBox 2**, le nouveau synthétiseur groove, vous pouvez créer tous les rythmes qu'il vous faut ;
- **Atmos** pour des bruits de la nature ou de l'environnement naturel, comme la pluie, le tonnerre ou le vent ;
- Les petits nouveaux : **Loop Designer**, **Lead Synth** et **Drum Engine** (voir plus haut).

Vous pouvez activer les synthétiseurs grâce au bouton « Synthétiseur » situé en bas du Media Pool. Pour cela, vous devez d'abord désactiver le mode Easy.

#### **32 bits en virgule flottante de haute qualité**

L'édition du son est faite en 32 bits en virgule flottante. Grâce aux calculs informatiques poussés, vous obtiendrez une haute qualité sonore similaire à celle des studios professionnels. De cette manière, le son produit est particulièrement dynamique.

#### **Mes enregistrements**

La fonction d'enregistrement de MAGIX Music Maker MX vous permet d'enregistrer des voix, des bruits ou autres instruments et de les intégrer dans l'arrangement.

#### **Audio & MIDI**

Dans le domaine de la production musicale professionnelle, le format de fichier MIDI est toujours le format le plus important. Avec des fichiers MIDI, on peut commander des appareils externes depuis son ordinateur, tels que des synthétiseurs ou des échantillonneurs, mais aussi des synthétiseurs logiciels internes tels que des plug-in VST.

MAGIX Music Maker MX permet de charger, d'enregistrer, d'arranger, d'éditer et de lire des fichiers MIDI aussi simplement que les fichiers audio. Pour les éditions MIDI, vous disposez d'un éditeur MIDI spécialisé avec Piano Roll, éditeur de percussions, éditeur de vélocité/de contrôleur et liste d'événements. L'enregistrement peut être initié depuis l'arrangeur tout simplement en définissant le mode d'enregistrement « MIDI Rec » ou « Audio Rec » dans l'entête de la piste.

#### **Mixeur**

MAGIX Music Maker MX comprend un mixeur professionnel en temps réel avec un rack d'effets et deux effets d'insert par canal et pour le master, ainsi que des effets de mastering supplémentaires. En maintenant la touche Ctrl enfoncée, vous pouvez grouper des curseurs d'un même type (par exemple ceux du volume ou du panorama) et les contrôler en même temps. Le moyen le plus rapide d'ouvrir et de fermer le mixeur est d'appuyer sur la touche M.

#### **Module d'harmonisation**

Le module d'harmonisation sert à reconnaître l'harmonie et définit automatiquement la tonalité et les accords des titres musicaux de votre choix. Affichez les tablatures de votre chanson préférée en temps réel dans l'arrangement.

#### <span id="page-24-0"></span>**Formats et interfaces**

**Importation :** WAV, MP3, OGG Vorbis, WMA, QuickTime, MIDI, CD audio (sans protection contre la copie), BMP, JPG, AVI, MXV, WMV

**Exportation :** WAV, MP3, OGG Vorbis, WMA, QuickTime, MIDI, BMP, JPG, AVI, MXV, WMV

#### **Assistant Morceau (« Song Maker »)**

Le « Song Maker » permet de créer facilement et rapidement des nouveaux arrangements ou d'agencer certains autres déjà existants, les étapes complexes comme le choix d'échantillon ou l'agencement se font automatiquement. Le « Song Maker » réalise l'arrangement de parties entières comme l'intro ou le refrain.

#### **Mode Easy**

Le nouveau mode Easy permet à tous, débutants comme connaisseurs, de créer des tubes dignes de passer à la radio, même sans connaissances préalables. Les fonctions plus compliquées et destinées aux utilisateurs plus expérimentés seront alors masquées. Le mode Easy peut être activé ou désactivé grâce aux boutons en haut à gauche de l'interface.

#### **Fenêtre d'infos**

Avec la nouvelle fenêtre d'infos, toutes les fonctions importantes peuvent être consultées directement pendant l'utilisation du logiciel. Il vous suffit de placer le curseur de la souris pendant quelques secondes sur le bouton à propos duquel vous souhaitez obtenir des informations et un texte d'aide apparaît à l'écran.

#### **Sessions Live**

MAGIX Music Maker MX présente une nouvelle fonction d'enregistrement en live qui vous permet de jouer des enregistrements directement avec vos arrangements. Pendant la lecture des instruments virtuels et des sons sur les pistes existantes, il vous est possible d'enregistrer une nouvelle piste en temps réel et d'y ajouter des effets en direct.

#### **Sound Vision**

Sound Vision est une façon toute nouvelle de représenter la musique permettant de visualiser en un coup d'oeil tous les sons écoutés simultanément. Vous pouvez activer Sound Vision dans le Media Pool. Pour cela, le mode Easy doit être désactivé.

#### **Chargement sur de nombreuses plate-formes Web**

Une fois que votre chanson est terminée, il serait préférable que le monde entier en profite, et pas seulement vos amis. Le plus rapide dans ce but reste Internet. Sous « Fichier > Exportation > Chargement sur la communauté », vous trouvez les communautés les plus connues sur lesquelles vous pouvez charger vos chansons.

### <span id="page-26-0"></span>**Fonctions supplémentaires de la version Premium**

#### **Effets audio supplémentaires**

- **« Elastic Audio »** permet un contrôle total des voix (chants). Il est possible d'ajouter automatiquement au projet des échantillons de voix déjà existants ou des mélodies personnelles. L'« harmoniseur » de l'éditeur Elastic Audio vous permet d'ajouter des voix supplémentaires ou un chœur tout entier à une simple mélodie.
- **Vocoder :** produit des voix déformées à partir de sons de synthé.
- **Mastering Suite :** un rack d'effet spécial pour le « mastering ». Cela permet de peaufiner le morceau finalisé à l'aide de l'égaliseur paramétrique, du « Multimax », du « Limiter » et du « Stereo-Enhancer ». Vous le trouvez dans le mixeur (touche « M »).
- **AM-Track SE :** un compresseur Vintage analogique pour un son particulièrement vivant et puissant. Accessible depuis le menu des effets pour les objets audio sélectionnés ou depuis l'emplacement de plug-in du mixeur.

#### **Styles & échantillons supplémentaires**

Davantage de contenus : la version Premium est fournie avec des styles supplémentaires et environ 2 000 échantillons sonores supplémentaires.

#### **Instruments supplémentaires**

- **Revolta 2 :** un synthétiseur analogique 12 voix aux sons particulièrement variés et professionnels. Avec matrice audio, générateur de bruits et neuf types d'effets.
- **BeatBox 2 plus :** l'outil groove astucieux avec encore plus de percussions, d'automations et une section d'effets intégrée plus flexible.
- Les nouveaux arrivés : **Century Guitars** & **Electric Bass**.

#### **Pistes supplémentaires**

La version Premium propose 96 pistes (au lieu de 64) : encore plus de place pour vos arrangements complexes.

#### **Automatisation des courbes de piste et d'objet**

Vous pouvez contrôler les effets et le volume à l'aide de courbes libres, qu'il s'agisse d'objets individuels ou de pistes complètes. Par exemple, il est possible de placer un écho ponctuel à un emplacement précis de la chanson, tout simplement en dessinant une pointe dans la courbe à l'endroit souhaité.

#### **Enregistrement vidéo**

MAGIX Music Maker MX Producer Edition propose en outre pour l'enregistrement audio une fonction d'enregistrement pour la vidéo, à partir de sources vidéo analogiques.

#### **Plugins DirectX et VST**

MAGIX Music Maker MX permet l'utilisation directe des plugins DirectX et VST, pouvant être obtenus dans tous commerces spécialisés ou directement sur Internet. Ces plugins (effets audio ou synthétiseurs d'autres fabricants) augmentent les performances de MAGIX Music Maker MX.

#### **MAGIX Mastering Suite 2.0.**

Un son studio impressionnant, similaire à celui d'un CD acheté dans le commerce ! La MAGIX Mastering Suite comporte toute une série d'effets spéciaux à utiliser dans le canal principal du mixeur. Les effets proposés permettent le « Mastering », qui apporte la touche finale à votre création, à l'aide des fonctions égaliseur paramétrique, MultiMax, Limiter et Stereo Enhancer.

#### **Véritable son surround 5.1**

MAGIX Music Maker MX propose un véritable son surround 5.1. Le surround 5.1 est le format audio de home cinéma favori pris en charge dans la version Premium aussi bien pour l'importation et l'édition que pour l'exportation. Avec l'éditeur surround 5.1, déplacez votre musique dans la pièce.

#### **MAGIX Music Editor**

Le spécialiste de l'édition audio en temps réel, de la gravure de CD, de la restauration du son, de la création d'échantillons sonores et du montage audio.

#### **Revolta 2**

Revolta 2 est un synthétiseur analogique aux sons variés et professionnels. Il possède 12 voix, de nombreuses fonctions avancées, une matrice de sons, un générateur de bruits et une toute nouvelle section d'effets avec 9 types d'effets.

Avec ce synthétiseur, vous pouvez créer tous les sons possibles et imaginables pour la musique électronique. Les préconfigurations sonores ont été créées par des designers pour Access Virus et Rob Papens Albino, ce qui fait du Revolta 2 une vraie mine d'or, que ce soit pour les amateurs ou les spécialistes.

#### **En supplément dans la version Premium**

- **Pistes supplémentaires** : la version Premium propose 96 pistes (au lieu de 64) – davantage de place pour les arrangements encore plus complexes.
- **Timecode-Sync :** pour des chansons créées en équipe sur plusieurs PC. Connectez simplement deux ordinateurs portables par câble MIDI et c'est parti !
- **MIDI Step Recording** : (enregistrement MIDI étape par étape) pour ceux qui débutent au clavier et veulent créer des mélodies parfaites. Accessible par l'éditeur MIDI qui s'ouvre d'un double-clic sur un objet MIDI.
- **ReWire :** pour l'intégration d'autres logiciels audio. Les programmes compatibles ReWire comme Propellerhead Reason ou Ableton Live sont commandés comme des logiciels synthétiseurs depuis MAGIX Music Maker MX par objets MIDI.
- **Enregistrement vidéo** : MAGIX Music Maker MX Premium dispose également d'une fonction d'enregistrement pour les vidéos de sources analogiques : produisez vos propres clips vidéo. Vous trouverez cette fonction dans le menu « Fichier » sous « Importation > Enregistrement vidéo ».
- **Automation de courbes** : vous pouvez contrôler les effets et le volume à l'aide de courbes libres, qu'il s'agisse d'objets individuels ou de pistes complètes. Par exemple, il est possible de placer un écho ponctuel à un emplacement précis de la chanson, tout simplement en dessinant une pointe dans la courbe à l'endroit souhaité.
- **MAGIX Music Editor** : le spécialiste de l'édition audio en temps réel, de la gravure de CD, de la restauration du son, de la création d'échantillons sonores et du montage audio.
- **MAGIX Xtreme Print Center** permet la création rapide de pochettes de CD, de labels et de livrets personnalisés.

# **Aperçu de l'interface du programme**

<span id="page-29-0"></span>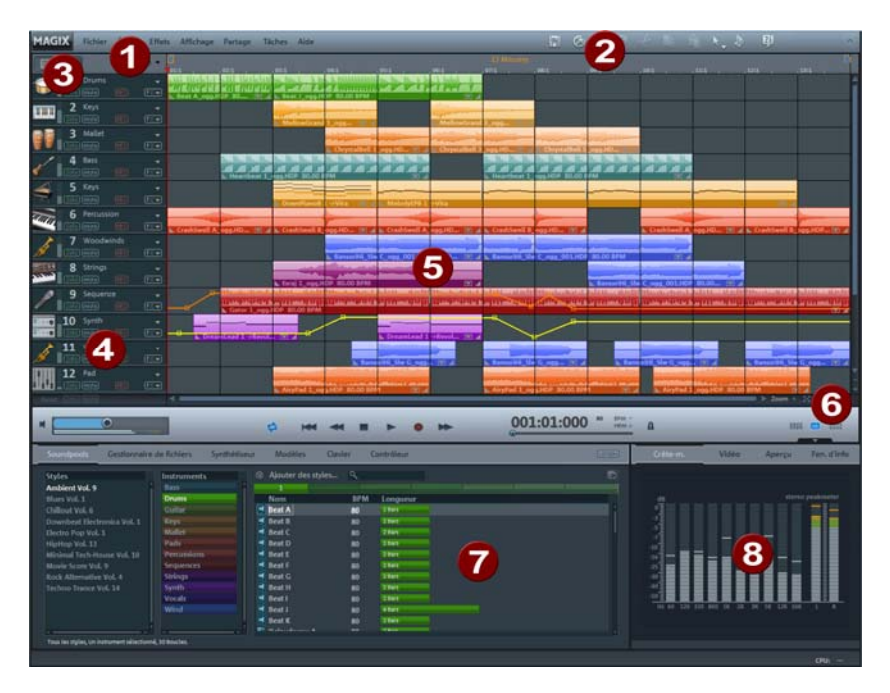

n **Barre de menu** Vous avez toutes les commandes d'édition à disposition dans cette barre. 2 **Barre d'outils** (voir Vous trouvez ici les boutons pour l'édition rapide et les différents modes souris. page [283](#page-282-1)) € **Mode Easy** (voir Ici, vous pouvez activer et désactiver le mode page [43](#page-42-1)) débutant simplifié. **En-têtes de piste** A Ici, vous pouvez couper le son des pistes de votre choix (« Mute ») ou bien les jouer séparément (voir page [44\)](#page-43-0) (« Solo »). Les boutons d'effets FX permettent d'appliquer des effets aux pistes. **Arrangeur** (voir Vous pouvez positionner des contenus multimédias Q page [43](#page-42-0)) comme vous le souhaitez sur les pistes de l'arrangeur. 6 **Fonctions zoom** À cet endroit, vous pouvez agrandir ou réduire l'affichage. Vous pouvez étirer ou rétrécir la barre de défilement horizontale pour zoomer. 6 **Media Pool** (voir Tous les fichiers, boucles audio et synthétiseurs répertoriés ici peuvent être placés dans l'arrangeur page [53](#page-52-0)) par glisser-déposer.

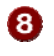

**Écran** (voir page [64](#page-63-1))

Ici, vous pouvez afficher des fichiers graphiques comme des fichiers vidéo en cliquant sur ces derniers dans le Media Pool, ainsi que tous les contenus photo présents dans l'arrangeur lors de la lecture. En outre, il est possible d'afficher une vue d'ensemble de l'arrangement, la fenêtre d'info ou un crête-mètre.

# <span id="page-31-0"></span>**Prise en main rapide**

Ce chapitre explique étape par étape les fonctions de base de MAGIX Music Maker MX à l'aide d'un manuel. Vous trouverez une description systématique des fonctions du programme dans le manuel électronique au format PDF.

**Astuce :** utilisez également les vidéos d'introduction et l'atelier vidéo, auquel vous accédez via le menu « Aide ». Le cours d'apprentissage interactif vous garantit également une excellente introduction dans le programme ; celui-ci est accessible via la boîte de dialogue de bienvenue.

<span id="page-31-1"></span>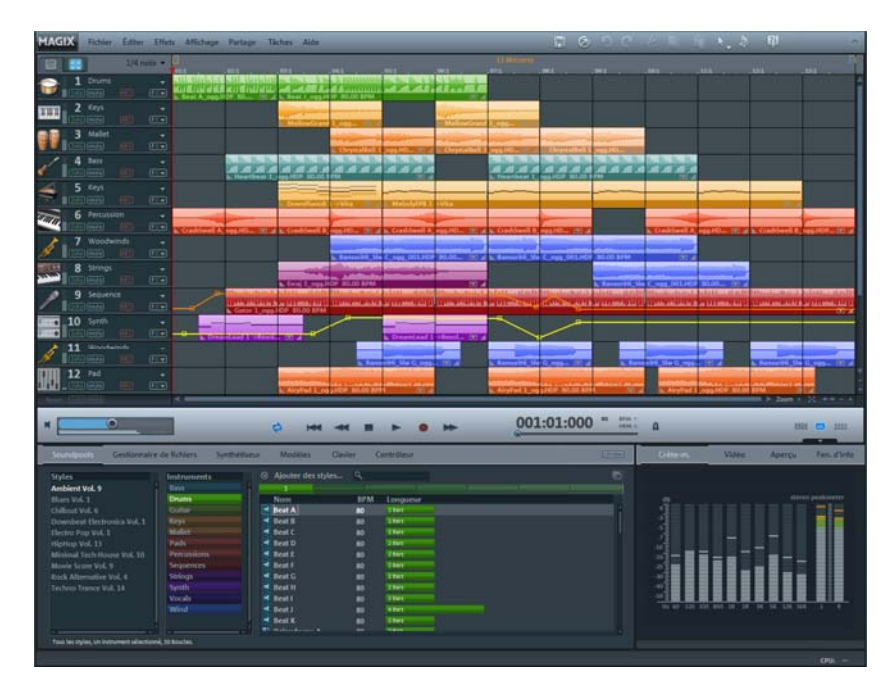

## **Lire un projet démo**

La grande interface comportant les pistes horizontales est appelée « arrangeur ». Vous pouvez y positionner et éditer les objets multimédias.

Le Media Pool est situé dans la partie inférieure de l'interface du programme. Vous pouvez passer d'une section à une autre à cet emplacement. Sous **Soundpools**, vous trouvez les boucles audio fournies avec le logiciel que vous pouvez charger dans l'arrangement soit par glisser-déposer en maintenant le bouton de la souris enfoncé, soit par double-clic. Le **gestionnaire de fichiers**

fonctionne de manière similaire à l'explorateur Windows® , avec certaines fonctions supplémentaires qui lui sont propres. Ainsi, il est par exemple possible de télécharger des sons produits en studio audio professionnel depuis Catooh et de les intégrer dans vos projets.

Dans la catégorie « Mes projets » du **gestionnaire de fichiers**, de nombreuses chansons de démonstration classées par genre musical sont disponibles. Double-cliquez sur l'une des chansons de démonstration et observez chacune des pistes du morceau dans l'arrangeur : MAGIX Music Maker MX peut créer une chanson complète en combinant des objets. Pour visualiser toutes les pistes, cliquez sur la barre de défilement verticale située à droite de l'écran et tirez-la vers le bas en maintenant le bouton de la souris enfoncé.

Cliquez sur l'icône de lecture ou pressez la barre espace de votre clavier pour démarrer la chanson de démonstration. Une ligne rouge verticale, le marqueur de lecture, parcourt l'écran et vous entendez la musique dans les hautparleurs.

**Remarque :** si vous n'entendez rien, vérifiez dans la fenêtre des paramètres (touche « P ») si la bonne carte son a été activée pour la lecture. Bien sûr, la sortie de la carte son doit être raccordée aux haut-parleurs.

### <span id="page-32-0"></span>**Song Maker**

Pour créer votre premier arrangement rapidement, nous vous conseillons de laisser faire Song Maker : il travaille pour vous, il ne vous reste plus qu'à écouter... Ouvrez un nouvel arrangement vierge en sélectionnant l'option « Nouvel arrangement » du menu « Fichier ». Un arrangement avec 32 pistes s'ouvre alors. Song Maker crée alors automatiquement un arrangement complet à partir des fichiers musicaux fournis.

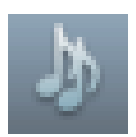

 Activez Song Maker avec le bouton situé dans la partie supérieure de l'interface du programme.

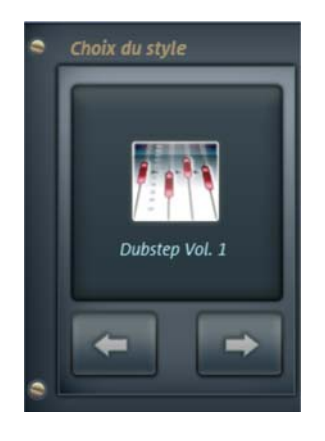

Sélectionnez un style musical.

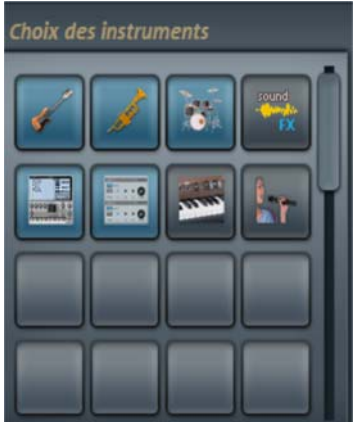

 Choisissez les instruments que vous souhaitez utiliser. Si, par exemple, vous souhaitez créer un rythme à base de batterie ou de basse, désactivez les autres instruments.

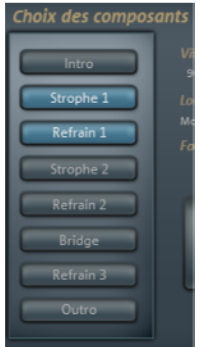

 Choisissez la ou les partie(s) de chansons que vous voulez créer.

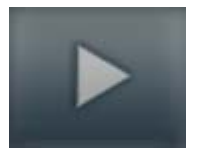

- Cliquez ensuite sur « Créer la chanson ». Song Maker compose alors automatiquement un arrangement. Il ne s'agit cependant que d'une proposition.
- Écoutez le résultat en pressant la touche « Lecture » (Play). Si cela ne vous convient pas, vous pouvez créer un autre arrangement en cliquant sur « Annuler » puis de nouveau sur « Créer un nouvel arrangement ».
- Si la proposition de Song Maker vous convient, cliquez sur « Créer la chanson ». Les échantillons sonores sont alors insérés dans l'arrangeur.
- Pour écouter l'arrangement, appuyez sur la barre espace ou cliquez sur « Lecture ». L'arrangement est alors lu en boucle (loop) tant que vous ne pressez pas de nouveau la commande « Stop » dans le module de navigation.

Votre premier arrangement est prêt ! Song Maker peut également être utilisé pour améliorer des arrangement existants en y ajoutant de nouveaux échantillons ou des parties entières de chansons, ou pour créer, par exemple, un fond sonore à partir de basses et de batteries. Vous pouvez peaufiner un fond sonore de ce type, une fois agrémenté de fichiers audio et vidéo, en un arrangement multimédia complexe.

### <span id="page-34-0"></span>**Préécouter et charger des fichiers audio**

Vous pouvez désormais charger des fichiers audio dans l'arrangeur afin de les positionner et de les éditer.

Créez un nouvel arrangement vide. Cliquez pour cela sur « Fichier » et sélectionnez l'option « Nouvel arrangement ».

Cliquez sur **Soundpools** dans le Media Pool (1).

 Différents **styles** sont affichés dans la partie gauche du Media Pool (2). Cliquez sur l'un d'entre eux pour accéder au sous-dossier.

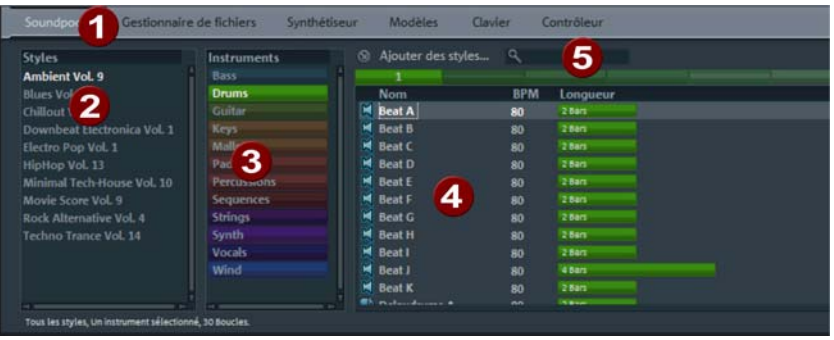

- Sous **Instruments** (3), sélectionnez celui que vous souhaitez utiliser.
- Certains instruments sont répertoriés par tonalités. Cliquez sur une entrée située dans la partie droite (4) pour jouer automatiquement le son.

D'autres fichiers peuvent ainsi être préécoutés dans le Media Pool. Les touches fléchées de votre clavier vous permettent de sélectionner différentes tonalités. D'autres instruments, la batterie par exemple, ne sont pas répertoriés par tonalité.

- Pour charger un fichier dans l'arrangeur, sélectionnez-le et pressez la touche Entrée.
- Vous pouvez également réaliser un glisser-déposer du fichier depuis le tableau jusque dans une piste de l'arrangeur. Pour cela, sélectionnez un fichier d'un clic gauche et maintenez le bouton de la souris enfoncé pour le faire glisser ; lorsque vous lâchez le bouton de la souris, le fichier apparaît dans la piste comme objet audio, à la place où vous avez relâché le bouton.

Si vous possédez déjà des versions plus anciennes de MAGIX Music Maker MX, une Soundpool Collection ou si vous avez acheté d'autres Soundpools d'une autre manière, vous pouvez les insérer dans votre Media Pool en passant par **Ajouter des styles...** (5).

### <span id="page-35-0"></span>**Position des objets audio**

Chaque objet peut être déplacé dans l'arrangeur à l'aide de la souris, aussi bien horizontalement sur une même piste que verticalement en passant ainsi d'une piste à l'autre.
Dans l'arrangeur, ajoutez à votre première chanson de nouveaux instruments. Prenez par exemple un échantillon de batterie et réalisez un glisser-déposer jusque dans la piste en-dessous de l'objet que vous venez d'insérer.

Vous pouvez de cette manière procéder à l'ajout de nombreux fichiers depuis divers dossiers directement dans l'arrangeur et les positionner ainsi les uns sur les autres, sur plusieurs pistes ou les uns à la suite des autres.

Entre-temps, lancez la lecture de l'arrangement. Prêtez attention aux deux marqueurs tout en haut sur la Timeline ; ils définissent les points de départ et d'arrêt de la plage à lire. Pour modifier la plage, cliquez simplement sur le marqueur de début ou le marqueur de fin et réalisez un glisser-déposer jusqu'à l'emplacement souhaité sur la Timeline.

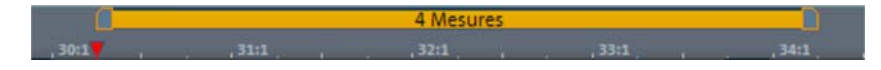

**Astuce :** le marqueur de lecture peut être déplacé indépendamment du marqueur de début, en cliquant sur la zone inférieure de la Timeline.

Pour charger de nouveaux échantillons dans l'arrangeur, il n'est pas nécessaire d'interrompre la lecture. MAGIX Music Maker MX dispose de la fonction « Smart Preview » qui vous permet de préécouter simultanément des échantillons dans le Media Pool de manière synchronisée avec la chanson de l'arrangeur. Cette fonction facilite la recherche d'échantillons adaptés.

### **Ajouter des synthétiseurs**

Les synthétiseurs sont des petits programmes additionnels capables de créer des sons précis de manière automatique. MAGIX Music Maker MX distingue les **synthétiseurs d'objet** et les **synthétiseurs de piste**. Les synthétiseurs d'objet créent des objets sur une piste et peuvent être déplacés ou positionnés les uns après les autres comme n'importe quels autres objets. Les synthétiseurs de piste peuvent certes être raccourcis ou combinés avec des boucles audio ou des synthétiseurs d'objet, mais il n'est pas possible de placer des objets MIDI ou d'autres synthétiseurs de piste dans la même piste. Il y a donc un synthétiseur de piste au maximum par piste.

 Pour accéder au dossier contenant les synthétiseurs logiciels de MAGIX Music Maker MX, vous devez d'abord ouvrir le dossier « Synthétiseur » du Media Pool.

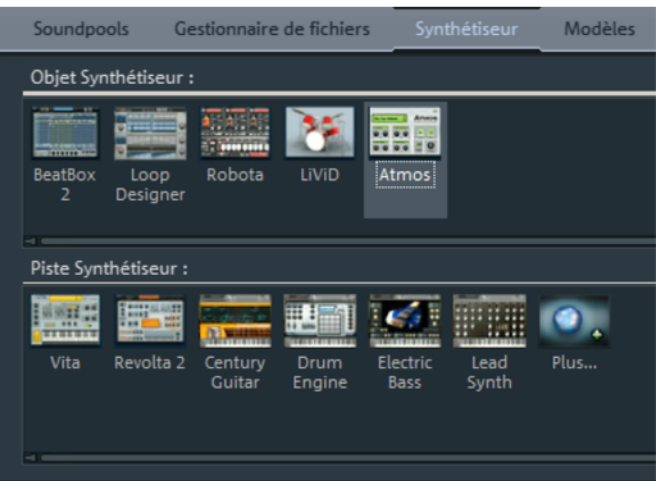

- Cliquez sur le synthétiseur souhaité et placez-le sur une piste de l'arrangeur en maintenant le bouton de la souris enfoncé.
- Ce faisant, une console d'utilisation permettant de programmer le synthétiseur s'ouvre. Procédez-y à vos réglages.
- Chaque synthétiseur dispose d'une fonction de lecture grâce à laquelle vous pouvez écouter comment vos modifications se répercutent sur le synthétiseur.

Testez les différents synthétiseurs de MAGIX Music Maker MX et utilisez leurs caractéristiques diverses dans des buts précis.

### **Ajouter des vidéos ou des images**

Peut-être souhaitez-vous produire un clip vidéo ? Pour cela, dans le **gestionnaire de fichiers** du Media Pool, ouvrez le dossier contenant les fichiers vidéo ou photo que vous souhaitez utiliser et sélectionnez-les.

Utilisez le bouton central à droite sous l'arrangeur pour activer l'écran vidéo.

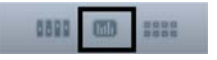

Un aperçu du fichier sélectionné apparaît sur l'écran vidéo.

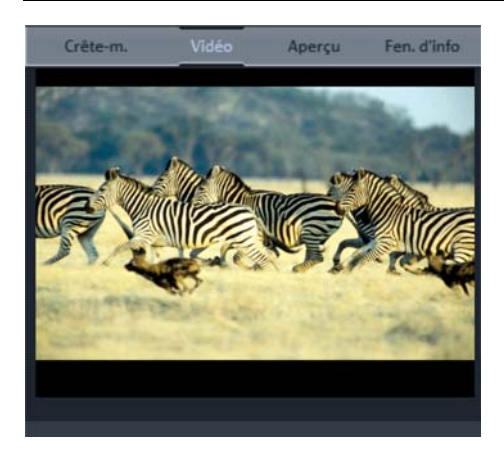

Dès que vous avez trouvé le fichier adéquat, placez-le sur une piste au choix, comme vous l'avez fait précédemment pour les fichiers audio, par glisser-déposer. De cette manière, vous pouvez ajouter à votre musique autant de fichiers vidéo et photo que vous voulez.

Les poignées d'objets (voir page [39](#page-38-0)) vous permettent d'ajuster la longueur de chacun des objets images.

# <span id="page-38-0"></span>**Éditer des objets**

Pour comprendre les procédures d'utilisation basées sur l'objet de MAGIX Music Maker MX, vous devez avant tout connaître en détail les objets qui se trouvent sur les pistes de l'arrangeur.

Vous pouvez raccourcir ou agrandir tous les objets. Pour cela, placez le curseur de votre souris dans un des angles inférieurs de l'objet : le curseur se transforme en symbole d'étirement (double-flèche). L'objet peut alors être étiré ou contracté jusqu'à ce que la longueur souhaitée soit atteinte. Il vous est ainsi possible de créer des pistes rythmiques complètes à partir d'échantillons de percussions en les étirant.

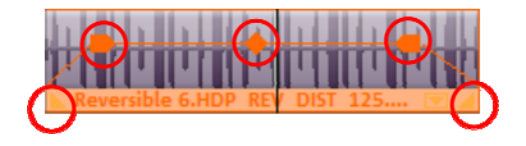

Aux angles supérieurs des objets se trouvent deux poignées de fondu qui peuvent être tirées vers l'intérieur pour appliquer à l'objet un fondu d'entrée ou de sortie.

À l'aide de la poignée centrale supérieure, vous pouvez régler le volume des objets audio et la transparence des objets vidéo.

Chaque objet peut être segmenté en plusieurs objets. Pour cela, dans le menu Éditer, sélectionnez l'option « Découper les objets ». L'objet sélectionné est alors scindé à la position du marqueur de lecture.

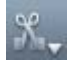

Cette procédure est encore plus rapide à l'aide du mode souris de segmentation, accessible au moyen du bouton des modes souris dans la barre d'outils ou bien avec le raccourci « Ctrl + 6 ».

Un clic droit sur un objet affiche un menu contextuel avec les options disponibles pour cet objet.

### **Effets**

Prenez le temps de tester et de découvrir les divers effets. Vous pouvez sélectionner les divers effets à appliquer aux objets dans le menu contextuel. Des modules d'effet s'ouvrent alors et vous pouvez y configurer chaque effet avec précision.

Vous pouvez également ajouter des effets en les déplaçant sur les objets par glisser-déposer. Ouvrez le dossier **Modèles** du Media Pool et testez les effets de la liste un à un, d'un simple clic. Comme pour tous les autres fichiers du Media Pool, les effets sont accompagnés d'une image d'aperçu. Si un effet vous intéresse et que vous souhaitez l'utiliser sur un objet dans votre arrangement, déposez-le simplement sur l'objet concerné dans l'arrangeur par glisser-déposer.

**Astuce** : n'hésitez pas à utiliser le contrôleur d'objet du Media Pool afin d'afficher rapidement tous les effets importants pour un objet.

### **Exporter l'arrangement**

Une fois que votre arrangement est prêt, en général, vous souhaitez en faire quelque chose dans le « monde réel ». Le montrer à des amis par exemple. Pour cela, il faut que vous exportiez votre œuvre de MAGIX Music Maker MX.

Vous avez accès aux principales fonctions correspondantes dans le menu « Fichier > Exporter > Options générales d'exportation ».

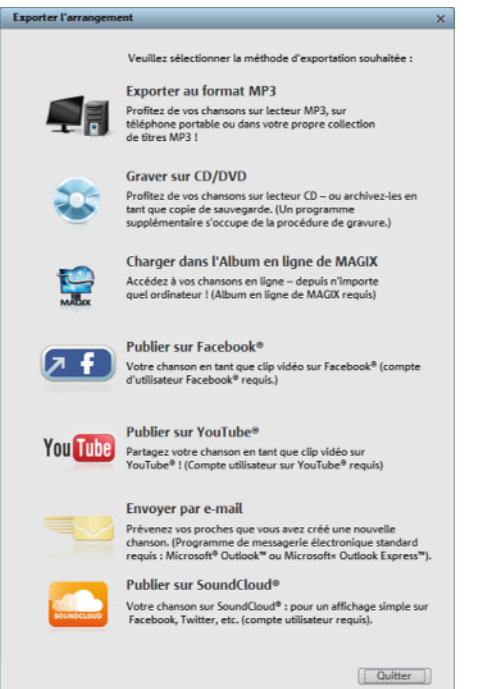

- **Exporter au format MP3** : vous pouvez aussi exporter votre arrangement au format MP3 vers un lecteur portable.
- **Graver sur CD/DVD**: le procédé classique pour diffuser de la musique. Vous pouvez graver une sélection de chansons ou des arrangements d'albums complets directement sur CD.

**Astuce :** la version Premium met à votre disposition un outil de mastering de CD et un programme de gravure. Cliquez sur « Fichier » et sélectionnez l'option « Exportation » > « Graver audio sur CD-R(W) ». L'arrangement est alors chargé dans le programme de mastering CD MAGIX Music Editor et peut être directement gravé sur disque depuis celui-ci.

- **Charger dans l'Album en ligne de MAGIX** : si la chanson est réussie, il serait préférable que le monde entier en profite, et pas seulement vos amis. La meilleure méthode pour ça, c'est votre Album en ligne MAGIX.
- **Publier sur Facebook (YouTube/SoundCloud)** : ces options vous permettent de publier vos créations directement sur les sites Internet les plus populaires.
- **Exporter sous différents formats** : dans le menu « Fichier > Exporter », vous trouvez tous les formats d'exportation pris en charge pour produire un fichier audio ou vidéo (pour les clips musicaux) à partir de l'arrangement.

**Remarque :** les calculs qui ont lieu lors de l'exportation sont indépendants des performances de lecture. Si l'ordinateur rencontre des problèmes lors de la lecture en raison de vidéos et d'effets nécessitant énormément de calcul, le fichier exporté sera tout de même calculé correctement. Dans ce contexte, si les performances du PC sont surchargées, il est recommandé d'exporter les passages finalisés d'arrangements complexes en un seul fichier, afin de libérer de la mémoire vive (et des pistes). Un tel fichier peut être ensuite rechargé dans l'arrangement et réédité avec les autres parties de ce dernier.

### **Graver un CD audio**

Pour graver un CD audio, exportez d'abord votre arrangement au format WAV :

 pour cela, cliquez sur « Fichier », puis sélectionnez l'option « Exporter l'arrangement » > « Audio au format Wave ».

Le fichier WAV ainsi obtenu pourra alors être gravé avec le programme de gravure intégré MAGIX Speed burnR comme CD audio.

**Astuce :** la version Premium met à votre disposition un outil de mastering de CD et un programme de gravure. Cliquez sur « Fichier » et sélectionnez l'option « Exportation » > « Graver audio sur CD-R(W) ». L'arrangement est alors chargé dans le programme de mastering CD MAGIX Music Editor et peut être directement gravé sur disque depuis celui-ci.

# **Arrangeur**

### **Mode normal / Mode facile**

MAGIX Music Maker MX est utilisable sous deux types d'interfaces différentes pouvant être modifiées en cliquant sur les boutons de commande en haut à droite. Si dans un premier temps l'interface de MAGIX Music Maker MX ne vous convient pas, passez tout simplement en « mode facile ».

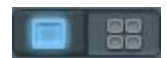

Mode facile activé

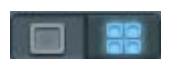

Mode normal activé

Dans ce mode débutant, le programme est présenté de manière simplifiée. Seules les commandes les plus importantes et les fonctions principales s'y trouvent. Les commandes pour des utilisateurs expérimentés sont masquées.

Cette documentation décrit MAGIX Music Maker MX toujours dans le mode normal. Si jamais certaines commandes manquent, assurez-vous que vous ne trouvez pas en configuration « mode facile ».

## **Pistes (tracks)**

L'arrangeur se divise en pistes, sur lesquelles le matériel multimédia peut être positionné et édité. Des pistes peuvent être ajoutées à tout moment en sélectionnant tout simplement dans le menu d'édition l'option « Ajouter piste ». Il est possible d'utiliser en tout 96 pistes stéréo pour un arrangement

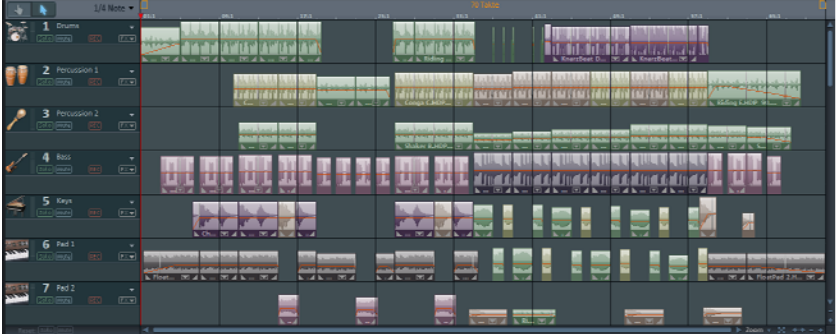

#### **44 Arrangeur**

En principe, tous les types d'objets peuvent être placés sur les pistes. Il est par exemple possible de combiner des vidéos et des objets audio et MIDI sur une piste.

Si les pistes vous semblent trop courtes, vous pouvez les agrandir en cliquant sur le bouton moins « - » en bas à droite. La taille de l'arrangement s'ajuste toutefois automatiquement lorsque les objets sont déplacés à partir du côté droit ou lorsque de nouveaux objets sont chargés.

Au début de chaque piste se trouve une « boîte de piste » dans laquelle vous pouvez activer et désactiver les options muet (Mute) et Solo pour chacune des pistes.

### **Icônes d'instruments et boîtes des pistes**

<span id="page-43-0"></span>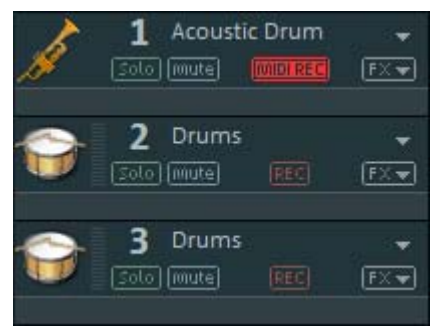

Chaque piste contient un champ pour les icones des instruments. Lorsque vous faites glisser un échantillon MAGIX Soundpool dans une piste vide, l'icone correspondante s'affiche automatiquement. Vous pouvez également échanger l'icone en cliquant dessus et en recherchant un autre.

Au début de chaque piste se trouve une « boîte de piste » dans laquelle vous pouvez activer et désactiver les options Mute et Solo pour chacune des pistes. En bas de l'arrangeur, au-dessous des boîtes de pistes, se trouvent deux commandes Réinitialiser Solo / Muet, à l'aide desquelles vous pouvez réinitialiser toutes les pistes simultanément.

Près de l'icône, vous trouverez un **crête-mètre**. Il vous permet de contrôler le volume de la piste et de voir si la piste produit un son audio.

En haut près du numéro de piste, vous trouverez le champ **Nom de piste**. Vous pouvez renommer la piste en double-cliquant dans ce champ.

> La petite flèche près du nom de piste ouvre un menu qui vous permet de charger un instrument logiciel (Plugin VSTi) sur la piste. Il sera ensuite utilisé par tous les objets MIDI se trouvant sur cette piste. Vous accédez ici également aux différents sons des instruments VST fournis VITA et REVOLTA.

Activez une piste pour un enregistrement audio ou MIDI en cliquant **REC** sur REC. **AUDIO REC** Un simple clic permet de mettre la piste en mode enregistrement audio. Le contrôle est également activé, c'est-à-dire que lors de la lecture, vous entendez le signal d'entrée de votre carte son. Pour en savoir plus, référez-vous dans le chapitre « Mixeur » au paragraphe « Enregistrement/Contrôle en direct » (voir page [219](#page-218-0)). Lorsque vous démarrez l'enregistrement (touche R), la boîte de dialogue de l'enregistrement audio s'affiche. Le matériel audio enregistré est placé sur cette piste. Si un objet se trouve déjà à cet emplacement sur la piste, la prochaine piste vide sera utilisée. MIDIREC<sup>1</sup> Un clic supplémentaire sur la commande permet de mettre la piste en mode d'enregistrement MIDI. Si un instrument logiciel est chargé, vous pouvez en jouer avec un clavier MIDI raccordé. Lorsque vous démarrez l'enregistrement, un nouvel objet MIDI est placé sur la piste et l'éditeur MIDI s'affiche. Vous pouvez y lancer l'enregistrement MIDI (voir page [106](#page-105-0)). Vous pouvez ici ouvrir le menu des effets de piste. Vous y trouverez  $FX =$ pour chaque type d'instruments des préconfigurations pour les effets de piste (voir page [166](#page-165-0)).

> Vous pouvez classer les pistes grâce à la commande « Déplacer la piste vers le haut/vers le bas ».

### **Zoomer**

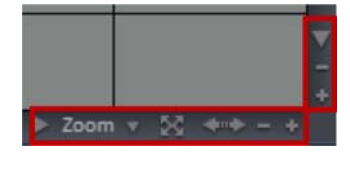

Les fonctions de zoom vertical permettent de paramétrer le nombre de pistes visibles. Si l'arrangement contient un grand nombre de pistes, il est conseillé d'agrandir l'affichage (de zoomer) afin de pouvoir éditer une piste ou un objet de manière détaillée en affichage grand format.

Les fonctions de zoom horizontal, quant à elles, permettent de régler la portion visible de l'arrangement sur la Timeline.

#### **Déplacer / Zoomer avec les barres de défilement**

Si vous survolez une des barres de défilement situées sur les extrémités de l'interface avec la souris, le curseur se transforme en symbole de double-flèche qui permet de sélectionner, de diminuer ou d'étirer la barre de défilement. Ceci vous permet de zoomer rapidement et progressivement en avant ou en arrière. En faisant glisser la barre de défilement en son milieu, l'extrait visible sera agrandi.

#### **46 Arrangeur**

La taille et la position des barres de défilement permettent d'identifier quelle partie de l'arrangement est actuellement représentée. Si l'arrangement est affiché dans son intégralité, les barres de défilement remplissent l'espace qui leur est alloué. Il est possible d'accéder à l'affichage intégral en doublecliquant sur les barres de défilement.

Toutefois, une piste ne peut pas être réduite indéfiniment : le nombre de pistes maximal affichables est limité, ce qui signifie que vous ne pouvez pas voir toutes les pistes simultanément selon les circonstances.

#### **Boutons de Zoom**

- Zoom v **Menu Zoom :** vous pouvez sélectionner certains niveaux de zoom à l'aide d'un clic droit sur la barre de défilement inférieure horizontale ou en cliquant sur le menu Zoom. Ici aussi, il est possible d'accéder par sauts à des positions précises de l'arrangement.
	- **Agrandir des objets :** les niveaux de zoom vertical et horizontal sont agrandis de sorte à ce que tous les objets sélectionnés soient affichés dans leurs dimensions maximales. En désactivant cette fonction, le niveau de zoom précédent sera restauré. **Optimiser l'affichage** (voir page [271\)](#page-270-0)
- 

SØ.

- 
- **Boutons de zoom :** ces boutons permettent d'effectuer un zoom avant ou arrière.

#### **Déplacer/Zoomer avec la molette de la souris**

Il est possible de déplacer, de diminuer ou d'agrandir la zone visible à l'aide des barres de défilement. Vous pouvez également activer ces fonctions sans cliquer en passant la souris sur la barre de défilement ou les boutons de zoom et en actionnant la molette.

### **Déplacer/Zoomer avec la molette de la souris**

Il est possible de déplacer, de diminuer ou d'agrandir la zone visible à l'aide des barres de défilement. Vous pouvez également activer ces fonctions sans cliquer en passant la souris sur la barre de défilement ou les boutons de zoom et en actionnant la molette.

### **Grille**

La durée de l'arrangement est représentée par l'axe vertical des pistes. Pour gérer la progression du temps, vous disposez tout en haut, juste au-dessus de la première piste, d'une réglette de mesure ou « Grille ».

Deux objets qui se succèdent directement s'accrochent automatiquement et sans pause l'un à l'autre, même lorsqu'ils se trouvent sur des pistes différentes, ce qui permet d'éviter tout vide ou tout chevauchement indésirable.

La grille des mesures permet d'« accrocher » les objets et marqueurs de début, fin et de lecture à une certaine position temporelle, afin de les positionner en mesure.

### 1/4 Note

Vous pouvez définir l'espacement des bords de la grille via le bouton se trouvant en haut à gauche.

Lorsque par exemple l'espacement est défini sur « 1/2 mesure », les objets et marqueurs sont positionnés à chaque déplacement toutes les demi-mesures. Cela permet des transitions sans blancs et pauses entre les objets ainsi que des coupes exactes. La sélection peut se faire sur des mesures entières ou jusqu'à 1/16 de la grille. Les valeurs triolets sont également possibles.

La configuration « Frame » permet un positionnement exact dans un code temps. L'affichage du temps sur l'axe temporel ainsi que dans le contrôle de transport est converti automatiquement du format Mesures:Battements:Tics en Heures:Minutes:Secondes.

Le bouton « Objets » permet de désactiver la grille des mesures ; la grille n'agit plus alors que sur les bords des objets. Vous pouvez également désactiver entièrement la grille en sélectionnant l'option « sans grille » ou la touche **F4**.

L'option « Sélectionner le type de mesure » permet de définir l'axe des mesures également sur des mesures impaires comme un 3/4 de mesure.

### **Plage de lecture : marqueurs de début et de fin**

Dans la partie supérieure de la réglette de mesure s'affichent deux marqueurs. La zone située entre ces deux marqueurs est la plage de lecture. Elle est lue en boucle.

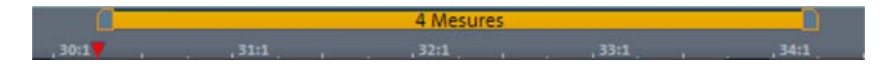

La durée de la plage de lecture s'affiche dans la zone bleue. Le chiffre avant le point indique le nombre de mesures ; le nombre suivant indique le nombre de fragments correspondants à la grille sélectionnée. Par exemple, 3.3 dans une grille  $1/16 = 3$  battements et  $3/16$ . Un tilde  $\sim$ ) dans l'affichage signifie que la plage de lecture ne possède pas la longueur de grille exacte et que la boucle est par conséquent « non circulaire ». Double-cliquez sur la plage de lecture pour définir la plage de lecture à tout l'arrangement. Double-cliquez de nouveau pour la définir entre le début de l'arrangement et le dernier objet.

Cette plage détermine également les positions à copier ou à insérer, à l'aide des commandes du menu Édition (Ctrl+C, Ctrl+V, Ctrl+X).

Le marqueur de fin (marqueur de droite) est toujours déplacé en même temps que le marqueur de début. Ce qui a pour but que la durée de la plage de lecture reste constante, lorsque vous déplacez le marqueur de début.

Les marqueurs de début et de fin peuvent être déplacés grâce à la souris. Ainsi, vous pouvez définir la position des marqueurs soit par glisser-déposer, soit en cliquant à l'emplacement souhaité sur la réglette de mesure (clic gauche pour le marqueur de début et clic droit pour le marqueur de fin).

C'est encore plus simple avec le clavier : les touches fléchées permettent de déplacer l'intégralité de la plage en avant ou en arrière dans le temps. L'utilisation simultanée de la touche Ctrl et des touches fléchées permet de déplacer la plage de lecture d'un quart de sa longueur. Enfin, si vous appuyez sur Maj + touches fléchées, vous raccourcissez de moitié (flèche gauche) ou doublez (flèche droite) la longueur de la plage de lecture.

L'utilisation combinée de Ctrl + Maj + touches fléchées vous permet d'allonger ou de raccourcir la plage de lecture d'une mesure. Vous pouvez également utiliser ces fonctions pour définir rapidement la plage de lecture.

Si vous déplacez la plage de lecture pendant la lecture, l'ancienne plage sera exécutée jusqu'à la fin, puis la nouvelle plage sera enchaînée. Vous pouvez ainsi « remixer » vos pistes en temps réel avec le clavier !

Remarque : si la marque de fin est décalée au-delà de la fin de l'arrangement. Dans ce cas, appuyez sur la touche « Fin » du clavier informatique pour le ramener à la fin de l'arrangement.

### **Déplacer le curseur de lecture**

Le curseur de lecture peut être déplacé indépendamment du marqueur du début. Pour cela, cliquez dans la partie inférieure de la réglette des mesures. Vous pouvez déplacer les marqueurs de lecture et de début simultanément en maintenant la touche Ctrl du clavier enfoncée.

Lorsque, lors de la lecture, le curseur de lecture a atteint le marqueur de fin, la lecture se poursuit à partir du marqueur du début. Lorsque le curseur de lecture a été placé à droite, en dehors de la plage de lecture, l'arrangement est reproduit jusqu'à la fin. Ensuite, la plage de lecture actuelle est reproduite en boucle.

### **Contrôle du transport (fonction lecture)**

La fonction de lecture du contrôle de transport vous permet de contrôler la lecture de l'arrangement à l'aide de la souris.

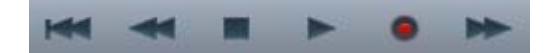

Astuce : lancez et stoppez la lecture avec la barre espace de votre clavier. Reportez-vous à la fin du manuel pour découvrir tous les raccourcis clavier du programme.

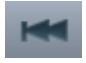

**Au début :** ce bouton permet de placer rapidement le marqueur de début au début de la plage de lecture. Si vous cliquez de nouveau sur « Au début », le marqueur de début et la plage de lecture seront ramenés en même temps au début de l'arrangement.

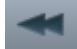

**Rembobiner :** ce bouton vous permet de revenir en arrière dans l'arrangement. Cela signifie que le marqueur de lecture est renvoyé en arrière sur la Timeline.

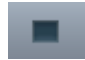

**Stop :** le bouton « Stop » interrompt la lecture. Le marqueur de lecture est renvoyé à sa position de départ.

**50 Arrangeur**

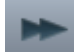

marqueur de fin, la plage située entre les marqueurs de début et de fin est rejouée en boucle. Si vous cliquez à nouveau sur le bouton Lecture, la lecture s'arrête sur la position actuelle du marqueur de lecture (pause).

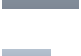

**Avance rapide :** ce bouton vous permet d'accélérer la lecture rapidement dans l'arrangement. Cela signifie que le marqueur progresse sur la Timeline.

**Lecture/Pause :** cette option permet de démarrer la lecture de l'arrangement en boucle : lorsque le marqueur de lecture atteint le

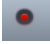

**Enregistrement** : démarre un enregistrement audio (voir page [83\)](#page-82-0) ou midi (voir page [106\)](#page-105-0), selon le type de piste activé dans la boîte de piste (voir page [44\)](#page-43-0).

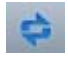

Ce bouton vous permet de désactiver la lecture en boucle. La lecture s'arrête alors toujours lorsque le curseur atteint le marqueur de fin.

#### **Affichage du temps**

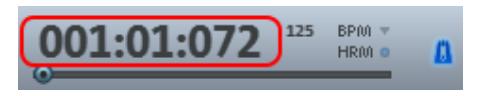

Le temps est affiché juste à côté du contrôle de transport.

La position de lecture actuelle est indiquée à cet endroit. L'unité de mesure est réglable avec un clic droit sur l'affichage du temps entre mesures, heures : minutes ou images. Il est également possible de passer sur l'affichage du temps restant (intervalle jusqu'à la fin du projet).

#### **Afficher les harmonies**

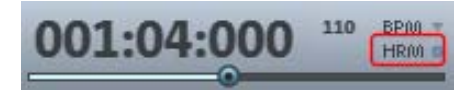

Lorsque ce symbole est activé, les symboles d'harmonies s'affichent lors de la lecture. Les harmonies peuvent ensuite être déterminées avec le module d'harmonisation (voir page [99](#page-98-0)).

#### **Réglage du volume**

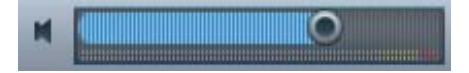

La réglette de volume se trouve sur la gauche du contrôle de transport. Elle vous permet de régler rapidement le volume général de votre arrangement. Pour définir le volume des différentes pistes, veuillez utiliser le mixeur (voir page [216](#page-215-0)).

**Tempo** 

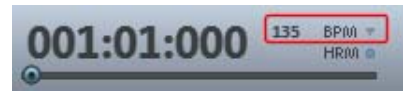

Ici le tempo de la chanson est indiqué en BPM (Battements Par Minute). Le tempo est automatiquement défini en fonction du premier échantillon utilisé dans l'arrangement. Cliquez sur la petite flèche pour afficher l´outil de contrôle du tempo. Vous pouvez utiliser cet outil pour ajuster le tempo principal, même en cours de lecture. Les objets contenus dans l'arrangement sont ajustés par extension.

Cliquez sur Tap pour ouvrir la **boîte de dialogue Tap Tempo**, dans laquelle vous pouvez définir le tempo. Cliquez simplement sur le tempo souhaité sur le bouton Tap ou appuyez sur la touche T de votre clavier. Le tempo sera mesuré et la boîte de dialogue affichée. Cliquez sur OK pour appliquer le tempo ainsi défini.

#### **Réglette de position**

La réglette de position permet de déplacer rapidement le curseur de lecture dans l'affichage actuel.

### **Arrangeur, moniteur vidéo et Media Pool**

Le moniteur vidéo et le Media Pool peuvent être masqués ou positionnés librement à l'écran.

Vous pouvez passer en configuration standard via le menu Aperçu. Si l'option « Affichage standard » est désactivée, l'intégralité de l'écran de l'arrangeur est rempli afin de simplifier le positionnement et l'édition des objets.

Dans le cas de grands arrangements, le moniteur vidéo peut être utilisé pour une présentation d'ensemble (menu Aperçu > Moniteur Vidéo > Aperçu de l'arrangement (voir page [273](#page-272-0))).

### **Boutons de l'arrangeur**

Sous la dernière piste de l'arrangeur se trouvent les boutons de l'arrangeur, permettant d'ouvrir et de fermer rapidement les fenêtres importantes :

#### **Mixer (Console de mixage)**

Ce bouton ouvre la console de mixage en temps réel. 8899

Ici, il est possible de modifier les pistes liées au volume et la position dans le panorama stéréophonique (Pan). C'est également ici que vous pourrez intégrer les effets Master et les plug-ins.

#### **Vidéo**

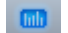

Ce bouton ouvre et ferme le moniteur vidéo.

# **Media Pool**

Le Media Pool de MAGIX Music Maker MX sert à naviguer, pré-écouter et charger tous les types de média pris en charge, connecté ou déconnecté, par exemple les sons et les boucles vidéo fournis, les CD audio, les titres MP3, synthétiseurs ou effets.

Tous les types de médias sont chargés dans l'arrangement directement depuis Internet ou depuis un lecteur local en effectuant un double-clic dessus ou par glisser-déposer.

Sur la partie supérieure du Media Pool se trouvent sept commandes qui servent à l'utiliser dans des paramétrages différents.

- Le paramétrage **Soundpools** offre un aperçu de la banque de données sur tous les soundpools.
- Le **gestionnaire de fichiers** correspond largement à celui de l'explorateur Windows. Il sert à naviguer dans des fichiers médias de toutes sortes depuis le disque dur et à les charger.
- Le **clavier** permet de jouer directement ou enregistrer des synthétiseurs logiciels via un clavier d'écran.
- Le **contrôleur** d'objet permet un accès rapide aux propriétés des objets comme par exemple les effets audio d'objets audio. Dans le cas des objets MIDI (voir page [102\)](#page-101-0), c'est une version réduite de l'éditeur MIDI (voir page [107](#page-106-0)) qui s'affiche, dans laquelle vous pouvez éditer l'objet sélectionné.
- Le paramètre **Synthétiseur** montre une liste des synthétiseurs (voir page [131\)](#page-130-0) disponibles.
- Vous trouverez sous **Modèles** les préréglages d'effets pour tous les effets audio, vidéo et de titre.
- **Catooh** relie directement àCatooh (voir page [245](#page-244-0)).

### **Fonction aperçu**

Il existe une fonction « Aperçu » pour tous les fichiers. Ainsi un seul clic sur un objet audio démarre la lecture sur la carte son. Tous les objets vidéo, graphiques et texte sont affichés sur l'écran vidéo.

C'est également valable pour les effets : vous pouvez ainsi prévisualiser leur comportement.

Au cours de la lecture, les échantillons de Soundpool vous propose une fonction d'aperçu supplémentaire (« Smart Preview (voir page [80\)](#page-79-0) »), qui permet de préécouter les sons dans le contexte de l'arrangement.

Remarque : les fichiers audio sont ajustés au tempo actuel de l'arrangement via Timestretching, au cours de la préécoute (vous pouvez désactiver cette option dans les options audio/vidéo).

### **Positionnement du Media Pool**

Le Media Pool apparaît lors du premier démarrage du programme dans le tiers en bas à gauche de l'écran. Cependant, il peut être déplacé ou fermé librement comme toute autre fenêtre. Pour cela, le menu d'affichage propose différentes options, entre autres un affichage complet de l'arrangeur pour montrer le plus possible de pistes en même temps.

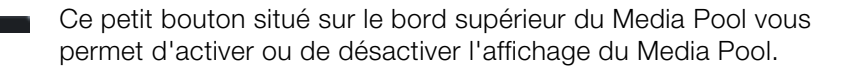

### **Configuration des Soundpools**

Ce paramétrage permet de travailler avec les médias du Soundpool. Vous accédez aux Soundpools inclus vis un nouvel aperçu clair de la base de données, qui permet également de lire des boucles de styles et instruments, par exemple toutes les boucles de basses dans tous les styles installés ou toutes les boucles d'un même style.

Si vous n'avez pas installé les Soundpools sur le disque dur en même temps que le programme, insérez le DVD d'installation de MAGIX Music Maker MX dans votre lecteur DVD. Le contenu des Soundpools est alors importé dans la banque de données. De même, les autres types de médias Soundpool sont automatiquement reconnus et également importés dans la banque de données.

Remarque : dans les paramètres du programme > onglet Général (voir page [247\)](#page-246-0), vous trouverez différentes options pour la maintenance et l'affichage de la banque de données du Soundpool.

#### S Ajouter des styles...

Vous pouvez importer les Soundpools se trouvant déjà sur le disque dur dans la banque de données en cliquant sur « Ajouter des styles ».

Un Soundpool se compose d'un ou plusieurs **styles**. Les styles sont des bibliothèques de sons reliées représentant un style de musique particulier. Les sons (échantillons ou boucles MIDI) d'un style ont tous un certain tempo. Bien sûr, vous pouvez mixer des boucles sonores de styles différents, les tempos sont alors ajustés automatiquement. Pour chaque style, les boucles sonores sont classées par instrument ; un dossier d'instruments comprend différents sons. Chaque son peut avoir différentes tonalités (à l'exception des percussions et des sons d'effets).

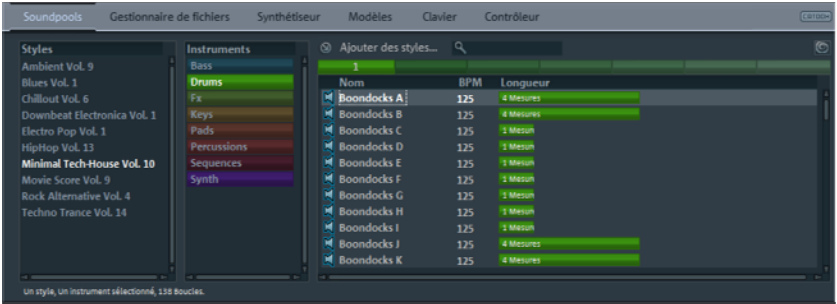

L'interface du Soundpool est divisée en plusieurs colonnes : d'abord, la totalité des styles disponibles dans la banque de données sont listés. La deuxième colonne contient la liste des instruments. La troisième colonne « Nom » contient la (les) liste(s) des résultats de la sélection. Ceux-ci sont représentés en mesures (1, 2 ou 4 mesures) sur leurs durées respectives.

Boucle échantillon

boucle MIDI

Les différentes tonalités sont affichées au-dessus (si disponibles). Au-dessus de la liste des résultats, vous avez encore un champ de saisie pour la recherche.

La liste des échantillons trouvés se base sur ce que vous avez sélectionné dans les deux premières colonnes. Le raccourci Ctrl + clic permet d'agrandir ou de réduire la sélection. « Aucune sélection » (Ctrl + clic sur un élément seul déjà sélectionné) permet d'afficher toutes les entrées de cette catégorie.

Si par exemple vous sélectionnez les instruments « Batterie » et

« Percussions » mais aucun style, tous les échantillons « Batterie » et

« Percussion » de la banque de données seront affichés.

 $Q_{\text{acid}}$ 

lO)

Vous avez la possibilité de rechercher le nom d'un fichier audio précis dans la liste des sons trouvés en utilisant le champ de recherche.

**Affichage Soundvision :** cette commande présente tous les soundpools en tant que galaxie.

#### **SoundVision**

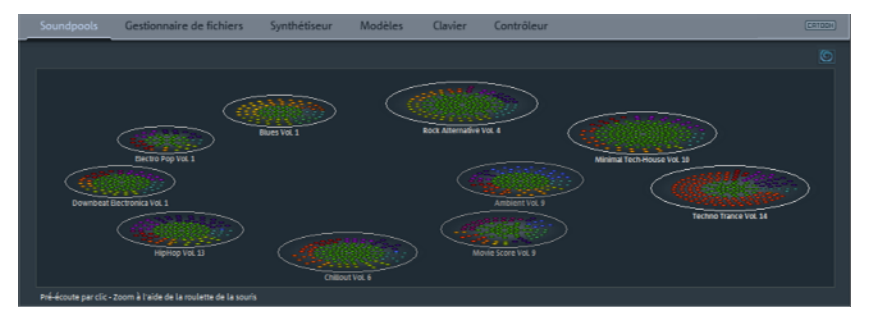

Cette représentation alternative de la bibliothèque Soundpool montre tous les sons disponibles sous forme graphique. Quelle que soit la taille de votre collection soundpool, vous aurez un aperçu bi-dimensionnel complet et unique de votre bibliothèque. Vous pouvez survoler avec votre souris cette « galaxie » et collecter des sons.

Les grands « amas d'étoiles » sont les styles. Ils sont classés en forme de spirale de l'intérieur vers l'extérieur avec un tempo croissant. Les plus lents se trouvent au centre et les styles sont de plus en plus rapides au fur et à mesure que vous vous dirigez vers l'extérieur.

Dans un même style se trouvent les différents instruments (par exemple des claviers, des basses, des séquences) ordonnés en cercle, les batteries sont au centre. À chaque type d'instrument sont attribuées certaines couleurs identiques dans chaque style. Les sons isolés sont des points autour desquels les harmonies (si elles existent) sont rangées en forme de cercle.

Vous naviguez dans l'affichage Soundvision en déplaçant avec la souris les extraits montrés. L'affichage peut être agrandi ou diminué avec la roulette de la souris. Avec les points (qui représentent une bouche de son), vous pouvez agir comme dans l'affichage sous forme de liste du Pool Media, c'est à dire sélectionner en cliquant et charger en double-cliquant ou bien par glisserdéposer.

### **Paramètre Gestionnaire de fichiers**

La structure et le fonctionnement du gestionnaire de fichiers correspondent largement à ceux de l'Explorateur Windows® . Le Media Pool permet le contrôle et le chargement de fichiers médias de toutes sortes : vidéos, bitmaps, titres MP3, pistes de CD audio, fichiers textes .rtf pour des titres.

Le Media Pool est composé d'une liste détaillée sur la droite (le « Media Pool » réel), dans laquelle tous les types de médias à télécharger (et éventuellement des sous-répertoires) sont listés, et une zone de navigation sur la page de gauche.

Dans la liste des fichiers s'affichent tous les fichiers multimédia pris en charge et les dossiers du répertoire actuellement sélectionné. Toutes les entrées peuvent être chargées par glisser-déposer ou par double clic sur les pistes de l'arrangeur.

L'espace de navigation propose diverses commandes permettant d'accéder directement à des sous-répertoires prédéfinis (voir ci-dessous).

Avec un clic droit de la souris dans la liste des fichiers, vous pouvez définir librement des commandes supplémentaires sous forme de liens. Pour cela, vous devez vous rendre **dans** le répertoire pour lequel vous voulez créer un lien et choisir l'option "Répertoire comme lien" dans le menu contextuel.

#### **Boutons de navigation**

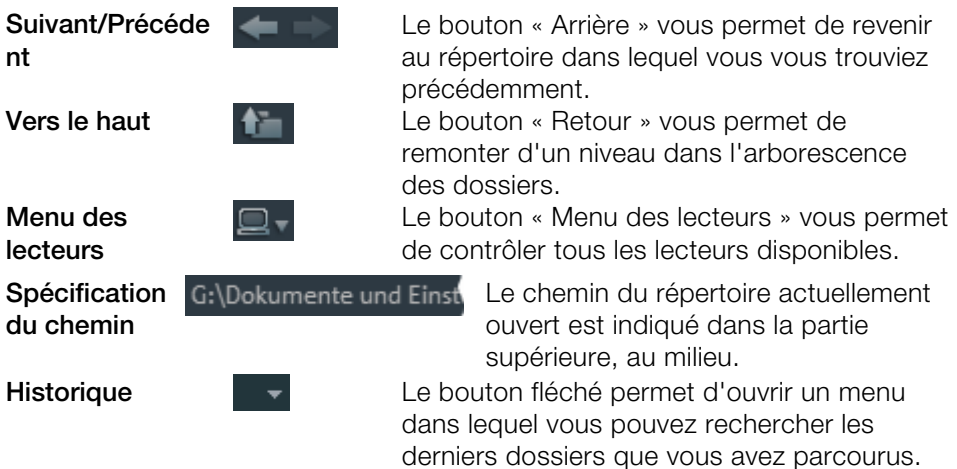

**Affichage Ces commandes permettent de modifier** l'affichage des fichiers dans la liste (icone, liste ou détails).

#### **Modes d'affichage de la liste des fichiers**

Dans la **liste des fichiers** s'affichent tous les fichiers multimédias pris en charge et les dossiers du répertoire actuellement sélectionné. Effectuez un clic droit sur l'option ou dans le Media Pool pour afficher le menu contextuel et sélectionnez un des trois modes d'affichage à votre disposition (Liste, Détails, Grands icones).

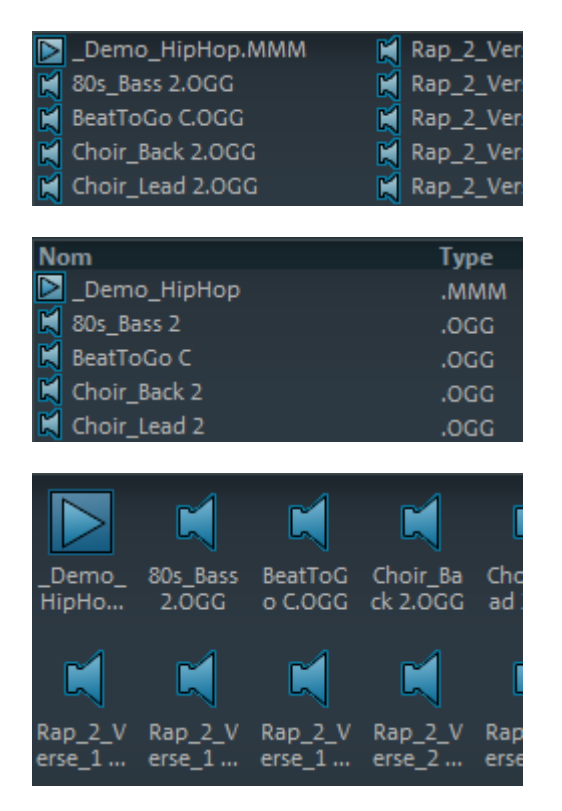

**Liste :** seuls les noms de fichiers sont affichés. Ce mode présente le plus de fichiers simultanément.

**Détails :** le type, la taille et la date de la dernière modification sont affichés pour chaque fichier média, à la suite du nom du fichier. La liste peut être triée en cliquant sur l'un de ces détails.

**Grands icones :** ce mode d'affichage a l'avantage de présenter la liste des fichiers un aperçu pour chaque fichier image ou vidéo. Vous savez donc instantanément de quel matériel il s'agit. En revanche, la lecture de la liste des fichiers nécessite plus de temps.

#### **Supprimer, copier et déplacer des fichiers**

On peut sélectionner, supprimer, déplacer ou bien copier dans d'autres répertoires (en maintenant enfoncée la touche de la souris pour « glisserdéposer ») tous les fichiers existant dans la fenêtre comme dans une liste des fichiers de Windows Explorer. Ainsi vous pourrez préparer à l'avance tous les éléments dont vous aurez besoin pour un arrangement, en les rassemblant dans un répertoire particulier.

D'autres fonctions peuvent être atteintes par le menu contextuel. Celui-ci s'ouvre par un clic avec le bouton droit de la souris sur une entrée.

#### **CD/DVD**

Un clic sur ce Bouton vous permet d'accéder au CD/DVD qui se trouve dans le lecteur CD/DVD. S'il s'agit d'un CD /DVD de données, tous les répertoires et tous les formats de fichiers acceptés par MAGIX Music Maker MX sont affichés. S'il s'agit d'un CD audio, toutes les pistes apparaissent dans la liste des fichiers.

#### **Mes projets**

Ce bouton permet d'ouvrir le dossier Projets. Il s'agit d'un sous-dossier se trouvant sous « Mes fichiers » connu comme le programme (MAGIX Music Maker MX seulement avec «-» et pas d'espace). Il est créé automatiquement lors de l'installation du programme. Par défaut, les neufs enregistrements et arrangements sont sauvegardés dans ce dossier et les arrangements finaux sont exportés. Vous pouvez modifier l'emplacement de sauvegarde dans Paramètres du programme > Répertoires (voir page [247,](#page-246-1) voir page [246](#page-245-0)).

**Mes fichiers** : le contenu du dossier « Mes fichiers » s'affiche. Les fichiers vidéo, image et musique standard y sont sauvegardés dans les sous-dossiers correspondants.

#### **Mes MP3**

Il s'agit d'un accès rapide à votre collection de MP3. . Lors de la première utilisation de ces touches, vous pouvez sélectionner le dossier dans lequel vos fichiers MP3 sont sauvegardés. Ultérieurement, vous pourrez modifier le chemin dans le menu « Paramètres du programme », onglet « Répertoires » (touche Y ou menu « Fichier > Paramètres > Paramètres du programme »).

#### **Base de données**

Ce bouton affiche les fichiers médias disponibles sur votre PC sous la forme d'une base de données clairement structurée.

Cela signifie que les fichiers ne sont plus affichés comme ils apparaissent dans les différents dossiers de votre disque dur, mais répertoriés selon des caractéristiques générales. Le « niveau de répertoire » supérieur fait la distinction entre les fichiers audio, vidéo et image, les sous-répertoires sont, par exemple, la date de la capture des photos ou le nom de l'interprète pour les fichiers audio MP3.

Pour afficher les fichiers médias de votre PC dans la base de données, vous devez d'abord les enregistrer dans la base de données MAGIX. Pour cela, cliquez droit sur « Base de données » et choisissez l'option **Démarrer le programme de gestion des médias pour photos et musique**.

Le programme MAGIX correspondant s'ouvre alors et la fonction d'analyse de la base de données du programme démarre instantanément.

MAGIX Music Maker MX est fourni avec des programmes de gestion de photos et de musique, MAGIX Photo Manager et MAGIX Music Manager, gratuits. Si vous possédez les versions complètes MAGIX MP3 Maker ou MAGIX Digital Photo Maker, ces logiciels seront utilisés en priorité.

En réalisant un clic droit sur « Base de données » et sur la commande « Recherche de bases de données », vous ouvrez une fenêtre de recherche dans laquelle vous pouvez chercher votre base de données par média.

#### **Recherche dans la base de données**

**Recherche rapide :** dans la boîte de dialogue « Rechercher dans la base de données », vous pouvez entrer un critère de recherche et le type de fichier (ex. photo, vidéo, musique). Cliquez sur OK : les résultats de la recherche dans la base de données seront affichés.

**Recherche avancée :** vous pouvez affiner les paramètres de votre recherche, en indiquant les critères de recherche de la manière suivante :

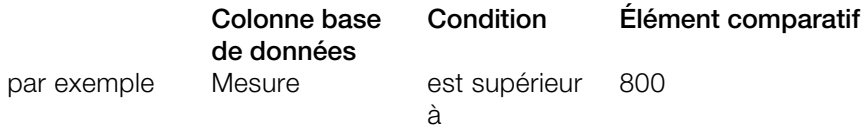

Il est possible d'effectuer une recherche selon trois colonnes de la base de données (maximum) en les reliant par « et » ou « ou ».

**« Et »** signifie que seuls les fichiers remplissant tous les critères sont répertoriés.

**« Ou »** signifie que tous les fichiers remplissant au moins un des critères sont répertoriés.

## **Synthétiseur**

Cet icône ouvre le répertoire des synthétiseurs. Pour en savoir plus, veuillez vous référer au chapitre « Synthétiseurs » !

### **Configuration des modèles**

Vous pouvez afficher les répertoires des effets préconfigurés que vous avez installés. Les effets audio et vidéo préconfigurés automatiquement sauvegardés ainsi que les modèles de titres sont rangés dans ce répertoire de manière à obtenir, au fur et à mesure, une bibliothèque d'effets agrémentée de vos propres éléments.

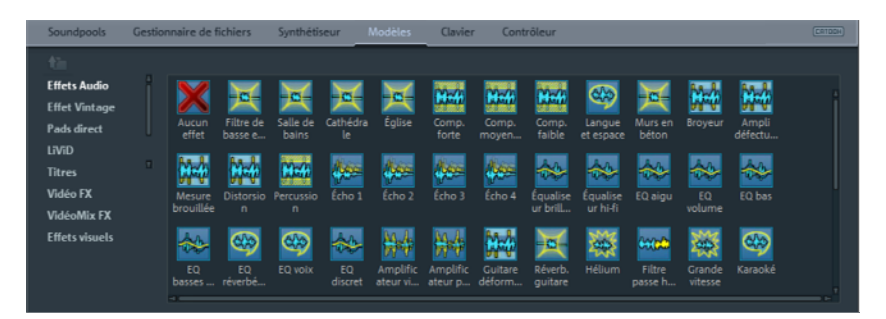

Les boutons situés sur la gauche permettent d'ouvrir les répertoires pour les effets audio (« audio FX »), les presets de la Vintage Effekt Suite (« Vintage FX »), les paramètres pour le Liveperformer (« Live Pads », le synthétiseur de percussions LiViD, les modèles de titres (« titres »), les effets vidéo (« Video FX », « Video Mix FM ») et les animations automatiques (« Visuals »).

Vous pouvez également faire glisser les effets pour les utiliser (glisser-déposer). Il vous suffit de les faire glisser sur l'objet de votre choix.

Vous pouvez régler les effets audio dans le Rack d'effets (voir page [164](#page-163-0)) dans le menu contextuel des objets audio.

### **Paramètres du clavier**

Ce clavier permet de jouer sur un synthétiseur logiciel directement sur l'écran, mais également de l'enregistrer.

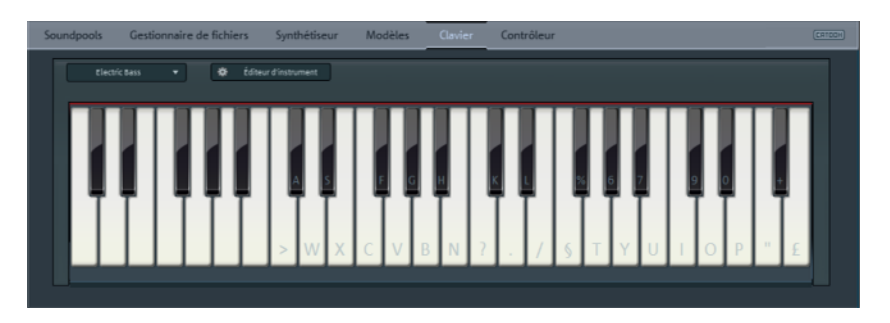

S'il n'existe pas encore de synthétiseur de piste, une nouvelle piste est créée lorsque vous passez dans l'affichage du clavier et un nouveau plug-in synthétiseur est chargé (Vita avec Sound Acoustic Bar Piano).

Le clavier commande toujours le synthétiseur dont la piste a été activée pour l'enregistrement MIDI.

Vous pouvez cliquer sur le clavier afin de jouer d'un instrument. Plus vous cliquez sur le bord inférieur de la touche virtuelle, plus le son sera fort. Naturellement, il n'est pas possible de réellement jouer d'un instrument avec la souris. (Cette fonction est prévue pour tester rapidement des sonorités.) C'est pourquoi vous pouvez également jouer sur le clavier avec les touches du clavier de l'ordinateur.

Attention : ceci fonctionne uniquement si vous avez cliqué auparavant avec la souris dans le clavier. Dans le cas contraire, les touches sont interprétées comme des raccourcis clavier (voir page [283\)](#page-282-0) pour les autres fonctions de Music Maker. Si vous contrôlez le clavier à l'aide des touches, le symbole de la touche correspondante est indiquée sur les touches du clavier.

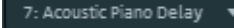

audio du synthétiseur. Éditeur d'instrument

Ce bouton permet d'ouvrir la fenêtre de l'éditeur du synthétiseur, dans laquelle vous pourrez peaufiner les sonorités dans les moindres détails.

Dans la liste, vous pouvez sélectionner un programme

### **Configuration du contrôleur d'objet**

Le contrôleur d'objet permet un accès rapide aux propriétés des objets comme par exemple les effets audio d'objets audio. Dans le cas des objets MIDI (voir page [102\)](#page-101-0), une version réduite de l'éditeur MIDI (voir page [107](#page-106-0)) s'affiche, dans laquelle vous pouvez éditer l'objet sélectionné.

#### **Objets audio**

Si un objet audio est sélectionné, le contrôleur d'objet s'ouvre dans l'interface des objets audio.

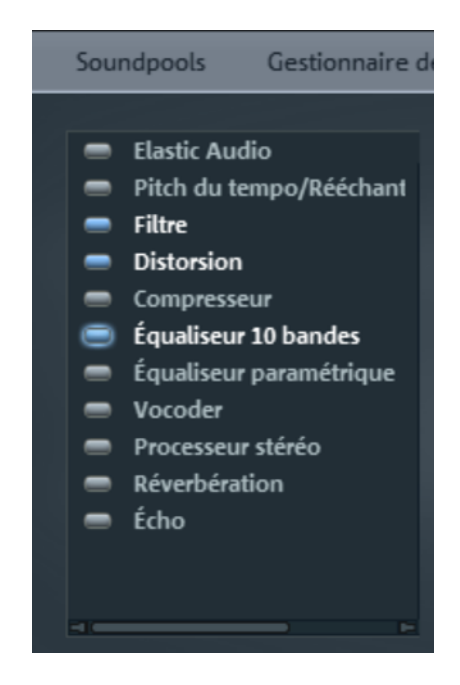

Dans ce dernier, une liste de tous les effets d'objets (voir page [165\)](#page-164-0) disponibles est affichée.

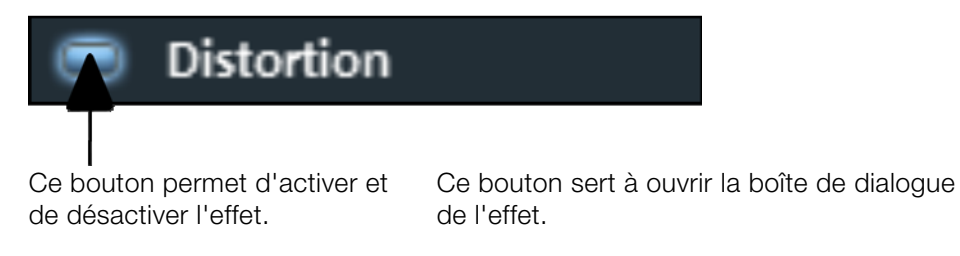

### **Objets MIDI**

Lorsqu'un objet MIDI est sélectionné, le contrôleur d'objets affiche une version réduite de l'éditeur MIDI. L'utilisation de l'éditeur MIDI dans le contrôleur d'objets est identique à la variante standard, mais le menu et certains paramètres de lecture et d'enregistrement ne sont pas disponibles.

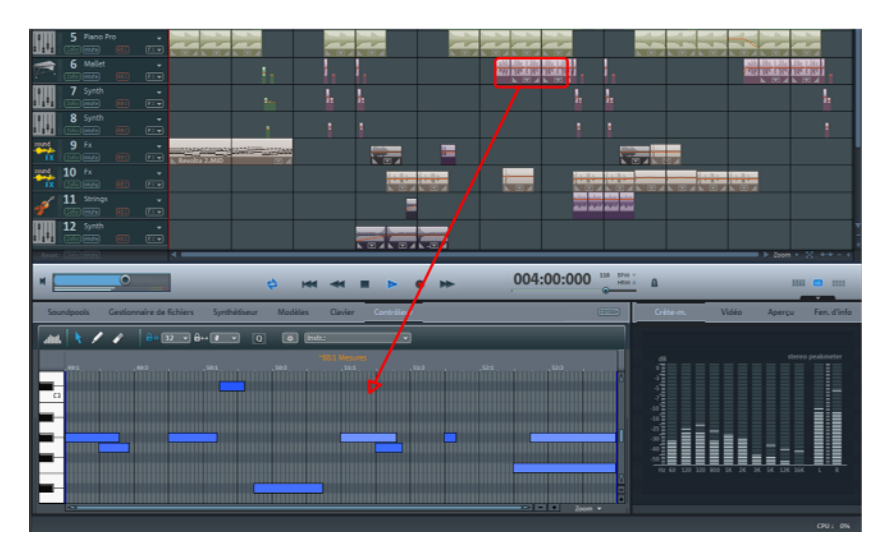

Pour en savoir plus, veuillez consulter la section Éditeur MIDI (voir page [107\)](#page-106-0) dans le chapitre Objets MIDI.

### **Paramètres de Catooh**

Vous pouvez pré-écouter des fichiers multimédias depuis le catalogue médias en ligne Catooh, les télécharger dans l'arrangement, puis les éditer.

Pour plus d'informations, reportez-vous au chapitre Catooh (voir page [245\)](#page-244-0).

# **Moniteur vidéo**

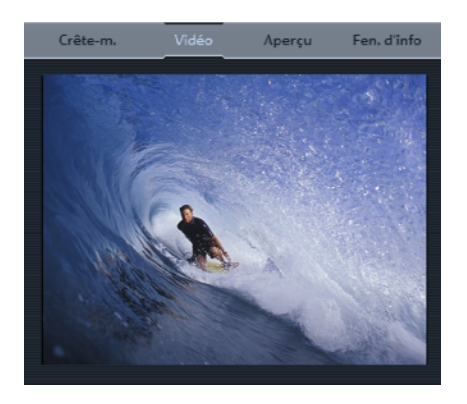

Le moniteur vidéo peut être librement positionné à l'écran et sa taille est personnalisable. Pour ajuster cette dernière, cliquez avec le bouton droit sur l'écran et choisissez la grandeur désirée dans le menu contextuel ou définissez-la (« Personnalisée »). Notez que plus la taille du moniteur est grande, plus cela exige de performances de la part de votre système.

Pour « détacher » l'écran vidéo de l'arrangeur et du Media Pool, désactivez la configuration standard dans le menu Fenêtre. Puis, positionnez l'écran librement.

Double-cliquez sur l'écran vidéo ou appuyez sur Alt+Entrée pour agrandir ledit écran au format de votre moniteur. Pour quitter le mode plein écran, appuyez sur Echap.

Vous pouvez également décider d'afficher un compteur de temps. « Afficher la durée » affiche la position actuelle du marqueur de lecture dans le moniteur vidéo. La couleur de premier plan, celle d'arrière-plan et la transparence peuvent également être sélectionnées.

### **Crête-mètre audio**

Crête-m.

Apercu

L'écran vidéo se transforme en un analyseur comportant une représentation graphique du son.

Raccourci clavier : Maj + F4

### **Vue d'ensemble**

Dans ce mode, vous gardez un œil sur l'ensemble de votre arrangement mais vous accédez tout de même rapidement à l'objet recherché : vous pouvez zoomer directement sur l'écran vidéo ou déplacer l'extrait représenté dans l'arrangeur.

Raccourci clavier : Maj + F2

### **Fenêtre d'infos**

Infobox

En mode « Fenêtre d'infos », des textes d'aide sont affichés dans l'écran d'aperçu lorsque vous passez le curseur audessus d'une commande de l'interface du programme.

Raccourci clavier : Maj + F1

# **Modes souris**

MAGIX Music Maker MX propose des modes souris spéciaux pour l'arrangement et l'édition d'objets.

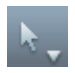

Sur la petite flèche à côté du symbole du curseur de la souris, les différents modes souris peuvent être paramétrés.

### **Automation**

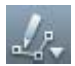

Ce mode souris a été spécialement conçu pour le dessin du volume et les courbes d'effets.

Lorsqu'il est activé, vous pouvez dessiner un nouveau tracé de courbe sur l'objet ou sur la piste en maintenant le bouton gauche de la souris enfoncé.

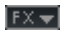

Pour automatiser une piste, il suffit d'activer la courbe d'effet correspondante dans le menu FX de la boîte de piste.

Pour l'objet, utilisez la commande « Automation de l'objet » dans le menu « Effets > Automation » (touche : Ctrl + H), puis sélectionnez la courbe correspondante dans la boîte de dialogue. Un clic sur un objet sans courbe d'effet activée active la courbe de volume pour cet objet.

Attention : dans ce mode souris, la courbe d'objet est toujours éditée sur les objets même si une courbe de piste est affichée. Si vous souhaitez éditer la courbe de piste, vous devez déplacer momentanément l'objet.

Vous pouvez créer des points d'automation individuels sur une courbe dans le mode souris de déplacement (voir plus haut) en effectuant un double clic sur la courbe correspondante.

Pour en savoir plus sur les courbes d'automation, veuillez consulter le chapitre Courbes d'automation.

Raccourci clavier : Ctrl + 4, pavé numérique 4

### **Déplacer sur piste**

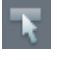

Ce mode souris fonctionne en principe comme le « mode souris pour objets individuels ». Par contre, lors du déplacement d'un

objet, tous les autres objets se trouvant derrière cet objet sur la même piste seront également déplacés. Cela est très pratique lorsque vous avez besoin de place dans la première partie d'une piste mais que vous ne souhaitez pas modifier la suite d'objets située derrière.

Raccourci clavier : Ctrl + 2, pavé numérique 2

### **Déplacer tout**

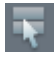

Ce mode souris fonctionne en principe comme le « mode souris pour objets individuels »,

sauf que tous les objets sont déplacés ensemble sur toutes les pistes à partir de la position de la souris.

Raccourci clavier : Ctrl + 3, pavé numérique 3

### **Outils de déplacement Sélection**

Il s'agit du mode souris avec lequel se réalisent la plupart des tâches.

Les objets peuvent être sélectionnés d'un simple clic gauche de la souris. Si vous maintenez simultanément les touches « Maj » ou « Ctrl », vous pouvez sélectionner plusieurs objets.

Vous pouvez déplacer les objets sélectionnés en maintenant le bouton gauche de la souris enfoncé.

Dans ce mode, vous pouvez utiliser les cinq poignées pour régler l'apparition et la disparition des objets, ainsi que leurs durées. Pour en savoir plus, veuillez vous référer au chapitre « Arranger des objets (voir page [71\)](#page-70-0) ». Un clic droit sur un objet affiche un menu contextuel contenant les principaux effets et paramètres de l'objet correspondant.

### **Dessiner**

Ce mode vous permet de dessiner des objets supplémentaires semblables derrière un objet chargé.

À partir du premier objet, les objets suivants sont toujours insérés en rythme de sorte que vous pouvez aussi vous figurer ce mode comme la création d'une automation « mode muet » pour une boucle continue. Pour en savoir plus, référez-vous au paragraphe « Dessiner des boucles (voir page [75\)](#page-74-0) » du chapitre « Arranger des objets ».

Raccourci clavier : Ctrl + 5, pavé numérique 5

### **Séparer**

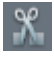

Ce mode de souris vous permet de scinder rapidement des objets, par exemple pour supprimer certaines parties indésirables ou pour appliquer divers effets

à certaines parties d'un objet.

Raccourci clavier : Ctrl + 6, pavé numérique 6

# **Étirer**

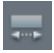

Ce mode spécifique sert à modifier la longueur des objets.

Les objets peuvent être étirés ou rétrécis en utilisant les poignées inférieures. Ainsi, le matériel audio sera étiré par Timestretching sans que la tonalité n'en soit modifiée. Indépendamment de cela, pour les objets audio, vous pouvez utiliser la poignée centrale pour modifier la tonalité de l'objet à l'aide du « Pitchshifting » dans la plage -7.. + 7 demi-tons.

Raccourci clavier : Ctrl + 7, pavé numérique 7

### **Préécouter**

Lorsque ce mode est activé, les objets audio peuvent être pré-écoutés du début à la fin tant que le bouton de la souris reste enfoncé,

donc indépendamment des marqueurs de début et de fin sur la règle des mesures. D'autres types d'objets sont protégés contre des déplacements malencontreux.

Raccourci clavier : Ctrl + 8, pavé numérique 8

### **Scrubbing**

Un clic suffit pour préécouter l'arrangement à partir de la position actuelle du curseur de la souris.

Le marqueur de lecture suit les mouvements de la souris. Ce mode est particulièrement adapté pour la recherche d'emplacements précis dans l'arrangement.

Raccourci clavier : Ctrl + 9, pavé numérique 9

### **Remplacer**

Ce mode souris simplifie la recherche d'échantillons appropriés : un clic gauche sur un objet du Soundpool MAGIX

remplace automatiquement l'objet par un autre de la même catégorie d'instrument. MAJ + clic gauche conserve l'objet mais modifie l'intensité du son. Idéal pour essayer rapidement !

Raccourci clavier : Ctrl + 0, pavé numérique 0

### **Aide contextuelle**

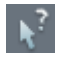

Dans ce mode souris, cliquez sur la commande de votre choix dans MAGIX Music Maker MX pour ouvrir la rubrique d'aide correspondante.

Raccourci clavier : Alt + F1

# <span id="page-70-0"></span>**Arranger les Objets**

Dans MAGIX Music Maker MX vous pouvez importer ensemble et de façon uniforme divers formats de fichiers, les traiter et les exporter. Dans ce chapitre nous aborderons la gestion de base des objets multimédia que sont les objets Audio, les objets Vidéo, les Graphiques, les objets MIDI et les objets Synth.

Tous les traitements d'objets sont virtuels, c'est à dire non destructifs, ils sont calculés en temps réel lors de la reproduction. Le matériel multimédia n'est donc pas détruit (édition non destructive) et chaque modification peut être annulée avec la fonction « Retour » à plusieurs niveaux (Ctrl + z). Vous pouvez donc expérimenter tant que vous le voulez sans craindre de changer ou d'endommager le matériel original.

### **Enregistrer et charger les arrangements**

« Arrangement » désigne tous les objets qui se trouvent dans l'arrangeur (audio, vidéo, MIDI, titres, graphiques, synthétiseurs) ainsi que leurs positions, les transitions, les paramètres de durée, de volume, de luminosité et les effets.

En passant par le menu **Fichier**, vous pouvez enregistrer et charger des arrangements sous forme de fichier MMM.

Lorsque vous chargez un arrangement, il est nécessaire que tous les objets utilisés soient disponibles dans les dossiers correspondants. Pour cette raison, il est recommandé de se servir de la fonction **« Enregistrer l'arrangement et les médias utilisés »** accessible dans le menu Fichier > Sauvegarde. L'intégralité de l'arrangement, avec tous les objets et les effets, est alors enregistrée dans un dossier au choix de votre disque dur et votre projet peut être chargé en toute simplicité depuis ce dernier.

### **Fichiers multimédia et objets**

Dans le gestionnaire de fichiers vous avez la possibilité de pré-écouter tous les fichiers multimédia pris en charge par MAGIX Music Maker MX en cliquant simplement sur le nom du fichier, ou encore de visionner un aperçu et de les placer dans l'arrangeur par glisser-déposer. Lorsque vous relâchez le bouton de la souris, les fichiers sont affichés et positionnés sur les pistes comme des objets.

La touche Tabulateur vous permet d'alterner entre deux modes d'affichage des objets.

Dans le mode d'affichage alternatif, les objets ne sont plus affichés frame par frame dans l'arrangeur mais de façon simplifiée. C'est particulièrement utile pour un affichage plus rapide d'objets video : cela permet d'économiser de la mémoire de travail et d'améliorer les performances générales. Les objets audio se présentent sous forme sinusoïdale (une sinusoïde ou deux en cas de son stéréo).

Un clic droit sur un objet affiche un menu contextuel avec les fonctions d'édition principales correspondant à l'objet en question.

### **Sélectionner les objets**

Pour éditer ou supprimer des objets via le menu, ils doivent tout d'abord être sélectionnés. Pour cela, il vous suffit de cliquer sur l'objet à sélectionner. Si vous maintenez simultanément les touches Maj ou Ctrl, vous pouvez sélectionner plusieurs objets. L'édition d'objet (couper, déplacer, copier, etc.) est réalisée simultanément pour tous les effets sélectionnés.

Les poignées de l'objet sélectionné sont mises en surbrillance, afin d'indiquer que l'objet a bien été sélectionné et qu'il est prêt à être édité.

Plusieurs objets peuvent être sélectionnés rapidement en cliquant sur la piste à côté du premier objet et en formant un rectangle en maintenant le bouton de la souris enfoncé. Tous les objets compris en partie ou entièrement dans le rectangle seront sélectionnés (sélection au lasso).

### **Objets en mode silencieux**

Vous pouvez mettre chaque objet en mode silencieux séparément. Pour cela, sélectionnez le ou les objets concernés et cliquez le bouton F6 (ou utilisez la commande correspondante dans le menu contextuel).
# **Créer et dissocier des groupes d'objets**

Vous pouvez rassembler plusieurs objets en un groupe, pour éviter par exemple un déplacement inopiné.

La fonction de regroupement permet par la suite de n'avoir à cliquer que sur un seul objet du groupe, pour sélectionner le groupe entier.

Pour créer un groupe ou pour dissocier un groupe, utilisez le bouton dans la barre d'outils ou la commande correspondance située dans le menu « Éditer ».

### **Segmenter des objets**

Tout objet peut être découpé. Chaque partie le composant devient alors un objet indépendant. Sélectionnez l'objet à couper, déplacez le Marqueur « S » (Début) sur l'emplacement de coupure puis sélectionnez l'option « Segmenter objet » dans le menu Edition (raccourci : « T »). L'utilisation du logiciel est optimisée, grâce au mode de souris Coupure (voir page [69](#page-68-0)).

 Afin de regrouper les objets ultérieurement, on marque les différents éléments et sélectionne « **Grouper** » qui forme de nouveau un groupe de tous les objets marqués.

# **Positionner exactement des objets**

Il est souvent nécessaire de positionner exactement les objets afin de ne pas perdre le rythme ou d'éviter des pauses ou craquement lors des transitions.

Dans MAGIX Music Maker MX, chaque objet est accolé à un autre objet de sorte à assurer des transitions propres. En outre, il est possible de placer les objets à des endroits définis sur les pistes de l'arrangeur. Pour en savoir plus sur la grille, veuillez consulter dans le chapitre Arrangeur le paragraphe Grille (voir page [46](#page-45-0)).

# **Dupliquer des objets**

Vous pouvez dupliquer des objets très facilement, pour créer rapidement des arrangements plus grands. Sélectionnez d'abord les objets que vous souhaitez dupliquer. Puis, sélectionnez le menu « Éditer -> Dupliquer des objets ».

#### **74 Arranger les Objets**

Une copie de l'objet apparaît juste à côté de l'original. Cette copie peut être déplacée à l'aide de la souris.

C'est encore plus rapide si vous cliquez sur l'objet à copier tout en maintenant la touche Ctrl. Un objet est ainsi créé et peut être déplacé à la position souhaitée par glisser-déposer. En outre, les copies d'objet ne requièrent pas de mémoire supplémentaire.

Vous pouvez également dupliquer des objets en utilisant les commande Copier/Coller du menu Éditer.

# **Poignées d'objets**

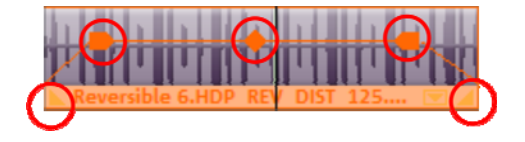

Les « poignées d'objets » permettent de faire directement dans l'Arrangeur certaines opérations comme le positionnement fin, le réglage du volume et de la luminosité, les fondus ainsi que les boucles.Tous les traitements s'exécutent en temps réel et sont calculés dès la lecture. Le matériel multimédia n'est pas détruit (édition non destructive) et chaque changement peut être annulé avec la fonction Retour à plusieurs niveaux (Ctrl + z).

#### **Fondus d'objets**

Avec les « Pointeurs » gauche et droit, placés au milieu de chaque objet, il est possible de faire des fondus de volume entre les objets. Avec des fondus entrants ou sortants sur des pistes différentes on peut réaliser des fondus enchaînés (Crossfades) entre plusieurs objets. La longueur des fondus peut être réglée directement en modifiant les pointeurs.

#### **Raccourcir ou boucler les objets**

Les objets peuvent être virtuellement coupés en les rapprochant les uns des autres avec la souris. Ils peuvent au contraire être rallongés en les étirant. Dans ce cas l'objet sera joué en boucle jusqu'à ce que le Curseur de lecture Play (Jouer) ait atteint la fin du marqueur « E » (fin). Ainsi on peut transformer très vite une boucle de batterie en une piste de batterie ou une très courte séquence vidéo en une longue vidéo.

Pour cela placez la souris sur le pointeur situé dans le coin inférieur de l'objet. Son indicateur se transforme alors en symbole Stretch (rallongé) et l'objet peut être alors allongé ou diminué à la longueur désirée.

Normalement un objet est reproduit en boucle sur la longueur totale du matériel (fichier audio ou vidéo) de base. Pour définir l'extrait d'un fichier comme boucle, raccourcissez l'objet à l'avant et à l'arrière à l'aide des poignées et sélectionnez le menu « Éditer -> Définir boucle personnalisée ». Cette fonction est particulièrement utile pour définir vos propres enregistrements comme boucle, d'autant que les silences qui précèdent généralement les enregistrements « maison » peuvent être coupés.

#### **Régler le volume et la luminosité**

Avec la fonction de réglage du volume pour les fichiers audio ou de la luminosité des fichiers vidéo, placé au milieu de l'objet, il est possible de changer le volume des objets Audio et des fichiers MIDI ainsi que la luminosité des objets Vidéo et des fichiers Bitmaps.

Si plusieurs objets sont reproduits parallèlement, on peut régler individuellement le volume et la luminosité entre les objets.

Les conditions de volume et de luminosité entre les pistes sont réglées avec le Mixeur (voir page [216](#page-215-0)).

### **« Dessiner » des boucles**

Vous pouvez dessiner des boucles audio dans les pistes de l'arrangeur à l'aide de la souris.

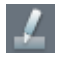

Pour cela, passez en mode souris Dessiner des objets en cliquant sur l'icone correspondant dans le menu des modes souris.

Chargez ensuite un échantillon audio qui vous servira de modèle et qui sera dessiné comme boucle plus loin sur la piste.

Procédez comme suit :

1. chargez une boucle du Media Pool dans l'arrangeur ;

2. cliquez avec la souris dans une zone après cette boucle sur la même piste, et maintenez le bouton de la souris pour dessiner la boucle dans cette zone.

#### **76 Arranger les Objets**

À partir du premier objet, la zone de la boucle sera toujours en synchronisation avec le battement. Ce qui signifie que la boucle dessinée n'est pas jouée depuis le début, mais commence à partir de la position à laquelle la boucle originale aurait commencé, si elle avant continué jusqu'à cette position. Autrement dit, sur la piste se trouve une boucle en cours d'exécution et vous pouvez dessiner les emplacements auxquels elle peut être entendue ou non (« automatisation Mute »). Le départ synchronisé de l'objet dans ce mode a une autre conséquence : lorsqu'un objet est déplacé, seuls ses bords se meuvent, la boucle dessous reste dans la bonne mesure.

### **Prises**

Vous pouvez également sauvegarder chaque objet comme « Prise ». Les prises permettent d'enregistrer toutes les étapes d'édition d'un objet, c'est-àdire la durée de l'objet, la configuration des fondus et tous les effets de l'objet. Les prises MIDI permettent d'enregistrer l'instrument que vous commandez (Sortie MIDI ou Instrument VST).

Les prises sont enregistrées comme fichiers TAK (\*.tak) et occupent peu de place sur le disque dur. Vous pouvez également couper vos propres échantillons, les agrémenter d'effets et les enregistrer comme prises différentes, pour les utiliser ensuite dans d'autres arrangements de MAGIX Music Maker MX.

L'échantillon original n'est pas modifié, seuls les paramètres de l'objet et des effets sont enregistrés.

Vous pouvez également enregistrer les Objets Synth comme prises, et ainsi créer vos propres bibliothèques de preset pour ces synthétiseurs.

MAGIX Music Maker MX livre de nombreuses prises avec les médias du contenu.

Les prises du Media Pool sont reconnaissables à leur symbole.

Attention ! Pour pouvoir charger des Takes, vous devez vous assurer que le fichier vidéo ou audio pour lequel cette prise a été créée, se trouve bien dans le répertoire d'origine !

# **Propriétés d'objet**

Cette fonction affiche l'ensemble des informations de l'objet actuellement sélectionné dont le nom du fichier, sa position sur le disque dur, le tempo, etc. D'autre part l'éditeur d'objet offre la possibilité de définir les couleurs d'arrièreplan et de premier plan de chaque objet de l'arrangement.

L'onglet tempo/tonalité donne des informations relatives à la correction ou plus précisément au tempo et à la hauteur tonale de l'objet audio. De plus, il fournit un aperçu des effets produits par les opérations de « Time-Stretching » (étirage)/ « Pitch-shifting » (changement de tonalité) sur l'arrangement. Le réglage du tempo/tonalité lors du chargement de l'échantillon, l'effet du régulateur de tempo maître et du « Time-Processor » en tant que pistes d'effet sur l'objet se compensent mutuellement. Cependant, ils peuvent également s'additionner de façon négative et provoquer l'apparition de facteurs ne pouvant plus être transposés de façon satisfaisante. C'est pourquoi il est possible de doubler/diviser le tempo de l'objet à l'aide de deux boutons. Utilisez également ces deux boutons si le tempo de certaines boucles a été reconnu incorrect sous le facteur 2.

## <span id="page-76-0"></span>**Mixer audio**

Lorsque la vue d'ensemble devient trop compliquée, que la mémoire centrale est surchargée ou que vous souhaitez sauvegarder l'arrangement actuel, vous pouvez fusionner l'ensemble de l'arrangement ou les plages de l'arrangement en un objet audio ou vidéo à l'aide de la fonction Mixdown.

Pour cela, sélectionnez la fonction Mixdown dans le menu « Éditer > Piste ». Définissez un nom et un dossier de sauvegarde pour l'objet Mixdown. « Mes projets » est le dossier par défaut. Lorsque les pistes comprennent uniquement des objets audio, un fichier wave est généré. Si l'arrangement comprend des pistes audio et vidéo, vous pouvez déterminer si vous souhaitez créer un fichier audio ou vidéo.

Les objets de l'arrangement ou de la plage sont remplacés par un nouvel objet.

#### **78 Arranger les Objets**

MAGIX Music Maker MX normalise automatiquement le fichier audio : cela signifie que le passage présentant le volume le plus élevé de tous les objets audio Wave de l'arrangement correspond exactement à la valeur la plus haute de la résolution 16 bits. Cela permet d'éviter des pertes de sonorité, même lorsque le fichier Mixdown est utilisé à de nombreuses reprises dans l'arrangeur ou mixé à d'autres objets audio Wave.

**Astuce :** la fonction Mixdown est notamment appropriée lorsque vous souhaitez poursuivre votre travail avec l'objet Mixdown. Pour produire la version finale de la chanson ou de la vidéo, nous recommandons, au lieu de la fonction « Mixdown », la fonction « Exporter arrangement » du menu « Fichier ».

Raccourci clavier : Ctrl + Mai + G

### **Gestuelle de la souris**

Parfois, certaines commandes précises du menu se trouvant tout en bas de la structure de MAGIX Music Maker MX doivent être utilisées plusieurs fois à la suite, par exemple, lorsque vous souhaitez appliquer les effets de plusieurs objets.

La souris vous permet d'ouvrir rapidement ces menus sans devoir recourir nécessairement à la structure initiale.

Chaque objet se trouvant dans Music Maker dispose d'un menu contextuel qui s'affiche lorsque vous cliquez sur l'objet avec le bouton droit de la souris.

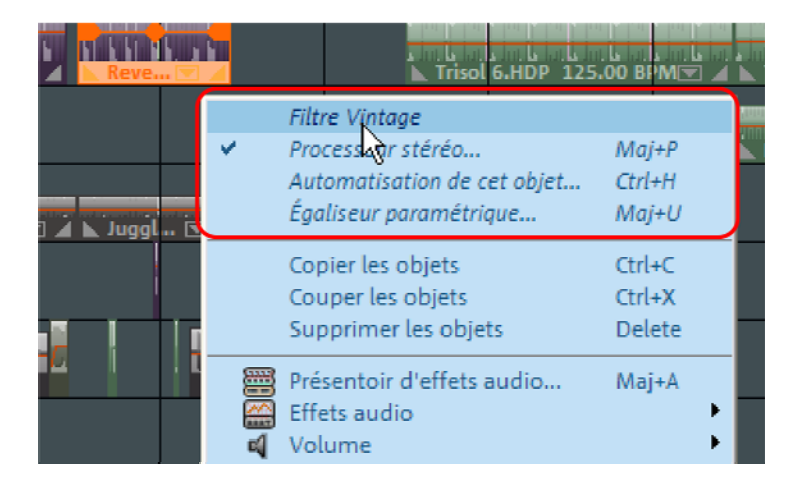

Dans la partie supérieure de ce menu contextuel se trouvent toujours les dernières commandes utilisées pour ce type d'objet. Ces quatre commandes peuvent alors être appliquées sans devoir ouvrir un menu particulier.

Pour cela, effectuez un **clic droit** sur l'objet puis **faites glisser** l'objet rapidement vers la droite, vers le haut ou le bas à gauche, afin d'ouvrir l'une des quatre commandes. (L'objet ne se déplace pas à condition d'utiliser le bouton droit de la souris.)

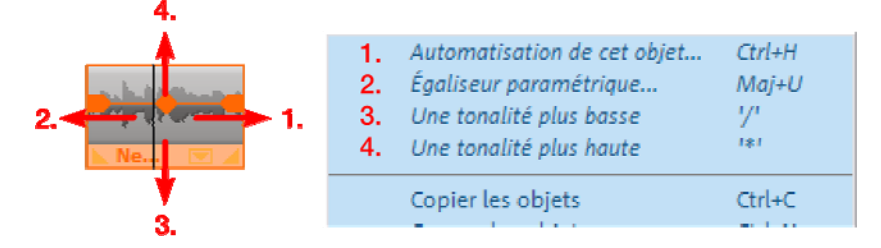

Les commandes affichées dans ce menu sont des exemples. Toutes les commandes disponibles dans le sous-menu d'un menu contextuel peuvent être affichées à l'aide de la souris.

# **Objets audio**

# **Formats audio**

MAGIX Music Maker MX permet de charger et d'éditer des fichiers audio aux formats Wave (.wav), OGG Vorbis (.ogg), Windows Media Audio (.wma), MPEG (.mpg), MP3 (.mp3) et CDA (Audio-CD-Tracks). Les données stéréo et mono d'un fichier s'affichent comme objet dans l'arrangeur de MAGIX Music Maker MX. Le matériel est reproduit sous forme sinusoïdale, le son est ainsi « visible » et son édition facilitée.

Outre les fichiers Wave, vous pouvez exporter des fichiers MP3, OGG Vorbis (.ogg) et des sonneries.

# **Ouvrir et traiter des fichiers Audio**

Le MediaPool donne accès à tous les fichiers audio qui peuvent être importés. Par un simple clic sur le nom d'un fichier, on peut obtenir une pré-écoute puis par « Drag & Drop », on le place dans l'arrangement.

Les pistes de CD audio, peuvent aussi être glissées dans l'arrangement par simple « Drag & Drop ». Montage, positionnement précis, volume, fondus, tout se fait directement dans l'Arrangeur à l'aide des pointeurs et marqueurs d'objets. Lire le chapitre « Arranger les objets ».

# **Aperçu des échantillons fournis**

Il est possible d'écouter les échantillons incorporés pendant la lecture de l'arrangement. Ils s'exécutent toujours en synchronisation avec le morceau en cours de lecture. Vous pouvez charger des échantillons tout en assemblant un morceau en temps réel et rechercher de nouvelles sources appropriées simultanément.

Cliquez ou appuyez sur la touche Entrée du clavier pour appliquer la boucle à l'arrangement ou utilisez la touche Suppr pour l'effacer. La sélection des boucles suivantes (flèche bas) ou l'activation de l'instrument suivant (1...0 audessus des lettres, pas le pavé numérique) ou de la mesure suivante (Num +) est rapidement réalisée à l'aide des touches ou par un clic sur la commande.

### **Enregistrement audio**

MAGIX Music Maker MX vous permet via l'enregistrement audio d'enregistrer vos propres sons comme des voix, des bruits ou des instruments.

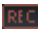

Cliquez sur le bouton **REC** dans la boîte de piste pour définir la piste qui servira pour l'enregistrement.

L'affichage dans la boîte de piste est All DIO REC modifié

Si vous avez au préalable effectué les bonnes connexions (voir plus bas), le signal d'entrée est lu (Monitoring en temps réel (voir page [219](#page-218-0))) avec tous les effets de piste (si existants).

Pour le monitoring en temps réel, vous devez utiliser un pilote ASIO (voir page [250](#page-249-0)).

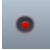

L'enregistrement démarre lorsque vous cliquez sur le bouton rouge dans le contrôle de transport.

#### **Branchement des sources d'enregistrement**

Il faut tout d'abord brancher la source d'enregistrement à la carte son. Pour cela, vous avez plusieurs possibilités qui dépendent de votre matériel :

- si vous souhaitez enregistrer de la musique depuis une chaîne stéréo, utilisez l'entrée Line-In de votre carte son. Si l'ampli de votre chaîne stéréo dispose de ports Line-out ou Aux-out, utilisez-les. Pour cela, branchez-les à l'entrée Line-In (bleue le plus souvent) de la carte son. La plupart du temps, l'ampli hi-fi dispose de ports Cinch et la carte son de ports mini-jack stéréo. Vous devez donc vous procurer un câble adapté avec deux prises Cinch et un mini-jack stéréo.
- Si l'ampli ne dispose pas de sorties séparées (à part les branchements pour haut-parleurs), vous pouvez utiliser le branchement des écouteurs pour l'enregistrement. Pour cela, en règle générale, vous avez besoin d'un câble muni de prises stéréo ou stéréo mini-jack. Ce branchement a l'avantage de permettre un réglage du niveau du signal de l'entrée écouteurs à l'aide d'un bouton de réglage du volume séparé. Cela dit, les ports pour écouteurs ne sont pas de très bonne qualité. C'est pourquoi il est préférable d'utiliser les sorties Line-Out si vous en avez la possibilité.
- Si vous enregistrez des cassettes depuis des magnétophones, il est possible de relier le port Line-Out du magnétophone directement à l'entrée Line de la carte son.
- Pour les enregistrements de vinyles, ne branchez pas les sorties du tournedisque directement à la carte son : le signal phono doit d'abord être préamplifié. Souvent, il ne reste plus qu'à passer par le port pour écouteurs ou par un pré-amplificateur externe.
- Si vous souhaitez enregistrer à l'aide d'un micro, branchez le micro avec l'entrée micro de la carte son (prise rouge le plus souvent).

#### <span id="page-81-0"></span>**Ajustement du signal et enregistrement**

L'enregistrement numérique par la carte son requiert lui aussi un réglage correct du volume pour obtenir une qualité sonore optimale.

Une fois que la source d'enregistrement est branchée à la carte son, ouvrez la boîte de dialogue d'enregistrement en cliquant sur le bouton rouge puis lancez la source de l'enregistrement.

Vous pouvez vérifier le volume à l'aide des LED de la boîte de dialogue d'enregistrement. Pour cela, il faut cocher la case « Afficher contrôle ».

S'il est trop élevé au point que des distorsions sonores surviennent, le signal entrant doit être réduit. Si vous avez raccordé la source audio via des branchements Line-out depuis l'amplificateur ou le magnétophone avec la carte son, cela peut avoir lieu uniquement en utilisant la fenêtre de mixage de votre carte son. La console de mixage est accessible directement depuis la boîte de dialogue d'enregistrement en cliquant sur le bouton « Contrôle ».

Si vous réduisez ici la sensibilité d'entrée à l'aide du curseur, vous réduisez simultanément la précision de la résolution avec laquelle le signal analogique est numérisé. Pour cette raison, il est préférable de régler ce curseur le plus haut possible.

Le passage présentant le volume le plus élevé est optimal pour l'ajustement. Il est recommandé de régler ce dernier au maximum. L'enregistrement proprement dit débute lorsque vous cliquez sur le bouton « Enregistrement » dans la fenêtre « Enregistrement audio ». À la fin de l'enregistrement, un message apparaît et vous demande si l'enregistrement doit être utilisé. Le matériel que vous venez d'enregistrer est alors placé dans la prochaine piste libre à la position actuelle du marqueur de lecture dans l'arrangement.

**Boîte de dialogue « Enregistrement audio »** 

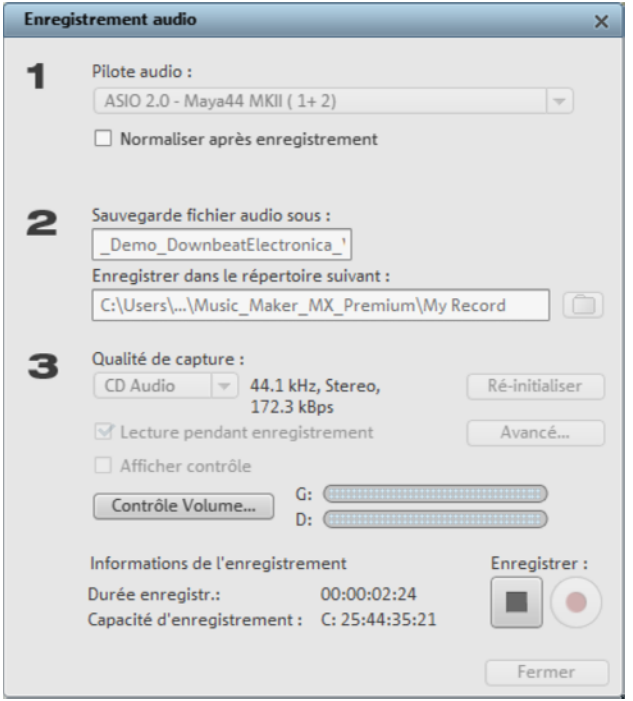

**Normaliser après enregistrement** : normalise le matériel selon le volume maximal, après enregistrement. Pour obtenir un résultat sonore optimal, vous devez cependant tenter de paramétrer la source sonore aussi fort que possible, sans saturation. L´affichage du crête-mètre dans la boîte de dialogue devrait vous y aider.

Pilote audio : sélectionnez ici la carte son pour l'enregistrement.

**Enregistrer le fichier audio comme.../ sous le dossier suivant... :** entrez ici un nom pour le fichier audio à enregistrer. Vous pouvez en outre définir le répertoire dans lequel sauvegarder votre fichier.

**Qualité d'enregistrement** : définit la qualité du son. Dans le menu de préconfiguration, choisissez entre les qualités AM Tuner, FM radio, CD audio et DAT (Digital Audio Tape).

**Afficher le contrôle (moniteur) :** grâce à l'affichage du contrôle (crête-mètre), vous pouvez surveiller l'intensité du signal d'entrée. Pour plus d'informations, consultez le paragraphe consacré au thème Ajuster le signal (voir page [82](#page-81-0)).

**Enregistrement** : ce bouton permet de démarrer un nouvel enregistrement. Le matériel audio des enregistrements suivants sera placé sur la première piste libre

**Stop :** ce bouton met fin à l'enregistrement.

**Lecture pendant l'enregistrement** : lorsque cette option est activée, l'arrangement est lu durant l'enregistrement. Vous pouvez ainsi ajouter des enregistrements à l'arrangement.

**Avancé** : cette fonction vous permet d'accéder à une fenêtre dans laquelle vous pouvez sélectionner trois fonctions spéciales.

#### **Paramètres avancés**

- **Enregistrement mono :** activez cette option pour procéder à un enregistrement mono. Cela réduit l'espace mémoire requis de moitié.
- **Ajustement en temps réel du taux d'échantillonnage :** cette option ajuste le taux d'échantillonnage du nouveau fichier à enregistrer automatiquement à celui de la piste sonore du film actuel (que vous configurez pendant l'enregistrement vidéo).
- **Réduction du volume (« Ducking ») :** si vous voulez ajouter des commentaires parlés ou des fichiers audio supplémentaires à une vidéo qui dispose déjà d'une piste sonore bien réglée, activez l'option « Réduction automatique du volume d'autres pistes sonores » dans la boîte de dialogue d'enregistrement. Ainsi, lors de l'enregistrement, le volume est baissé aux emplacements de l'arrangement auxquels des objets audio se trouvent. Cela se produit à l'aide d'une courbe de volume configurée automatiquement : un fondu d'entrée et de sortie sonore a lieu avant et après l'enregistrement, afin que vous obteniez un volume général homogène. (La réduction du volume qui a lieu pendant un commentaire parlé est également appelée « Ducking ».)

# **Importation d'un CD audio**

Cette action se déroule exactement comme pour l'importation des autres fichiers dans l'arrangement.

- Insérez un CD audio dans le lecteur CD/DVD.
- Dans le Media Pool, sélectionnez votre lecteur CD/DVD. Les titres du CD apparaissent alors dans la liste des fichiers.
- Un simple clic démarre la pré-écoute des titres du CD.

 Avec un Glisser-Déposer dans une piste de l'arrangement actuel, les titres du CD seront lus numériquement et copiés sur le disque dur. Les fichiers sont sauvegardés dans le dossier d'importation (configuré dans le menu Fichier > Paramètres > Programme > Dossier.).

Dans la piste de l'arrangeur, les pistes du CD s'affichent comme objets audio : elles peuvent être lues et éditées instantanément.

#### **CD-Manager**

Cette option ouvre CD Manager, un gestionnaire de CD, dans lequel les pistes du CD audio peuvent être sélectionnées et chargées dans l'arrangement (entièrement ou en partie). En outre, vous pouvez sélectionner le lecteur de votre choix, si plusieurs sont installés sur votre système, et le configurer.

Le CD Manager permet l'importation de données audio avec la plupart des lecteurs et graveurs de CD et DVD. Renseignez-vous auprès de votre assistance technique pour connaître les lecteurs compatibles. Les données sont importées de manière complètement numérique sans perte sonore. Les pistes audio sont importées dans l'arrangement comme fichiers Wave. Les fichiers sont enregistrés dans le répertoire d'importation (menu Fichier > Paramètres > Paramètres du programme > Système > Répertoires).

Pour importer les pistes d'un CD audio via CD-Manager, procédez comme suit :

- 1. insérez un CD audio dans le lecteur et sélectionnez « Importer piste(s) du CD audio » dans le menu Fichier. Une boîte de dialogue avec la liste des pistes du CD s'affiche. Si vous disposez de plusieurs lecteurs, vous devez d'abord sélectionner le lecteur dans lequel le CD a été inséré, dans Options du lecteur CD.
- 2. Sélectionnez le ou les titres souhaités (pour une sélection multiple : Ctrl+bouton gauche de la souris).
- 3. Cliquez sur « Copier piste(s) sélectionnée(s)... ».
- 4. La boîte de dialogue « Importer projet » s'affiche. Vous pouvez alors définir le nom du fichier et le répertoire cible.
- 5. Le matériel audio est alors copié depuis le lecteur sur le disque dur. Une barre d'état vous informe de l'évolution du processus.
- 6. Une fois l'importation terminée, la boîte de dialogue se ferme et les pistes sont ajoutées dans l'arrangement comme objets.

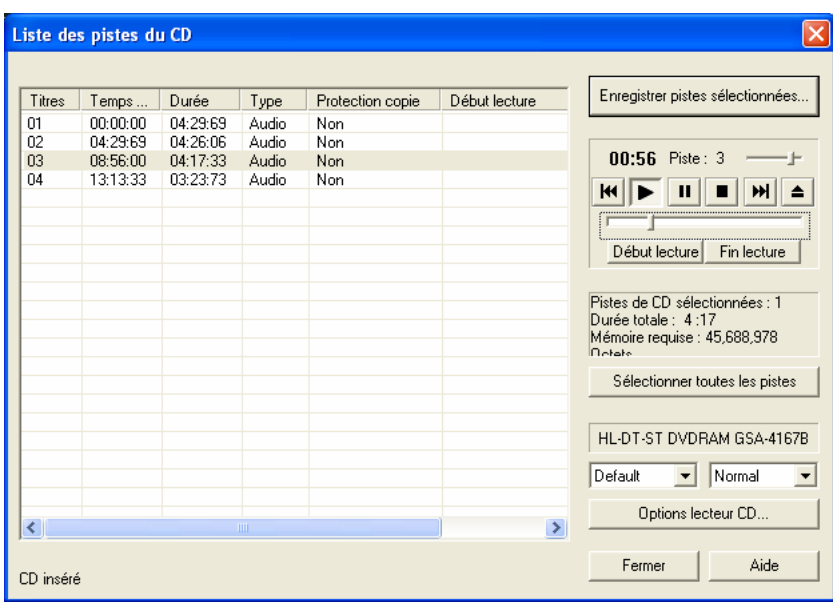

#### **La boîte de dialogue des listes de pistes**

Dans la partie gauche de la liste, sélectionnez la ou les pistes du CD à importer. Vous pouvez sélectionner plusieurs pistes consécutives en maintenant la touche Maj enfoncée tandis que vous effectuez votre sélection avec le bouton gauche de la souris. Pour sélectionner plusieurs pistes qui se trouvent sur des pistes séparées, maintenant la touche Ctrl enfoncée. « **Copier piste(s) sélectionnée(s)** » démarre le processus de copie audio. Dans l'arrangement, un nouvel objet est créé pour chaque piste.

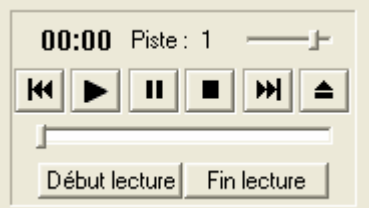

**Contrôle de transport :** cet outil vous permet de démarrer, suspendre et stopper la lecture, et également de vous déplacer d'avant en arrière à l'intérieur des pistes, de même que pour un lecteur CD traditionnel.

Les petites réglettes supérieures vous permettent de contrôler le volume. Les réglettes inférieures vous permettent, quant à elles, de contrôler un certain emplacement dans une piste. Pour importer uniquement un extrait d'une piste CD, cliquez sur « **Début lecture** » au début de l'extrait, puis sur « **Fin lecture** » à la fin de l'extrait.

Sous le contrôle de transport s'affichent les informations concernant la durée totale et l'espace mémoire nécessaire des pistes ou des extraits sélectionnés. **Sélectionner toutes les pistes :** toutes les pistes audio sont sélectionnées afin de copier l'intégralité du CD, par exemple.

Dans la boîte de sélection, vous pouvez définir la vitesse de lecture, à droite, le mode de lecture, à gauche (voir La boîte de dialogue de configuration du CD-ROM).

**Options du lecteur CD :** vous pouvez définir ici les paramètres du lecteur CD utilisé et sélectionner le lecteur pour la lecture du CD, au cas où plusieurs lecteurs seraient installés sur votre système (voir La boîte de dialogue du lecteur CD).

**La boîte de dialogue « Importer un projet » :** cette boîte de dialogue apparaît après la sélection de l'option « Copier piste(s) sélectionnée(s) ». Vous pouvez y définir les noms et répertoires cibles pour les fichiers audio. Les fichiers audio sont numérotés de manière consécutive (« titre » -> titre 1.wav, titre 2.wav...).

#### **CD audio protégés contre la copie**

Selon la loi des droits d'auteur, il est interdit de copier un CD protégé contre la copie. Cependant, tout possesseur d'un CD peut créer une copie de sauvegarde de ce CD pour lui-même. Le problème est qu'il est techniquement impossible de copier un CD protégé, car ce type de CD ne peut être lu par un lecteur. Pour créer une copie de sauvegarde d'un CD protégé contre la copie, vous devez exécuter le CD sur un lecteur audio et l'enregistrer de manière tout à fait « traditionnelle » via une carte son, c'est-à-dire réaliser un enregistrement analogique.

#### **La boîte de dialogue des lecteurs**

**Liste des pistes :** ce bouton permet d'ouvrir la boîte de dialogue des listes de pistes pour copier une ou plusieurs pistes.

**Configuration :** ce bouton permet d'ouvrir la boîte de dialogue de configuration, dans laquelle vous pouvez fixer des paramètres spéciaux, des ID SCSI, et bien plus.

**Rétablir :** rétablit les paramètres standard du lecteur.

**Ajouter un lecteur :** produit une nouvelle entrée lecteur à laquelle vous devez attribuer des paramètres spéciaux.

**Supprimer un lecteur :** supprimer le lecteur sélectionné dans la liste.

**Enregistrer configuration :** enregistre la liste de lecteurs actuelle et toutes les données de configuration dans un fichier au format \*.cfg.

**Charger configuration :** charge la liste de lecteurs actuelle et toutes les données de configuration contenues dans le fichier \*.cfg.

#### **Fenêtre de dialogue de configuration du CD-R**

**Nom du lecteur :** vous pouvez ici indiquer le nom du lecteur. Ceci peut être utile si plusieurs entrées du même lecteur sont utilisées.

**Numéro d'adaptateur hôte :** vous pouvez ici indiquer le numéro de l'adaptateur hôte SCSI - en principe 0.

**SCSI ID :** vous pouvez ici indiquer le numéro d'identification SCSI de votre lecteur CD-ROM. Veillez à indiquer un code correct, celui-ci ne sera pas vérifié.

**SCSI LUN :** définit le paramètre SCSI LUN, en principe 0.

**Alias :** vous pouvez ici indiquer le fabricant du lecteur CD.

**Mode de copie Normal :** copie les données audio sans aucune correction.

**Mode de copie Synchronisation de secteurs :** copie les données audio à l'aide d'un algorithme de correction spécial. Ceci est utile car de nombreux lecteurs CD ont des difficultés à viser une position exacte ce qui peut provoquer des craquements.

**Mode de copie Burst :** optimise la vitesse du processus de copie, mode sans correction.

**Secteurs par cycle :** définit le nombre de secteurs audio devant être lus dans le cycle de lecture du CD audio. Plus le nombre est important, plus la copie est rapide. Cependant, de nombreux systèmes SCSI rencontrent des difficultés lorsque le nombre de secteurs est supérieur à 27.

**Secteurs Sync :** règle le nombre de secteurs audio à utiliser pour correction. Plus il y a de secteurs, plus la correction est sûre mais aussi lente.

#### **Enregistrer des CD audio**

Dans certains cas, le CD peut être « importé » via un enregistrement. La piste du CD est simplement lue sur le lecteur CD/DVD et enregistrée à partir de la carte son. Cependant, vous devez tenir compte du fait que les données numériques doivent être d'abord converties en signaux analogiques avec le convertisseur numérique-analogique du lecteur CD-ROM, puis de nouveau converties en données numériques avec le convertisseur analogiquenumérique de la carte son. Selon la qualité du convertisseur utilisé, une perte de qualité peut se produire.

Avant tout, vous devez activer l'option « Charger des pistes CD via la boîte de dialogue d'enregistrement » du menu « Fichier » > « Paramètres » > « Paramètres du programme » > « Audio ». En outre, la sortie audio du lecteur CD doit être connectée à l'entrée de la carte son. C'est déjà le cas avec la plupart des PC multimédias (sinon, c'est possible au moyen d'un petit câble interne à l'ordinateur).

L'activation de l'option « Charger des pistes CD via la boîte de dialogue d'enregistrement » permet de transférer des fragments de chansons dans l'arrangement sans avoir à charger l'intégralité de la piste.

### **Modifier le tempo de lecture ou la hauteur du son**

#### **Adaptation automatique des ondes au BPM**

#### **Adaptation automatique des ondes au BPM :**

Lorsque ce mode est activé dans le menu « Fichier » > « Paramètres/Informations » > « Paramètres audio/vidéo », MAGIX Music Maker tente d'ajuster automatiquement tous les échantillons au tempo actuel. Il utilise pour cela la fonction de Timestretching (allongement du temps) en temps réel.

Cela ne pose aucun problème avec les échantillons MAGIX Soundpool car les informations concernant le tempo sont enregistrées dans les échantillons. Cela fonctionne également avec les autres boucles à condition que ces morceaux soient coupés en cadence. Veillez naturellement à ne pas trop modifier le tempo original afin d'obtenir un meilleur résultat.

#### **Ajuster automatiquement Waves à la tonalité :**

Dans le menu « Fichier » > « Paramètres/Informations » > « Paramètres audio/vidéo », la tonalité des Waves peut être modifiée avec le Pitchshifting. Les échantillons utilisés doivent pour cela contenir des informations sur la tonalité comme les échantillons de MAGIX Soundpool. La tonalité de l'arrangement sera alors semblable à celle du premier échantillon de l'arrangement.

#### **Changer tempo/hauteur du ton des Objets individuels**

Avec les fonctions de Resampling, de Time-Stretching et de Pitch-Shifting, on dispose de trois effets de grande valeur avec lesquels il est possible de changer la hauteur du ton et le tempo des objets audio sélectionnés tous ensembles, ou indépendamment les uns des autres.

Ces fonctions sont directement accessibles via l'« Audio FX Rack ». Utilisez ces outils pour tous les fichiers audio, pour les échantillons livrés comme pour les enregistrements personnels, les pistes de CD ou les sons exportés d'Internet. Le moyen le plus rapide de changer le tempo de lecture peut se faire grâce à la souris, mais également via les modes « Stretch », les objets peuvent être comprimés ou allongés avec les pointeurs inférieurs ce qui fait varier la vitesse de lecture (voir le chapitre « Modes souris »).

# **Remix Agent**

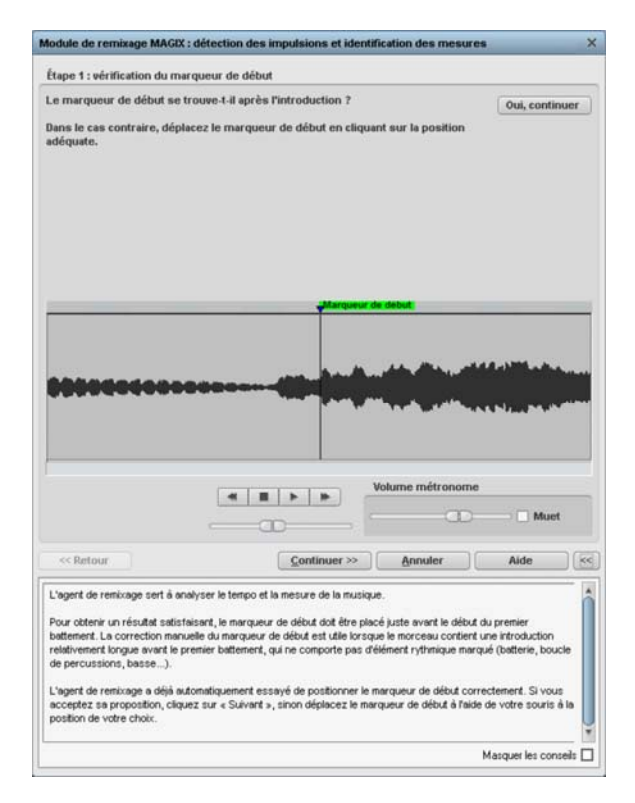

Si, lors du traitement par l'Agent de Remix, les informations relatives au tempo et à la mesure ont été stockées dans le fichier audio, il est possible de créer des objets de remixage via cette commande. Si l'Agent de Remixage n'a pas encore été activé, il démarrera la création de nouveaux objets de remixage sur la base des pré-réglages corrects. L'Agent de Remixage va détecter les impulsions et identifier les mesures. Il indiquera automatiquement la vitesse en BPM (« beats per minute » battements/temps par minute) et créera de nouveaux objets de remixage pouvant être ouverts via le menu contextuel ou le menu effets.

www.magix.com

Ceci est important quand par exemple le titre d'un CD audio a été enregistré dans le MAGIX Music Maker MX et qu'il faut y ajouter des sons complémentaires tels que des boucles de batterie, des effets ou des voix de synthèse.

#### **Quand utiliser l'Agent de Remixage ?**

- Pour adapter le tempo de l'arrangement à celui de la chanson.
- Pour adapter le tempo de la chanson à celui d'un arrangement existant.
- Pour couper correctement une chanson et obtenir des objets de remixage à réarranger librement.

#### **Conditions requise pour l'utilisation de Remix Agent.**

- le morceau doit avoir une durée supérieure à 15 secondes.
- Le morceau doit contenir une musique « rythmique » ( dansable).

Le morceau doit être au format stéréo.Remarque : pour l'analyse, il faut que la chanson soit disponible en mesure 4/4. Si un des paramètres mentionnés ciavant n'est pas rempli, le Loop Finder ne pourra être utilisé.

Si les chansons chargées dans l'arrangement durent plus de 15 secondes, le module de remixage démarre automatiquement. Le tempo est automatiquement défini lors du chargement d'échantillons plus courts (< 15 s) et vos propres boucles s'adaptent automatiquement au tempo de l'arrangement. Cela vaut également pour la préécoute dans le Media Pool (Smart Preview).

Ce procédé peut être désactivé dans les options audio/vidéo (touche A). Vous trouverez plus d'informations à ce sujet dans le chapitre Menu « Fichier » > « Paramètres » > « Paramètres du programme ».

#### **Préparation**

Avant d'ouvrir l'assistant de reconnaissance de tempo, le marqueur de début (S) doit être placé dans l'arrangeur à la position où doit débuter la détection. Lorsque le morceau contient une longue intro ne comprenant pas de rythme, mais uniquement un son doux synthétique par exemple, le marqueur de début devrait être placé après l'intro.

En règle générale, l'assistant de reconnaissance de tempo ne devrait s'utiliser que pour des musiques rythmiques.

**92 Objets audio**

De plus, il vaudrait mieux placer le marqueur de début juste avant un battement de noire ou, encore mieux, avant le premier temps d'une mesure.

Lorsque le marqueur de début se trouve avant l'objet audio, l'objet sera contrôlé dans son ensemble.

Si vous souhaitez abréger la détection, il suffit de raccourcir l'objet à l'aide des poignées au bout de l'objet.

#### **Vérification de la reconnaissance automatique de tempo**

Lorsque l'assistant de reconnaissance de tempo est actif, l'objet du morceau sélectionné est analysé puis lu. Lors de la lecture, on entend un métronome battre le rythme trouvé et des traits visualisent les positions des noires dans l'affichage graphique des ondes.

Les cas suivants sont différenciés :

- Position au début de la mesure ( le premier temps) : traits rouges.
- Position des autres noires ( le deuxième, le troisième ou le quatrième temps) : traits verts
- Les positions reconnues avec certitude : traits épais.
- Positions reconnues incertaines : traits fins.
- Battement du rythme : lignes bleues.

Lorsque les informations du tempo sont déjà présentes, des points apparaissent au-dessus du display aux positions correspondantes. En bas à gauche de l'afficheur graphique des ondes, vous pouvez régler le volume du métronome. La valeur du BPM détectée est indiquée à droite. Lorsqu'une valeur du BPM valable a été détectée, l'information s'affiche en vert.

Lorsque le métronome bat au rythme de la musique, les mesures sont fixées. Si ce n'est pas le cas, vous pouvez corriger le tempo trouvé manuellement.

#### **Réglage manuel du tempo et de l'On-/Offbeat**

Si le résultat est incorrect, on peut corriger l'assistant de reconnaissance de tempo en quelques clics de souris. Pour cela, il existe deux possibilités :

 tout d'abord, la liste « correction tempo » contient des valeurs BPM alternatives qui pourraient correspondre à la musique. Les valeurs des BPM ajustables sont détectées automatiquement, le nombre peut varier d'une musiques à une autre.

 **Taper le rythme** : pour du matériel audio complexe, nous vous conseillons l'utilisation du mode d'entrée « tapping ». Pour cela, utilisez la touche T ou tapez sur le bouton « taper rythme » au rythme de la musique. Après avoir tapé le rythme plusieurs fois de suite, observez la couleur dans l'afficheur BPM. Lorsqu'elle est rouge, état «Unlocked», le battement du rythme ne correspond pas au rythme de la musique. Tapez le rythme jusqu'à ce qu'apparaisse l'état « Locked ». Peu après, vous entendrez si le résultat est correct avec le lancement du métronome.

Après, la correction Offbeat a lieu si nécessaire. Lorsque les battements des noires détectées sont légèrement décalées du rythme de la musique, vous pouvez choisir parmi plusieurs alternatives proposées dans le champ de listes de correction On/Offbeat.

#### **Déterminer le début d'une mesure**

Ensuite a lieu la correction du début de la mesure. Le battement sur le premier temps de la mesure doit toujours correspondre au son aigu du métronome ou à la ligne rouge dans l'affichage graphique des ondes. La correction peut se faire à l'aide d'un simple clic : lorsque vous reconnaîtrez le début de la mesure, cliquez avec la souris ou appuyez sur la touche T sur le premier temps de la mesure.

Si le marqueur de début a été placé juste avant le premier temps de la mesure, cette correction n'est pas nécessaire.

**Remarque:** Le métronome et les traits de visualisation dans l'affichage graphique des ondes ne réagissent qu'après un certain temps.

#### **Utilisation de la détection de BPM et de tempo**

Maintenant vous pouvez ajuster l'arrangement au morceau de musique (song) ou inversement, ou même éditer le song aux endroits rythmiques.

#### **Sauvegarder uniquement information de tempo et de battement**

Seules les données du fichier wave sont sauvegardées. Ceci est tout particulièrement utile lors d'une correction manuelle.

Une fois les données sauvegardées, les ajustements de tempo ou la création d'objets de remix ultérieurs ne seront plus nécessaires.

#### **Ajuster tempo**

**Ajuster le tempo de l'objet au tempo de l'arrangement**: La longueur de l'objet est ajustée à l'arrangement. Trois différentes procédures sont possibles : le timestretching, le resampling (« rééchantillonnage ») ou la quantification audio. Pour le timestretching, la tonalité du morceau reste inchangée mais la qualité de son peut diminuer. Le resampling modifie la hauteur du son (tout comme lorsqu'on modifie le tempo d'un tourne-disque) mais conserve largement la qualité sonore initiale. Lors de la quantification audio, le fichier audio prend en considération les ajustements de tempo comme si des objets de remix (voir cidessous) étaient créés et immédiatement assemblés en un nouveau fichier audio. Lorsque la reconnaissance est incertaine, le résultat peut montrer d'énormes fluctuations de tempo. Ici, il est particulièrement important de placer le marqueur de début de telle sorte à ce que le rythme soit vraiment reconnu. L'avantage de la quantification audio réside dans le fait que les fluctuations légères du tempo sont rééquilibrées au cours de la musique. Le premier temps des mesures de la musique correspond toujours aux premiers temps des mesures de l'arrangement, il n y a donc pas de divergence au cours de l'arrangement.

**Ajuster tempo de l'arrangement au tempo de l'objet** : l'arrangement reprend la valeur du BPM trouvée, si le morceau est repris comme base pour une nouvelle composition, comme pour le remix par exemple, et si cette option est activée.

#### **Créer objets de remix**

Le morceau est découpé mesure après mesure en objets individuels. Ceci peut être utile pour :

- Positionner des vidéos aux limites de l'objet
- Remixer des morceaux en modifiant l'ordre des objets, en coupant ou doublant des mesures ou encore en ajoutant au morceau de nouveaux loops ou objets synth. Placez par exemple un rythme techno sous votre chanson préférée.
- Créer des loops à partir de morceaux complets qui peuvent être utilisés avec un autre matériel. Important : tous les objets de remix ne sont pas adaptés pour des loops et il vaut mieux utiliser du matériel simple tel que des batteries par exemple.
- Mixer deux morceaux : comme le beat et le tempo sont identiques, ils peuvent sans risque être superposés.

Vous pouvez faire appel à cette fonction ultérieurement par le menu contextuel de l'objet lorsque seules les données de tempo ont été sauvegardées.

#### **Option de quantisation audio : ajuste le nouvel objet à la grille de l'arrangement.**

Pour une musique faite « manuellement », des variations légères de tempo sont chose courante ; ceci provoque aussi des longueurs de mesures différentes. Pour ajuster malgré cette variation les objets à la grille de mesures fixe, le processeur de temps est automatiquement activé et le timestretching est appliqué sur les objets de manière à corriger ces différences de longueurs.

**Utiliser le resampling pour de petites corrections** : pour des corrections minimes, utilisez le resampling au lieu du timestretching. Par la suite, évitez de modifier le tempo maître, sinon vous risquez d'avoir des variations de tonalité.

**Objets de remix en mode Loop :** les nouveaux objets sont mis en mode loop. En rallongeant l'objet à l'aide de la poignée droite de l'objet, l'objet entier est encore rejoué.

#### **Problèmes et aide concernant l'assistant de reconnaissance de tempo**

**Problème :** la lecture saute, le métronome craque, surcharge CPU... (sur ordinateurs plus anciens.)

**Aide :** dans ce cas, nous vous conseillons d'utiliser en lecture audio le pilote Wave au lieu de Direct Sound ( raccourci clavier : touche p, fenêtre des paramètres de lecture)

**Problème :** le métronome ne fonctionne pas et les traits ne sont pas dessinés sur la représentation graphique des ondes.

**Cause possible :** le matériel ne contient pas de rythme ou le morceau comprend un passage sans rythme ( par exemple uniquement du chant ou des plages de synthétiseur).

**Aide :** à l'aide des marqueurs de début et de fin de l'objet, limitez le morceau aux passages rythmiques uniquement.

2ème cause possible. Le battement était imparfait ou vous avez inséré une mauvaise valeur BPM.

**Aide** : essayez les boutons de correction du tempo ou tapez le rythme jusqu'à l'affichage de « locked ».

**Problème** : le métronome n'est pas très précis ou saute, les traits dans l'affichage graphique des ondes sont irréguliers et fins.

**Aide** : à l'aide des marqueurs de début et de fin, limitez le morceau aux passages rythmiques uniquement.

**Problème** : la correction offbeat échoue.

**Aide** : le marqueur de début devrait être placé juste avant un battement d'une noire (encore mieux avant le battement du premier temps de la mesure).

**Problème** : le métronome bat subitement sur l'offbeat en plein milieu du morceau (ou vice versa…)

**Cause** : certains morceaux sont composés de manière à ce que des passages individuels soient décalés d'une croche. La musique techno utilise souvent cet effet de style et insère des breaks d'une durée de 7 croches.

**Aide** : lorsque le morceau doit être divisé en mesures individuelles, l'assistant de reconnaissance de tempo doit être utilisé plusieurs fois de suite de manière individuelle pour les passages avant et après le décalage.

### **Remix Maker**

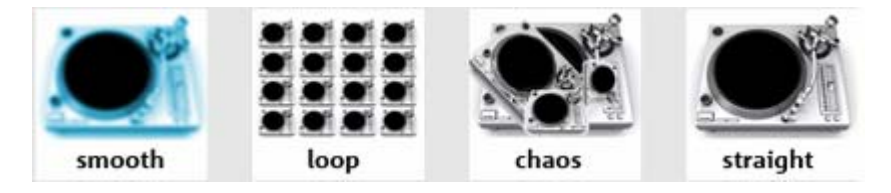

Le Remix Maker est directement raccordé au Remix Agent.

Le Remix Maker vous permet de réaliser des remixages automatiques. Ce faisant, les objets bouclés coupés par le Remix Agent sont regroupés selon des critères déterminés. Vous pouvez sélectionner un de 4 DJs qui représentent différents styles ; de plus, vous pouvez déterminer la longueur du remixage et la forme du regroupement.

#### **Lancement du Remix Maker**

- 1. Nouveau morceau de musique
- Chargez une nouvelle chanson que vous désirez remixer. Elle doit contenir des rythmes très clairs.
- Lors du chargement, le Remix Agent apparaît afin de décomposer le morceau en séquences musicalement pertinentes (voir plus haut « Remix Agent »).
- Activez, dans le dialogue du Remix Agent, l'option « Charger Remix Maker ».
- Après le découpage de votre chanson par le Remix Agent, le Remix Maker est lancé automatiquement.
- 2. Chanson déjà coupée dans l'arrangeur
- Chargez un arrangement qui contient une chanson découpée en objets « bouclés ».
- Sélectionnez un de ces objets.
- Sélectionnez l'option « Remix Maker» dans le menu de contexte (clic avec le bouton de souris de droite).
- 3. Objet audio long et pas encore coupé dans l'arrangeur
- Chargez un arrangement qui contient un long objet audio qui n'a pas été coupé.
- Sélectionnez l'option « Remix Maker » dans le menu de contexte (clic avec le bouton de souris de droite).
- Une fenêtre de dialogue s'ouvre pour savoir si des objets de remix doivent être créés.

#### **Presets**

Ici, vous sélectionnez parmi 4 DJs les différentes caractéristiques de remixage. Testez tout simplement tous les 4 DJs et écoutez les résultats !

#### **Adaptation de longueur**

**Très courte** : 20 secondes env.

**Courte** : demi-longueur du morceau original

**Normale** : longueur du morceau original

**Double** : longueur double du morceau original

#### **Mode Shuffle**

Ici, vous précisez la sélection et l'ordre des objets.

**Aucun** : l'ordre des objets est conservé.

**Proche** : une séquence d'objets («pattern») est soit répétée soit le pattern suivant est inséré

**Loin** : les objets à grande distance dans le morceau original sont regroupés.

#### **98 Objets audio**

**Aléatoire** : les objets sont disposés de manière aléatoire.

#### **Mode Fill**

« Fill » ou « Fill-In » signifie que l'objet « bouclé » coupé par le Remix Agent est, lui aussi, coupé en de très petits éléments qui sont ensuite bouclés ou reproduits très rapidement l'un après l'autre afin d'aérer un peu le beat normal.

**Aucun** : pas d'utilisation de « fill ».

**Modéré** : utilisation de quelques « fill » simples.

**Heavy** : utilisation de nombreux « fill » compliqués.

**Aléatoire** : toutes les possibilités pour les « fill » sont utilisées de manière aléatoire

#### **Loop Finder**

Le Loop Finder a été développé pour rechercher le BPM dans les passages rythmiques courts, pour intégrer des boucles courtes dans un arrangement existant ou pour concevoir des boucles de batteries à partir de passages rythmiques courts.

Pour de plus amples informations sur cette boîte de dialogue, référez-vous au chapitre « Menu Effets ».

### **Module d'harmonisation**

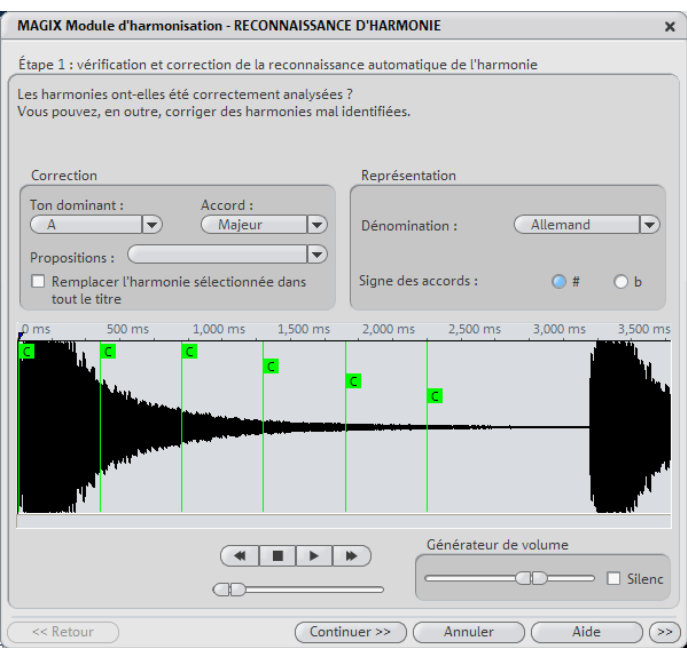

Le module d'harmonisation permet l'analyse des harmonies.

À son démarrage, le module d'harmonisation analyse la piste. Il tente d'identifier automatiquement les harmonies pour chaque battement de la musique. En effet, de bonnes informations de mesure est une condition absolue pour le bon fonctionnement du module d'harmonisation.

Pendant la lecture, l'harmonie trouvée est exécutée comme un accord par un générateur interne pour vérification. Vous pouvez définir le volume à l'aide du « générateur de volume ». La fonction Mute désactive le générateur.

Le contrôle de transport contrôle la lecture de la piste. La réglette de position vous permet d'atteindre rapidement un passage particulier.

#### **Vérification et correction de la reconnaissance automatique de l'harmonie**

Après l'analyse, vous pouvez corriger manuellement les harmonies mal identifiées. Les accords en mode majeur sont définis par des majuscules et les accords en mode mineur par des minuscules.

#### **100 Objets audio**

Cliquez sur l'icone de l'harmonie dans l'affichage sinusoïdale. Maintenez le bouton gauche de la souris enfoncé si vous souhaitez sélectionner plusieurs harmonies les unes à la suite des autres. Si, ensuite, vous effectuez un clic droit sur l'icone d'harmonie sélectionné, un menu s'affiche. L'harmonie identifiée au départ est marquée d'un \*.

Si aucune des alternatives ne vous convient, vous pouvez sélectionner, dans le menu contextuel de la section « Correction », un « ton dominant » et un « accord ». Utilisez l'option « Remplacer l'harmonie sélectionnée dans tout le titre », si vous êtes certain que l'harmonie mal identifiée n'est pas contenue dans tout le titre. La confusion des modes majeur et mineur est typique.

Une fois que vous êtes certain que toutes les harmonies sont correctement définies, cliquez sur « Continuer ».

#### **Utilisation de la reconnaissance de l'harmonie**

Ici, vous pouvez appliquer les informations acquises par le module d'harmonisation. Vous disposez de différentes options pour la sortie des harmonies :

- dans l'arrangement, vous pouvez créer des objets image, qui vous indiquent les harmonies, sous forme graphique à l'écran, en synchronisation avec la musique.
- Vous pouvez enregistrer les informations dans le fichier audio. Ainsi, les harmonies restent toujours à votre disposition. Par exemple, quand vous souhaitez afficher les informations d'harmonie dans l'axe temporel (Éditer- >Marqueur d'objet->Marqueur d'harmonie).
- Vous avez le choix entre plusieurs possibilités d'affichage des symboles d'harmonie. Vous pouvez sélectionner l'« appellation » des sons en allemand, anglais ou en symboles romains. En outre, vous pouvez définir les « signes initiaux », pour forcer l'interprétation de l'harmonie. Avec « # », tous les sons sont affichés comme aigus (C#, D#, F#), avec « b », ils sont affichés comme basses (Ces, Des, Ges).

### **Produire une voix à partir du texte (Text-tospeech)...**

Dans cette boîte de dialogue du menu « Effets » > « Audio », vous pouvez « faire parler » votre ordinateur en tapant du texte. Pour cela, vous pouvez sélectionner différents types de voix. De plus, vous pouvez changer la langue dans la vitesse de lecture et dans le volume. Si vous êtes satisfait du résultat après l'avoir préécouté, un fichier Wave est créé. Vous pouvez alors l'utiliser comme tout autre objet audio dans l'arrangeur.

**Charger un texte :** vous pouvez charger tout fichier texte (formats \*.txt ou \*.rtf).

**Enregistrer un texte :** enregistrez le texte que vous avez entré.

**Test :** lorsque vous avez entré un texte, vous pouvez utiliser ce bouton pour préécouter le résultat.

**Voix :** choisissez parmi les différents types de voix.

**Vitesse :** utilisez ce curseur pour varier la vitesse de lecture.

**Volume :** ce curseur permet de modifier le volume de sortie :

**Format :** paramétrez la qualité du fichier Wave (.wav) créé.

**Fichier :** choix du dossier de destination du fichier Wave à créer.

# **Objets MIDI**

# **Arranger des objets MIDI**

Vous pouvez déplacer les objets MIDI, adapter leur volume (poignée du milieu) ou leur attribuer des fondus (poignées en haut à gauche et à droite) comme les objets audio, vidéo et synthétiseur. Les poignées du bas permettent de créer une piste à partir d'une boucle sonore MIDI.

Veuillez cependant noter ceci :

- Le volume sonore des objets MIDI (poignées du milieu ou fondus) est défini en fonction de la force de frappe des touches (vélocité MIDI). Cependant de nombreux synthétiseurs ne modifient pas seulement le volume, mais également la sonorité en fonction de la force de frappe. Dans ce cas, utilisez la fonction Courbes d'effet - Automatisation.
- Les objets MIDI permettent de contrôler uniquement un synthétiseur par piste. Si vous déplacez un objet MIDI sur une autre piste, il commandera alors un autre synthétiseur et la sonorité de l'arrangement sera également modifiée.

#### **Transposition MIDI**

A l'aide de cette fonction présente via le menu contextuel, on peut modifier le registre de tonalité d'un objet MIDI. Indiquez simplement le nombre de demitons, afin de transposer la lecture vers les aiguës hautes ou vers les graves.

# **Charger des fichier MIDI**

Pour intégrer des fichiers MIDI dans l'arrangement, procédez comme suit :

- 1. Ouvrez un répertoire contenant les fichiers MIDI dans le Media Pool.
- 2. Cliquez sur un fichier MIDI qui sera ensuite joué pour vous permettre de sélectionner les fichiers que vous souhaitez charger dans le projet. Le synthétiseur logiciel standard de Windows® est utilisé (voir plus bas).
- 3. Déplacez ensuite les fichiers souhaités dans l'arrangement. Terminé !
- 4. Un objet MIDI s'affiche alors, dans lequel les notes MIDI sont représentées par des points ; les notes aiguës sont représentées par les points dans la partie supérieure et les notes basses dans la partie inférieure. La force de battement des notes est également visible : plus la note est jouée forte, plus sa représentation sera foncée.

MAGIX Music Maker MX a besoin d'un périphérique MIDI externe (voir page [105](#page-104-0)) sans utilisation d'instruments-logiciels et pour l'aperçu d'un fichier MIDI dans le Mediapool. Si vous n'entendez pas le fichier MIDI, cela peut être dû à plusieurs raisons :

- Vérifiez dans la fenêtre « Paramètres du programme » dans l'onglet « Audio/MIDI » (Touche P ou menu « Fichier > Paramètres > Paramètres du programme ») le périphérique de sortie MIDI. Le « synthétiseur Microsoft GS Wavetable SW » doit être préconfiguré : il s'agit d'un synthétiseur logiciel standard inclus dans le système d'exploitation Windows® . Le pilote MIDI de la carte son ou d'une interface MIDI doit être configuré pour des cartes sons avec leur propre synthétiseur ou pour des synthétiseurs périphériques branchés via MIDI !
- Le volume sonore du synthétiseur de la carte son est défini à l'aide d'un mixeur de carte son. Effectuez un double-clic sur le petit symbole du hautparleur se trouvant dans le plateau puis cherchez la réglette du synthétiseur SW.
- Il se peut que certaines cartes son n'utilisent pas le Synthétiseur SW avec le pilote ASIO.

Le « synthétiseur Microsoft GS Wavetable SW » est considéré comme un périphérique MIDI externe, c'est-à-dire qu'il ne fait pas partie intégrante de MAGIX Music Maker MX même si ces sonorités sont produites dans l'ordinateur. Si vous souhaitez exporter les sonorités qu'il a produit dans l'arrangement, vous devez auparavant effectuer un enregistrement (voir Convertir les objets MIDI en fichiers audio (voir page [106](#page-105-0)).). La qualité sonore est cependant plus faible que les « véritables » synthétiseurs logiciel comme MAGIX Vita ou Revolta.

Il est encore plus simple d'attribuer plusieurs synthétiseurs logiciels à l'objet MIDI après l'avoir chargé. Les morceaux composés entièrement de fichiers MIDI, comme vous pourrez en trouver sur Internet, comprennent plusieurs pistes commandant les différents instruments. MAGIX Music Maker MX offre également la possibilité d'utiliser un synthétiseur logiciel par piste. Vous pouvez ainsi dupliquer l'objet MIDI sur autant de pistes qu'il y a d'instruments, puis appliquez le filtre de canal (voir page [112](#page-111-0)) correspondant aux objets MIDI (Menu « Options » dans l'éditeur MIDI), afin que chaque objet ne lise les notes que d'un seul canal. Ensuite, il est possible d'attribuer aux différents canaux des instruments logiciel via le menu des pistes (voir page [44](#page-43-0)).

# **Connexion d'un dispositif externe**

#### **Clavier MIDI USB**

Au cours des dernières années, un nouveau type de périphérique dédié aux commandes des synthétiseurs logiciel a vu le jour, les claviers MIDI USB. La plupart du temps, ces périphériques ne produisent plus aucun son, mais sont composés uniquement d'un clavier, de différentes réglettes et d'une interface MIDI qui peut être connectée à un ordinateur à l'aide d'un câble USB.

Généralement, l'utilisation de ces claviers ne requiert aucun pilote particulier. Il suffit de les connecter. Assurez-vous cependant que le périphérique est allumé et reconnu par l'ordinateur avant de démarrer MAGIX Music Maker MX, car les Ports MIDI disponibles ne sont détectés que lors du démarrage du programme.

Il se peut que vous soyez amené à sélectionner le périphérique comme périphérique d'entrée MIDI dans les paramètres du programme (Onglet « Audio ») (voir page [250\)](#page-249-0). Il se nomme la plupart du temps « périphérique audio USB ».

Remarque : les périphériques plus anciens fonctionnent parfois uniquement avec Windows XP. Bien que le périphérique soit reconnu, le pilote MIDI correspondant n'apparaît pas dans la liste. Dans ce cas, veuillez contacter le service clientèle de MAGIX.

#### **Cablâge MIDI**

**Entrées/sorties MIDI** : si une carte son équipée de fonctions MIDI est installée sur votre ordinateur, ou si votre ordinateur dispose d'un port MIDI interne ou externe, connectez la sortie « MIDI Out » de votre clavier MIDI à l'entrée « MIDI In » de l'interface, carte son, etc. Si votre clavier MIDI peut générer lui-même ses propres sons, reliez son entrée « MIDI In » à la sortie « MIDI Out » de l'ordinateur. Si votre ordinateur (ou interface MIDI) comporte plusieurs sorties MIDI, connectez-y d'autres générateurs de sons.

S'il comporte une seule sortie MIDI, connectez l'entrée MIDI du second générateur de sons au port MIDI Thru du clavier. Un troisième périphérique peut être connecté au port MIDI Thru du second générateur, etc. Le port MIDI Thru restitue toujours tels quels les signaux transmis au port MIDI In. Il est toutefois préférable d'utiliser une connexion directe entre le port MIDI Out de l'ordinateur et un périphérique au lieu de connecter en chaîne un trop grand nombre de périphériques. Si un grand nombre de commandes MIDI sont transmises dans un bref intervalle de temps, des problèmes de synchronisation risquent de survenir dans la chaîne à cause des légers retards induits par chaque transmission du signal entre les ports MIDI In et MIDI Thru. Si votre ordinateur dispose de plusieurs entrées MIDI, vous pouvez y connecter des expanseurs MIDI.

**MIDI Local Off** : si votre clavier dispose d'une source sonore interne, vous devez le configurer de façon à l'empêcher de générer directement des sons. Si vous achetez un nouveau clavier à utiliser sans séquenceur et le connectez directement à un amplificateur, il génère des sons dès lors que vous appuyez sur ses touches. Autrement dit, le clavier est relié au générateur de sons par une connexion interne.

Or, il ne s'agit pas du genre de scénario que vous recherchez lorsque vous utilisez votre clavier avec midi studio. Dans ce cas, le clavier est utilisé comme périphérique d'entrée de l'ordinateur, et midi studio transmet les informations MIDI aux générateurs de sons connectés, qu'il s'agisse du générateur de sons propre au clavier, d'une carte son ou d'un autre module de sons connecté.

Si vous souhaitiez contrôler et enregistrer un autre module de sons avec votre clavier comme périphérique d'entrée, les propres sons du clavier joueraient parallèlement à ceux de l'autre générateur de sons. C'est pourquoi le clavier doit être coupé de son propre générateur de sons interne.

Cette fonction s'appelle « Local OFF », et est directement accessible depuis votre clavier. Consultez le mode d'emploi de votre clavier pour obtenir de plus amples détails. N'ayez aucune crainte à « couper » le lien entre le clavier et son générateur de sons interne—midi studio fait office de « lien manquant ». Pour jouer de votre clavier sans utiliser l'ordinateur ou sans ouvrir midi studio, il suffit de faire basculer votre clavier de Local OFF sur Local ON. De nombreux claviers basculent automatiquement en mode Local ON à la mise sous tension. Si vous ne trouvez pas la fonction « Local » sous le menu MIDI de votre clavier, consultez son mode d'emploi. Certains claviers vous permettent de sélectionner entre « Local », « MIDI » et « Both » pour chacune de leurs Parties. Dans ce cas, le réglage « MIDI » est équivalent à « Local Off ».

#### <span id="page-104-0"></span>**Générateur de sons externe**

Il est bien sûr également possible de lire les objets MIDI via une interface MIDI sur des synthétiseurs externes, des modules audio, etc. Par défaut, le lecture MIDI « pure » (c'est-à-dire sans utiliser de plugin de synthétiseur logiciel) se fait sur le synthétiseur logiciel du système (Microsoft GS Wavetable SW Synth). Si le périphérique de sortie MIDI a été correctement configuré (voir paragraphes précédents), vous pouvez également faire contrôler un dispositif sonore externe par chaque objet MIDI.

Remarque : si l'objet MIDI se trouve sur une piste dans laquelle un synthétiseur logiciel a été chargé, l'objet contrôlera dans un premier temps ce synthétiseur. Pour pouvoir lire par la sortie MIDI via le module audio externe, veuillez sélectionner dans la liste des logiciels synthétiseurs « Aucun VSTi ».

#### <span id="page-105-0"></span>**Convertir des objets MIDI en fichiers audio**

Si vous utilisez des instruments VST, il n'est pas nécessaire de transformer les objets MIDI en fichiers audio avec l'exportation de l'arrangement, car leur sonorité est produite et éditée dans l'ordinateur. Si vous souhaitez tout de même réaliser cette opération (par exemple pour ne pas surcharger votre ordinateur), utilisez la fonction « Compacter l'audio (voir page [77\)](#page-76-0) ».

Pour exporter des objet MIDI qui sont dirigés par un producteur sonore externe via une interface MIDI (voir page [105](#page-104-0)), vous devez les convertir en objets audio auparavant. Ils comprennent uniquement des informations de commande pour la production sonore.

Pour cela, la sortie de la production sonore MIDI ( par ex. la carte son) doit être connectée à l'entrée de la carte son. Le fichier MIDI peut ainsi être lu et réenregistré simultanément grâce à la fonction d'enregistrement. Vous obtenez un fichier audio qui peut être édité et exporté avec d'autres fichiers multimédia.

### **Jouer et enregistrer un synthétiseur MIDI**

MAGIX Music Maker MX permet de jouer et également d'enregistrer un logiciel synthétiseur ou un périphérique MIDI externe directement depuis l'arrangeur. L'éditeur MIDI ne doit pas nécessairement être ouvert, comme ela devait être le cas dans les versions précédentes.

Tant les périphériques d'entrée et sortie MIDI soient correctement paramétrés (voir plus haut), vous pouvez jouer de n'importe quel synthétiseur chargé sur le clavier MIDI.

 $[00]$  REC Pour cela, vous devez activer le mode enregistrement MIDI pour la piste correspondante en cliquant deux fois sur le bouton « REC » dans l'en-tête de piste. Toutes les notes que vous jouez sur le clavier sont alors produites par le synthétiseur.

Si un instrument logiciel est chargé via l'en-tête de piste ou si l'éditeur MIDI est ouvert, le mode d'enregistrement MIDI est activé automatiquement.

Astuce : vous pouvez également jouer du synthétiseur en direct sans utiliser de clavier MIDI externe. Vous trouverez dans le Mediapool un clavier écran que vous pouvez commander à l'aide des touches du clavier de l'ordinateur.

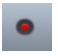

Pour enregistrer un nouvel objet MIDI, cliquez simplement sur le bouton d'enregistrement rouge du contrôle de transport.

# **Éditeur MIDI**

L'éditeur MIDI permet d'éditer des objets MIDI. Il propose différents éditeurs, affichages, zones et outils.

En double-cliquant sur un objet MIDI, vous ouvrez l'éditeur MIDI Piano Roll pour l'enregistrement ou l'édition avancés d'objets MIDI.

Astuce : dans le Mediapool, vous avez la possibilité d'afficher une version réduite de l'éditeur MIDI. Sélectionnez pour cela l'objet MIDI que vous souhaitez éditer puis cliquez sur le paramètres « contrôleur d'objets ». Cet éditeur MIDI fonctionne de la même manière que son grand frère mais le menu et divers paramètres de lecture et enregistrement ne sont pas disponibles.

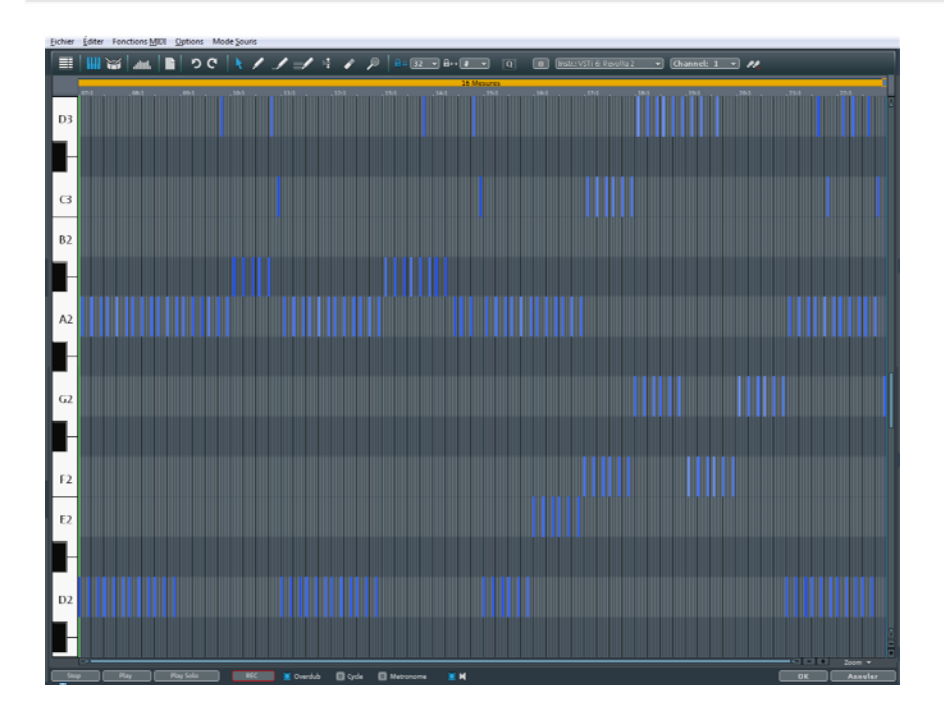

www.magix.com

Au centre se trouve l'éditeur Piano Roll (voir page [113](#page-112-0)) dans lequel les notes sont représentées sous forme de barres et peuvent être modifiées avec la souris. Vous disposez de plusieurs boutons au dessus de Piano Roll :

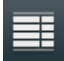

En cliquant, la liste des événements (voir page [119\)](#page-118-0) s'affiche. Cette liste affiche toutes les données MIDI d'un objet MIDI, même celles que vous ne pouvez pas éditer dans le Piano-Roll ou dans l'éditeur de contrôleurs. La liste des événements permet par exemple de supprimer les commandes de changement de programme non désirées dans les fichiers MIDI importés.

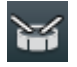

Ce bouton permet de basculer dans le mode Drum Editor (voir page [127\)](#page-126-0).

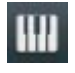

Vous pouvez ainsi passer du Drum Editor (éditeur de percussion) au mode Piano Roll.

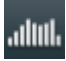

Un clic sur ce bouton permet d'afficher le contrôleur d'édition (voir page [117\)](#page-116-0) dans la partie inférieure. Vous pouvez modifier ici l'intensité d'amorçage des notes, le Pitchwheel ou encore les données du contrôleur.

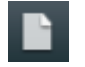

Supprime toutes les données MIDI de l'objet. Vous pouvez maintenant tout recommencer...

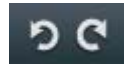

Les fonctions annuler/rétablir sont bien sûr également disponibles pour toutes les opérations d'édition dans l'éditeur MIDI.

Dans la partie supérieure, vous disposez en outre des boutons de sélection de l'outil d'édition (voir page [113](#page-112-0)), de quantisation (pour plus d'informations, référez-vous au chapitre"[Paramètres de quantisation](#page-120-0)" voir page [121](#page-120-0)) ainsi que de la sortie (voir page [108](#page-107-0)) utilisée pour l'objet MIDI (MIDI Out ou Instrument VST).

#### <span id="page-107-0"></span>**Sélectionner les sons**

Le son est produit à partir d'instruments virtuels (plug-in VST), du chip synthétiseur de la carte son ou des générateurs de sons MIDI externes. Chaque objet MIDI peut alors produire autant de sons que le générateur de sons correspondant le permet. Les sons eux-mêmes sont à paramétrer sur l'instrument, peu importe qu'il s'agisse d'un instrument VST virtuel ou d'un appareil externe.
Si aucun instrument VST n'est chargé, l'objet MIDI utilise la sortie MIDI comme générateur de sons externes ou encore le synthétiseur Microsoft livré avec Microsoft™ Windows®. Vous pouvez paramétrer la sortie MIDI dans la fenêtre « Paramètres du programme », dans l'onglet « Audio/MIDI » (touche P ou « Fichier > Paramètres > Paramètres du programme »).

#### Instr.: VSTi 1: Century Guitar +

Dans le menu, vous pourrez y sélectionner l'instrument VST souhaité. Vous pouvez également tester le même objet MIDI avec divers synthétiseurs VST. Vous pouvez définir le son des instruments VST dans l'éditeur d'instruments VST. Ouvrez l'éditeur d'instruments d'un clic droit sur le nom de l'instrument VST ou en cliquant sur le symbole de la roue dentée.

Vous pouvez définir le canal de sortie MIDI sous le **canal MIDI**. Ceci est particulièrement important pour les instruments VST qui peuvent recevoir des notes MIDI sur de multiples canaux et qui jouent différents sons simultanément (multi-timbral).

#### **Play/ PlaySolo**

« Play solo » ne reproduit que l'objet MIDI pour lequel l'éditeur MIDI est actuellement ouvert (selon les réglages de filtre dans le menu des options). « Play » reproduit l'arrangement complet.

# **Jouer et écouter des instruments avec le clavier**

Lorsque l'éditeur MIDI est ouvert, vous pouvez jouer des instruments logiciels directement depuis le clavier. L'attribution des notes aux touches du clavier est décrite dans le graphique suivant.

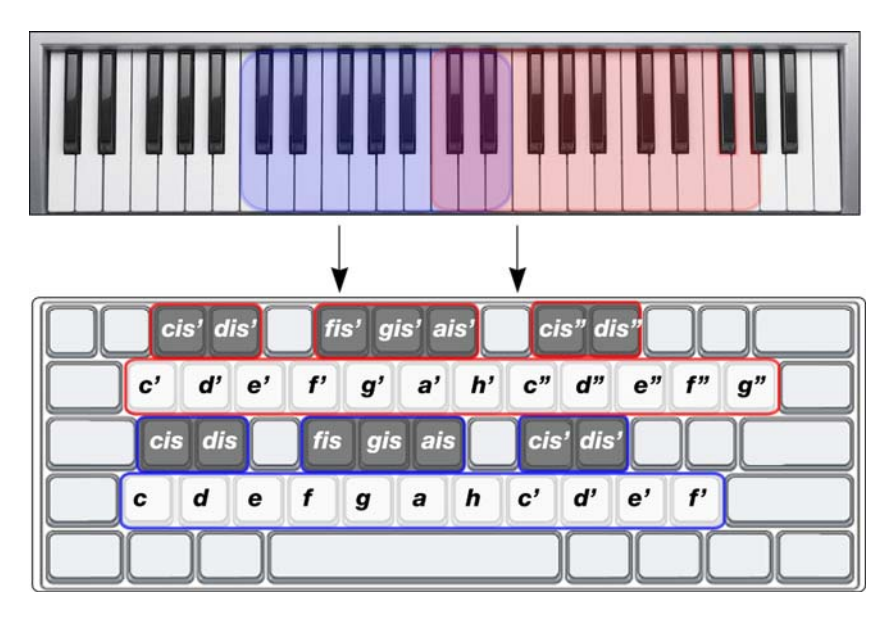

Avec les touches « Page Haut » et « Page Bas », l'octave peut être déplacé vers le haut ou vers le bas.

## **Options d'enregistrement MIDI**

Vous pouvez démarrer un enregistrement MIDI directement depuis l'éditeur MIDI. Pour cela, il suffit de cliquer sur le bouton rouge « REC ». Cette variante offre quelques options supplémentaires par rapport au mode d'enregistrement courant dans l'arrangeur.

**Overdub** : en général, les notes sont supprimées à chaque nouvel enregistrement. La fonction « Overdub » permet d'ajouter à l'enregistrement MIDI existant de nouvelles notes MIDI. Avec « Overdub » il est donc possible de créer pas à pas (ou prise par prise) une chanson MIDI complète.

**Cycle** : lit l'objet MIDI en boucle durant l'enregistrement. Vous avez donc la possibilité, avant la lecture, de lire une fois l'objet puis d'enregistrer la mélodie à partir de la deuxième lecture seulement.

**Métronome** : afin de respecter le rythme, vous disposez d'un métronome MIDI indiquant les battements. Il permet de vous orienter pendant que vous jouez mais il n'est pas enregistré.

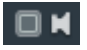

**Jouer l'arrangement durant l'enregistrement** : lorsque cette option est active, l'arrangement est lu durant l'enregistrement.

# **Enregistrement pas à pas avec le clavier d'ordinateur ou un clavier de commande**

Dans l'éditeur MIDI, vous pouvez aussi effectuer ce qu'on appelle un « enregistrement pas à pas » avec le clavier de l'ordinateur ou un clavier MIDI. Pour cela, activez d'abord le bouton correspondant.

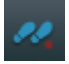

Le curseur de lecture indique la tessiture des octaves actuelles dans laquelle aura lieu la saisie. Vous pouvez maintenant jouer les notes MIDI pas à pas à l'aide de votre clavier d'ordinateur. Vous pouvez déterminer la durée des notes ainsi que la largeur incrémentielle grâce à la valeur de quantisation de durée. Voici les principaux raccourcis clavier pour la saisie de notes MIDI en enregistrement pas à pas :

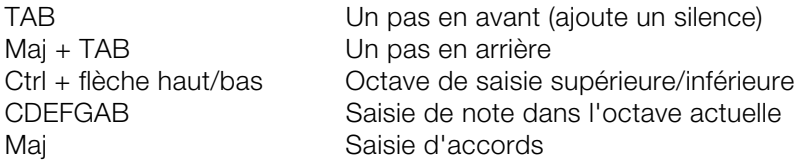

Maintenez la touche « Maj » enfoncée pour ajouter de nouvelles notes sans faire avancer le curseur. Cela vous permet de créer des accords.

Naturellement, vous pouvez aussi saisir des notes en mode d'enregistrement pas à pas à l'aide de votre clavier de contrôle.

## **Affichage des notes, déplacement, zoom**

Les données MIDI peuvent être éditées dans trois sections de l'éditeur MIDI :

- Piano Roll (voir page [115\)](#page-114-0)
- Éditeur de vélocité (voir page [117\)](#page-116-0)
- Éditeur de listes (voir page [119](#page-118-0))

Vous disposez ici de divers outils, comme un crayon pour le dessin ou un outil de suppression, par exemple.

En général, toutes les modifications, par exemple, le déplacement ou la suppression de notes, de même que certains enregistrements, se réfèrent à tous les événements MIDI sélectionnés (affichés en rouge). Les modifications de la sélection dans une zone sont également valables pour toutes les autres zones. Vous pouvez, par exemple, sélectionner un groupe de notes dans l'outil Piano Roll, puis ajuster l'intensité de ce groupe de notes dans l'éditeur de vélocité, dans lequel toutes les notes sélectionnées seront modifiées.

#### **Représentation des notes dans le rouleau de piano mécanique et l'éditeur de contrôle (avec courbes vélocité)**

**Les notes non sélectionnées** dans l'éditeur sont dessinées en bleu. L'intensité de la couleur symbolise la vélocité : plus la couleur est foncée, plus la force de frappe est élevée.

**Notes sélectionnées** : plusieurs notes sélectionnées sont représentées en rouge ; ici aussi, une couleur plus intense symbolise une force de frappe plus élevée.

Remarque: Les couleurs des notes sélectionnées en fonction de votre force de frappe peuvent aussi être définies individuellement. Pour ce faire, ouvrez le fichier graphique «vel\_sel\_map.bmp» dans le répertoire Bitmap et modifiez les couleurs selon vos souhaits.

**Evénement actuel** : il apparaît encadré d'un rouge éclatant. Les propriétés de l'événement actuellement sélectionné sont affichées dans les champs d'édition au-dessus du rouleau de piano. Lorsqu'un événement est sélectionné au moyen de la souris, il devient l'événement actuel.

## **Filtrage de l'affichage des évènement**

Pour obtenir un meilleur aperçu des événements d'un objet MIDI, vous avez la possibilité de filtrer certains événements pour l'affichage.

Un objet MIDI peut contenir des évènements répartis jusqu'à 16 canaux et 16 titres MIDI (titre d'origine issu du fichier MIDI standard importé). Il est ainsi possible par exemple d'accéder avec un seul objet à un instrument VST via plusieurs canaux MIDI. Dans cet objet, les notes peuvent être éditées dans l'éditeur MIDI sur plusieurs canaux simultanément ou dans un canal sélectionné.

Pour cela, de confortables options d'affichage sont à votre disposition :

 Un filtre canal (menu options) permet de montrer tous les canaux ou seulement ceux que vous avez sélectionnés. Les notes dans les autres canaux sont marquées en gris et ne peuvent pas être atteintes par l'outil de sélection.

Exemple : l'objet MIDI dispose de notes dans les canaux MIDI 1,2 et 5. Vous pouvez maintenant rendre toutes les notes accessibles pour les outils de sélection et d'édition dans les canaux 2 et 5 via la sélection des canaux MIDI dans le filtre du canal, en sélectionnant les deux canaux dans le menu. Toutes les notes non sélectionnées dans le canal 1 sont affichées en gris dans l'éditeur Piano et l'éditeur de listes.

Les événements des canaux filtrés peuvent être masqués avec la commande « Masquer les données MIDI filtrées » du menu Options.

- Un filtre de titres (également dans le menu Options) permet de manière identique de filtrer les fichiers d'après le fichier d'origine d'un fichier MIDI importé.
- L'éditeur de listes (voir page [119\)](#page-118-0) offre d'autres filtres d'affichage qui affectent uniquement la liste. Les filtres d'affichage sont d'abord initialisés avec la configuration des filtres de reproduction (configuration Mute) mais les filtres peuvent être ensuite configurés indépendamment.

#### **Représentation d'événements «mute» (muets)**

Les réglages d'objet MIDI (dans l'éditeur d'objets MIDI, Ctrl+O) permettent de supprimer le son des notes et de filtrer d'autres événements MIDI. La représentation de tels événements « mute » dans l'éditeur du rouleau de piano et dans l'éditeur de listes est plus pâle.

Les événements avant ou après le début d'objet ou la fin d'objet, reconnaissables par les lignes bleues dans l'éditeur ou en tant que zones grises lorsque la représentation transparente est activée, sont également plus pâles que les événements non muets au sein des limites d'objet.

#### **Evénements au-dessus et en dessous de la section d'écran actuelle**

Deux petits signaux rouges au-dessus et en dessous de la ligne scroll verticale sur le bord droit de l'écran de l'éditeur MIDI indiquent par le fait qu'ils sont allumés en rouge si des notes se trouvent en dehors de la section d'écran actuelle.

# **Piano Roll - éditer des événements**

Vous disposez de différentes possibilités d'édition pour les notes situées dans le Piano Roll, nous les appelons les modes souris. Dans tous les modes (sauf « Supprimer »), les mêmes fonctions d'édition des notes sont toujours disponibles, de sorte que ces modes ne se distinguent que par leur comportement lors d'un clic dans une zone libre :

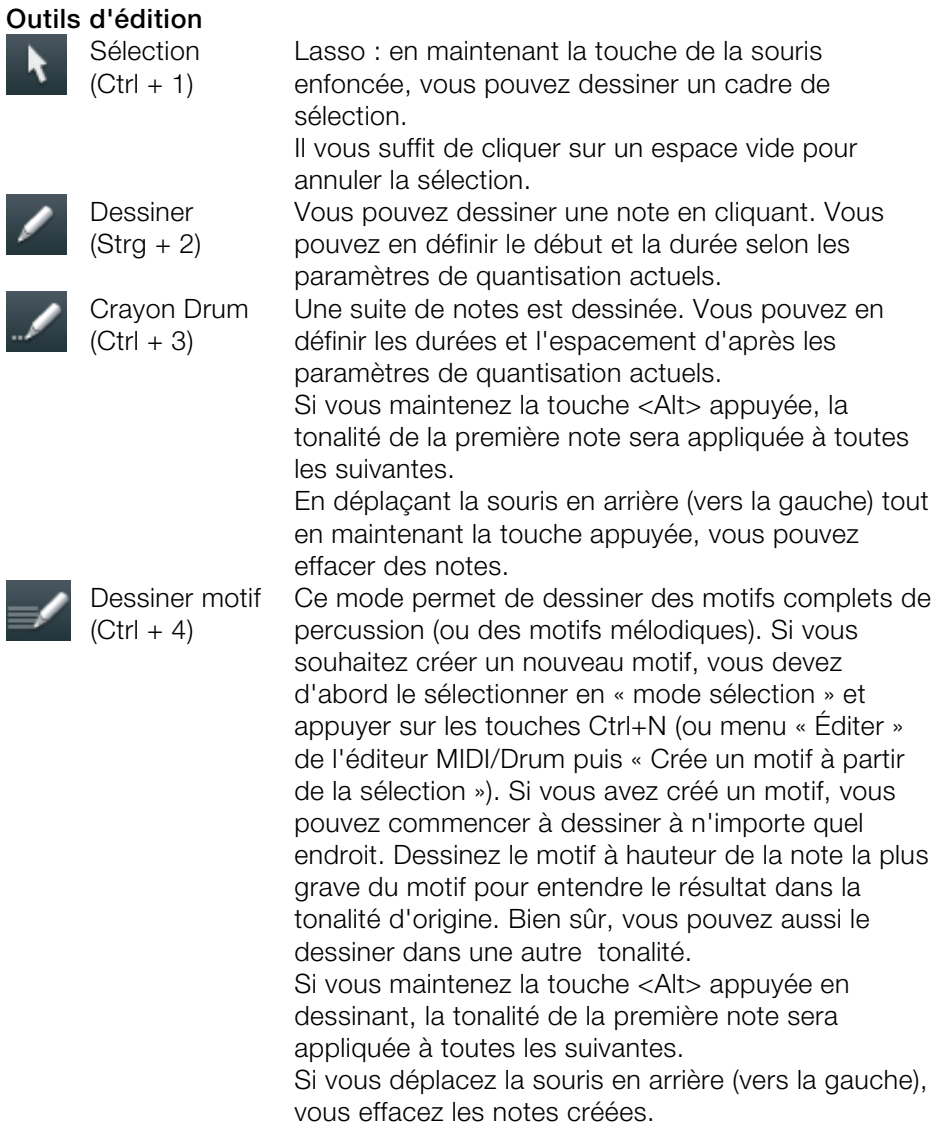

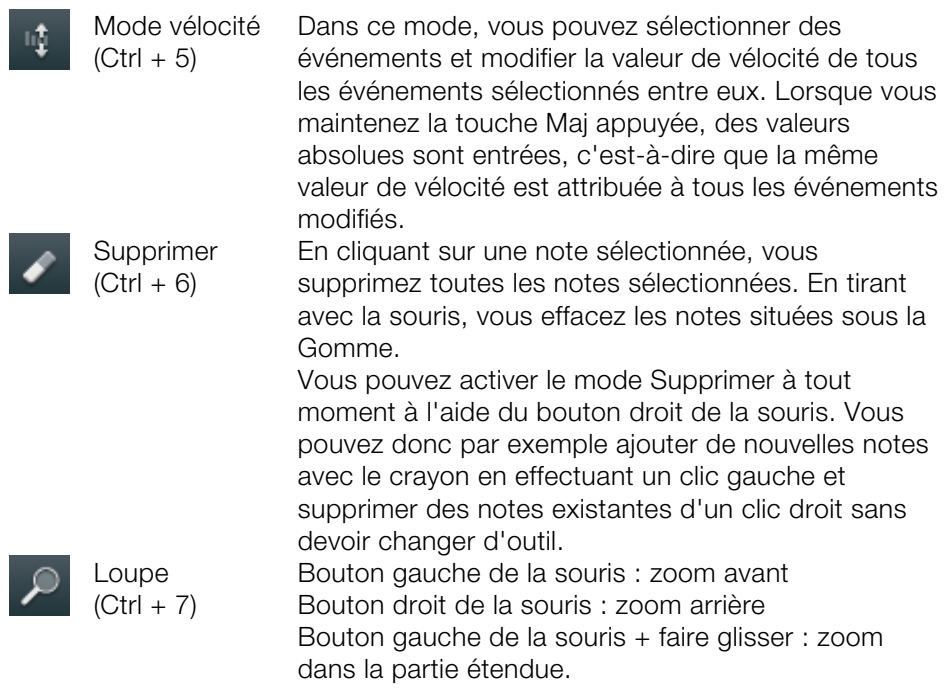

# <span id="page-114-0"></span>**Sélection d'événements MIDI**

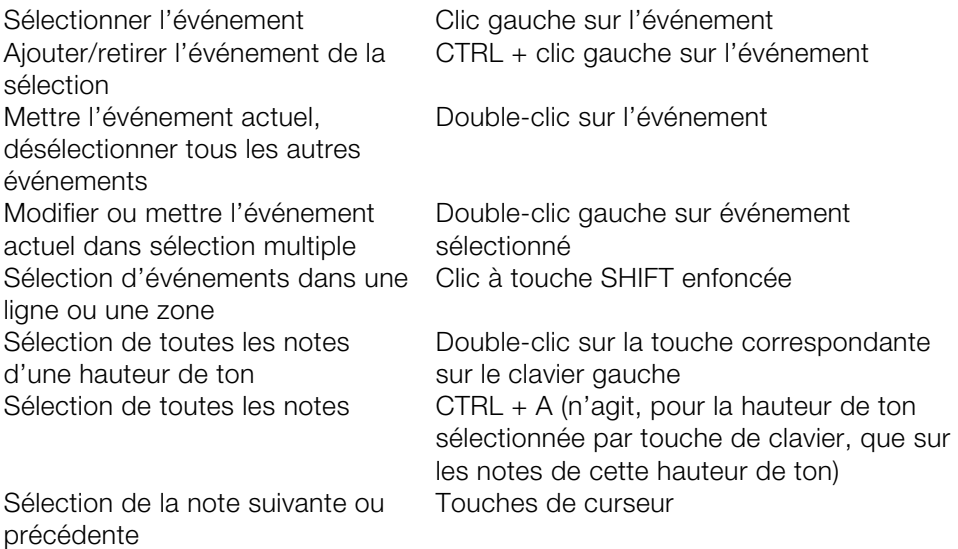

Tout comme il résulte déjà de la liste, un simple clic constitue une possibilité très efficace de sélectionner, au sein d'une sélection de plusieurs événements, comme par ex. d'un « pattern », un seul événement de ce groupe en tant qu'événement actif pour un traitement.

#### **Édition de notes avec la souris**

Si vous positionnez la souris sur une note, le curseur se modifie, et suivant la position sur la barre de la note, les possibilités suivantes vous sont offertes :

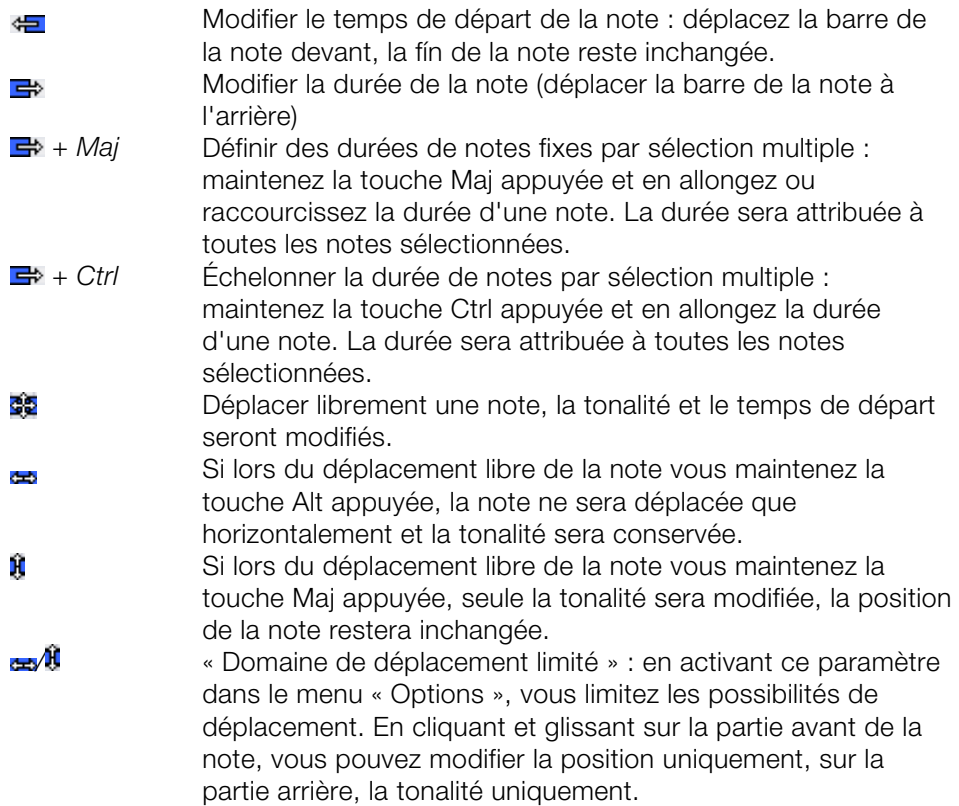

#### **Mouvement et zoom**

Le segment d'affichage vertical et horizontal, ainsi que le zoom, peuvent être configurés avec les barres de défilement, comme dans la fenêtre du projet.

**Molette de la souris :** défilement horizontal **Maj+molette de la souris :** zoom vertical **Maj+Ctrl+molette de la souris :** défilement vertical **Ctrl+molette de la souris :** zoom horizontal

# <span id="page-116-0"></span>**Contrôleur : sélection et édition d'événements**

Le contrôleur d'édition se trouve sous Piano Roll et peut être masqué.

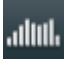

Pour ouvrir le contrôleur, cliquez sur le bouton sous le clavier ou utilisez le raccourci « Alt+V ».

Les valeurs de vélocité des évènements-notes existants sont représentés dans le contrôleur en couleur et sous forme de barres. Une barre plus foncée et plus haute symbolise des valeurs plus élevées. Les barres se trouvent verticalement directement sous les notes.

Les valeurs de tous les autres contrôleurs sont représentées dans l'éditeur de contrôleurs sous forme de rampes. Ici aussi, la hauteur des rampes et leur intensité de couleur symbolise la valeur définie récemment de chaque évènements. La longueur des rampes représentées suffit pour chaque prochain évènement différent. Les rampes d'évènements sélectionnées sont en rouge.

# **Astuces**

- Plus particulièrement dans le cas d'événements polyphoniques, les barres sont superposées de sorte que la note en question ne peut être sélectionnée que difficilement. Pour traiter uniquement les notes avec une hauteur de ton déterminée (par ex. toutes les notes C1 dans l'éditeur de contrôleur), cliquez sur la touche correspondante du clavier. La touche et le fond de la hauteur de ton sélectionnée sont marqués. L'éditeur de contrôleur n'affiche que les notes ayant cette hauteur de ton.
- Les notes à différentes hauteurs de ton, par exemple toutes les notes C1, D1 et A1, peuvent être affichées par Ctrl+clic (ou Shift+clic pour la zone entre les notes). Il s'agit là d'une pure option de visualisation de l'éditeur de vélocité. Une sélection de plusieurs notes est possible par double clic.
- Une autre possibilité de traiter des barres de contrôleur superposées déterminées est basée sur le fait que c'est toujours la barre de la note actuellement sélectionnée qui est sélectionnée/traitée par la souris. Cliquez donc d'abord sur la note au sein du rouleau de piano ou cliquez sur les barres superposées et sélectionnez ensuite la note souhaitée au moyen des touches

de curseur. Modifiez ensuite la valeur de contrôleur en cliquant dans le tiers supérieur de la zone de barre rouge (actuelle).

 Outre le dessin direct de valeurs de contrôleur, vous pouvez modifier plusieurs valeurs de vélocité à la fois en cliquant avec la souris sur un endroit libre et en tirant ensuite ; ceci permet de créer également des allures en déplaçant la souris dans une courbe. Une (multi)sélection existante n'est pas prise en compte. Ainsi, vous pouvez réaliser facilement des crescendi ou decrescendi par courbe de vélocité.

## **Outils**

L'éditeur de commandes dispose de ses propres outils pour l'édition des courbes et des valeurs.

- **Sélection du contrôleur** : un clic sur une zone du menu du bouton ouvre un menu de sélection dans lequel vous pouvez sélectionner le contrôleur MIDI pour l'édition.
	- **Sélection** : il s'agit du outils combiné pour modifier de, pour dessiner à main levée ainsi que des lignes.

Cliquez sur la zone supérieure d'une barre de contrôle pour modifier instantanément la valeur du contrôleur en l'étirant. En cliquant dans les deux tiers inférieurs de la barre, la note correspondante sera sélectionnée et affichée en rouge dans l'éditeur.

La sélection de plusieurs barres de contrôleurs fonctionne en cliquant et en étirant sur un emplacement dans l'éditeur de contrôleurs, la sélection de valeurs séparément en cliquant simplement dans une barre. Les évènements sélectionnés du contrôleur seront mis en valeur en rouge.

Possibilités d'édition avec l'outil combiné :

- **Clic sur la fin de la barre** : permet de modifier la valeur du contrôleur en faisant glisser à la verticale. Appuyez maintenant sur MAJ et tous les évènements sélectionnés seront placés sous la même valeur. Si vous appuyez en plus sur CTRL, la modification de valeurs de plusieurs valeurs de contrôleurs sélectionnés aura lieu de manière appropriée.
- **Alt + Glissement** active le dessin à main levée, le curseur de la souris devenant le crayon. En faisant glisser dans l'emplacement du contrôleur correspondant, vous pourrez dessiner les tracés de courbes qui vous conviennent.
- **MAJ + Glissement** active le dessin de lignes, le curseur de la souris devenant croix de traçage. En tirant horizontalement, vous pouvez dessiner des tracés linéaires de valeurs (rampes).

**Dessin à main levée** : dessiner de nouvelles valeurs de contrôle en forme de courbe ou de valeurs isolées en cliquant simplement sans faire glisser.

En faisant glisser en arrière, vous pouvez effacer les courbes dessinées pendant le traçage. En appuyant sur la touche MAJ + Étirer, vous pouvez dessiner une ligne avec la croix de traçage.

 $\sim$ **Dessiner des lignes** : la fonction de lignes vous permet de dessiner rapidement une transition entre deux valeurs différentes du contrôleur.

Remarque : lorsque vous éditez la vitesse (vélocité) avec les outils de dessin, aucune nouvelle note n'est créée, seules les valeurs existantes sont modifiées.

#### <span id="page-118-1"></span>**Quantifier les évènements du contrôleur**

Les évènements du contrôleur MIDI peuvent être quantifiés et affinés. Pour cela, ouvrez la commande « affiner / quantifier le contrôleur » dans le menu « Fonctions MIDI ». La quantification est réalisée selon les paramètres de quantification (voir page [121](#page-120-0)).

#### <span id="page-118-0"></span>**Éditeur de listes**

L'éditeur MIDI dispose d'un affichage liste intégré pour tous les évènements, comprenant également des options d'affichage et d'édition. Pour ouvrir l'éditeur, cliquez sur le bouton au-dessus du clavier ou utilisez le raccourci «  $Alt+1$  »

Lorsque l'éditeur est ouvert et prêt pour de nouvelles entrées, il est entouré d'un fin bord rouge. Cela permet de différencier les fonctions s'appliquant aux listes uniquement, comme la sélection de l'évènement précédent/suivant (touches de déplacement du clavier) ou la commande Sélectionner tout  $(CtrI+A)$ .

L'éditeur de listes n'affiche pas uniquement des évènements, mais également le contrôleur MIDI et les messages Sysex. Ce contrôleur et ces messages peuvent être masqués ou même filtrés lors de la lecture (mode silencieux « Mute »).

Une note se voit toujours attribuer deux évènements, « Note On » et « Note Off », toujours sélectionnés et édités ensemble (les évènements Note Off peuvent être affichés ou masqués en cochant la case correspondante sous l'éditeur).

L'éditeur de listes propose pour chaque colonne un filtre d'affichage, permettant d'éditer certains évènements uniquement. Vous pouvez l'activer en cochant la case correspondante au-dessus des colonnes de l'éditeur de listes.

# **120 Objets MIDI**

Sélectionnez un évènement représentatif, par exemple une note d'une certaine tonalité. Cochez ensuite un filtre d'affichage pour une certaine colonne, afin de n'afficher que les évènements de ce type, par exemple les évènement possédant la même tonalité. Tous les autres évènements sont alors masqués.

Les filtres d'affichage peuvent être combinés. Par exemple : en association avec la commande « Sélectionner tout » (Ctrl + A), vous pouvez sélectionnez tous les évènements de modification de contrôle de type 10 (Volume) se trouvant sur le canal MIDI 6 et les éditer.

#### **Quantiser**

Vous pouvez compenser les petites irrégularités de l'enregistrement grâce à la fonction de quantisation. En revanche, vous pouvez donner plus de « groove » aux séquences un peu trop « mécaniques » grâce à la fonction **« Swing »**.

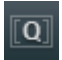

Si vous cliquez sur le bouton **Quantiser**, toutes les notes sélectionnées sont déplacées sur une grille de quantisation réglable.

Si vous n'effectuez pas de sélection préalable, toutes les notes seront quantifiées.

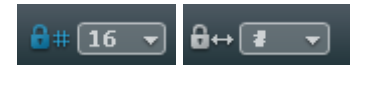

Vous avez le choix entre des 1/4, 1/8, 1/16, 1/32 de notes ainsi qu'une valeur de triolet correspondant pour le point de départ (trame) et la durée.

Le bouton **Quantiser** lance toujours la quantisation standard (par défaut : point de départ et durée des notes). Dans le menu Fonctions MIDI (voir page [123\)](#page-122-0) > Quantisation avancée, vous avez accès à davantage de modes de quantisation (ex. durée uniquement, ou Soft Q).

Dans les options de quantisation, vous pouvez déterminer plus exactement le type et la portée de la quantisation.

#### **Grille de quantification («snap»)**

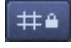

Lorsque le snap est activé, les notes se placent lors de la création et de l'édition sur la valeur de quantification.

Les options de quantification sont à ce moment-là également prises en compte : les notes se placent ainsi par exemple lors de leurs déplacements à l'intérieur de la fenêtre de quantification sur la position correspondante.

Les positions de cadres sont affichées dans le Piano Roll comme une grille. Une quantification de Swing sera ainsi représentée par les écarts différents des fragments verticaux dans le Piano Roll. Vous pouvez cacher la grille avec la commande « masquer la grille de quantification » dans le menu Options  $(Raccourci : Alt + G).$ 

En dessinant avec la souris et en maintenant enfoncé en même temps sur la touche ALT, la fonction SNAP peut être déactivée lors de la création et l'édition de notes.

**Déplacement relatif dans la grille** (« menu options ») : si cette option est activée, les notes conservent leur écart original lors du déplacement et non le point de départ des notes, mais la distance de déplacement se place sur la valeur de quantification. Utilisez cette option si vous voulez déplacer des notes non quantifiées d'un certain écart sans endommager le timing.

 $\text{Raccourci}$  :  $\text{Ctrl} + \text{G}$ 

# <span id="page-120-0"></span>**Paramètres de quantisation**

Les paramètres de quantisation se trouvent dans le menu « Fonctions MIDI > Quantisation avancée » de l'éditeur MIDI. La boîte de dialogue des paramètres ne dépend pas de tel ou tel mode, elle est constante : vous pouvez donc la laisser ouverte si besoin est et tester certaines parties de votre arrangement avec différents paramètres.

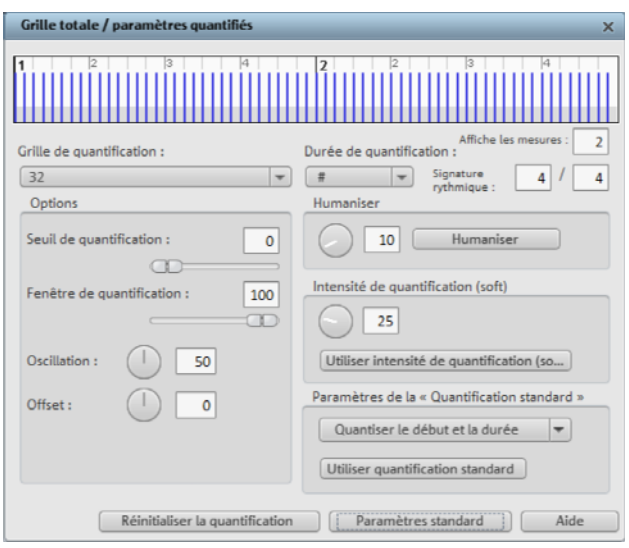

www.magix.com Vous pouvez voir les paramètres de quantification sélectionnés dans la partie supérieure de la boîte de dialogue. Les tirets bleus montrent les positions cibles pour les notes quantifiées, c'est-à-dire les points d'accrochage. Les

zones grisées autour de ces derniers marquent la fenêtre de quantification, c'est-à-dire les positions cibles concernées par la procédure de quantification.

**Trame / Durée de quantification :** il s'agit de la trame et de la durée de quantification en tant que points-cibles dans une mesure, sur laquelle les points de départs des notes ou les durées seront déplacés (voir ci-dessus).

**Seuil de quantification / Fenêtre de quantification :** le paramètre « Seuil de quantification » vous permet de faire varier légèrement la quantification en excluant de celle-ci les notes qui sont très proches de la valeur de quantification suivante. La « fenêtre de quantification » désigne l'espace à gauche et à droite d'un point d'accrochage : l'espace dans lequel tel ou tel événement va être quantifié. À l'extérieur de cet espace, aucune quantification n'a lieu**.** Cela signifie que les événements inférieurs au « seuil » ou supérieurs à la valeur de l'espace jusqu'au point d'accrochage spécifié dans la « fenêtre » ne seront pas quantifiés. L'espace temporel concerné sera affiché grisé dans la boîte de dialogue.

**Swing :** cette commande permet de configurer des styles musicaux entraînants « groove » (avec des triolets par exemple). Elle détermine le partage des points d'accrochage impairs.

- 50 ... Partage « 50-50 » : le 1/8ème impair se situe exactement à mi-chemin entre les 1/8ème pairs (type de jeu « pair »).
- 67... Type de jeu « Triolet », partage 3-2

**Offset (décalage) :** modifier la valeur de l'offset déplace la trame de quantification dans son intégralité. Au niveau de l'arrangement, des valeurs négatives déplacent la trame de quantification vers la gauche, c'est-à-dire temporairement en arrière, et des valeurs positives vers la droite, ce qui revient à avancer dans le temps. Une valeur maximale de 100 correspond à un décalage de la moitié de l'étendue de la trame.

La représentation des points d'accrochage bleus dans la boîte de dialogue ainsi que de la trame dans l'éditeur MIDI s'adapte directement aux modifications de ces valeurs.

**Humaniser :** le paramètre « Humaniser » ouvre d'autres possibilités de variations en positionnant de manière aléatoire des notes jusqu'à un intervalle défini autour de la valeur exacte de quantification. La valeur est définie en pourcentage d'1/16 de note. La valeur définie indique donc l'intervalle maximum des notes quantifiées par rapport à la valeur exacte de quantification.

**Quantification progressive (soft) :** cette valeur définit l'intensité ou la souplesse de la valeur de quantification pour la procédure de quantification à réaliser.

- « 100 » déplace l'événement à l'emplacement exact du point de trame de quantification,
- « 50 » le déplace au milieu entre la position actuelle et le point de trame de quantification,
- « 0 » n'entraîne aucun décalage -> pas de quantification.

La commande « Quantification progressive (soft) » prend en compte la valeur de l'intensité actuelle définie dans les options de quantification. Pour cette raison, la commande de quantification simple réussit toujours à 100 %. Vous pouvez ainsi, à tout moment, choisir entre une quantification progressive (soft) ou nette sans devoir constamment modifier les options de quantification.

**Configuration pour la quantification standard :** sélectionnez dans la liste l'action de quantification (voir Fonctions MIDI (voir page [123](#page-122-0))) qui doit avoir lieu lorsque vous cliquez sur le bouton « Quantifier ».

**Réinitialiser la quantification :** cette commande replace toutes les notes à leurs positions initiales.

**Paramètres standards :** cette commande rétablit les valeurs par défaut.

#### <span id="page-122-0"></span>**Fonctions MIDI**

Vous trouverez dans le menu « Fonctions MIDI » de l'éditeur MIDI des fonctions supplémentaires de Quantisation (pour plus d'informations, référez-vous au chapitre"[Paramètres de quantisation](#page-120-0)" voir page [121\)](#page-120-0) et d'édition des notes MIDI.

Les commandes du menu « Fonctions MIDI » se réfèrent toujours aux notes sélectionnées. Si aucune note n'est sélectionnée, les fonctions s'appliquent à toutes les notes.

**Legato :**les notes sont rallongées si nécessaire jusqu'à la prochaine note afin d'être jouées de manière liée.

**Quantisation des notes (standard)** : la quantisation standard est appliquée à toutes les notes sélectionnées. Si aucune note n'a été sélectionnée, la quantisation sera appliquée à toutes les notes Vous pouvez définir le mode de quantisation standard dans la boîte de dialogue des paramètres de quantisation (voir page [121](#page-120-0)). Le paramètre standard est « Quantisation des notes (début et durée) ».**.** Vous pouvez ouvrir cette fonction en passant par le bouton « Quantisation » dans l'éditeur MIDI.

#### **Quantisation avancée**

Vous trouverez dans ce sous-menu des commandes de quantisation supplémentaires.

**Démarrer Q :** les notes marquées sont quantisées conformément à la valeur quantifiée de la grille. Les durées des notes restent inchangées.

**Début et durée Q** : les notes marquées sont quantisées conformément à la valeur quantifiée de la grille et de la durée. Cette quantisation dure a toujours une intensité de 100 %.

**Soft Q (quantisation approximative)** : cette commande prend en compte la valeur actuelle de l'intensité dans les options de quantisation. Le bouton de quantisation lance une action de quantisation toujours égale à 100 %. Vous pouvez ainsi à tout moment choisir entre une quantisation approximative (souple) ou dure, sans devoir ajuster à chaque fois les options de quantisation.

**Durée Q** : les notes marquées sont quantisées conformément à la valeur quantifiée de la durée. Le point de départ ne change pas.

**Quantifier les fins des notes en position :** La fin des notes sélectionnées est quantifiée conformément à la valeur quantifiée de la grille. Le point de départ ne change pas, par contre les longueurs de notes changent.

**Annuler la quantisation** : cette commande permet d'annuler toutes les actions de quantisation effectuées. Cela fonctionne aussi encore après l'enregistrement de l'arrangement.

**Paramètres de quantisation** : la boîte de dialogue des paramètres de quantisation (voir page [121](#page-120-0)) s'ouvre.

**Quantifier les événements du contrôleur :** avec cette fonction, vous pouvez quantifier les événements du contrôleur (voir page [119](#page-118-1)) pour réduire leur nombre.

**Notes en mode silencieux (Mute) :** cette commande permet d'activer ou de désactiver le mode Silence pour les notes.

**Supprimer les superpositions (polyphonie) :** les notes sont raccourcies si nécessaire afin de supprimer toutes les superpositions. Le programme reconnaît et ne corrige pas les accords (plusieurs notes jouées simultanément), ils ne sont pas décomposés.

**Supprimer les superpositions (monophonie) :** les notes sont raccourcies si nécessaire afin de supprimer toutes les superpositions. Cette fonction nécessite une voix monophone.

**Convertir la pédale de sustain en longueurs de notes** : cette fonction transforme les événements du contrôleur de la pédale de sustain (contrôleur 64) en longueurs de notes. Toutes les notes qui ont commencé après un appui de pédale (CC64 > 64) seront prolongées jusqu'à ce que la pédale soit relâchée (CC64 < 64) et que l'événement « pédale » soit supprimé.

## **Tuyaux & astuces**

Copy & Paste des notes MIDI est possible au sein de l'éditeur et entre les objets MIDI. Les notes sont toujours insérées à la position du curseur de lecture.

**Duplication** : les notes sélectionnées sont copiées et insérées à partir du point de trame suivant, derrière la sélection, au cas où la trame est active (menu Options – Trame de quantification active), sinon directement derrière la sélection.

**Génère dessin de sélection (Ctrl+P)** : la longueur du dessin est quantifiée lorsque la trame est active. Le « pattern » peut être dessiné dans l'objet MIDI en mode de dessin (« pattern »).

Afin de sélectionner directement des notes d'une hauteur de ton déterminée, double-cliquez sur un endroit libre avec cette hauteur de ton dans l'éditeur de rouleau de piano ou du clavier.

## **Raccourcis clavier de l'éditeur MIDI**

Lecture/Stop Barre d'espacement Stop sur position  $\qquad \qquad 0$  (pavé numérique) Supprime tous les événements sélectionnés. Ctrl + Suppr Supprime toutes les notes MIDI sélectionnées. Suppr Sélectionne toutes les notes (Piano Roll) ou tous les événements (liste) non filtrés dans l'affichage

 $Ctrl + A$ 

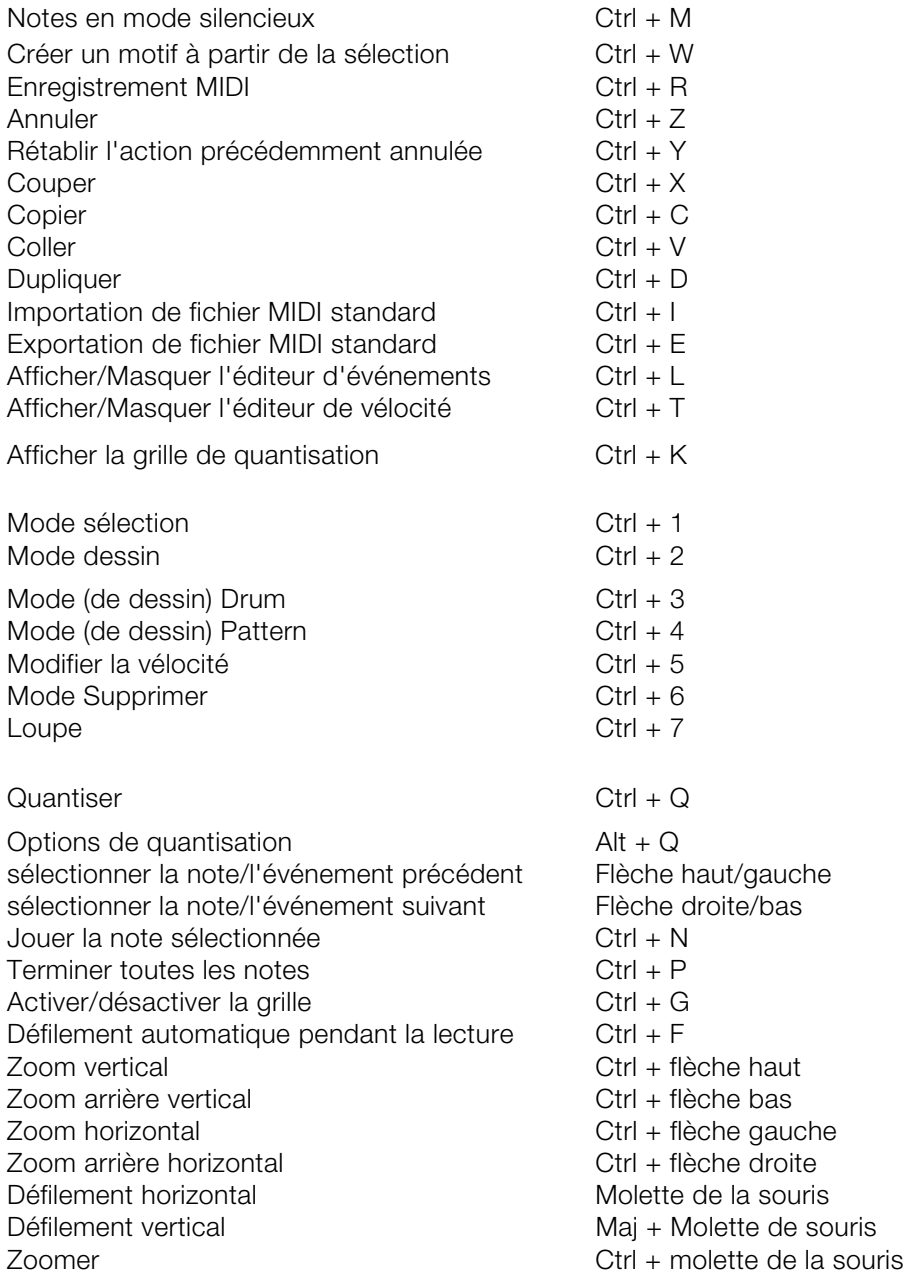

# **Éditeur de percussion**

Une fois l'éditeur MIDI ouvert par double-clic sur un objet MIDI, en cliquant sur le bouton correspondant,

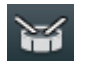

vous accédez à l'éditeur de percussion. Sur la gauche, au lieu des touches de piano, vous voyez une liste d'instruments de percussion.

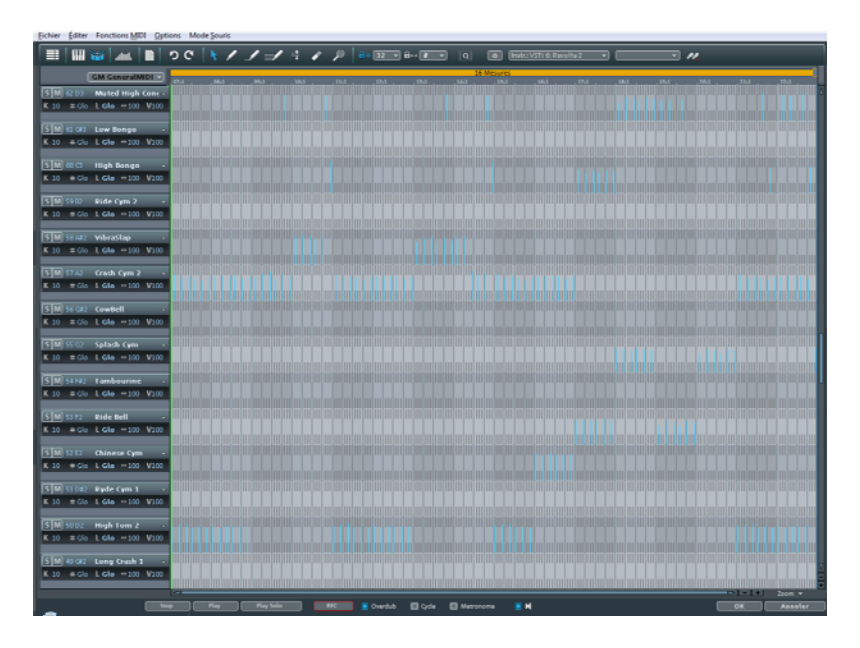

**Remarque :** si une configuration de batterie (Drum Map) est activée dans la piste de l'arrangeur (elle est alors visible dans le champ « Drum Map » en section MIDI de l'éditeur de piste), l'éditeur de percussion est automatiquement chargé à l'ouverture de l'éditeur MIDI.

**En-tête de piste de l'éditeur MIDI :** dans chaque en-tête de piste de l'éditeur de percussion, vous pouvez régler individuellement pour chaque instrument de percussion le canal MIDI, le magnétisme, la quantification de durée, la largeur d'affichage en mode cellules et la proportionnalité de la dynamique en %.

**Proportionnalité de la dynamique :** la valeur de dynamique de chaque note est multipliée par la valeur V/100 saisie ici et réglée dans la plage de valeurs 1-127 de la dynamique MIDI. L'application de la proportion est audible, mais pas visualisable.

Quand l'éditeur de percussion s'ouvre, le mode d'édition de cellules est activé par défaut. En outre, dans l'éditeur de percussion, vous pouvez régler individuellement la largeur de représentation de chaque piste d'instrument dans chaque en-tête de piste.

#### **Alterner dans le mode éditeur Drum**

Après avoir ouvert l'éditeur MIDI (en double-cliquant sur un objet MIDI), vous pouvez alterner dans le mode éditeur Drum avec la commande éditeur de percussion(Drumeditor).

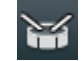

Une liste d'instruments batterie s'affiche à la place des touches du clavier sur la gauche.

Si vous alternez de nouveau en mode Piano Roll, le programme vous demande si vous souhaitez conserver le mappage ou non. En conservant le mappage, tous les paramètres de mappage qui permettent de lire une note dans une sonorité différente de celle dans laquelle est est affichée seront appliqués à l'objet MIDI. Si des notes ont été déplacées vers le canal 10 (canal GM Drum) lors du mappage par exemple, elles seront remplacées par les véritables évènements de notes sur le canal 10.

#### **Mode cellule**

Le mode cellule permet d'avoir un meilleur aperçu, puisque l'affichage est réduit aux informations essentielles de position de la note d'entrée et vitesse des notes.

Les positions temporelles d'une mesure sont affichées sous forme de cellules, que l'on peut activer ou désactiver. La durée des notes n'est pas affichée, mais le programme utilise une largeur d'affichage unifiée. Le résultat est semblable au séquenceur pas-à-pas d'une boîte à rythmes (voir Robota (voir page [154](#page-153-0))).

Vous pouvez lire la grille de quantification définie à l'aide de la largeur des cellules. De même, les paramètres Swing et Offset des options de quantification sont clairement indiqués à l'aide de cellules de différentes largeurs et de déplacements.

La vitesse (Velocité) des notes est indiquée par la hauteur des cellules. Vous pouvez définir la vitesse des nouvelles notes de percussion grâce à la position temporelle verticale dans la cellule. Combiné au mode dessin de percussion, vous pouvez simplement créer un roulement de tambour grandissant.

En cliquant sur le bord supérieur d'une cellule et en faisant glisser avec la souris, vous pouvez modifier directement la vitesse des notes, sans devoir utiliser le contrôleur d'édition. Vous pouvez opérer une modification plus simplement encore : en utilisant le mode souris (Ctrl+5), il suffit de cliquer n'importe où dans la cellule.

#### **Boîte des pistes de l'éditeur de percussion**

Dans l'éditeur de percussion, chaque note a sa propre boîte de piste. Vous pouvez y définir les paramètres pour chacun des instruments. Lorsque l'affichage est dézoomé, vous pouvez agrandir chaque boîte de piste par un simple clic de souris.

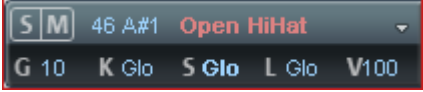

**SIM :** vous pouvez mettre chaque instrument en mode solo (**S**) ou en mode silencieux (**M**).

**Hauteur des notes :** vous pouvez définir la hauteur de la note. Elle peut différer de la hauteur de note actuelle de l'objet MIDI, permettant d'échanger certaines percussions. Pour rétablir l'affichage des notes habituel (notes basses en bas, notes hautes vers le haut), cliquez sur « Map » et utilisez la commande « Classer Drum-Map ».

**Nom de l'instrument :** vous pouvez nommer votre instrument de percussion en double-cliquant dessus.

**Options de quantification/couleurs :** vous pouvez ici attribuer aux cellules d'un instrument percussion l'une des huits couleurs au choix. La boîte de dialogue pour les options de quantification s'ouvre également ici.

La boîte de dialogue est semblable à celle des options de quantification (voir page [121\)](#page-120-0) générales. Les paramètres ne sont pris en compte pour les options de quantification individuelles que lorsque une valeur de grille individuelle a été attribuée à la note.

- **K** Canal de sortie
- **#** Grille de quantification, Glo correspond à la valeur globale. (pour plus d'informations, référez-vous au chapitre["Paramètres de quantisation"](#page-120-0) voir page [121\)](#page-120-0)
- **G** Durées des notes, # correspond à la valeur de grille, Glo à la valeur globale
- Durée d'affichage des notes, # correspond à la valeur de grille (la longueur totale des cellules), Glo à la valeur globale de la durée des notes.

**V** Échelle de vitesse : la vitesse de chaque note est ici multipliée par la valeur à définir ici en %.

L'échelonnage est audible mais plus visualisé. Ce paramétrage permet d'ajuster le volume sonore de chaque instrument percussion. La plupart des instruments logiciel proposent un propre mixeur dans ce but. **Drum-Maps** 

Les Drum-Map définissent les différents instruments, par exemple Bass Drum, HiHat, Snare, etc. Vous pouvez définir une note d'entrée, un canal MIDI ainsi que l'échelle de vitesse pour chacun de ces instruments.

# **GM GeneralMIDI**

Vous pouvez paramétrer la Drum-Map dans l'éditeur en cliquant sur le champ « Map ».

Le « General MIDI » Mapping est préprogrammé pour la répartition des noms de batterie et les sons. Il se peut toutefois que votre synthétiseur, véritable ou virtuel, utilise un autre Mapping (mappage).

Cela signifie que lors de la lecture de l'évènement Drum, vous n'entendrez pas le son que vous souhaitez (par exemple une note haute à la place d'une percussion basse). Dans ce cas, vous devez retrier le mappage. Vous pouvez définir les paramètres pour chaque instrument dans la boîte des pistes. Pour des modifications plus importantes, nous vous conseillons d'utiliser l'éditeur Drum-Map. Vous pourrez également sauvegarder votre Drum-Map dans un fichier.

Un projet peut contenir plusieurs Drum-Maps différentes. Vous pouvez sélectionner toutes les Drum-Map du projet via le menu. Pour accéder à un fichier \*.map, vous devez tout d'abord charger le projet dans l'éditeur Drum-Map. Le fichier sera ensuite accessible depuis le menu. Vous pouvez modifier les différentes Drum-Map dans l'éditeur Drum-Map.

## **Editeur Drum Map**

L'éditeur de Drum-Map permet de créer et éditer des Drum-Map.

Toutes les Drum-Map du projet sont affichées dans la liste Drum-Map sur la gauche. La Drum-Map **GM GeneralMIDI** est toujours définie comme point de départ.

**Nouveau :** vous pouvez créer une nouvelle Drum-Map.

**Copier :** il n'existe pas de copie des Map existantes. Vous pouvez ainsi créer rapidement des variantes de Drum-Map avec différentes attributions de notes. Vous pouvez ensuite basculer depuis l'éditeur de percussion.

**Charger/Sauvegarder :** vous permet de sauvegarder une Drum-Map enregistrée (fichier au format \*.map). Vous pouvez réutiliser une Drum-Map pour la production sonore dans d'autres projets. Toutes les Maps chargées sont affichées dans le menu « Map » de l'éditeur.

**Supprimer :** supprime la Drum-Map sélectionnée du projet.

**Nom :** permet de renommer une Drum-Map sélectionnée. Les paramètres (Mappings) de chaque note de la Drum-Map sélectionnée sont affichés sous forme de tableau.

**Hauteur :** il s'agit de la note d'entrée MIDI.

**Instrument :** le nom de la batterie, par exemple « Bassdrum 1 ».

**Grille :** vous pouvez définir, si vous le souhaitez, une trame pour le point de départ de l'évènement Drum.

**Durée :** dans ce champ, vous pouvez définir la trame pour la durée des notes.

**Note de sortie :** il s'agit de la note vers laquelle la batterie (la note MIDI d'entrée dans le champ « Hauteur » doit être acheminée (ou « gemappt »).

**Canal :** vous pouvez définir ici un canal MIDI propre à chaque instrument.

**Options de quantification :** ouvre la boîte de dialogue des options de quantification (voir page [121](#page-120-0)) des différents instruments.

**Instrument, grille, durée...à tous :** permet d'appliquer à tous les instruments les paramètres définis pour un instrument sélectionné.

# **Objets synthétiseurs**

MAGIX Music Maker MX fournit différents synthétiseurs logiciels pour la création de votre propre matériel sonore. Les synthétiseurs sont représentés par des objets Synth internes pouvant être arrangés avec les autres objets dans les pistes, ou bien, dans le cas du synthétiseur Vita, par des objets MIDI.

En voici une vue d'ensemble :

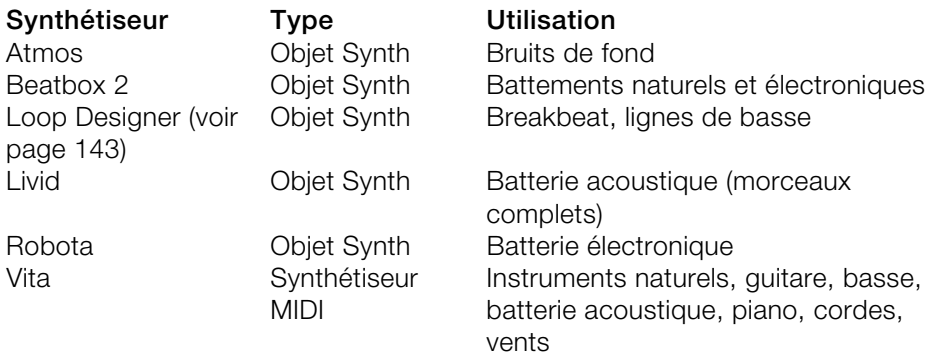

# **Accéder au synthétiseur**

Comme tous les objets dans MAGIX Music Maker MX, les synthétiseurs logiciels peuvent être chargés via le Media Pool. Pour cela, ouvrez les paramètres de **synthétiseurs** dans le Media Pool.

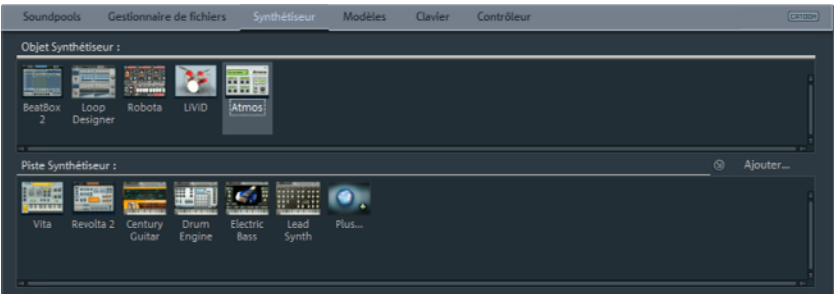

Dans le Media Pool apparaissent alors les symboles de tous les synthétiseurs logiciels disponibles. Dans la partie supérieure, vous trouverez les objets synthétiseurs et dans la partie inférieure les plugins synthétiseurs.

# <span id="page-132-0"></span>**Remarque pour utilisateurs de versions plus anciennes de MAGIX Music Maker**

Dans cette version de MAGIX Music Maker, une série d'anciens synthétiseurs techniquement obsolètes a été remplacée par de nouvelles solutions plus modernes. Par contre, d'autres synthétiseurs ont été remplacés par des versions non compatibles aux suivantes.

Des arrangements réalisés avec d'anciennes versions de MAGIX Music Maker ne peuvent donc plus selon les circonstances être chargés dans MAGIX Music Maker MX. MAGIX met à disposition les synthétiseurs supprimés en téléchargement supplémentaires.

# **Objets Synth**

MAGIX Music Maker MX contient plusieurs synthétiseurs internes permettant la création de mesures complètes de percussions, de lignes de basse ou de bruits ambiants.

Vous pouvez amener un synthétiseur dans l'arrangement par simple glisserdéposer. Il apparaît alors dans la piste concernée un objet Synth et l'interface de commande du synthétiseur s'ouvre. C'est grâce à cette interface que l'objet Synth sera programmé. Pour en savoir plus, reportez-vous aux chapitres correspondants aux différents synthétiseurs.

Lorsque la console de commande est ouverte, vous pouvez lancer ou interrompre la lecture à tout moment simplement en appuyant sur la barre d'espace. Si le synthétiseur possède sa propre commande « Play » (comme la Beatbox par exemple), le plugin sera reproduit en mode solo sans que les autres pistes de l'arrangement ne soient lues.

Lorsque les rythmes ou les mélodies de l'objet Synth sont programmées, vous pouvez fermer la console et arranger l'objet Synth dans les pistes. En règle générale, les objets Synth sont traités comme des objets audio, qui peuvent être édités avec tous les effets (voir page [164\)](#page-163-0) disponibles, être allongés ou réduits au moyen des poignées, être affichés ou masqué et dont on peut modifier le volume sonore.

L'interface de chaque objet Synth peut être réouverte par un simple doubleclic afin de reprogrammer l'objet. De plus, il est possible d'apporter sur les pistes-autant d'objets Synth provenant du même synthétiseur que souhaité et de les programmer séparément. Vous pouvez aussi couper des objets Synth.

# **Automation d'instruments Vita Solo**

Dans MAGIX Music Maker MX, il est possible d'automatiser des instruments Vita Solo. Cela vous permet d'utiliser une courbe d'automation pour modifier une valeur spécifique au cours de la lecture - cette valeur est alors « automatisée ». Nous allons maintenant décrire la façon de procéder pour les courbes d'automation.

1. Effectuez un clic droit sur l'un des curseurs d'effets. Un menu contextuel s'ouvre, dans lequel vous pouvez d'abord sélectionner un numéro de contrôleur MIDI (« midi ctrl # ») pour l'édition.

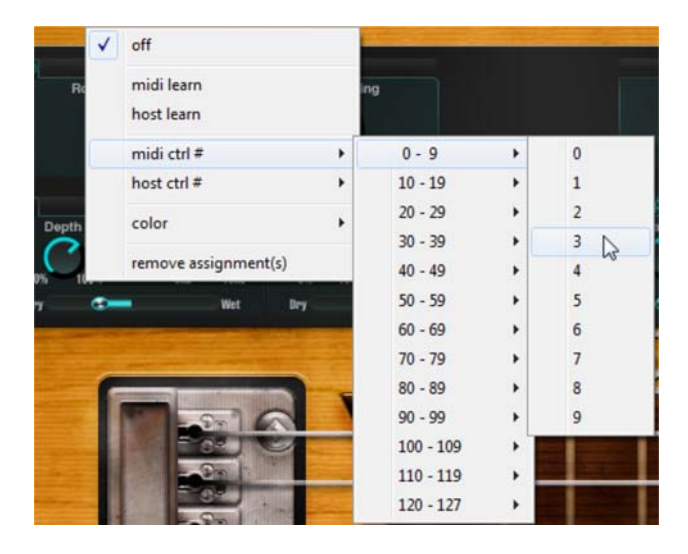

2. Ouvrez maintenant l'éditeur MIDI (touche Y) puis passez en mode « Éditeur de vitesse/contrôleur ».

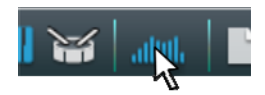

3. Sous la barre Piano, vous pouvez maintenant choisir le numéro de contrôleur précédemment sélectionné dans le champ de sélection du contrôleur MIDI.

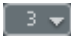

4. Dessinez à présent la courbe d'automation de votre choix.

Pour davantage d'informations, reportez-vous au chapitre Contrôleur : sélection et édition d'événements (voir page [117](#page-116-0)).

**Astuce :** si vous utilisez un contrôleur externe, vous pouvez également l'utiliser pour commander des valeurs, et donc pour les automatiser. Pour cela, sélectionnez « midi learn » dans le menu contextuel de l'instrument Vita Solo. Pour davantage d'informations, voir également le chapitre Utiliser un équipement externe (voir page [103](#page-102-0)).

# **Beatbox 2**

Remarque : la BeatBox 2 remplace l'ancienne BeatBox des versions antérieures et n'est plus compatible. Consultez pour cela les remarques pour utilisateurs de versions plus anciennes de MAGIX Music Maker (voir page [133\)](#page-132-0).

La BeatBox 2 est une boîte à rythme à 16 voix avec un créateur de sons hybride et un séquenceur pas-à-pas. Les concepts d'utilisation de l'ancienne BeatBox ainsi que la programmation de matrice avec auto-copie ont été élargis en une édition confortable de la vitesse et une création de sons particulièrement améliorée, y compris une section multi-effets (un effet par instrument de percussion).

Un son de percussion est créé dans la BeatBox 2 grâce à un échantillon (comme pour l'ancienne BeatBox) combiné à un son synthétique, lui-même pouvant être engendré par trois modèles de synthèse (création de sons hybride). La BeatBox 2 Plus permet l'édition et l'automatisation les plus détaillées de tous les paramètres sonores.

L'interface de la BeatBox 2 propose deux présentations. Dans une présentation fermée, vous pouvez écouter les sons et les profils fournis ou créés par vous-même sans que beaucoup de place ne soit occupée sur votre écran.

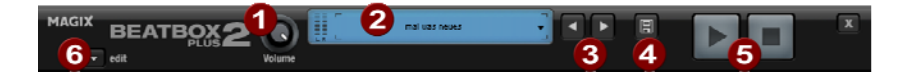

Dans cet affichage, seulement les commandes les plus importantes sont apparentes.

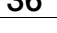

**Réglette de volume :** permet de régler le volume.

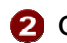

**Crête-mètre et nom prédéfini (Preset) :** La sortie de la BeatBox 2 est contrôlable visuellement sur le crête-mètre. La liste programmée (Preset) s'ouvre lorsque vous cliquez sur le triangle à côté du nom programmé.

**Suivant/précédent Preset**

- **Sauvegarder Preset :** la programmation comprend le Drumkit utilisé, le motif et les automatisations éventuelles.
- **Lecture/Arrêt :** Vous pouvez démarrer la BeatBox seule avec le contrôle de lecture dans l'interface de la BeatBox 2 sans que l'arrangement ne soit joué en même temps.

**Commande d'édition :** celle-ci permet d'ouvrir la BeatBox 2 dans le mode d'édition pour programmer ses propres battements et sons.

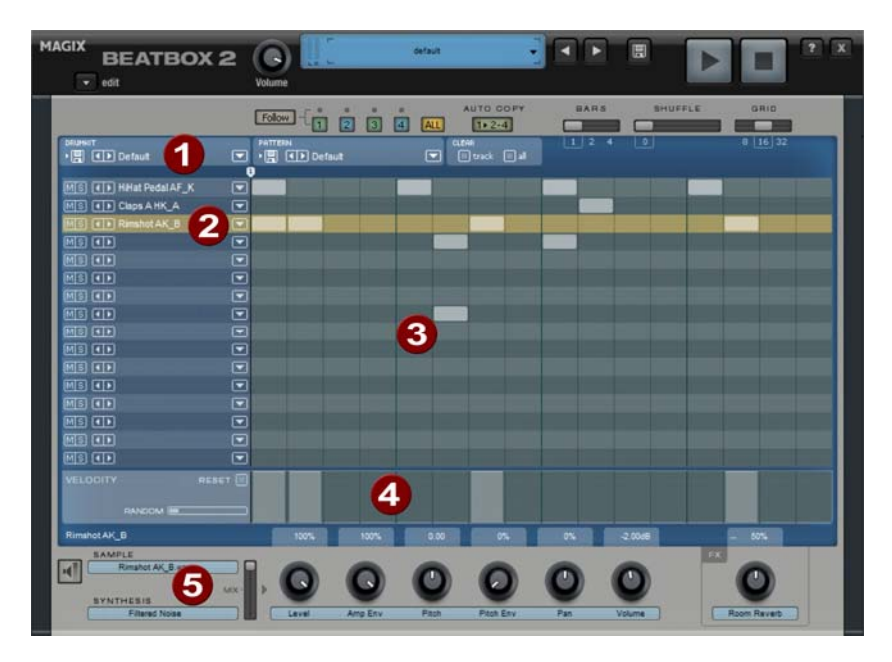

La BeatBox 2 en affichage ouvert

**Drumkit :** Dans cet espace, les Drumkits (sélections de plusieurs instruments de percussion) et les instruments de percussion isolés peuvent être chargés.

**2** Instrument de percussion sélectionné : Les paramètres dans le secteur Synthèse (6) et Vélocité/Automatisation (5) se rapportent toujours à l'instrument de percussion sélectionné.

- **Éditeur de motifs :** cette fonction permet de programmer la séquence de battements. En haut, les motifs (séquences) peuvent être chargés et enregistrés ainsi que divers paramètres pour l'affichage et les fonctions de l'éditeur de motifs. Le battement sera programmé dans la matrice. Une ligne correspond à un instrument de percussion, une colonne à une position de temps précise comprise entre une et quatre mesures. Si une case est cliquée, l'instrument de percussion est déclenché à cette position de temps.
- 
- **Vitesse :** dans l'emplacement **vitesse**, les sons pour les battements de l'instrument à percussion sélectionné sont représentés sous forme de barres et peuvent être édités de manière détaillée.
- **Synthese :**c'est ici que vous pourrez éditer les paramètres de tonalité et le volume de l'effet de l'instrument à percussion sélectionné.

Ci-après, les diverses applications de la BeatBox 2 vont être décrites : **Drumkit** 

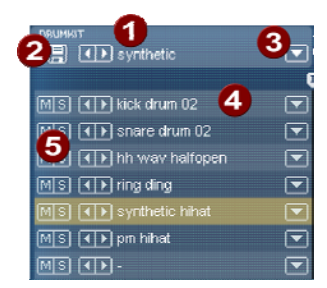

Dans cet espace, les Drumkits (sélections de plusieurs instruments de percussion) et les instruments de percussion isolés peuvent être chargés. Vous pouvez donc tester un motif déjà programmé avec des kits différents ou bien échanger chaque instrument drum.

- **Sélectionner un Drumkit :** avec ces commandes, vous pouvez passer en revue différents Drumkits. Un drumkit est une sélection harmonisée d'instruments de percussion; par exemple une batterie rock ou des batteries électroniques à·la·TR·808. Par la modification des drumkits, il est possible de donner un autre son au rythme déjà créé.
- **Sauvegarder un Drumkit :** Vous pouvez enregistrer la sélection actuelle des instruments de percussion en tant que Drumkit avec cette commande.
- **Liste de Drumkits :** Un clic sur la flèche droite à côté du nom ouvre la liste complètes des Drumkits disponibles.
- **Sélectionner un instrument de percussion :** Les commandes flèches fonctionnent de la même manière que celles du Drumkit. L'ordre des percussions dans le Drumkit peut être retrié avec le glisser-déposer.
- **Mute/Solo :** la commande « Solo » lance un instrument de percussion Solo, c'est-à-dire les autres instruments de percussion en mode « Solo » passeront en mode silence. La commande « Mute » éteint un instrument de percussion.

www.magix.com Par glisser-déposer depuis l'explorateur Windows, vous avez la possibilité d'intégrer des sons d'effet ou de battement dans le drumkit actuel. Faites glisser un fichier WAVE sur un instrument de percussion pour créer un

# **138 Objets synthétiseurs**

nouveau son Drum sur la base de cet échantillon. Ainsi, l'échantillon sera copié dans le fichier d'échantillons de la BeatBox 2 de sorte à ce que les instruments de percussion créés et les Drumkits soient réutilisables ultérieurement. Vous pouvez faire glisser aussi tout un dossier contenant des fichiers WAVE sur le Drumkit et de cette manière créer tout un kit sur la base des échantillons dans ce répertoire.

#### **Menu contextuel**

Un clic droit sur un instrument de percussion ouvre un menu contextuel :

- **Copier/Coller** : Vous pouvez copier un instrument d'une piste et le coller sur une autre.
- **Instrument vide** : Un instrument vide est affiché. Il ne produit aucun son, n'a pas de nom et sert à « ranger » des pistes non utilisées.
- **Instrument par défaut** : L'instrument standard est créé. Il a tous les paramètres standard pour toutes les formes de synthèses et sert de point de sortie pour vos propres sons.
- **Réinitialisation de l'automatisation** : certains paramètres de la BeatBox 2 contiennent des automatisations. Ce sont des modifications dynamiques de paramètres sonores comme par exemple des courbes de filtre ou des modifications de hauteurs de son. Cette commande vous permet de supprimer complètement ces dernières pour l'instrument sélectionné.

#### **Commandes - éditeur de motifs**

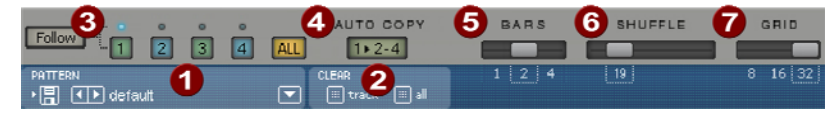

- **Motifs :** avec les commandes <>, vous pouvez passer en revue les différents motifs. La flèche de droite ouvre une liste de tous les motifs disponibles. Avec la commande « Enregistrer », le motif en cours sera sauvegardé.
- **Effacer Piste / Tout :** tous les évènements de l'instrument sélectionné **(Piste**) ou bien tous ceux du motif (**Tout**) seront ôtés en un clic de cette commande.
- 

**Sélection de mesure :** la mesure à éditer peut être sélectionnée avec la commande-chiffre correspondante. La commande « **Suivre** » définit si l'affichage d'une mesure suit la mesure actuellement jouée. **Tout** montre toutes les mesures du motif.

- « **1 >2-4 »Auto Copie :** Si plus d'une mesure a été paramétrée en tant que longueur de motif, le mode « Auto Copie » entraîne le déplacement automatique des notes de percussion placées dans la première mesure dans les mesures suivantes. Cela simplifie également la création d'un battement continu dans une longueur de boucle de 4 mesures. Les notes placées dans les mesures suivantes ne sont pas touchées par la fonction Auto Draw, de sorte à ce qu'une variation puisse être dessinée facilement par exemple seulement dans la quatrième mesure.
- **B** Mesures : un motif de percussion peut atteindre au maximum 4 mesures. Les petites réglettes permettent de régler la longueur.
- **Shuffle :** ces réglettes modifient le timing de la BeatBox 2. Lorsque la réglette est déplacée vers la droite, le 1/8ème sera de plus en plus joué comme des triples croches. Si cela vous paraît trop abstrait - n'hésitez pas à tester, au mieux avec une figure HiHat 1/16ème qui vous montrera clairement ce que peut faire la réglette Shuffle !
- **Grid :** la résolution temporelle de la BeatBox peut être configurée. Au choix : 1/8ème de notes (pour des rythmes très simples), 1/16ème (préconfiguré) et 1/32ème (pour des projets plus raffinés).

# **Matrice- Éditeur de motifs**

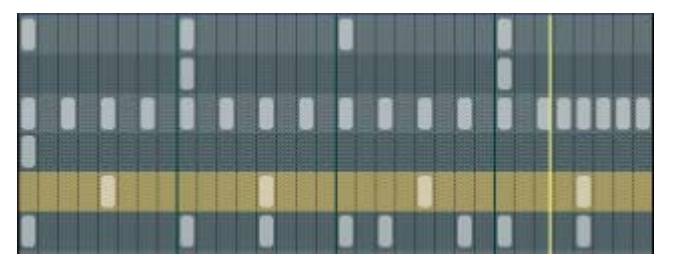

C'est le coeur de la BeatBox. En un clic sur une position au choix dans la matrice, vous pouvez créer et supprimer des notes de percussion (Events). En cliquant et faisant glisser, des suites de notes peuvent être ajoutées. Cela facilite la création de Drum-Rolls (roulements de tambours) avec la fonction fonctions d'édition de la vitesse (voir page [141](#page-140-0)) (vélocité).

En maintenant la touche SHIFT enfoncée, un rectangle, avec lequel les notes se trouvant dans ce dernier sont sélectionnées, peut être activé. Vous pouvez copier ces notes en les faisant glisser vers une nouvelle position. Si vous appuyez en plus sur la touche CTRL, les notes restent à leur nouvelle position. Vous pouvez supprimer toutes les notes sélectionnées avec un clic droit.

# **140 Objets synthétiseurs**

eux commandes spécifiques sont à disposition pour la sélection :

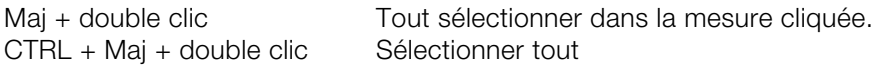

Un simple clic suspend la sélection. Cette sélection est automatiquement désactivée également après avoir été copiée. Si vous voulez conserver la sélection, maintenez enfoncée la touche Shift pendant que vous copiez.

#### **Commandes clavier**

Vous pouvez utiliser de nombreuses fonctions de la BeatBox 2 avec le clavier. Par exemple, un battement peut être introduit dans le motif en cours avec la touche entrée. Ci-après, une liste complète de toutes les commandes clavier :

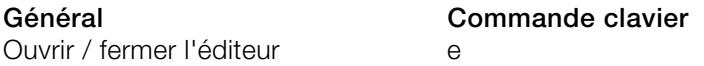

## **Options - éditeur de motifs**

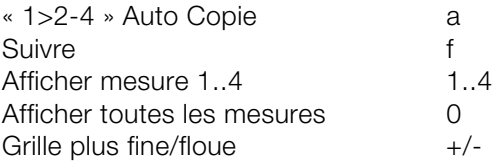

#### **Instrument de percussion sélectionné**

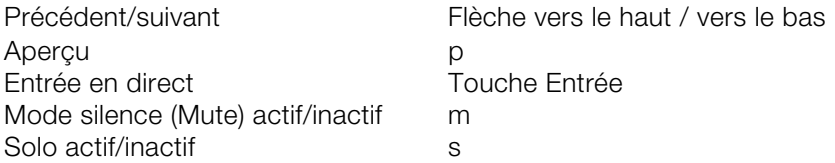

#### **Vitesse**

L'emplacement Vitesse sert à éditer la vitesse de chaque note drum en fonction de l'instrument à percussion sélectionné.

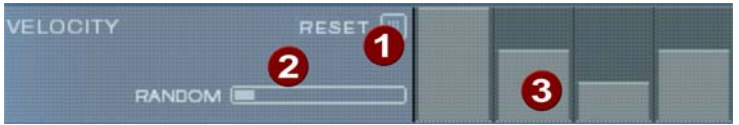

**Réinitialiser** : cette commande place les sons à 100%

**Accès aléatoire** : avec ce paramètre, vous pouvez ajouter des différences aléatoires aux vitesses configurées. Les battements sonneront ainsi de manière plus naturelle.

**Vitesse :** pour chaque note définie de l'instrument de percussion sélectionné, la vitesse est représentée par la hauteur de la barre et peut être modifiée avec la souris. Plusieurs barres peuvent être également modifiées simultanément, voir Édition de valeurs de vitesse (voir page [141\)](#page-140-0).

# <span id="page-140-0"></span>**Édition de valeurs de vitesse**

Maintenez la touche SHIFT enfoncée et sélectionnez avec la souris un nombre de barres.eux commandes spécifiques sont à disposition pour la sélection :

CTRL + Maj + double clic Sélectionner tout

Mai + double clic Tout sélectionner dans la mesure cliquée.

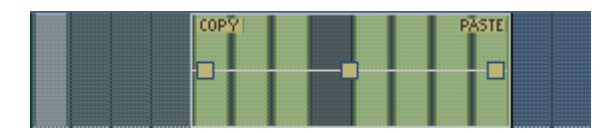

Copiez avec la commande « copie », copiez la sélection dans le presse-papier. Si vous ajoutez dans cette piste d'édition (ou dans une autre) une nouvelle sélection, vous pouvez également ajouter les notes avec la fonction « coller ». Si la sélection cible est plus grande que le contenu du presse-papiers, l'opération sera répétée une nouvelle fois. Ainsi, vous pouvez copier rapidement un passage court sur la longueur totale du modèle.

Vous pouvez éditer les valeurs de vitesse avec les trois poignées.

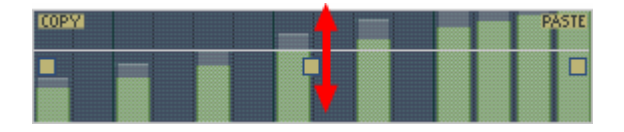

Avec la poignée du milieu, vous pouvez augmenter ou diminuer les valeurs en commun.

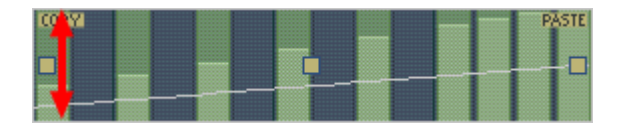

Avec les poignées gauche et droite, les valeurs peuvent être masquées.

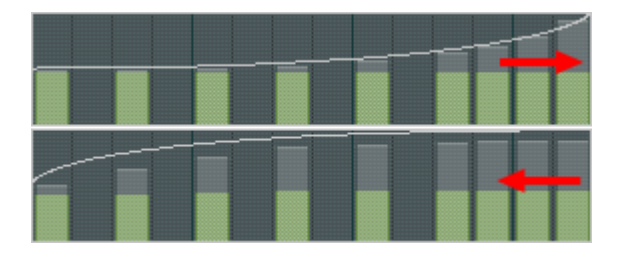

Si en plus vous déplacez les poignées horizontalement, vous pouvez modifier la forme de courbe de la transition.

Un simple clic dans l'emplacement de vitesse supprime la sélection.

Remarque : une sélection de valeurs de vitesse a le même effet que la sélection des notes correspondantes dans la piste d'éditeur de matrice.

#### **Synthétiseur**

Dans la partie inférieure de la BeatBox, vous pouvez configurer le son de l'instrument de percussion sélectionné.

La synthèse de la BeatBox 2 est composé d'un échantillonneur Drum et d'un synthétiseur. Pour le synthétiseur, trois modèles différents de synthèse sont possibles : « Phase Distorsion Synth » (synthèse FM), « Filtered Noise » et « Physical Modelling » (modelage physique). Le signal mélangé des deux composants est alors édité par un filtre multi-mode. Une courbe enveloppe (« Envelope Generator ») contrôle des modulations temporelles dans tous les composants.

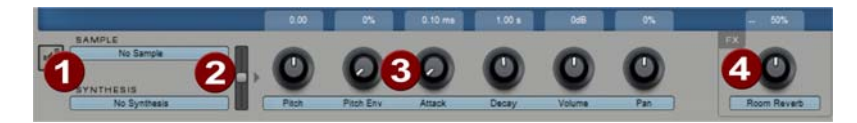

## **pré-écouter un instrument de percussion**

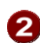

**Mix** : rapport de mélange entre l'échantillonneur de percussion et le synthétiseur.

**Réglette de paramètre** : respectivement 6 paramètres de sonorité d'un son drum peuvent être réglés et automatisés directement via la réglette de paramètre. Ces paramètres dépendent du son drum chargé.

**Intensité :**chaque instrument de percussion de la BeatBox 2 est doté d'une unité d'effet qui est intercalée à la suite de la création et de l'édition de son. Ce type d'effets est dépendant du son drum choisi.

# **Atmos**

Avec Atmos, vous pouvez recréer simplement des bruits environnants fidèles à la nature comme la pluie ou l'orage, des animaux ou encore la circulation routière.

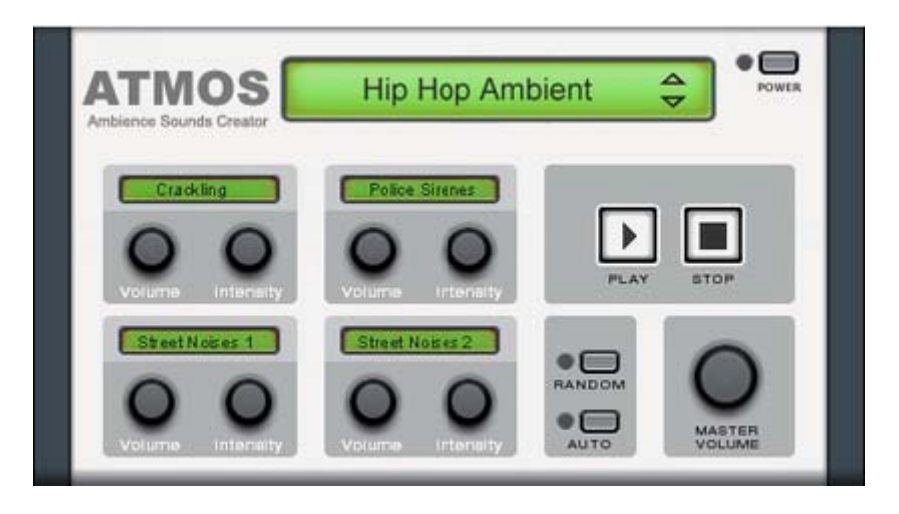

- Sélectionnez la catégorie supérieure en haut de la fenêtre. Sélectionnez ensuite le thème de la catégorie qui vous intéresse (par exemple « Pluie et tonnerre »).
- Au milieu de la fenêtre se trouve une série d'éléments de commande, avec lesquels vous pouvez créer l'ambiance désirée. Chaque élément de commande dispose d'un titre (Tonnerre, par exemple) et de deux boutons rotatifs « Volume » et « Intensité ». Réglez le volume de l'élément avec le curseur Volume. Le curseur Intensité contrôle, selon l'élément de commande, les propriétés sonores correspondantes. Par exemple, avec « Tonnerre », vous pouvez définir ici la fréquence des coups de tonnerre et des éclairs.
- <span id="page-142-0"></span> En bas à droite de la fenêtre se trouve un bouton de volume Master qui permet de définir le volume général du synthétiseur. De plus, vous y trouverez également le paramètre « Aléatoire ». Il vous permet de modifier les paramètres des éléments de commande de manière aléatoire.

# **Loop Designer**

Le Loop Designer réunit les deux éléments stylistiques marquants du genre Drum'n'Bass en un appareil : des rythmes endiablés et des lignes de basse ronronnantes. Le Loop Designer permet de produire des sons Drum'n'Bass authentiques, sans connaissances préalables dans ce domaine. Il remplace la « Drum'n'Bass-Machine » utilisée dans les versions précédentes.

**Astuce :** pour le Drum'n'Bass, le tempo est en général compris entre 160 et 180 BPM. Le Loop Designer convient également très bien pour d'autres genres musicaux, par exemple pour le BigBeat (120 BPM) ou le Trip-Hop (80 - 90 BPM).

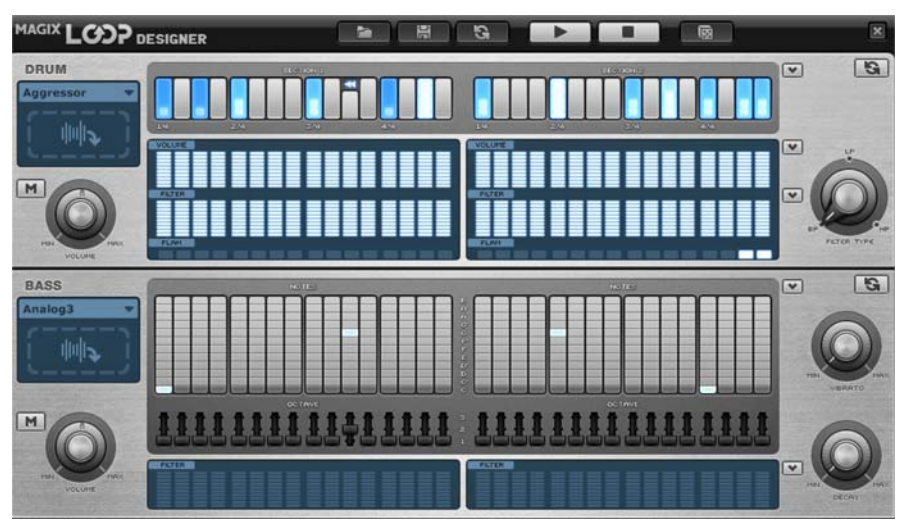

# **Loop Designer : vue d'ensemble**

La partie supérieure du synthétiseur commande la section des rythmes, la partie inférieure permet de régler les basses. Le symbole « M » sur le bord gauche permet de faire passer les deux sections en mode muet. Vous pouvez ainsi désactiver la section des basses afin de n'importer que le breakbeat de la section des percussions dans l'arrangement. Lors d'un mixage de l'arrangement, seule la section des percussions sera incluse dans le fichier de mixage. À côté, vous avez le curseur de volume qui permet de définir le volume des deux sections.

Les boutons « Lecture » et « Stop » permettent de pré-écouter ou d'interrompre vos créations Drum'n'Bass.
Autres boutons :

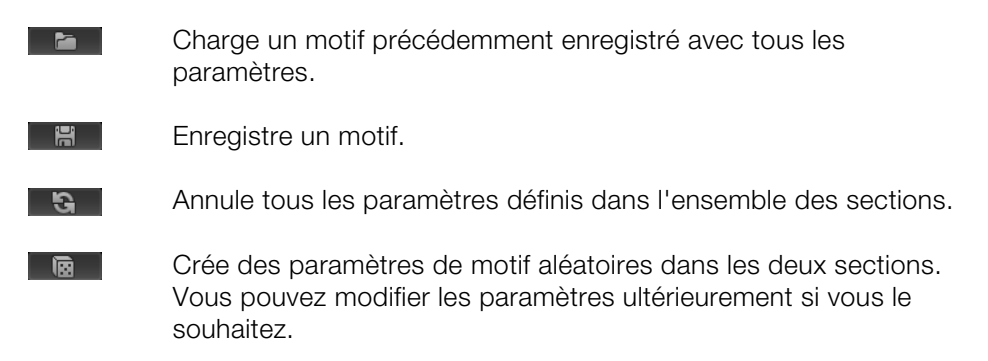

### **Section batterie (moitié supérieure)**

Permet de produire très simplement des breakbeats de type Jungle complexes aux sonorités fidèles. Ils sont produits dans des studios professionnels en divisant des boucles de percussions en de nombreux petits extraits qui sont ensuite assemblés dans un autre ordre. Le Loop Designer facilite grandement ces procédures de travail fastidieuses.

La nouvelle suite est définie sur la rangée supérieure, la série « Steps ». Les cellules grises désignent les différentes portions (temps) qui constituent la boucle.

Cliquez sur l'une des cellules grises pour choisir une autre note ou un autre type de lecture. Les différentes notes sont représentées par une barre claire qui « grandit » vers le haut à chaque clic. Donc, à chaque fois que vous cliquez sur une cellule grise, la barre grandit d'un palier.

**1 sur 4 :** lecture de la boucle de batterie à partir de la première note

**2 sur 4 :** lecture de la boucle de batterie à partir de la deuxième note

**3 sur 4 :** lecture de la boucle de batterie à partir de la troisième note

**Barre pleine :** lecture de la boucle de batterie à partir de la quatrième note

**Symbole retour :** lire en arrière à partir de cette position

**Symbole stop :** interrompre la lecture

Utilisez le bouton droit de la souris pour supprimer les paramètres d'une cellule Step ; la boucle de batterie est lue dans l'ordre original.

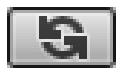

Le bouton de la double-flèche génère un ordre de steps aléatoire. Vous pouvez modifier ce rythme comme vous le souhaitez.

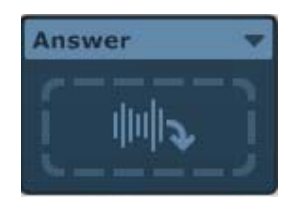

Cliquez sur le champ bleu dans la partie gauche de la section de batterie pour ouvrir une menu pop-up dans lequel vous pouvez choisir la sonorité de la boucle de batterie. Si vous sélectionnez une autre boucle de percussions, elle sera importée et lue selon le mode de lecture programmé.

**Astuce :** vous pouvez également insérer une boucle d'un Soundpool ou d'un fichier Wave dans le Loop Designer. Pour cela, sélectionnez la boucle ou le fichier de votre choix et insérez-la/le dans le champ par glisser-déposer.

Dans le champ situé sous la rangée « Steps », vous pouvez définir la manière dont vous voulez modifier la boucle. L'intensité du réglage est définie au moyen d'une commande similaire au crête-mètre. Plus la barre est haute, plus son action sur la boucle est prononcée. Le bouton gauche de la souris permet de définir les valeurs avec précision. « Volume » modifie le volume (plein = fort, vide = bas), « Filtre » modifie l'intensité du filtre (plein = clair, vide = sourd). Dans la série « Flam », vous pouvez décider de jouer la note deux fois rapidement à cette position. Vous pouvez ainsi programmer des Rolls et Fill-Ins.

Le bouton fléché supérieur, situé sur le bord droit, permet de charger des paramètres de motif prédéfinis. La boucle initialement configurée n'en est pas modifiée. Les deux boutons fléchés inférieurs proposent des préréglages sous forme de courbes standard pour le « Volume » et le « Filtre ».

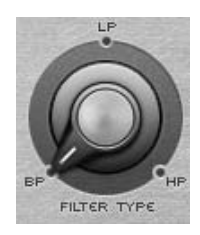

Le curseur « Type de filtre » permet de choisir la sonorité du filtre : « BP » pour « Bandpass » (passe-bande), « LP » pour « Low Pass » (passe-bas) et « HP » pour « High Pass » (passe-haut).

## **Section basse (moitié inférieure)**

La section basse permet de produire des lignes de basse.

- La première suite, la suite « Notes », permet de définir la suite de notes, c'està-dire la gamme. Sélectionnez une cellule en un clic ; la note la plus basse est représentée en bas et la note la plus haute en haut. Vous pouvez supprimer la cellule avec un clic droit.
- Dans la suite « Octave », il est possible de définir l'octave des basses. Les positions du curseur correspondent aux différentes octaves. Si le curseur est en bas, il produit une note grave ; s'il est en haut, il produit une note aiguë. S'il se trouve au milieu, la tonalité est équilibrée.

Comme pour la section de batterie, vous disposez ici aussi des boutons fléchés sur la droite, qui vous permettent d'ouvrir des motifs préréglés, et du bouton de la double flèche pour le réglage aléatoire des valeurs. Le filtre se règle lui aussi comme dans la section de batterie. Le bouton fléché à côté de la zone du filtre permet de sélectionner des préréglages sous forme de courbes standard.

Le champ de sélection bleu sur le côté gauche permet de définir le son de la basse. Comme pour la section de batterie, vous pouvez insérer des boucles et des échantillons WAV dans le champ par glisser-déposer.

De plus, vous disposez de deux curseurs à droite pour la modification de la sonorité :

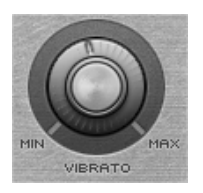

le curseur « Vibrato » permet de faire osciller la tonalité du son de basses. Si le curseur est situé tout à fait à droite, le son vibre davantage, et s'il est situé tout à fait à gauche, la tonalité ne change pas du tout.

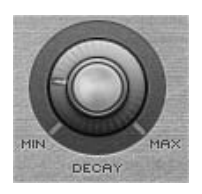

Le curseur « Decay » permet de définir la durée du son. Tout à droite, le son s'arrête assez brutalement (au bout d'1/4 de seconde environ), et à gauche, le son résonne longtemps.

# **ROBOTA**

Le Robota est une batterie informatique à quatre voix avec une production de sons analogiques virtuels et de sons fondés sur l'échantillonnage. La procédure de production des sons analogiques virtuels est la suivante : les sons sont synthétisés en temps réel, c'est-à-dire produits à l'aide d'un synthétiseur. On obtient ainsi les sons analogiques classiques des batteries comme la Roland TR-808, TR-909, mais aussi des modèles plus modernes de ce type d'instrument, comme la Korg Electribe ou la Jomox X-Base. La production des sons fondée sur l'échantillonnage signifie que les échantillons (des enregistrements de sons de batterie mais aussi d'autres enregistrements) sont chargés et utilisés comme base pour créer des sons.

Après la sélection de la production de ces sons élémentaires, les sons de chacune des 4 voix ou « instruments » peuvent être retouchés et entièrement transformés grâce à des régulateurs (modulateurs) très efficaces.

Le Robota est activé au moyen d'un séquenceur d'étape intégrant une programmation avec témoin de fonctionnement. 4 impulsions de quart de temps (ou 2 impulsions de huitième de temps) sont alors commutées en boucle. À chaque position d'impulsion peut être attribuée une position de lecture via un simple clic de bouton. En mode « Evènement », les instruments sont répartis sur la trame des impulsions. En mode « Instantané », différents réglages sonores peuvent être également assignés aux instruments.

### **Création de sons**

Les quatre instruments du Robota sont élaborés à l'identique. Chaque instrument peut créer tous les types de sons de batterie, depuis les cymbales charleston jusqu'à la grosse caisse.

Pour la production des sons élémentaire de l'instrument, il faut choisir entre :

- un oscillateur avec forme d'onde sélectionnable (sinusoïdale, triangulaire ou en dent de scie)
- un échantillon.

Un générateur de bruit (parasite) peut également être ajouté. L'oscillateur possède une courbe d'enveloppe de la hauteur du son et une courbe d'enveloppe du volume acoustique (attaque/déclin). Il peut en outre être modulé selon la fréquence et l'anneau. La profondeur de modulation est commandée par le paramètre des courbes d'enveloppe (Fm/ann déc). Une section « LO-FI » vient alors se joindre au dispositif, comportant la distorsion (rectification), la réduction du débit binaire (écrasement) et la réduction du taux d'échantillonnage. La puissance des effets « LO-FI » peut également se

commander temporairement via une courbe d'enveloppe (déc lofi). Un filtre à modes multiples (passe-bas/passe-bande/passe-haut) vient se raccorder, avec une pente des fronts de 12/24 db, au choix. Par ailleurs, il est possible d'associer un filtre à peignes. La fréquence du filtre peut aussi être modulée via une courbe d'enveloppe. Enfin, un compresseur (réac comp) à puissance et comportement réglables ainsi qu'un système de simulation de l'amplification à tubes prennent en charge la pression indispensable.

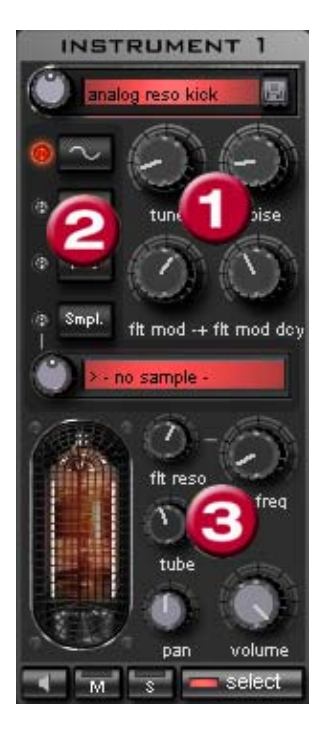

Pour simplifier, il n'est pas possible de modifier tous les **paramètres (1)** pour un même son, mais seulement ceux qui sont utiles pour le son sélectionné (Snare, Kick, High Hat, etc.). Il existe quatre paramètres variables sélectionnés, qui coïncident exactement avec le son preset sélectionné.

**Forme d'onde de l'oscillateur (2) :** vous pouvez définir ici la forme de l'onde de l'oscillateur (sinusoïdal, triangulaire, en dent de scie). Si « Smpl » est sélectionné, vous pouvez sélectionner un échantillon à l'aide du bouton rotatif à l'infini, soit un son de batterie précédemment enregistré. Les échantillons sont, du reste, enregistrés dans le répertoire /Synth/robota/samples/. Vous pouvez également enregistrer vos propres échantillons dans ce répertoire en le sélectionnant dans la liste. **(3)** : les options systématiquement réglables pour chaque voix sont : Coupure filtre (voir page [150\)](#page-149-0), Résonance (voir page [150\)](#page-149-0), Tube (voir page [150](#page-149-0)), Volume et Panoramique. (voir page [150\)](#page-149-0)

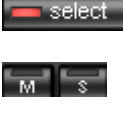

Avec « **select »**, vous choisissez l'instrument de retouche dans le séquenceur d'étape.

Avec « **M** » vous mettez l'instrument en mode muet, avec « **S** » en mode solo.

Via le bouton **Haut-parleur** vous pouvez préécouter l'instrument.

### Section Master

Via l'option Volume, vous réglez le volume acoustique global du Robota. L'option « Distorsion » ajoute une déformation réglable des tubes afin de rendre le son encore plus impressionnant et plus sale. Le crête-mètre sert à contrôler le niveau de sortie. S'il oscille dans la zone rouge, réduisez le volume acoustique global.

# **Schéma de production sonore Robota**

<span id="page-149-0"></span>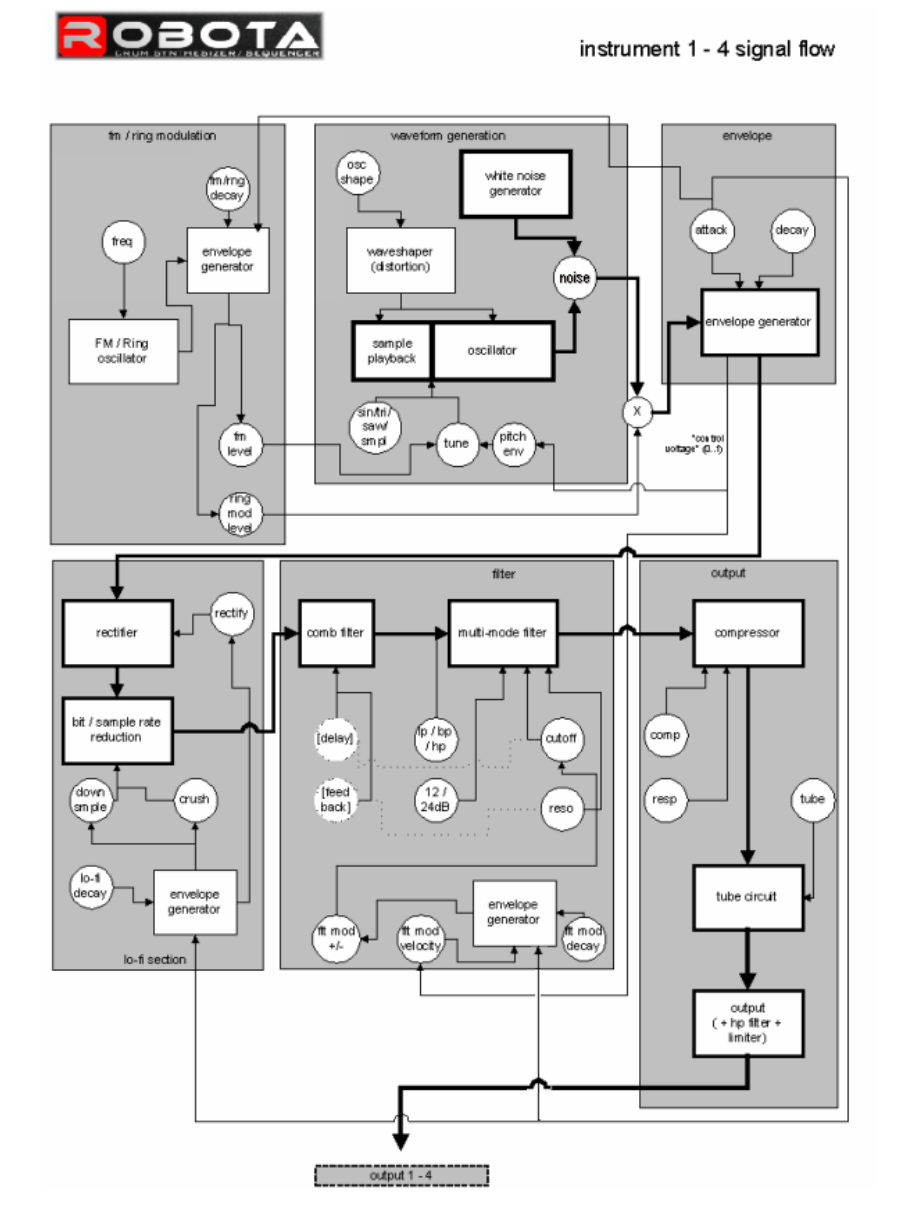

Vous trouverez ici un schéma de voix Robota avec description de tous les paramètres de commande.

## **Pitch Envelope (pitch env)**

Définit l'intensité de la retombée de la tonalité.

# **Tune (Ton)**

Définit la tonalité de base de l'instrument.

### **Oscillator Shape (osc shape)**

Le Shaper ajoute des éléments de fréquence supplémentaires au son original de l'oscillateur en modifiant artificiellement les formes des courbes. Une onde sinusoïdale (shape=0) peut être transformée en onde rectangulaire (shape=max).

### **Oscillator Waveform (vagues)**

La forme de l'onde de base de l'oscillateur est sélectionnée parmi les échantillons d'ondes sinusoïdales/triangulaires/en dent de scie. Lorsque « échantillon » est sélectionné, vous pouvez, à l'aide du régulateur continu, sélectionner un échantillon, c'est-à-dire un rythme préenregistré. Vous trouverez les échantillons dans le répertoire ./Synth/robota/samples/ (échantillons). Les échantillons que vous enregistrez dans ce répertoire apparaissent dans la liste de sélection.

### **Noise (bruit)**

La relation entre la sonorité de l'oscillateur et le générateur de bruits est définie ici.

### **Attaque**

La durée de montée de l'enveloppe du volume. Plus la valeur est élevée, plus faible sera l'augmentation de la sonorité. La valeur d'attaque est également valable pour les effets Lo-Fi et l'enveloppe filtre.

### **Decay (déclin)**

La durée de retombée de l'enveloppe de volume après le pic. Plus la valeur est élevée, plus l'instrument retentira lentement.

### **FM/Ringmodulation frequency (Fm/rng frq)**

Fréquence de base de la modulation de fréquence ou modulation de phase.

## **FM Level (fm lvl)**

Sur une fréquence basse, la modulation FM produit une vibration du son. Sur une fréquence haute et niveau plus bas, la FM produit un son de cloche. Sur un niveau plus élevé, on obtient des sons métalliques et enfin des éléments sonores bruyants.

### **Ringmodulation Level (rng lvl)**

La modulation de phase produit des fréquences secondaires typiques.

### **FM/Ringmodulation decay (Fm/rng dcy)**

Temps de déclin de la modulation FM/de phase. Lors d'un petit déclin, seul le début du rythme est concerné par la modulation.

### **Rectify (rectifier)**

Distorsion du signal audio

### **Crush**

Réduction du débit binaire. Des paramétrages plus importants permettent d'entendre des artefacts numériques.

### **Downsample (dwnsmple)**

Reduction du taux d'échantillonage. Parfait pour produire des sons « vieille école » sur d'anciennes machines Drum numériques. Plus la valeur est élevée et plus le son sera sourd.

### **Lo-Fi decay (lofi dcy)**

Constante du temps de déclin des trois effets Lo-Fi pour « salir » le son. Lors d'un petit déclin, uniquement le début du son rythmique est affecté par les effets Lo-Fi. Vous pouvez ainsi agrémenter de manière intéressante le Kick d'un Kick Drum.

### **Modes filtre (flt mode)**

Mode du filtre : filtre passe-bas (LP) - tous les éléments du son situés audessus de la fréquence rectangulaire sont filtrés. Filtre passe-bande (BP) - tous les éléments du son situés au-dessus et au-dessous de la fréquence rectangulaire sont filtrés. Filtre passe-haut (HP) - tous les éléments du son situés au-dessous de la fréquence rectangulaire sont filtrés. Le mode, fixé dans les presets, ne peut être modifié.

### **Fréquence du filtre (flt freq)**

Fréquence de coupure effective du filtre.

#### **Résonance du filtre (flt reso)**

Il y a résonance du filtre si d'autres éléments du son sont ajoutés à la fréquence de coupure effective du filtre. Lorsqu'il y a haute résonance, le filtre peut devenir lui-même oscillateur.

#### **Modulation -/+ du filtre (flt mod -+)**

Définit la puissance et la direction vers laquelle l'enveloppe filtre déplace la fréquence du filtre.

### **Filter-Modulation decay (flt mod dcy)**

Temps de déclin de la modulation du filtre. Des petites valeurs par grande résonance produisent un grésillement du filtre. Pour des valeurs plus grandes, on obtient une distraction du temps du filtre typique.

### **Filter Modulation Velocity (flt mod vel)**

Définit la dépendance de la profondeur de la modulation du filtre par rapport à la vitesse des notes. Si vous augmentez cette valeur, Les battements forts produiront un tracé du filtre plus puissant que les battements plus doux.

#### **24dB**

Le filtre travaille avec des transitions de 12 db ou 24 db. Le mode, fixé dans les presets, ne peut être modifié.

## **Comb Filter (comb filt on)**

Vous pouvez activer un filtre en peigne. Il s'agit d'un déclin réfléchi qui produit des sonorités résonantes semblables à une corde pincée. La temporisation et la puissance de la réponse sont étroitement liées aux paramètres du filtre (fréquence et résonance). Le filtre en peigne, fixé dans les presets, ne peut être modifié.

### **Compresseur**

Définit la puissance du compresseur. Vous pouvez ainsi augmenter l' « impression » des sonorités Drum.

### **Compressor Response (comp resp)**

Définit le temps de réponse du compresseur. Plus la valeur est faible, plus le compresseur ajustera rapidement le volume.

### **Tube**

Définit la puissance de la simulation de l'amplificateur. Il « sature » le signal de sortie de la voix et génère en peu de paramètres une sonorité chaude, qui, lors d'une utilisation plus poussée, peut passer à un effet « sale ».

### **Volume/Pan**

Définit le volume et la position panoramique de l'instrument Drum.

### **Séquenceur**

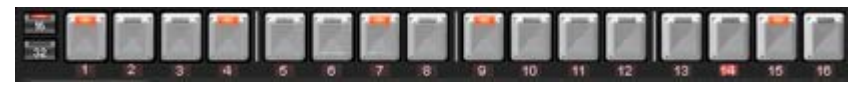

Pour les motifs de batterie, c'est la programmation traditionnelle à témoin de fonctionnement qui est employée comme système de commande, étant donné que dans la pratique elle est utilisée sur toutes les batteries informatiques et boîtes à rythme classiques. Le séquenceur d'étape comporte 16 boutonspaliers différents avec des diodes qui correspondent chacune à une subdivision d'une impulsion. Quart ou huitième (une demi-impulsion est alors présentée systématiquement). Un bouton lumineux correspond au déclenchement de l'instrument à cet emplacement de l'impulsion (= étape). Un clic gauche active l'étape, un autre clic gauche la désactive à nouveau.

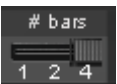

Un motif comprend au maximum 4 impulsions. La longueur peut être sélectionnée via le petit poussoir sur la bordure du bouton.

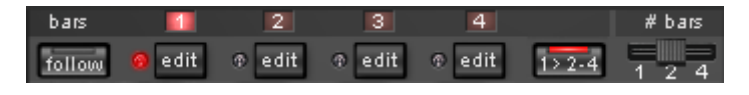

L'impulsion à retravailler peut être sélectionnée via le bouton « **Éditer** » correspondant. Le bouton « **Suite** » permet de déterminer si la présentation de l'étape d'une impulsion suit l'impulsion en cours de lecture.

« **1>2-4 » Auto Draw :** si plus d'une mesure a été activée comme modèle, le mode « Auto Draw » se charge de définir les notes de batterie, qui ont été définies dans la première mesure, également automatiquement dans les mesures suivantes. Il devient ainsi très facile de créer un battement continu à partir d'une boucle de 4 mesures. Les notes qui sont définies dans les mesures suivantes ne sont pas prises en compte par Auto Draw, de sorte que vous pouvez créer une variation dans les quatre mesures, très aisément.

### **Pour programmer un nouveau motif :**

- sélectionnez la durée du motif à l'aide du poussoir ;
	- sélectionnez le mode « Événement » ;

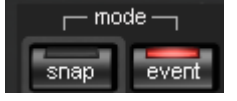

- si vous éditez alors qu'une reproduction est en cours, coupez de préférence la « Suite ». Choisissez l'impulsion à retoucher via les boutons « Éditer » ;
- $\blacksquare$  select  $\blacksquare$
- avec l'option « Sélectionner », choisissez l'instrument à retoucher ;
- clear bar
- le bouton « Nettoyer barre des tâches » permet d'effacer toutes les étapes de l'impulsion pour l'instrument sélectionné ;

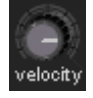

- activez les boutons d'étape correspondants grâce au régulateur de « Vitesse » vous pouvez ajuster au préalable la puissance d'action pour un rythme à composer ;
- répétez la procédure avec les autres instruments.

### **Instantanés**

Les paramètres sonores en cours d'un instrument peuvent être mémorisés sur ce qu'on appelle des « instantanés » à chaque emplacement d'impulsion. Vous pouvez ainsi créer des modifications sonores très dynamiques au sein de la boucle.

Pour automatiser un instrument de batterie avec des instantanés :

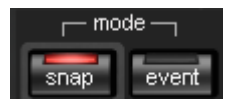

- mettez le mode Edition en position « Instantané » ;
- si vous éditez alors qu'une reproduction est en cours, coupez de préférence la « Suite ». Choisissez l'impulsion à retoucher via les boutons « Editer » ;
- sélectionnez un instrument et modifiez-en le son en fonction de vos présentations. À tout moment, vous pouvez contrôler le son d'un instrument, et ce même lorsque la reproduction est arrêtée, en cliquant sur le bouton du haut-parleur ;
- sauvegardez le son comme instantané sur l'un des boutons d'étape ;
- modifiez maintenant le son de l'instrument et enregistrez la configuration sur d'autres boutons d'étape.

Attention : les modifications de paramétrage n'interviennent pas de manière abrupte, mais sont effectuées en fondu en interne afin d'éviter toute rupture. Si deux instantanés avec des différences de paramétrage importantes se trouvent trop près l'un de l'autre, les sons de batterie donneront un son autre que celui escompté lors de la lecture du motif.

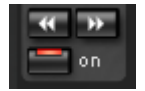

- Lorsque la reproduction est stoppée, vous pouvez passer d'un instantané à l'autre grâce aux touches fléchées.
- Activez à présent l'automatisation instantanée via l'option « On ».

### **Réglage du Groove**

Le secret de battements « groove » tient dans le fait que les battements simples sont ralentis ou anticipés par certains motifs.

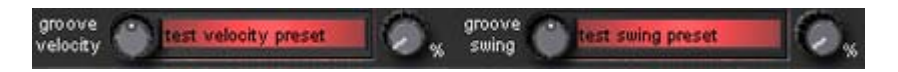

Robota propose les presets **Groove Velocity** et **Groove Swing**. Groove Velocity contient pour chaque étape d'une mesure un certain offset, pour lequel la force de la frappe est augmentée ou diminuée. Groove Swing contient pour chaque étape d'un déplacement temporel pour lequel l'étape est ralentie ou anticipée. Le résultat est un séquence de batterie nettement plus vivante. L'intensité de l'effet peut être définie avec la réglette **%**.

## **Configurations, jeux de batterie, pré-réglages et motifs**

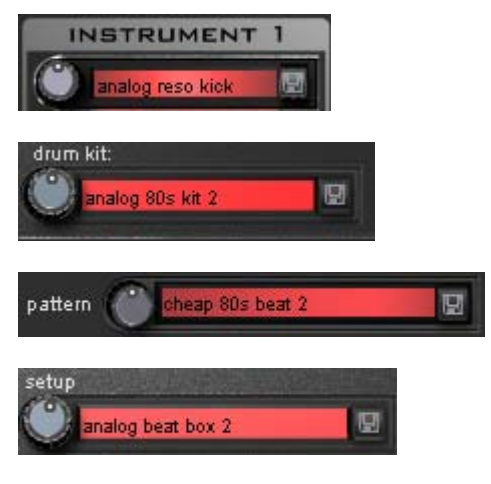

Chaque son instrumental est mémorisé dans un **pré-réglage**

Les pré-réglages des quatre instruments sont enregistrés conjointement sous un **jeu de batterie.**

Toutes les informations concernant les notes et les instantanés sont sauvegardé(e)s dans un **motif.** Tous ces éléments combinés (jeu de batterie + motif) forment une **configuration**.

### **Charger/Enregistrer**

Les pré-réglages, jeux de batterie, motifs et configurations peuvent être sélectionnés via le régulateur continu près du champ d'affichage. Pour effectuer une sauvegarde, cliquez sur le bouton  $\mathbb{H}_{\infty}$  Enregistrer ». Vous pouvez alors indiquer un nouveau nom dans le champ de saisie. La touche « Entrée » permet de réaliser la mémorisation effective.

**Attention** : un jeu de batterie n'enregistre que les noms des pré-réglages, pas les paramètres en eux-mêmes. Si vous avez créé vos propres sons de batterie en modifiant les pré-réglages existants, et que vous souhaitez les enregistrer en tant que jeu de batterie, vous devez tout d'abord sauvegarder les sons de batterie comme nouveaux pré-réglages puis mémoriser le nouveau jeu de batterie ! La même procédure vaut pour les configurations, qui ne contiennent que les noms des motifs et des jeux de batterie.

### **De même, enregistrez toujours (si nécessaire) dans l'ordre chronologique suivant :**

Pré-réglage > Jeu de batterie > Motif > Configuration.

Cette précision n'est bien entendu valable que pour la création de vos propres «modèles» ; lorsque vous sauvegardez votre arrangement tout à fait normalement, c'est toujours le statut en cours complet (synthétiseur + séquenceur) du Robota qui est mémorisé et ultérieurement correctement chargé avec l'arrangement.

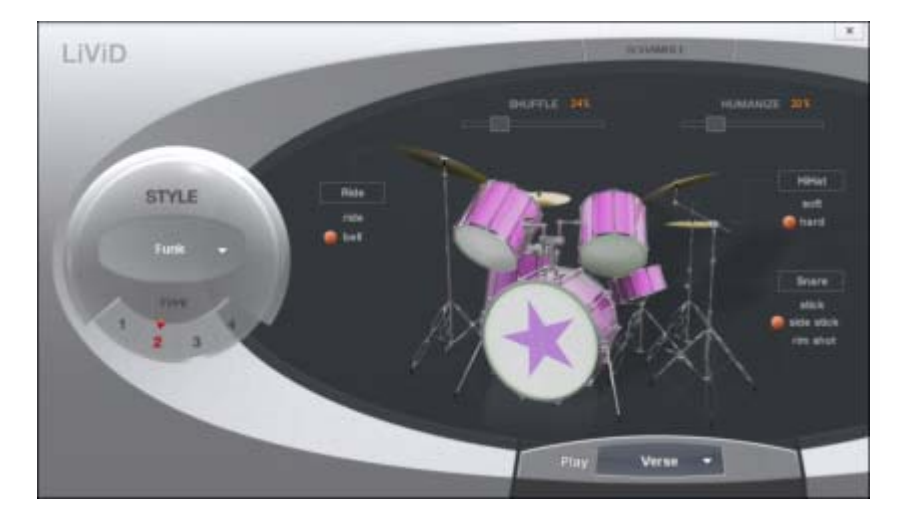

# **LiViD - Little Virtual Drummer**

MAGIX LiViD est une grande aide lors de la création de chansons. Selon quelques directives seulement, il joue une piste de batterie complète avec intro, strophe, refrain, fill-in, etc… et définit exactement la structure du morceau complet. Les « Stereo Drum Samples » brillants insérés par les professionnels de studio et un « Humanize » progressivement réglable assurent un sentiment « drum » réel et un son parfait.

Sélectionnez un de quatre styles (Pop, Rock, Funk, Latin) qui est divisé en quatre sous-styles, en outre de six parties de chanson par Style/Substyle (Intro, Verse, Bridge, Chorus, Outro, Fill-in).

**Scramble** : de manière interne, une suite aléatoire de quatre pattern à une mesure est générée par Style/Substyle/Songpart, le « scramble » génère une nouvelle suite.

**Shuffle** : déplace la deuxième et la quatrième double croche d'un beat progressivement vers l'arrière (100% = triolique).

**Humanize** : déplace la position de tous les événements de manière aléatoire vers l'avant/l'arrière ou pas du tout.

**Attention :** les déplacements ne sont que très faibles et ne sont audibles clairement qu'en partie!

**Snare** : modifie le type de frappe de « snare » entre « normal », « side stick » (coup sur le bord lorsque le stick est posé sur la peau) et « rim shot » (coup sur le bord et la peau en même temps).

**Exception** : le niveau de vélocité le plus bas de snare demeure toujours normal (« Ghost Notes »).

**Hi-Hat** : modifie le type de frappe de la snare entre « soft » (pas ouverte) et « hard » (ouverte à moitié). Exception : Hihat complètement ouverte (Pop, Typ1, Verse).

**Ride** : modifie le type de frappe de la cymbale ride entre « ride » (au bord) et « ride bell » (sur le sommet de cymbale).

# **MAGIX Vita**

Le synthétiseur MAGIX Vita est spécialisé dans la reproduction très réaliste de « vrais » instruments. Il utilise pour cela la technologie d'échantillonnage, c'està-dire que des enregistrements courts (échantillons) de vrais instruments dans des tonalités, techniques de jeu et volumes divers sont combinés puis lus dans la tonalité adéquate.

## **L'interface de MAGIX Vita**

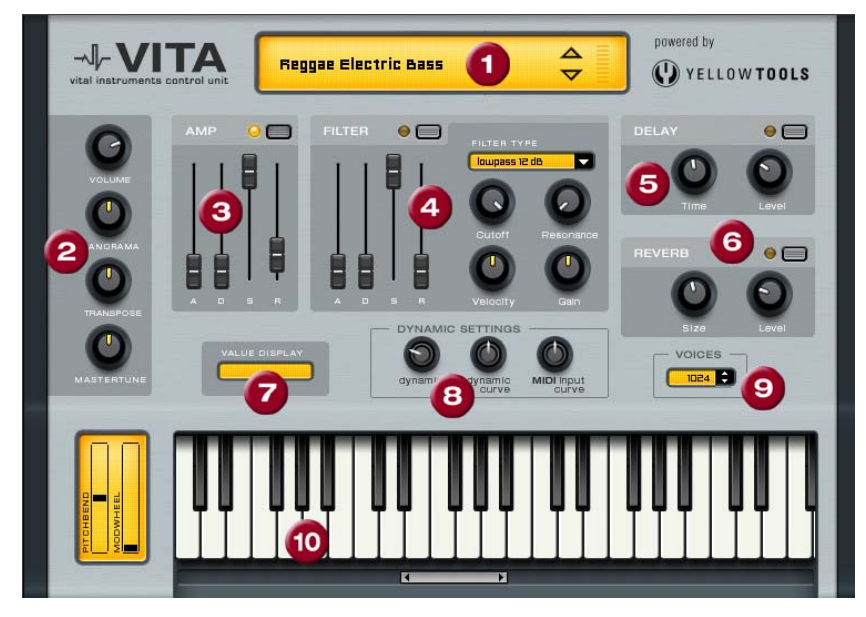

**1. Choix des couches/Crête-mètre :** choisissez ici les sons du Vita, appelés « couches », à l'aide des touches fléchées. Un clic droit sur ce message ouvre le menu Couches.

**2. Paramètres principaux :** vous pourrez régler ici le volume, choisir la position panoramique, un éventuel changement de ton (« Transpose ») et l'ambiance générale (« Master Tune »).

**3. AMP :** voici le réglage de la courbe de l'enveloppe de volume. Vous pourrez ici intervenir sur le déroulement du volume de votre son dans le temps. **A**(ttack) correspond à l'augmentation du volume au début, **D**(ecay) au temps de décroissance du volume d'une section fixée avec **S**(ustain) sur le volume maximum. **R** (elease) est le temps de rétablissement à la fin de la note.

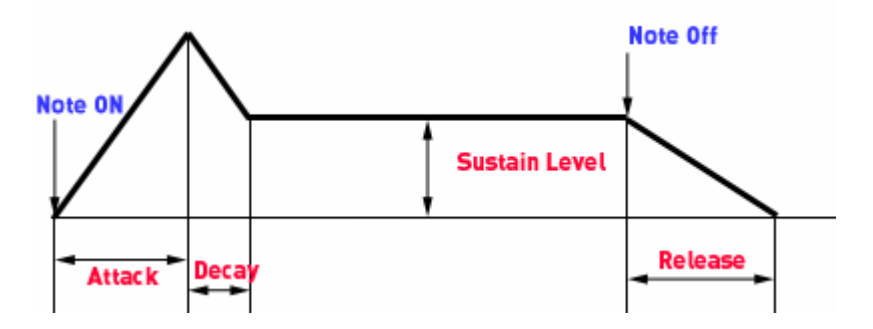

**4. FILTER :** ici, vous pouvez activer un filtre pour intervenir sur le son. Dans « FILTER TYPE », choisissez un type de filtre. « Cutoff » règle la fréquence de coupure du filtre, « Resonance » l'intensité de la résonance de la fréquence du filtre. « Velocity » indique dans quelle mesure l'intensité de la frappe agit sur la fréquence du filtre, avec « Gain » vous pouvez corriger le volume. L'enveloppe de la courbe du filtre (réglette ADSR) agit sur la fréquence du filtre en fonction du temps.

**5. DELAY :** vous pouvez ici activer un effet d'écho, « Time » règle le temps de décroissance, « Level » le niveau de l'écho.

**6. REVERB :** vous pouvez ici activer un effet de réverbération, « Time » règle le temps de décroissance, « Level » le niveau de la réverbération.

**7. VALUE DISPLAY :** l'affichage de valeurs indique toujours la valeur exacte du paramètre venant d'être modifié.

**8. DYNAMIC RANGE :** normalement, le rapport entre l'intensité du volume produit et l'intensité de la frappe MIDI est proportionnel. Comme certains claviers MIDI nécessitent une frappe trop intense pour obtenir des sons forts ou inversement, livrent un son trop élevé pour une intensité de frappe faible, ce rapport peut être rééquilibré à l'aide de la « MIDI Input Curve » (courbe d'entrée MIDI). Il est possible d'intervenir sur la dynamique du son, à savoir sur le rapport entre les sons les plus bas et les plus hauts à l'aide de la « dynamic » et de la « dynamic curve ».

**9. Voices :** ici vous pouvez régler le nombre de voix reproduites simultanément. Si, lors de passages rapides, certaines notes ne passent plus, vous pourrez augmenter ici le nombre de voix, au détriment de la qualité.

**10. Keyboard :** vous pouvez ici écouter un échantillon des sons du Vita. Ceci n'est possible que lors de l'exécution ou de l'enregistrement !

# **Autres synthétiseurs Vita Solo**

MAGIX Music Maker MX comprend d'autres pistes pour synthétiseurs basées sur le moteur d'échantillonnage Vita.

- Drum Engine
- Lead Synth

La version Premium de Music Maker comprend également :

- Century Guitar
- Flectric Bass

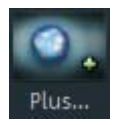

Vous pouvez ajouter d'autres synthétiseurs directement depuis MAGIX Music Maker MX en cliquant sur le bouton « Plus... ». Vous êtes alors redirigé vers la page Internet de produits MAGIX.

La zone de commande de base est la même pour tous les synthétiseurs.

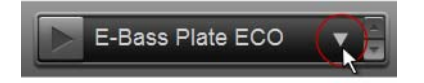

Lorsque vous cliquez sur le symbole de la flèche, un menu déroulant s'affiche ; vous pouvez y définir la sonorité globale de l'instrument. Si « ECO » figure dans le nom, alors il s'agit de paramètres particulièrement économiques au niveau des ressources système, mais qui donnent un résultat acoustique peu satisfaisant. De plus, vous avez aussi la possibilité d'enregistrer les paramètres

www.magix.com

que vous avez modifiés et de les ajouter à une liste de favoris pour les réutiliser plus tard.

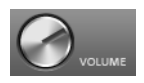

Cela vous permet de commander le volume général de l'instrument.

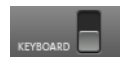

Ce commutateur vous permet d'activer ou de désactiver le clavier pour instruments.

Étant donné que ces échantillonneurs ont été complétés par des effets adaptés à chacun des instruments, leur fonctionnement est similaire à celui de synthétiseurs connus tels que ceux de la marque Vita. Si vous souhaitez savoir quelle influence ont certains effets, vous trouverez quelques explications dans les chapitres Essential FX (voir page [181\)](#page-180-0), Effets Vintage (voir page [184](#page-183-0)), Reverb (voir page [172\)](#page-171-0) ou Distorsion & filtre (voir page [177](#page-176-0)).

Vous trouverez également davantage d'informations à ce sujet dans le chapitre Plug-in de synthétiseurs.

### **Drum Engine/Lead Synth**

Les synthétiseurs logiciels Drum Engine et Lead Synth sont des échantillonneurs dont les sons ont été enregistrés au préalable. L'avantage des « véritables » synthétiseurs analogiques virtuels tels que Robota ou Beatbox2 est qu'il apportent un véritable plus concernant les ressources système car les sons ne doivent pas être constamment rendus en arrière-plan. Il sont donc uniquement réouverts et non pas recréés. Mais cela ne signifie pas qu'ils doivent forcément produire un son moins convaincant que les « magiciens du son » virtuels, car le matériel utilisé (les échantillons) sont des enregistrements d'authentiques synthétiseurs/percussions analogiques d'une qualité excellente.

### **Century Guitar / Electric Bass**

Les synthétiseurs **Century Guitar** et **Electric Bass** servent à produire des sons de guitare et de basse réalistes.

Ils présentent une particularité : dans une octave de basse (C0-H0) du clavier, vous avez des notes spéciales qui permettent de changer de jeu (articulation). Cela revient à charger un autre set d'échantillons pour rendre la sonorité de la guitare ou de la basse encore plus réaliste grâce à diverses techniques de jeu telles que le bending ou les harmoniques.

L'articulation est activée de manière durable et continue d'être utilisée jusqu'à ce que l'articulation normale soit à nouveau activée avec la note correspondante (C0).

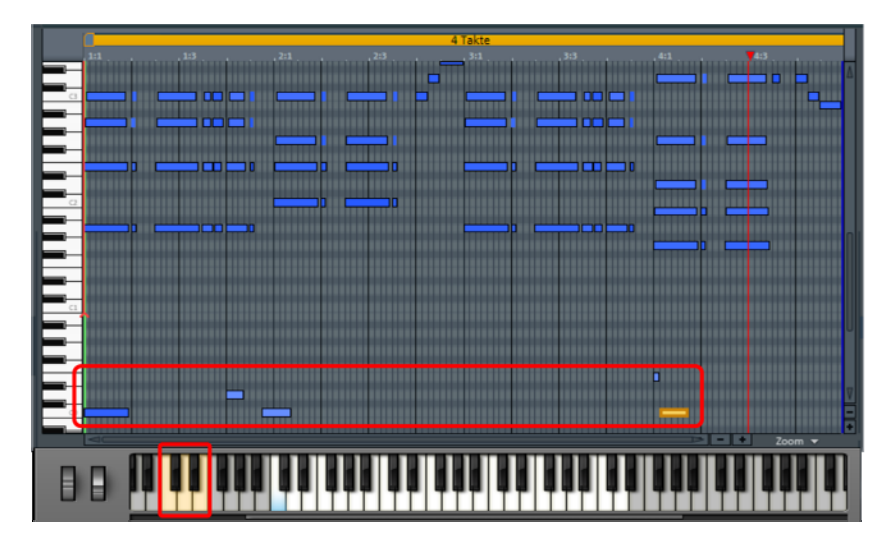

En bas du clavier de l'interface du synthétiseur, les touches permettant de passer d'une articulation à une autre sont représentées de différentes couleurs. Dans l'éditeur MIDI affiché au-dessus, vous pouvez voir une application pratique de l'articulation. Les notes situées aux positions 1:4 et 4:1 sont rendues avec une articulation différente. Avant la note « correcte » suivante, C0 réactive l'articulation normale.

# **Effets audio**

MAGIX Music Maker MX offre une grande quantité d'effets audio qui peuvent être réglés continuellement et intuitivement.

# **Effets**

Le spectre sonore de chaque objet audio et de chaque synthétiseur est énormément modifiable avec les effet de MAGIX Music Maker MX. La plupart des effets fonctionnent en temps réel (voir ci-dessous) et proposent ainsi un terrain d'expérimentation idéal pour des opérations sonores créatives.

## **Effets en temps réel**

Les effets en temps réel sont calculés lors de la lecture de l'objet. Le fichier audio (matériel d'origine) n'en est pas touché. L'effet sera de nouveau calculé en temps réel lors de chaque lecture. L'objet conserve donc à chaque effet en temps réel son état d'origine.

Pour modifier un effet en temps réel, ouvrez le dépôt d'effets ou bien la boîte de dialogue de configuration de l'effet et faites glisser les éléments de contrôle actuels, les modifications pourront être écoutées tout de suite lors de la lecture.

Dans la partie inférieure d'un objet audio dans l'arrangeur, tous les effets actuellement actifs de l'objet sont répertoriés sous une courte description.

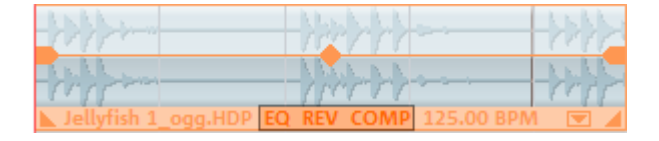

## **Commandes des périphériques d'effets**

Les effets sont contrôlés soit de manière classique grâce à des curseurs, des boutons à tourner ou à cliquer, soit grâce à des champs de détection graphiques.

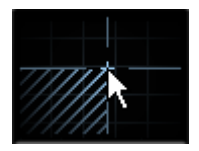

**Champs de détection :** les champs de détection sont contrôlés de manière intuitive par les déplacements de la souris. Les couleurs du graphique ainsi que la configuration d'effet correspondante changent en fonction les unes des autres.

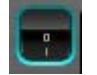

**Bouton de mise en marche :** chaque périphérique d'effet du rack dispose d'un bouton individuel de mise en marche en haut à gauche. Ce bouton permet de comparer directement le son neutre non modifié de l'objet audio avec le paramètre d'effet sélectionné.

 $Reset$   $\triangle$ 

**Réinitialiser :** chaque effet dispose d'une fonction de réinitialisation qui annule les modifications et restaure l'état d'origine du périphérique d'effet. Dans cet état, aucune performance n'est requise de la part du PC et aucun effet n'est calculé dans le son.

- **User Liste de sélection des préréglages :** chaque périphérique d'effet dispose de préréglages (presets) que vous pouvez sélectionner dans un menu déroulant.
- **A/B :** l'interrupteur A/B permet de comparer l'effet de deux  $A/B =$ configurations. Par exemple, si vous sélectionnez un préréglage pour un effet et que vous modifiez ensuite les paramètres, l'interrupteur A/B vous permet de comparer le son d'origine du préréglage avec les nouveaux paramètres.

**Remarque :** les graphiques visibles ici ne sont que des exemples et sont différents selon le périphérique d'effet.

### **Effets sans temps réel**

Quelques rares effets audio ne sont pas calculés en temps réel, des copies de votre matériel audio seront engendrées après la fermeture de la boîte de dialogue de configuration dans lesquelles l'effet sera « post-calculé ». Ainsi, aucune activité de calcul ne sera utilisée pendant la lecture.

Pour modifier un tel effet, vous pouvez utiliser la fonction annulation.

Les effets suivants ne sont pas en temps réel : filtre de dessin à main levée, Gater, retour en arrière et inversion de phase.

# **Définir des effets audio**

Des effets audio peuvent être utilisés à différentes positions dans l'arrangement, au niveau de l'objet, dans une piste complète ou dans le Master (c'est à dire dans tout ce qu'on peut écouter).

## **Effets d'objets audio**

Les effets d'objets ne s'appliquent pas à l'ensemble d'une piste de l'arrangeur, mais seulement à certains objets. L'avantage est que les effets peuvent être utilisés seulement pour certains passages spécifiques de l'arrangement et requièrent ainsi moins de performances de la part de votre système.

Il existe plusieurs façons d'appliquer des effets audio aux objets audio.

- 1. **Glisser-déposer** : dans la configuration « Modèles » du Media Pool se trouvent les répertoires « Effets audio » et « Effets Vintage ». Ils contiennent des paramètres prédéfinis (Preset) pour les effets les plus importants. Ces préréglages proposent une fonction d'aperçu et peuvent être appliqués à un élément audio dans l'arrangeur par glisser-déposer.
- 2. Vous pouvez ouvrir les effets audio via un menu, soit en faisant un **clic droit** sur un élément audio, soit en passant par le menu « Effets » > Audio > « Effets audio ».
- 3. Vous pouvez également ouvrir le rack d'effets audio (voir page [167](#page-166-0)) en réalisant un **double-clic** sur un objet audio. Cette boîte de dialogue rassemble les principaux effets ainsi que quelques fonctions spéciales, entre autres la possibilité de conserver l'ensemble des paramètres d'effets comme option prédéfinie.

## <span id="page-165-0"></span>**Effets pistes**

Outre les effets audio dans l'objet, vous disposez pour chaque piste du mixeur d'un rack d'effets individuels avec équaliseur, réverbération/écho, compresseur ainsi que les Plugins Vintage Effects Suite.

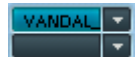

Les plugins Vintage Effect Suite sont chargés via les emplacements de plugins.

Le bouton FX vous permet d'ouvrir le rack d'effets audio de la piste.

Si le bouton FX de la piste apparaît en bleu clair, cela signifie que les effets sont actifs dans la piste.

Vous pouvez utiliser également les effets de piste sans devoir nécessairement ouvrir le mixeur.

 $FX -$ Dans la boîte à pistes de l'arrangeur (voir page [44](#page-43-0)) se trouve aussi le menu effets de piste. Vous y trouverez pour chaque type d'instrument des paramètres prédéfinis pour les effets de piste (voir page [166\)](#page-165-0).

FX

Les effets de piste s'appliquent toujours à tous les objets d'une piste. Ainsi, vous utilisez moins d'espace mémoire que si vous appliquiez un effet à chaque objet de la piste. Les effets fonctionnent alors exactement comme lors de l'utilisation en tant qu'effet d'objet.

### **Effets Master**

Les effets master s'appliquent à l'ensemble des pistes audio. Pour cela, vous disposez dans la fenêtre du mixeur d'un rack d'effets audio master et des plugins Vintage Effects Suite.

# <span id="page-166-0"></span>**Rack d'effets d'objets et master**

Vous pouvez ouvrir le rack d'effets audio pour les objets en réalisant un double-clic sur un objet audio. Le rack d'effet audio pour les pistes individuelles ou pour l'intégralité du son (« effets master ») s'ouvre via les boutons d'effets dans la fenêtre du mixeur (raccourci M).

Excepté les dispositifs d'effets équaliseur 10 bandes, compresseur, allongement du temps/rééchantillonnage (objet seulement), réverbération/écho, sound warper et simulation d'amplification (piste seulement), les fonctions suivantes sont à disposition :

## **Volume de l'objet**

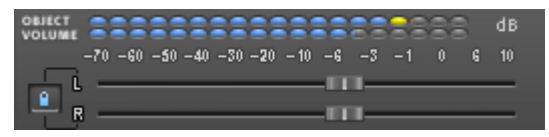

Vous pouvez configurer ici le volume général pour tous les objets sélectionnés. Certaines distorsions non-désirées peuvent survenir dans le cas de certaines combinaisons d'effets, car de nombreux effets augmentent les gammes de fréquence. Dans ce cas, diminuez le volume général.

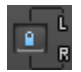

Les réglettes pour les deux canaux stéréo sont généralement déplacées ensemble.

Cependant, si vous désactivez le bouton Link, vous pouvez modifier les volumes de gauche et de droite individuellement dans le panorama stéréo.

### **Charger/sauver**

Les paramètres actuels de tous les dispositifs d'effets utilisés du rack peuvent être sauvegardés dans une configuration d'effets pour les garder à disposition par exemple pour d'autres objets. Les paramètres seront enregistrés seulement pour les effets du rack qui ont été utilisés. Cela signifie que l'on peut combiner aussi les pré-configurations.

Cette fonction n'est pas disponible pour le rack d'effet de piste.

### **Plug-in d'effets**

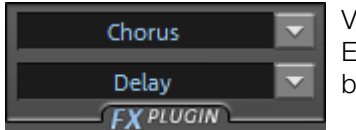

Vous pouvez accéder aux effets de la Vintage Effect Suite (voir page [184](#page-183-0)) en cliquant sur ces boutons.

## **Apply (édition destructive)**

Avec « **Apply** », vous pouvez « calculer » la configuration actuelle d'un effet ou de tous les effets dans un objet audio.

L'avantage de ce procédé est que par la suite, aucune capacité de calcul ne sera plus nécessaire pour l'effet. L'objet sera remplacé par un nouveau fichie raudio qui contient le son de l'objet avec l'effet. Dès lors, le fichier sera exécuté et aucun calcul d'effet « en temps réel » ne sera requis.

L'inconvénient : il n'est plus possible de modifier les paramètres d'effet. Certes, vous pouvez annuler cette édition « destructive » immédiatement après application (comme chaque opération d'édition dans MAGIX Music Maker MX), à l'aide de la fonction d'annulation du menu Édition. Cette opération n'est cependant plus possible après enregistrement du projet.

Le rack d'effets master ne contient aucun bouton « Apply », la fonction correspondante est accessible via le menu Édition (Compiler audio (voir page [259\)](#page-258-0))

### **Lire objet/Lire arrangement**

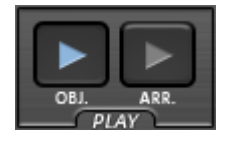

Tout à droite, sous le rack d'effets audio se trouvent deux boutons de lecture qui permettent d'exécuter soit l'objet sélectionné, soit l'ensemble de l'arrangement. Ils vous permettent d'écouter en temps réel tous les paramètres d'effets.

# **Égaliseur 10 bandes**

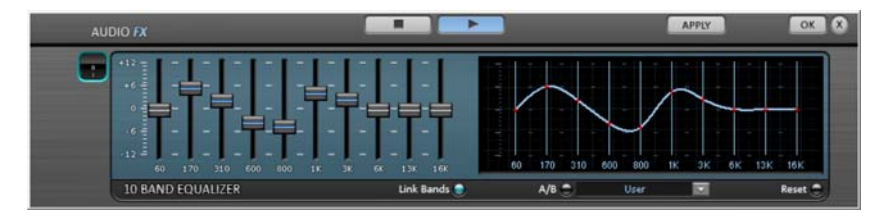

L'égaliseur 10 bandes divise le spectre de fréquence en 10 sections (bandes) et les équipe de curseurs de volume individuels. Ainsi, vous pouvez obtenir de nombreux effets impressionnants, d'une simple augmentation des basses à une distorsion totale du son. Si l'augmentation en particulier de fréquences graves est trop importante, le signal global est énormément élevé, ce qui peut entraîner des distorsions. Dans ce cas, il est conseillé de régler de nouveau le volume global à l'aide du curseur « Volume master » en bas au milieu du rack d'effets.

**Curseurs :** chacune des 10 bandes de fréquence peut être ajustée individuellement à l'aide des 10 curseurs de volume.

**Link Bands (Relier bandes) :** avec cette commande, les bandes de fréquence peuvent être reliées les unes aux autres de manière très flexible, afin d'éviter la sur-accentuation de certaines bandes par rapport à d'autres.

**Écran tactile (fenêtre de droite de l'égaliseur) :** l'écran tactile est le « champ sensoriel » de l'égaliseur. À l'aide de la souris, vous pouvez dessiner une courbe qui positionne immédiatement le curseur en conséquence dans la partie gauche de l'égaliseur.

# **Filtre traçable**

Cet effet audio est destiné à créer les filtres d'effets les plus fous simplement à l'aide de la souris.

Dans le champ graphique, il suffit de dessiner une ligne rouge avec la souris. La partie gauche du graphique représente les sons graves et la partie droite les sons aigus. A l'aide du bouton « Test » on peut enclencher l'écoute en temps réel. Après cela toutes les modifications de la ligne rouge peuvent être écoutées immédiatement.

# **170 Effets audio**

Un pic dans la partie gauche du graphique provoque un renforcement important des sons graves, un pic dans la partie droite un renforcement des aigus. Souvent on peut obtenir des effets fins en effaçant une courbe de filtre tout d'abord sur toute la zone concernée (donc complètement positionné sur les valeurs de graves de l'affichage). Ainsi le son est pratiquement effacé. Maintenant on peut à l'aide de quelques clics de souris faire apparaître quelques zone de fréquences audibles dans la partie des aigus, ainsi un son de batterie normal peut soudain devenir un bruit de science fiction.

A l'aide du bouton « Ré-Initialiser », on peut remettre immédiatement la courbe dans son état initial.

L'option « Eviter écrêtage » essaie d'empêcher automatiquement une surcharge du matériel audio.

Le curseur vertical de « Volume » commande le volume du matériel audio.

### **Filtres Sweeps / Morphing**

La possibilité existe de générer des fonctions dites « Filter Sweeps» ou « Morphing » :

- 1. Activer le bouton « Début courbe » tout à fait à droite.
- 2. On peut maintenant dessiner une courbe de filtre rouge au début du matériel audio, par exemple un pic dans la partie gauche (renforcement des graves).
- 3. Activer le bouton « Fin courbe ».
- 4. Maintenant on peut dessiner une courbe bleue pour la fin du matériel audio, par exemple un pic dans la partie gauche du graphique (renforcement des aigus).
- 5. À l'aide du bouton « Test » on peut démarrer l'écoute en temps réel. On entend maintenant un filtrage adoucissant (Sweep) entre la courbe rouge et la courbe bleue. On peut ainsi créer les sons de Morphing les plus fantastiques.

# **Compresseur**

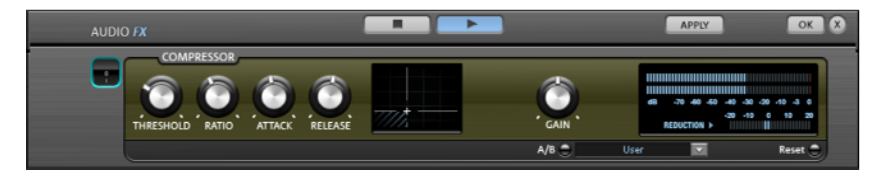

Le compresseur est un outil automatisé de réglage dynamique du volume : pour les passages où le volume est élevé, il est réduit, et vice-versa, de telle sorte que le son est uniformisé. Le compresseur est particulièrement utile notamment pour l'enregistrement de basses ou de voix, mais vous pouvez également l'utiliser comme effet master dans la console de mixage pour la post-édition du son dans son intégralité.

L'édition est réalisé comme avec des équipements de studio de haute qualité de manière « prévisionnelle », c'est-à-dire qu'il n'y a aucun pic de surmodulation ou d'autres artefacts sonores, car l'algorithme ne peut jamais être surpris par des pics de niveau.

**Intensité :** ce paramètre contrôle l'intensité (ratio) de la compression.

**Seuil :** ceci vous permet de définir le seuil au-dessus ou en-dessous duquel la compression agit.

**Attack (attaque) :** définissez ici la période pendant laquelle l'algorithme réagit à une crête croissante. Les temps d'attaque réduits peuvent produire un son « pompeux » car la vitesse d'augmentation ou de réduction du volume est proportionnelle.

**Release (relâchement) :** définissez ici la période pendant laquelle l'algorithme réagit à une crête décroissante.

**Gain :** le curseur Gain renforce le signal compressé.

# **Inverser la phase**

Cette fonction place l´objet dans les haut-parleurs arrière d´une chaîne Dolby-Surround. Ceci est un effet très impressionnant, surtout pour les pistes audio de productions vidéo.

# <span id="page-171-0"></span>**Réverbération**

Le dispositif pour l'effet de réverbération offre des algorithmes novateurs et réalistes pour ajouter plus de profondeur à vos enregistrements.

La réverbération est probablement l'effet le plus important, mais également le plus difficile à générer.

## **Fondements**

Notre expérience quotidienne nous montre que toutes les salles ne conviennent pas à tous les instruments. C'est pourquoi nous avons créé des salles « virtuelles ». Cependant, il reste important de trouver les paramètres adéquats. Découvrez ci-après des exemples de paramètres décisifs pour l'impression sonore dans des salles réelles et virtuelles.

- Taille de la salle. Plus la salle est grande, plus le déplacement du son entre les murs et les objets est long. Notre cerveau « calcule » la taille à partir des différences de temps.
- L'impression de grandeur est principalement définie par ce qu'on nomme les réflexions et les échos discrets. C'est seulement plus tard, que nous remarquons une éventuelle réverbération « diffuse ».
- Le temps de réverbération est constamment influencé par la nature des murs, du plafond et du sol. Ce temps de réverbération dépend fortement de la fréquence. Ainsi, dans des salles avec rideaux, tapis, meubles et angles, les aigus et moyens sont mieux amortis que dans des salles vides et carrelées.
- La densité de la réflexion. La séquence de la première réflexion est particulièrement importante. Une salle avec de nombreux échos perceptibles semble vivante, particulièrement si les échos sont émis de manière relativement espacée.
- La diffusion. Les appareils de réverbération simples ne prennent pas en compte le fait que les réflexions deviennent de plus en plus complexes lorsqu'elles se développent. Ces appareils estompent les premiers échos au début, ce qui fait que certains signaux ont l'air artificiels et « en deux dimensions ». Notre effet de réverbération, au contraire, agit comme une véritable salle dans laquelle les échos au cœur de la réverbération se répercutent au début de la réverbération, mais se reflètent ensuite les unes à la suite des autres, pour finir en un « bruit diffus ».

Les 24 presets comprennent de nombreuses salles adaptées à certains instruments et applications et dont les paramètres internes ont été optimisés pour ces applications. Cependant, vous pouvez modifier la plupart des caractéristiques des salles à l'aide des réglettes.

En outre, vous trouverez dans l'effet réverbération deux fonctions qui vous permettent de créer une réverbération artificielle très longue : Plate reverb et Spring Reverb.

**Plate Reverb** : le Plate Reverb consiste en un grand disque de métal (souvent de 0,5 à 1m², ou plus), mis en mouvement par un aimant et un système de bobine (comme un haut-parleur). Sur ce disque, à différents endroits, sont positionnés des « Taps ». Ces pick-ups sont comparables à ceux d'une guitare, Plusieurs d'entre eux se combinent en un signal global complexe. Les disques de réverbération produisent un son très dense (haute diffusion), aucun écho direct ne peut être entendu. Pour cela, les percussions sont idéales. Avec les voix, le Plate Reverb génère un effet « agréable et lisse ».

Spring Reverb : vous connaissez peut-être les amplificateurs de guitares et de claviers. Sous ces amplificateurs, une unité composée de deux à quatre spirales est montée sur un chariot sans vibration. De même qu'avec le Reverb Plate, le Spring Plate utilise les systèmes pour transformer le signal électrique en signal mécanique. Il existe différents designs et tailles pour le Spring Reverb ; cependant, les différents modèles ont tous le même son particulier : le typique « bloing » lorsque les ressorts sont déplacés. Lorsque la réverbération s'évanouit, la tonalité basique du ressort est clairement perçue. En outre, la gamme de fréquences est considérablement limitée, du fait des pertes dans les spirales et dans le pick-up/transmetteur utilisé. Malgré cela, le son est spécial et la plupart des styles musicaux les plus récents (par exemple, le dub & reggae) seraient difficiles à reproduire sans le Spring Reverb.

### **Paramètres**

L'effet de réverbération propose les paramètres suivants :

**Taille** : définit la taille de la salle (ou les systèmes pour le disque et le ressort). Avec des paramètres de taille faibles, vous pouvez également réduire la distance entre chaque réflexion. Ceci permet à la résonnance, qui peut sembler oppressante si la réverbération est trop longue, de se développer (accentuation des gammes de fréquence). Vous pouvez déterminer la taille adéquate selon chaque instrument, en respectant l'interaction entre la salle et les résonnances.

**Temps** : le temps de réverbération. Cette commande vous permet de définir la distance que l'écho franchit, c'est à dire le temps d'expiration de la réverbération. Tournez le bouton vers la gauche pour réduire la durée, vous n'entendrez alors que la première réflexion. Si vous tournez le bouton vers la droite, vous réduisez l'absorption : il en résulte une réverbération plus longue.

# **174 Effets audio**

**Couleur** : dans certaines limites, vous pouvez influencer les caractéristiques sonores des effets. L'effet rendu dépend du preset utilisé : dans les salles, la fonction « Couleur » commande l'amortissement des aigus dans la réverbération (de sombre à clair), ainsi que le pré-filtrage du signal. Avec les presets Plate et Spring, cette réglette définit également l'amortissement des basses.

**Mix** : cette réglette définit le mélange du signal original et du signal traité. Dans les salles, vous pouvez également modifier le signal en augmentant la proportion de l'effet. Les quatre derniers presets sont destinés à être utilisés dans un canal AUX du mixeur et sont définis sur 100%.

### **Presets**

Les presets sont initialement triés par instruments ; cependant, vous pouvez (et devriez) définir le preset que vous souhaitez utiliser pour chaque instrument. Les salles en particulier ont des caractéristiques complètement différentes qui peuvent être apparentes pour certains et plus subtiles pour d'autres. Généralement, nous recommandons la réverbération avec des réfections audibles individuellement et des diffusions basses pour des arrangements denses. D'un autre côté, vous pouvez utiliser la fonction Plate Reverb avec les chansons peu traitées, afin de créer une atmosphère dense.

Cependant, nous vous déconseillons d'ajouter l'effet de réverbération à un trop grand nombre d'instruments. Parfois, un mixage supplémentaire est suffisant pour faire ressortir un instrument du son global. Il est souvent recommandé d'ajuster le prolongement de la réverbération au tempo de la chanson, c'est-à-dire que plus la piste est jouée rapidement, plus la réverbération est courte. D'une autre façon, le son est facilement flou et indifférent.

Découvrez ci-après une liste des presets et de leurs caractéristiques, afin de féliciter votre choix.

### **Batterie et percussion**

**Batteries : Studio A :** petite salle, haute diffusion, par exemple, pour les percussions.

**Batteries : Studio B :** un peu plus grand et vivant que le studio A, diffusion moyenne, premières réflexions distinctes, les signaux ont l'air plus proches que dans le studio A.

**Batteries : salle de taille moyenne :** salle de taille moyenne, réverbération modérée, diffusion moyenne, premières réflexions relativement rares.

**Batteries : salle vide :** salle vide de taille moyenne, diffusion moyenne.

**Batteries : disque de réverbération Snare A :** disque de réverbération, haute diffusion, caractère sonore relativement clair. Sifflement typique d'un disque de réverbération.

**Batteries : disque de réverbération Snare B :** disque de réverbération, haute diffusion, légère atténuation des aigus et des basses, le son se déplace plus vers une durée croissante centrée, panorama stéréo plus étroit qu'avec le Snare A.

### **Voix**

**Voix : salle principale A :** salle standard, par exemple, pour le contrôle/l'enregistrement, salle moyenne, diffusion moyenne, réverbération faible.

**Voix : salle principale B :** identique à la salle A, mais avec une réverbération plus faible (temps de Delay plus long que A), modèle de réflexion plus distinct, durée de réverbération plus longue.

**Voix : réflexions précoces :** salle de taille moyenne, proportion de la réverbération faible, modèle de réflexions précoces très marqué, par exemple, pour les voix qui se propagent.

**Voix : salle chaude :** petite salle avec ambiance intime, caractère obscur.

**Voix : studio disque de réverbération A :** disque de réverbération avec diffusion moyenne, ajustage légèrement obscur, caractéristiques sonores vastes.

**Voix : studio disque de réverbération B :** identique à A, mais avec une diffusion supérieure et un ajustage sonore de clair à moyen, caractère légèrement Vintage.

**Voix : grande salle :** grande salle, diffusion moyenne, temps de réverbération relativement long.

**Voix : cathédrale :** action retardée, diffusion faible, modèle d'écho complexe, quelques réflexions dures, ajustage des voix sombre, temps de réverbération long.

### **Guitare**

**Guitare : réverbération ressort mono A :** simulation de réverbération pour les ressorts ; son oscillant typique des ressorts, gamme de fréquences limitée.

**Guitare : réverbération ressort mono B :** identique à A, gamme de fréquences un peu plus large, diffusion plus élevée.

**Guitare : réverbération ressort stéréo A :** identique à réverbération ressort mono A, mais un ressort/système de transmission par canal (G/D), du fait de la connexion mécanique entre les systèmes, les réverbérations se rencontrent dans le milieu du champ stéréo.

**Guitare : réverbération ressort stéréo B :** identique à stéréo A, gamme de fréquences un peu plus large, diffusion plus élevée.

## **Claviers (piano, synthétiseur)**

**Claviers : réverbération de scène :** très grande salle avec scène, nombreuses premières réflexions complexes, action légèrement retardée, réverbération moyenne.

**Claviers : réverbération piano :** salle de concert, réverbération longue, diffusion moyenne, ajustage obscur minimum.

### **Aux (utilisé comme effet d'envoi sur une piste de mixeur FX)**

**Aux : salle :** salle standard pour chemin Aux, mélange 100%, taille moyenne, diffusion moyenne, quelques premières réflexions distinctes, réverbération faible.

**Aux : hall :** hall de taille moyenne (100% wet), diffusion moyenne, temps de réverbération court.

**Aux : disque de réverbération :** disque de réverbération (100% wet), haute diffusion, ajustage légèrement clair.

**Aux : réverbération ressort :** ressort de réverbération (100% wet), stéréo, haute diffusion, caractéristique sonore légèrement moyenne.

### **Echo**

L'Effet Echo est déterminé par « Delay (retard) » et « Feedback (retour) » et introduit dans le son original avec « Mix ».

**Delay (retard)** : on peut fixer l'intervalle entre les échos. Plus le régulateur est tourné vers la gauche et plus les échos se suivent.

**Feedback (retour)** : on fixe le nombre d'échos. À gauche il n'y a pas d'écho, à droite le nombre d'échos est pratiquement infini.

# **Sound Warper**

<span id="page-176-0"></span>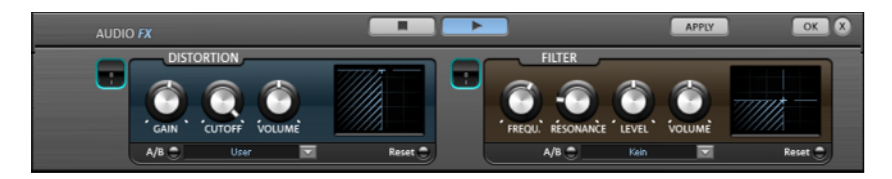

## **Distorsion**

C'est un système de distorsion qui dépasse l'Objet audio.

**Gain** : avec ces boutons, on peut établir le degré de distorsion. Le gain désigne un stade préliminaire de l'amplificateur.

**Cutoff** : ici on établit les bandes de fréquences qui doivent être distordues.

**Volume** : avec ce paramètre on fixe le volume de distorsion. Celui-ci augmente d'autant plus que le régulateur du « Gain » est haut en comparaison avec le volume.

## **Filter (filtre)**

Le filtre, comme le correcteur de fréquences, règle le volume de certaines bandes de fréquence. Mais ici les fréquences peuvent être complètement supprimées de manière à ce que l'on peut obtenir des transformations im

**Fréquence** : avec ce paramètre, on établit la fréquence qui doit être filtrée.

**Level (niveau)** : ici on fixe la puissance du filtrage.

**Resonance** : sur ce bouton, on fixe la largeur de bande autour de la fréquence qui doit être augmentée avec la fréquence elle-même.

**Volume** : on peut régler séparément grâce à cette option le volume du filtre.

# **Gater**

Cet effet spécial hache un échantillon en un nombre réglable de morceaux (2 à 16). En premier lieu, il faut indiquer le nombre d'étapes qui seront réparties sur la longueur de l'échantillon.

Ensuite à l'aide du curseur (Fader) vous pouvez régler le volume des différentes étapes, de manière à obtenir des phases de niveau plus violentes comme des phases plus douces.

La fonction de grille peut également être utilisée pour les effets, on peut obtenir ainsi des déformations intéressantes de sonorités, en particulier dans le domaine de la Techno. Cette fonction s'adapte particulièrement pour transformer un passage de son sans rythme propre, en un échantillon Groove bien adapté à une boucle de batterie.

Pour les nombres de « Fader » on peut indiquer plus de 16 étapes, afin d'obtenir par exemple un découpage encore plus fin de l'échantillon. Les réglages de curseurs seront alors répétés, l'étape 17 prend la même valeur que l'étape 1.

Une fonction d'écoute en temps réel autorise un contrôle musical immédiat de chaque modification. La formule de base prévoit 2 modes de fonctionnement pouvant être combinés.

### **Evolution de volume ou de filtre**

L'objectif de cette fonction consiste à modifier en 16 étapes ou plus, à l'aide de 16 lignes, le volume ou le caractère du son du matériel audio.

Le réglage d'origine prévoit que chaque ligne représente 1/16 du matériel audio, pour 1 temps de boucle donc 1/16 de note, pour une boucle à 2 temps donc 1/8 de note, etc.

On obtient des résultats rythmiques très intéressants, par exemple par un abaissement de certaines lignes de volume ou en créant une montée en forme d'escalier. On peut également créer rapidement différentes évolutions en utilisant la fonction de hasard. L'écoute en temps réel permet de contrôler en permanence le résultat.

Les évolutions de grille apportent une plus grande facilité pour créer des sonorités rythmiques à partir de morceaux de cordes ou de synthétiseur ou pour relever ou atténuer certains Beat dans une boucle de rythme.

# **Reordering**

A l'aide des champs de chiffres en couleur sous les lignes de niveau, on peut modifier l'ordre d'écoute des 16 étapes. Ainsi il est possible par exemple de répéter un Beat du premier 1/16, dans le quatrième 1/16. Pour cela il faut que le chiffre sous la ligne n°4 soit 1. On verra dans la représentation en couleur que la position 4 répète le matériel de la position 1. Cela paraît compliqué ? Alors essayez la fonction de hasard, elle crée rapidement les différentes variations, en utilisant la fonction d'écoute préalable en temps réel vous pouvez vous décider rapidement pour le meilleur Groove.

A l'aide de la fonction de réorganisation on peut très rapidement et efficacement créer des variations totalement différentes à partir d'une boucle de rythme.

# **Reverse**

Il est ici possible d´inverser les données de l´échantillon le long de l´axe du temps de telle sorte que ces données puissent être jouées de la fin au début. Vous obtiendrez de cette manière des effets très intéressants.

# **Allongement du temps/Rééchantillonnage**

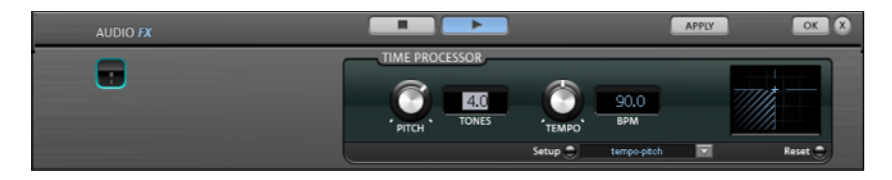

Ces effets modifient la vitesse et/ou la tonalité de l'objet.

**Pitch :** ce régulateur modifie la tonalité de l´objet indépendamment de sa vitesse (« Pitchschifting »).

**Tempo :** ce régulateur modifie la vitesse indépendamment de la tonalité (« Timestreching » - allongement du temps). L´objet est plus ou moins compressé ou étiré dans la piste.

**Tons/BPM :** ce champ permet la saisie numérique des changements de tonalité ou de vitesse. La saisie numérique peut être utilisée uniquement avec les fichiers de MAGIX Soundpool qui disposent d'informations sur la tonalité et la rapidité.

**Setup :** ce bouton ouvre une boîte de dialogue de configuration, dans laquelle vous pouvez sélectionner différentes procédures de pitchshifting et de timestretching.

- **Standard :** timestretching et Pitchshifting sans utilisation des marqueurs de battement. La méthode convient pour le matériel audio dont le rythme n'est pas très prononcé.
- **High Quality :** timestretching et Pitchshifting en qualité audio supérieure, même dans le cas d'extensions temporelles extrêmes. Les marqueurs de battement sont utilisés pour les battements ou les transitions. Les marqueurs peuvent être générés en temps réel (automatique) ou lus depuis le fichier WAV si disponible (correctif). L'algorithme convient aux matériaux rythmiques ne pouvant pas être divisés en mesures ou notes individuelles car les impacts ou notes se chevauchent.

Attention : cette méthode requiert un temps de calcul élevé, son utilisation doit donc être limitée sur les systèmes informatiques peu performants.

- **Méthode lissée :** un algorithme plus complexe, qui nécessite plus de temps de calcul, est utilisé ici. Le matériel peut être édité avec de très grands facteurs (0,2... 50), sans apparition d'artefacts. Ce lissage est à peine audible avec les voix, les chants ou les instruments solo. Au contraire, des problèmes peuvent se présenter dans le cas de spectres complexes, c'est-à-dire, avec le mélange de sons de différents instruments ou des mix.
- **Méthode de découpe selon les marqueurs de battement :** le matériel est coupé à l'emplacement des repères de mesure puis rassemblé dans le plan de montage. Les marqueurs peuvent être générés en temps réel (automatique) ou lus depuis le fichier source si disponible (correctif). L'algorithme convient aux matériaux rythmiques pouvant être divisés en mesures ou notes individuelles. Ce principe requiert un niveau bas avant ou après chaque battement ou note.
- **Méthode d'allongement selon les marqueurs de battement :** le matériel est allongé entre les positions des marqueurs de battements de telle sorte que les impacts ou attaques aux emplacements des marqueurs ne sont pas altéré(e)s par l'étirage. Les marqueurs peuvent être générés en temps réel (automatique) ou lus depuis le fichier source si disponible (correctif). L'algorithme convient aux matériaux rythmiques ne pouvant pas être divisés en mesures ou notes individuelles car les impacts ou notes se chevauchent.
- **Voix monophonique :** timestretching et pitchshifting pour chants solo, instruments solo ou solos de voix. Le matériel ne doit pas comporter de bruit de fond et une réverbération excessive peut également nuire à l'utilisation de cette méthode. Avec un matériel adapté, la qualité audio est très élevée. Par ailleurs, les formants ne sont pas affectés pendant le pitchshifting.
- **Rééchantillonnage :** la tonalité et le tempo ne peuvent être modifiés séparément. Cette méthode requiert un temps de process minime.

# **essential FX**

MAGIX essential FX est une collection de petits effets de base pour les cas d'utilisation principaux. Ils sont intégrés sous forme de plugins VST (accessibles dans le répertoire des plugins MAGIX) et peuvent être utilisés dans l'objet et dans la piste. Pour une utilisation dans un objet, consultez la rubrique Plugins FX du chapitre Effets audio ou Effets de piste (voir page [166\)](#page-165-0) dans le chapitre consacré au Mixeur.

Il s'agit d'outils simples mais performants, avec des fonctionnalités pratiques pour les besoins quotidiens. Vous pouvez les utiliser avec peu de curseurs et de ressources.

## **Chorus/Flanger**

Ce plugin propose de modifier le signal simplement, à l'aide de courts décalages et de modulations de la tonalité, pour rendre le signal plus intéressant, plus flottant, plus compact ou tout simplement plus étrange. Les domaines classiques pour la guitare, l'orgue Hammond, les claviers électroniques et les synthétiseurs.

Chorus et Flanger sont deux effets similaires que nous avons donc réunis dans un plugin. D'habitude ces deux effets se différencient par la durée de décalage, le type de modulation et le degré de retour interne.

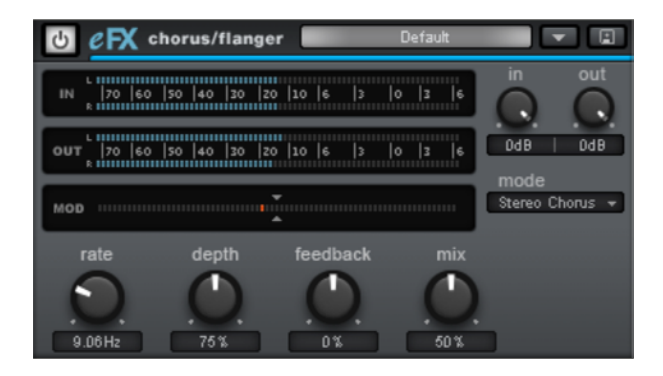

## **Paramètre Chorus/Flanger**

**Mode** :

- **Mono Chorus** : dans ce mode, la tonalité du signal est modulée et le signal dirigé par une unité de décalage. L'original et la copie Delay sont ensuite mélangés dans un signal de sortie monophone.

- **Chorus stéréo** : comparativement au chorus mono, ici deux copies de l'original sont réalisées, modulées l'une par rapport à l'autre et en fonction du rapport de mix dirigées vers le canal de sortie gauche ou droit.

**Flanger mono et stéréo** : similaire aux modes précédents. Les durées de décalage sont ici néanmoins beaucoup plus courtes et la modulation est légèrement différente.

- **Taux** : vous pouvez définir ici la vitesse de modulation. Des taux faibles produisent des effets de flottement, des vitesses élevées produisent des sons typiques de sous l'eau.
- **Profondeur** : ce paramètre définit la profondeur de modulation, c'est-à-dire l'élongation de la modulation et le changement de tonalité qui en résulte.
- **Feedback** : cette fonction permet de définir la partie dirigée à nouveau vers l'entrée par le décalage. Le Feedback accentue les effets de la modulation.

Le Feedback est à nouveau en position nulle lorsque le curseur est centré. Lorsque cette dernière est positionnée sur la droite, l'effet Larsen est dirigé sur la même phase que le signal d'entrée. Lorsque le curseur est positionné vers la gauche, il se produit un effet Larsen contre phase. Les deux variantes peuvent avoir un son différent selon le signal dans la mesure où elles utilisent des domaines de fréquence différents pour le désaccord.

 **Mix** : vous pouvez ici définir le rapport de mix entre le signal original et la partie décalée.

## **Stéréo Delay**

Le Delay stéréo est un outil simple pour les effets de décalage quotidiens. Néanmoins, l'algorithme analogique représente une spécificité qui permet de retrouver le son des appareils d'écho des derniers jours.

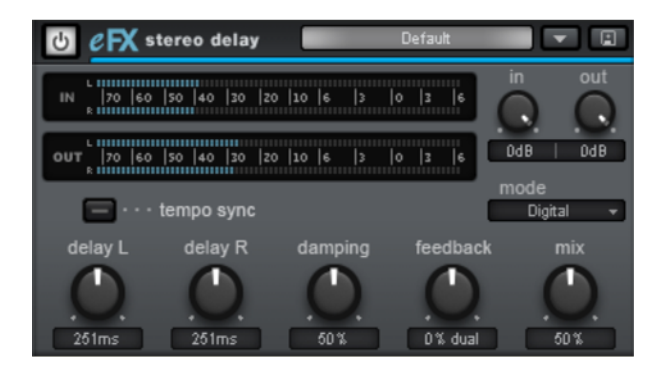

## **Paramètre Stéréo Delay**

- **Mode** : vous pouvez ici sélectionner l'un des algorithmes de base.
- **Numérique** : décalage normal, transparent
- Analogique : simulation d'un écho en chaîne (BBD, Bucket Brigade Delay). Ces appareils analogiques utilisent des éléments analogiques pour enregistrer les informations. Le signal est alors brièvement enregistré dans un circuit simple puis transmis à un autre. Ce principe permet de produire un décalage plus grand. Mais dans la mesure où, à chaque étape de cette chaîne, des éléments du signal sont perdus et que les bruissements du système augmentent pour les delays longs, ces appareils utilisent un circuit de compression-extension : le signal entrant est comprimé dans sa dynamique et étendu à sa sortie. La simulation en mode eFX Delay permet de retracer les pertes et le comportement de compression-extension, et ainsi de produire des caractéristiques sonores typiques, en particulier pour les durées de Delay longues et les taux de répétition élevés (Feedback).
- **Delay G / Delay D** : vous pouvez ici définir la durée de décalage pour les canaux gauche et droit.
- **Tempo Sync** : lorsque cette fonction est activée, le plugin s'oriente sur le tempo hôte/du séquenceur. Dans ce mode, les modifications de Delay G/D de la durée de décalage sont réalisées à l'aide de la grille musicale (par ex. 1/4 de note).
- **Damping** : vous pouvez définir ici la fréquence de coupure utilisée pour atténuer chaque décalage. Cela est utile par exemple pour conférer un rendu naturel à des Delay ou pour produire des effets spéciaux (dans le domaine du Reggae / Dub).
- **Feedback** : ce paramètre permet de régler l'augmentation interne du signal décalé qui est alors à nouveau conduit à l'entrée. En mode « numérique » ce mode est entièrement transparent, en mode « analogique » au contraire, pour des valeurs élevées, un signal d'entrée fort ou une somme des deux, la compression dynamique est audible. Dans les deux modes, le paramètre de Feedback est à nouveau réglé sur zéro lorsque le curseur est centré. Lorsque le curseur se trouve sur la droite, le plugin travaille en mode Dual Delay (les deux côtés travaillent indépendamment l'un de l'autre) ; lorsque le curseur se trouve sur la gauche, le mode Ping-Pong est activé (le signal décalé est alors dirigé tour à tour vers la gauche et vers la droite).
- **Mix** : vous pouvez ici définir le rapport de mix entre le signal original et la partie décalée.

# **Suite d'effets Vintage**

Que vous soyez guitariste, bassiste ou pianiste, le design de nos tout nouveaux effets Vintage ne vous sera certainement pas inconnu. Il s'agit en effet d'un modèle numérique très précis réalisé à partir des « effets standard » analogiques de réels outils de musiciens live. Même si nous avons repris l'aspect d'une pédale (angl. : Stomp boxes) et que vous avons donné à ces effets un son typiquement analogique, ils conviennent absolument au traitement en studio.

Tous les effets de la Suite Vintage sont soumis à un comportement de règles souple. Les paramètres sont commutés en interne de la plus ancienne à la plus récente valeur. Ceci se manifeste particulièrement lors d'un changement de presets et représente un avantage lors de la lecture en mode Live.

Cette suite vous propose les effets suivants :

Chorus (voir page [192\)](#page-191-0)

Flanger (voir page [188](#page-187-0))

Filter

Analog Delay

Distortion

**BitMachine** 

#### **Delay analogique**

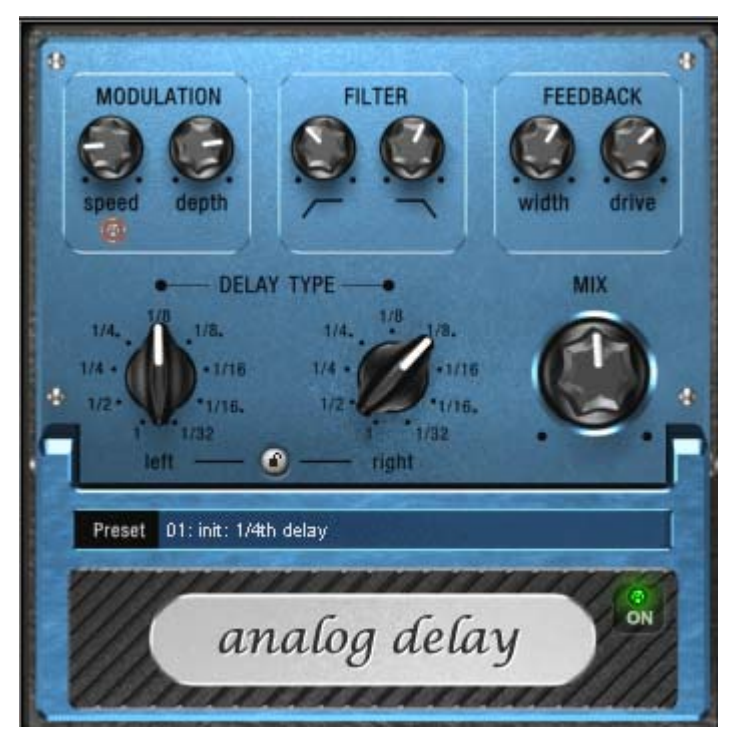

Par rapport aux effets de décalage habituels, ce Delay vous offre une aire de jeu créative bien à part. « Analogique » signifie dans cas, par exemple, que vous pouvez modifier les durées de Delay pendant la lecture sans que les artefacts numériques habituels n'apparaissent. Au lieu de cela, les durées peuvent être réglées en douceur, comme sur les anciens appareils d'écho à couplage de charge ou à bande pour lesquels une modification de la durée de décalage se faisait grâce à la vitesse de bande et dont le système avait nécessairement une inertie.

« Analogique » signifie également pour ce Delay que vous pouvez reproduire des sons d'échos de bande typiques tels que des pertes de hauteur de son à chaque répétition (Feedback). Le Feedback dispose d'un filtre deux bandes qui produit, selon sa configuration, des répétitions sombres, claires ou moyennes.

Profitez de ces propriétés pour créer par exemple des Delays inhabituels dans un style Dub/Reggae. Cela signifie également que vous ne pouvez pas surmoduler le Delay numériquement. Même en cas de répétition infinie, le signal n'a pas de distorsion incontrôlée mais est petit à petit légèrement compressé avec une distorsion semblable à celle d'une bande.

## **Configuration du retard analogique (Analog Delay)**

L'Analog Delay met à votre disposition les paramètres suivants :

## **Delay Type (type de retard)**

**Delay Type (L + R) (type de retard - gauche/droite) :** les temps Delay peuvent être réglés séparément pour la gauche et la droite (voir ci-dessous). Vous pouvez sélectionner la valeur de note à laquelle les commutateurs rotatifs s'enclenchent. Des valeurs de notes droites et pointillées peuvent être choisies de 1/2 à 1/32. Veuillez tenir compte du fait que les temps Delay se rapportent toujours au tempo actuel dans le projet.

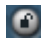

**Bouton Link :** appuyez sur ce bouton pour modifier les canaux simultanément au moyen d'une réglette « Delay Type ».

**Mix :** permet de définir le comportement entre le signal original et le signal écho.

## **Modulation**

**Speed (vitesse)** : la vitesse de « scintillement et pleurage ». Les petites valeurs ne modifient le pleurage qu'assez lentement, les valeurs élevées ont un effet de pleurage très dramatique.

**Depth (profondeur)** : l'intensité de la fluctuation. En cas de butée gauche de la réglette, il n'y a pas de modulation de la hauteur de ton. Pour un effet analogique subtil, nous vous recommandons de placer la réglette entre les positions 9 et 11 heures environ.

#### **Filtre**

- **Bas** ce régulateur supprime les graves des répétitions dans le sens des aiguilles d'une montre de sorte que le son devient de plus en plus faible « en bas ».
- **Haut** en cas de butée à droite, seule une très légère atténuation des aiguës a lieu ; plus le régulateur est tourné vers la gauche, plus le son des répétitions devient « mat ».

## **Feedback**

Width (largeur) : ce bouton vous permet de régler a largeur stéréo des répétitions. Lorsque vous tournez « Width » vers la droite, un effet supplémentaire est créé : on obtient un effet « ping-pong ».

## **188 Effets audio**

**Drive :** tourné vers la gauche, une seule répétition a lieu. En cas de butée à droite, le feedback est presque infini, les répétitions nécessitent beaucoup de temps pour s'estomper.

La force effective de l'effet dépend du matériel, car la boucle de feedback fonctionne avec un effet de compression et un effet de saturation de la bande. Si vous envoyez un signal « fort » dans le retard, le feedabck retentira plus longtemps qu'avec un niveau d'entrée plus bas, car la compression et la saturation vont chercher jusqu'à un certain degré. Si vous êtes habitués à un retard purement numérique, vous pouvez avoir besoin d'un bref temps d'adaptation. Les résultats sonnent cependant de manière beaucoup plus « vivante ».

#### **Flanger**

<span id="page-187-0"></span>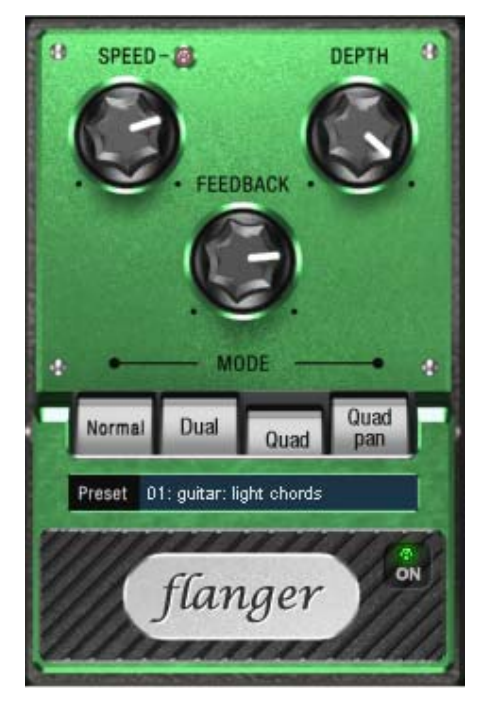

L'effet « Flanger » est similaire à celui du Chorus, mais a une autre toile de fond technique et historique. Il est né par hasard : une personne (beaucoup prétendent qu'il s'agit de John Lennon) a ralenti manuellement l'un des deux enregistreurs sur bande qui étaient interconnectés dans un studio. Résultat : le léger retard du second signal par rapport au premier a effacé certaines parties du spectre de fréquence, provoquant un effet appelé filtre-peigne (la somme des deux signaux crée des « pics » et des « gorges » dans le spectre, ce qui rappelle les dents d'un peigne).

Le Flanger est en fait un effet Chorus, présentant une durée de décalage plus réduite (moins de 10 ms). La libération ou le doublement des signaux n'est pas la priorité, mais plutôt une déformation créative de la gamme de fréquence.

Un effet Flanger complet nécessite un feedback : la partie Flanger est renvoyée à l'entrée pour accentuer l'effet. On parle souvent de « l'effet jet » car cela ressemble au décollage d'un avion à réaction.

#### **Paramètres du Flanger**

**Speed** : la vitesse de modulation.

**Depth** : la proportion de modulation au son global.

**Feedback** : l'intensité de la rétroaction interne.

**Mode**

**Normal** : Flanging.

**Dual** : 2 voix, réparties à gauche + droite dans le panorama.

**Quad** : 4 voix, réparties alternativement à gauche + droite dans le panorama.

**Quad Pan** : comme « Quad »; en plus, le régleur « Depth » détermine l'intensité de mouvement du signal dans le panorama (entre gauche + droite).

#### **Filtre**

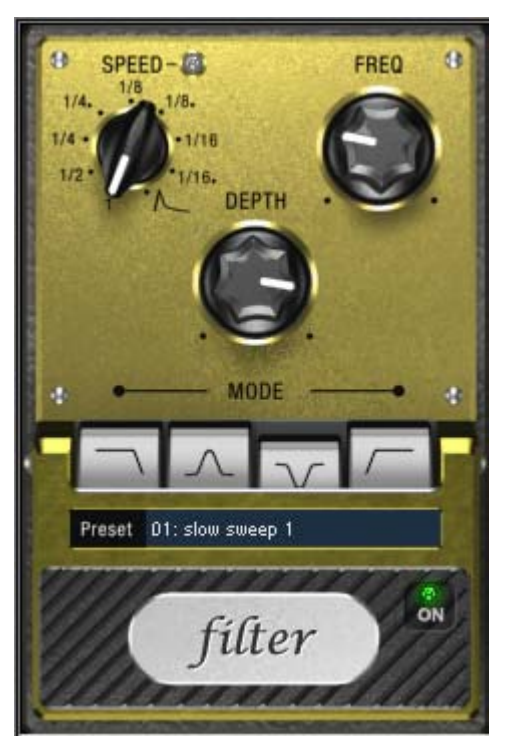

« Filtre » est un effet de modulation, tout comme le chorus et le flanger. Toutefois, ce n'est pas la tonalité, mais la gamme de fréquence uniquement qui est commandée depuis une source de modulation. Vous disposez pour cela de différents types de filtres et de durées de modulation.

Les domaines d'utilisation possibles sont les sonorités de synthétiseurs (distraction du temps du filtre sur les surfaces ou pads) ou des distorsions artistiques de boucles de percussions (par exemple pour les variations, fills, etc.). Il est possible de produire des effets Wah Wah typiques pour les guitares, soit avec la modulation du tempo, ou avec un mode particulier, la modulation via les « courbes enveloppes ». L'intensité du signal du moment décide alors de la fréquence du filtre à utiliser.

## **Paramètres des effets de filtre**

**Speed (vitesse)** : la vitesse de modulation, réglable en valeurs de notes de 1/1 à 1/16, au choix ligne droite ou pointillée. Tout comme dans le cas de l'effet Delay (retard), l'information de tempo est prise de l'arrangement.

Notez la dernière place de bouton rotatif :

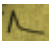

La synchronisation du tempo sera désactivée et la modulation du filtre sera contrôlée par le volume du signal.

**Freq (Fréquence)** : ici, vous déterminez la fréquence d'utilisation de la modulation de filtre.

**Depth (Profondeur)** : ce régleur règle la profondeur de modulation, c'est-à-dire le déplacement de la fréquence d'utilisation vers le haut par le régleur de vitesse (ou le mode d'enveloppante mentionné ci-dessus). Pour obtenir un effet maximal par exemple, vous tournez « Freq » à fond à gauche et « Depth » tout à fait vers la droite.

#### **Mode de filtre**

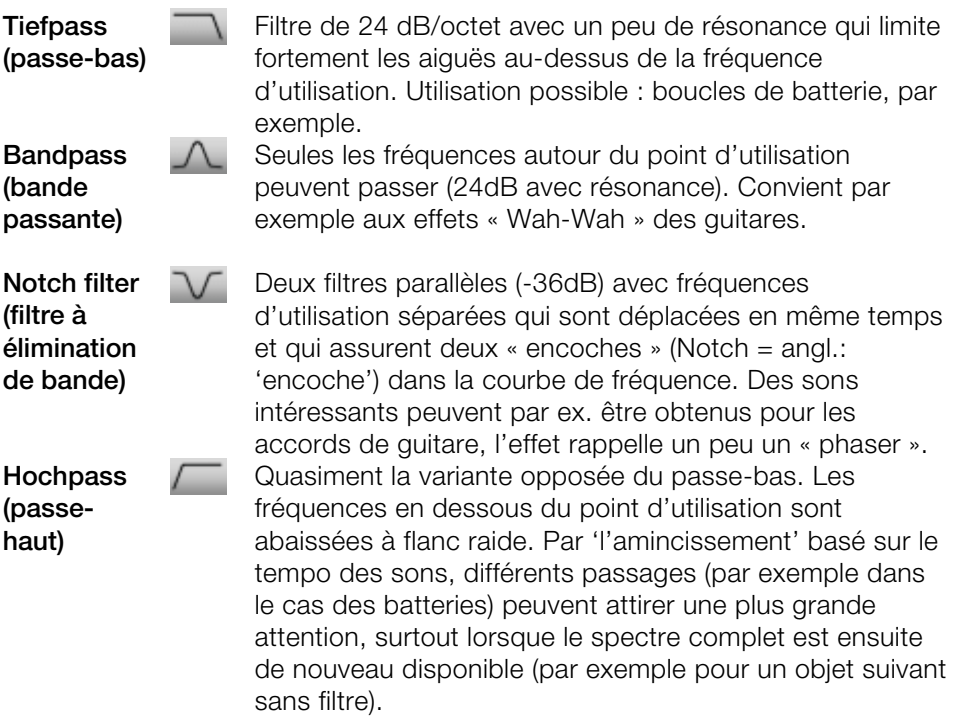

#### **Chorus**

<span id="page-191-0"></span>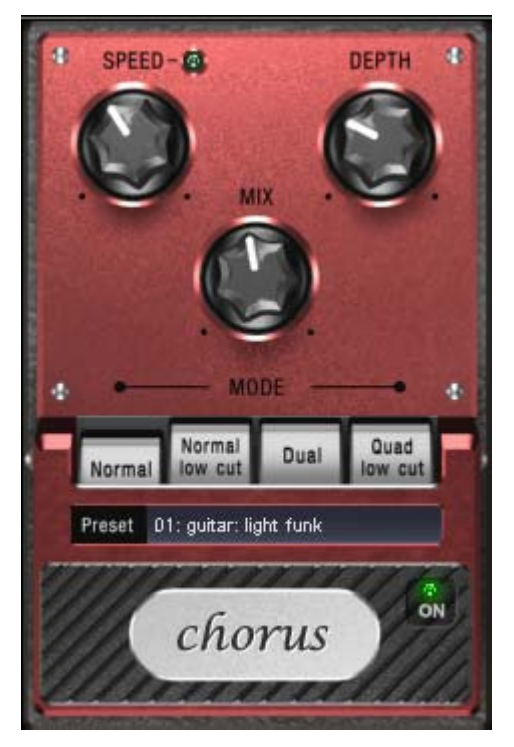

La pédale de Chorus produit un tapis sonore « flottant » typique, que l'on connaît des sons de guitare ou de surfaces synth. Vous pouvez l'utilsier pour par exemple « épaissir » un instrument, lui donner un son plus rempli ou créer l'illusion d'être en présence de plusieurs instruments.

Le son de Chorus peut être créé en tirant profit de ce que l'on appelle l'effet Doppler. Cet effet se rencontre souvent dans le quotidien : la sirène d'une ambulance par exemple paraît plus aiguë lorsque la voiture s'approche et plus basse lorsqu'elle s'éloigne. Cet effet est dû à la vitesse du son, qui à cet égard augmente d'abord puis diminue : la tonalité est également modifiée. S'il y a, à votre position d'écoute, une deuxième sirène qui ne bouge pas, une interférence serait alors créée entre les deux sons (comme en cas de désaccord entre deux instruments).

Lors de l'utilisation d'un effet Chorus, le signal est tout d'abord divisé au moins en deux : une partie directe et une partie effet. L'effet Doppler est produit par un léger décalage (« Delay ») du signal de la partie effet.

Ce retard est de 10 à 30 ms, c'est-à-dire assez court pour ne pas être perçu comme un écho. Vous obtiendriez aussi des temps courts similaires en tant que musicien expérimenté, par exemple en doublant une piste de guitare (en la

jouant de nouveau). Un retard court sonne comme un doublage du signal direct dans le mixage, mais pas de façon authentique. Le désaccord évoqué plus haut joue alors un rôle important : le signal de l'effet est légèrement modulé dans les aigus grâce au va-et-vient dans la boucle de retardement, l'interférence ainsi créée dont la vivacité dépend de la vitesse du drift.

#### **Paramètres des effets chorus**

**Speed** : la vitesse de modulation. Les tempos lourds génèrent un effet calme et continu : les vitesses élevées donnent lieu à un effet « Vibrato » ou, dans les cas extrêmes, comme « sous l'eau ».

**Depth** : la profondeur de modulation. Elle détermine l'effet exercé par la vitesse sur la modulation de la hauteur de ton.

**Mix** : ici, vous déterminez le rapport de mélange entre le signal direct et le signal d'effet.

#### **Mode**

**Normal** : correspond à la combinaison du signal direct et le retard désaccordé.

**Normal, low cut** : est avantageux pour les guitares basses de sorte qu'en « bas », la sonorité demeure claire et définie et que l'effet s'y ajoute à partir de la gamme centrale.

**Dual** : par cela, la sonorité demeure plus vive que dans le cas d'une seule voix. De plus, ce mode semble être plus large en raison de la répartition sur la gamme stéréo.

**Quad, low cut'** : idéal pour poser par ex. des « tapis Synth » qui doivent toutefois demeurer « tendus » dans les basses.

**Astuce :** tout comme dans le cas des modèles « réels », vous pouvez activer et désactiver l'effet pour la comparaison A/B en cliquant sur la surface « gommée » de la pédale (en dessous de l'écriture). Ceci concerne d'ailleurs tous les effets de cette suite.

#### **Distorsion**

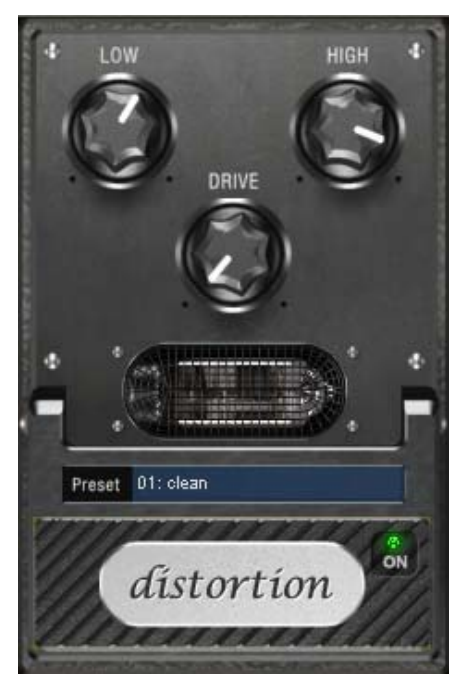

La pédale de distorsion est un déformateur « High-Gain » pour des sonorités de guitare crunch et lead. Si vous aimez les sons amplifiés typiquement « britanniques » et que vous souhaitez enregistrer rapidement et aisément une piste de guitare, cette pédale est exactement ce qu'il vous faut.

Un circuit de pré-amplification de tube complet a été modelé, incluant la courbe d'égaliseur typique ; de ce fait, la déformation est de type « tube », c'est-à-dire qu'elle ne commence pas soudainement, mais de manière harmonieuse et douce. Même en puissance maximale, la pédale réagit toujours douce à la guitare et ses paramètres (par exemple sélection de pick-up et régulateur de tonalité). Vous pouvez influencer la distorsion en utilisant le bouton de volume de la guitare par exemple.

Cet effet dispose uniquement de trois paramètres qui, cependant, interagissent les uns avec les autres et peuvent, de ce fait, générer un son très variable :

 **Bas :** le régulateur des basses. Il vous permet de définir la part des basses, même après distorsion. Le type de pré-filtrage est important pour les amplificateurs de guitare en particulier, et est caractéristique pour le son de base. Nous vous recommandons de définir le régulateur de basses en fonction du son de base de la guitare et du son que vous souhaitez obtenir (« grave » ou « aigu »).

- **Aigus** : ce régulateur vous permet de définir la part d'aigus avant et après la distorsion. Si vous n'utilisez pas de haut-parleur de guitare externe pour l'écoute, nous vous recommandons de placer le régulateur sur la position du milieu ou de le déplacer légèrement vers la gauche. De cette manière, les aigus trop perçants, générés par tous les amplis de guitare sans haut-parleur adapté, disparaissent. Simultanément, les médianes sont plus apparentes, ce qui donne plus de « punch » au son. D'autre part, vous pouvez donner de l'ampleur aux aigus si vous souhaitez obtenir un son plus neutre.
- **Drive :** degré de distorsion. Vous pouvez régler ici l'amplification avec laquelle le « circuit à tubes virtuel » fonctionne (60 dB maximum). Un niveau interne qui augmente petit à petit surmodule les tubes et les distorsions habituelles sont créées. Pour des sonorités avec de légères distorsions (Crunch), il est certainement suffisant de tourner le régulateur sur 10/11 heures ; de plus, le circuit modelé fournit la dose habituelle d'accords de type Power-Rock et plus. Plus vous tournez ce régulateur vers la droite, plus les médianes du signal ressortent, de sorte que les sons Lead High-Gain sont plus audibles.

Vous pouvez également utiliser l'effet de distorsion en association avec le simulateur d'amplification.

#### **Bit Machine**

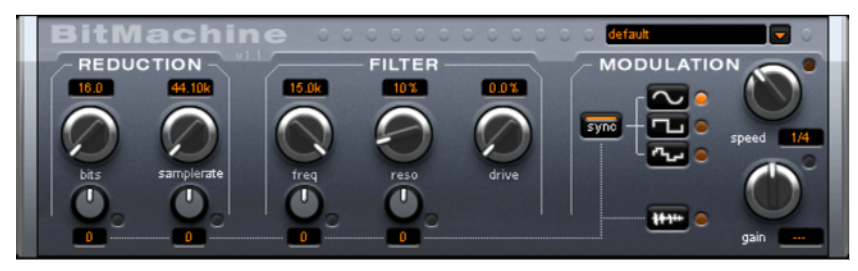

MAGIX Music Maker MX permet d'éditer le matériel audio en haute qualité. Pourtant, il peut y avoir des situations, pendant lesquelles un son « Lo-Fi » (basse fidélité) peut faire son apparition dans une boucle de percussion par exemple ou un son synthétisé.

Pensez par exemple aux premiers échantillonneurs matériels des années 80 qui pouvaient travailler uniquement avec des taux d'échantillonnage réduits et, la plupart du temps, dans une résolution 12 bits seulement. Grâce à la Bit Machine, une transformation du son dans un appareil de ce type ne pose aucun problème.

Vous pouvez également retourner dans le temps, à l'époque des ordinateurs équipés de cartes sons de qualité médiocre.

## **196 Effets audio**

La Bit Machine vous propose un voyage dans le temps avec une section de réduction de taux en bits et d'échantillonnage ainsi qu'un filtre activé ultérieurement d'après un modèle analogue.

En conséquence, l'effet dispose d'une section de modulation, avec laquelle vous pouvez contrôler vous-même chaque paramètre, via un oscillateur (LFO), ainsi que le signal d'entrée.

En tant que démonstration de la capacité de la Bit Machine à remonter le temps, nous avons créé une série de préréglages typiques, auxquels vous pouvez accéder en haut à droite de l'interface.

Dans ce qui va suivre, la Bit Machine est décrite en détails.

#### **Section « Réduction »**

**Bits:** Ce régulateur commande la résolution du matériel audio. En tournant le régulateur tout à gauche, la quantisation est effectuée en 16 bits, ainsi la qualité du CD est intacte. Plus vous tournez le régulateur vers la droite, plus la dynamique de votre signal se dissout. Dans un cas extrême (1 bit), il n'existe plus que l'état « allumé » ou « éteint ».

Dans les niveaux intermédiaires, vous percevrez une augmentation du niveau des bruits de fond et une réduction des dynamiques. Par exemple, une quantisation en 8 bits ne présente plus qu'une dynamique de 48 dB. Les emplacements silencieux du matériel sonnent de manière bruyante et les très silencieux sonnent « couverts ». Cet effet se renforce lorsque vous tournez le régulateur vers la droite, jusqu'à provoquer des craquements.

**Taux d'échantillonnage:** Avec ce régulateur, le matériel audio est « minimisé », ce qui signifie que le taux d'échantillonnage interne est réduit. Un nouveau taux de séparation entre l'ancien et le nouveau taux est créé. En fonction de ce taux, un échantillon du flux de données est « laissé tombé » à différents emplacements.

**Remarque** : référez-vous à la section « Modulation » pour plus d'informations sur les deux plus petits régulateurs.

## **Section « Filtre »**

Dans la BitMachine, un filtre est le modèle numérique d'un des filtres les plus connus de la musique électronique : le filtre « Chamberlin à 2 pôles », autrefois utilisé dans les vieux synthétiseurs Oberheim. Ce type de filtre dispose d'une sonorité musicale exceptionnelle. Il peut également être utilisé de façon créative dans BitMachine et ne doit pas être uniquement utilisé pour lisser les artefacts qui en résultent.

Le filtre s'utilise dans le mode « passe-bas », ce qui signifie que les aiguës sont atténués à partir d'une certaine fréquence.

#### **freq** :

Ce régulateur vous permet de spécifier la fréquence passe-bas du filtre. Le filtrage s'effectue au-dessus.

#### **reso :**

Ce régulateur permet au signal d'être fortement rehaussé dans une zone située autour des fréquences passe-bas (« résonnance » : juste au-dessous de l'autooscillation). Les sonorités aiguës, tranchantes, sont ainsi possibles. L'effet devient plus net encore lorsque vous variez les fréquences passe-bas.

#### **drive** :

Les deux filtres individuels des connexions mentionnées ci-dessus permettent de se surmoduler en interne. Avec le régulateur « drive », vous pouvez régler le niveau de surmodulation. Plus vous tournez ce régulateur, plus le signal est surmomdulé. Il en résulte des interactions entre les paramètres à l'intérieur du filtre. Ainsi, en augmentant le drive, la résonnance est affaiblie, et simultanément, le signal prend en volume, ses basses prennent de l'ampleur et le signal devient plus complet sur le plan acoustique.

**Remarque** : référez-vous à la section « Modulation » pour plus d'informations sur les deux plus petits régulateurs.

#### **Section « Modulation »**

Vous pouvez automatiser les effets à l'aide des paramètres de la section Modulation.

**198 Effets audio**

Vous trouverez ici un oscillateur à basses fréquences (LFO), qui oscille à une vitesse paramétrable. Vous pouvez influencer la vitesse et le mode de la résonance.

Pour influencer la résonance, utilisez les deux petits régulateurs des secteurs Réduction et Filtre. Ces quatre régulateurs affichent les objectifs de modulation.

**Exemple** : le régulateur est configuré pour le taux d'échantillonnage par défaut. Tournez le petit régulateur du bas vers un côté ou l'autre. La modulation de la valeur du régulateur s'ajoute au taux d'échantillonnage : le LFO contrôle ces paramètres et la réduction du taux d'échantillonnage résonne en fonction de cette modulation.

Vous pouvez également appliquer ce principe aux autres régulateurs. Vous devez seulement prendre en compte le fait que le principal régulateur ne doit pas être tourné au maximum, sinon la modulation n'aurait aucun effet. La modulation est toujours ajoutée à la valeur réglée.

**Exemple** : tournez le petit régulateur situé au-dessous du régulateur de « bits » vers la gauche (valeur : - 50) et celui d'à côté (au-dessous de « taux d'échantillonnage ») vers la droite (+ 50). Vous avez ainsi affecté une modulation aux deux paramètres à l'aide du LFO. Ces deux paramètres ne se modifient pas de façon homogène, mais de façon opposée : un réglage négatif n'est rien de plus qu'un inversement de la modulation : vous retournez le signal de commande.

#### **Formes des ondes de la section Modulation**

Nous avons commenté l'exemple au moyen d'une oscillation sinusoïdale. Pour le LFO, vous disposez des formes suivantes :

- forme sinusoïdale,
- onde carrée (0 ou 1, pas de niveau intermédiaire),
- valeur aléatoire (un générateur aléatoire interne est interrogé au rythme ajusté)

#### **Vitesse de l'oscillateur**

La vitesse LFO est déterminée par le régulateur de vitesse « speed ». Si le bouton « sync » est actif, le LFO s'adapte au rythme de la chanson et le régulateur s'arrête sur des valeurs musicales (ex : ¼ note). Ainsi, des processus rythmiques de distorsion sonore sont facilement possibles. Mais vous pouvez également déconnecter cette synchronisation et déterminer manuellement le rythme (en Hz).

#### **Modulation avec « Envelope-Follower**

Dans la section Modulation se trouve un quatrième bouton : le signal d'entrée audio. Lorsque ce mode est actif, le signal provoque la production d'une « tension de modulation », que l'on appelle Envelope Follower (suivi de courbe intrinsèque) et qui balaie continuellement le signal d'entrée selon son volume.

**Note** : BitMachine ne reconnaît pas automatiquement le type du signal audio. Par conséquent, vous devriez régler la sensibilité de l'entrée à l'aide du régulateur « gain ». Utilisez pour cela le DEL de contrôle. Grâce à une détection précise des dynamiques du signal, Avec une saisie correcte de la dynamique du signal, les attributions parviennent alors plus facilement aux quatre petits régulateurs pour la profondeur de la modulation et vous pouvez utiliser l'intégralité de leur champ de régulation.

En mode Envelope, le régulateur « speed » est utilisé pour contrôler la vitesse de réponse de la courbe intrinsèque (l'affichage passe alors en millisecondes). Des durées réduites provoquent une réponse rapide, des durées plus longues font augmenter (et baisser) plus lentement la courbe intrinsèque. Nous vous recommandons de procéder à diverses expérimentations du signal. Les préréglages fournis donnent seulement une direction générale.

# **Vandal SE**

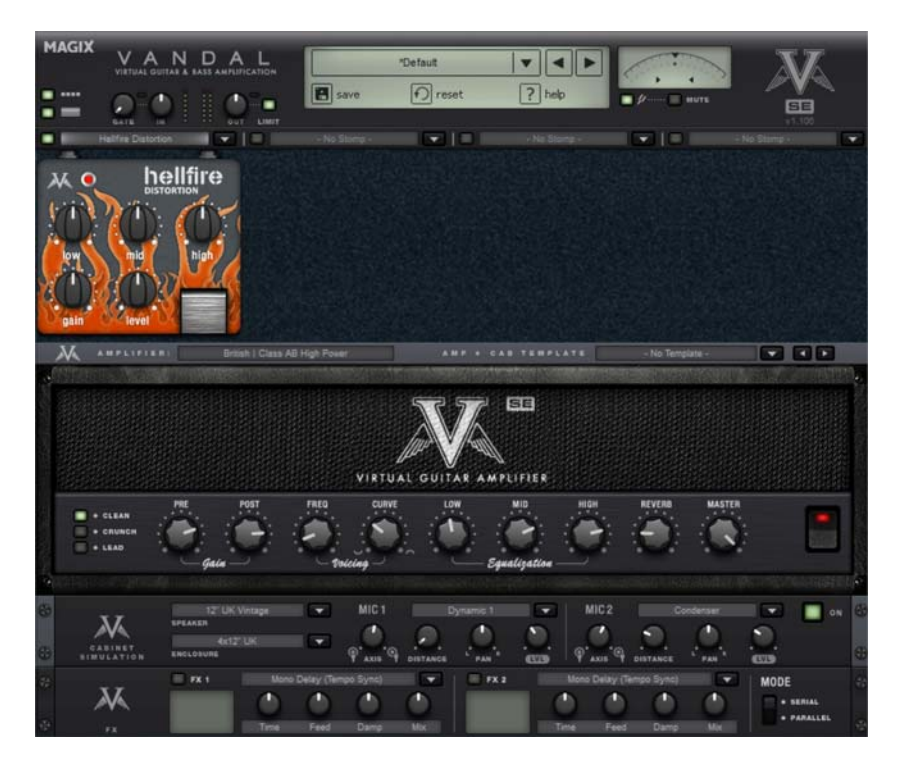

#### **Amplification de guitare virtuelle et de basse**

VANDAL est une suite complète de simulations pour les guitaristes et bassistes. Le plugin est en mesure de reproduire toute la chaîne de signaux, de l'entrée en passant par les Stomp Box, l'amplificateur, les haut-parleurs microphone et jusqu'aux effets de studio ajoutés ultérieurement, toujours au plus haut niveau sonore.

#### **Démarrage rapide via la sélection des préréglages**

Vous souhaitez voir rapidement les possibilités de Vandal SE ? Grattez vos cordes et écoutez-vous ou jouez en utilisant les différents presets disponibles. Vous pouvez y accéder via la liste située dans la partie supérieure de l'interface.

Un préréglage comprend tous les paramètres des éléments principaux de Vandal SE : Stomps, configuration Amp, Cabinet Simulation, et effets de studio.

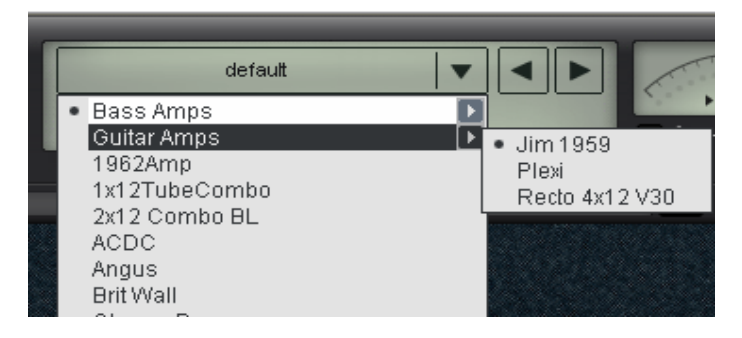

## **Syntoniseur**

Le meilleur Amp ou la meilleure simulation n'est que peu utile si la guitare n'est pas accordée. VANDAL propose un accordeur chromatique simple. Vous pouvez l'utiliser comme tout autre instrument analogique. Il affiche automatiquement la note jouée (avec octave) et visualise sur l'écran les écarts (en Cents).

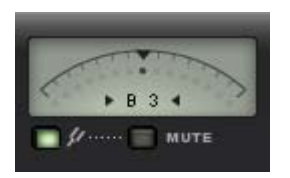

Nous vous présentons ci-dessous les éléments principaux de VANDAL en détail. Les stations sont décrites dans l'ordre de placement dans la chaîne de signaux.

## **Entrée**

La station qui devrait premièrement vous inspirer est le curseur d'entrée. Comme dans la configuration réelle d'une guitare ou d'une basse, il est ici important de s'assurer que le niveau d'entrée soit élevé afin de disposer d'un niveau suffisant pour les étapes de travail suivantes. Cela est d'autant plus important pour les sons distordus et les modes de jeu de type High Gain. Vous pouvez pour cela également utiliser l'appareil de mesure.

Le cas échéant, vous pouvez activer le portail Noise et l'ajuster de façon que le signal d'entrée durant les pauses soit légèrement étouffé. VANDAL, contrairement aux portails classiques, ne coupe pas le signal de façon abrupte mais opère un réglage fin à l'aide de l'énergie du signal, en commençant par les aigus dans lesquelles les bruits perturbateurs sont particulièrement dérangeants.

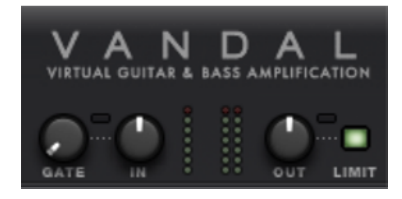

## **Stomp Boxes**

Dans la réalité, les guitaristes et bassistes disposent de périphériques d'effets populaires sous la forme de pédales. Nous avons donc intégré une large palette de ce type de périphériques. Vandal SE inclut donc quatre « Stomp slots » que vous pouvez agrémenter d'effets sélectionnés dans la liste, selon vos besoins. Le flux du signal dans cette chaîne se déplace de la gauche vers la droite. Dans la mesure où de nombreux curseurs ne nécessitent aucune explication, nous ne nous y attardons pas ici.

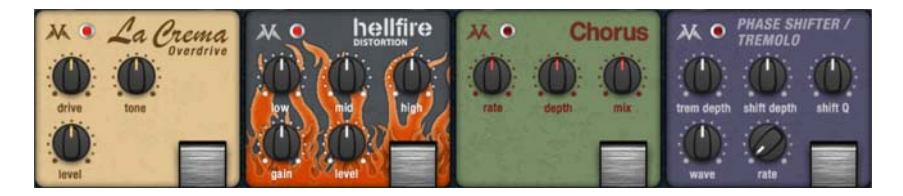

## **Vandal - Amplifier**

Vandal SE comprend en fait 2 amplificateurs différents : Guitar Amp et Bass Amp. Le type d'amplificateur dépend du préréglage sélectionné.

Lors du développement, nous avons volontairement renoncé à de nombreuses marques et modèles d'amplificateurs. Mais afin de vous permettre de tirer un grand nombre de paramètres sonores de votre Vandal SE Amp, les amplificateurs ont été conçus pour être très variables. Des concepts d'interrupteurs inclus sont basés sur les périphériques réels. À certains endroits cruciaux, Vandal SE prend cependant un autre chemin.

## **Guitar Amp**

Le Vandal SE Guitar Amp dispose de trois modes de préamplification différents et deux modèles d'étages de sortie désactivables. Cette configuration de base est modifiée en fonction du preset sélectionné.

L'amplificateur de guitare comprend trois canaux. À l'aide des curseurs de Pre et Post-Gain, vous pouvez régler pour chaque canal le rapport de mixage (**Clean**, **Crunch** et **Lead**). N'ayez pas peur d'expérimenter : l'amplificateur se souvient de la configuration du Gain lors du changement de canal. Il s'agit des préréglages du Gain pour les différents modes de jeu d'une chanson.

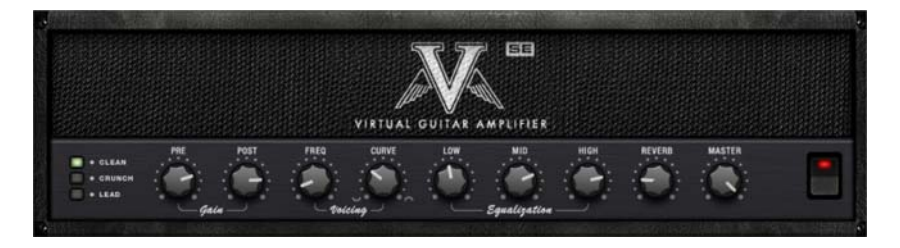

**Voicing** : nous avons équipé le préamplificateur Vandal SE de ce que nous appelons Curve EQ. Si par exemple vous utilisez une simple pédale EQ pour former le signal avant l'amplificateur, vous pouvez modifier entièrement ce son. Le Curve EQ fonctionne sur le même principe : il se trouve à plusieurs points stratégiques entre les différents étages d'amplification et filtre le signal avant qu'il ne soit soumis à distorsion à l'étage suivant. Amusez-vous à modifier Curve en tirant dans les deux directions et jouez avec le curseur de fréquence sur le spectre. Votre Amp acquiert alors un tout nouveau charactère...

**Égalisation** : l'ajustement du son (« Tone Stack » est très commun : Vandal SE propose les options Low, Mid & High. Le tout fonctionne comme les réseaux de réglage de son passifs dans les amplificateurs réels, de sorte que les curseurs ont une influence les uns sur les autres et de nombreuses variations sont possibles.

**Reverb (réverbération)** : Surf et Twang ne fonctionnent pas sans On-Board-Federhall. Lors du modelage, nous nous sommes inspirés de spirales de réverbération connues. Le tout avec un rendu très authentique.

#### **Bass Amp**

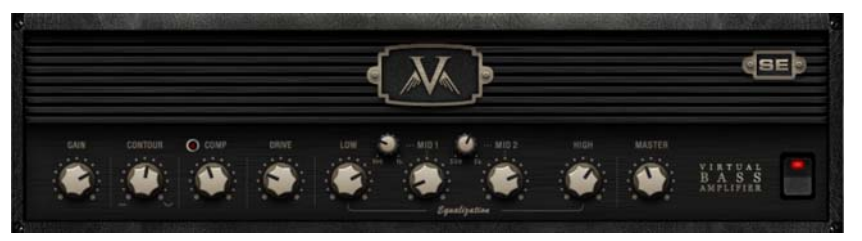

Après avoir procédé à un réglage approximatif du **curseur de Gain**, le signal de basses passe ensuite dans le **Contour**. Cet étage de filtre fonctionne de manière similaire à une fonction « intensité », dans la mesure où les notes moyennes (basses) sont coupées et les basses profondes et les aiguës sont relevés. On pourrait également parler de « Instant Slap ».

Le signal passe ensuite dans l'étage du compresseur **(Comp)**. Il s'agit d'un concept très simple mais extrêmement musical : la basse déclenche une source lumineuse couplée à une résistance photo qui atténue le signal. Si cela vous rappelle quelque chose : le compresseur studio pour bassistes le plus connu, Urei LA2, fonctionne selon le même principe.

Après une éventuelle compression, vous pouvez à l'aide de la fonction **Drive** donner de la puissance à vos basses. La saturation du signal dépend de la fréquence : malgré les distorsions importantes qui peuvent se produire, les basses demeurent relativement propres et nettes.

Enfin l'étage d'égalisation qui suit propose 4 plages de fréquences, les deux bandes moyennes étant définissables. La réglette de volume master permet de définir le volume de l'étage de sortie de l'amplificateur. Comme pour un amplificateur de guitare, vous pouvez ici aussi écraser les tubes de sortie si cela vous semble approprié.

## **Effets en rack (FX1/FX2)**

Certains effets ne sont pas toujours à leur place quand ils interviennent avant l'ampli, notamment la reverb et le delay. En général, ces effets sont placés à la fin de la chaîne du signal.

Pour le traitement final du son, nous vous proposons deux unités d'effet séparées de qualité studio semblables aux véritables processeurs en rack 19". Un grand nombre des algorithmes génère un signal stéréo. Ainsi, vérifiez que la tranche de console dans la piste du séquenceur est utilisée en mode « stéréo ».

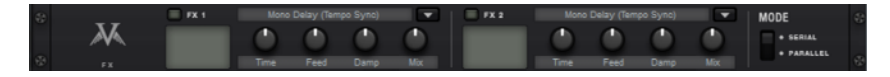

Les modules d'effet peuvent être utilisés l'un après l'autre (en série) ou parallèlement. Leur connexion peut être modifiée grâce au commutateur Mode.

#### **Vous pouvez choisir parmi les algorithmes & effets suivants** :

- **Mono Delay** (msec & tempo sync) : delay simple avec temps de retard réglable ou synchronisé au tempo du séquenceur avec grille musicale. Avec des valeurs de réinjection (feedback) élevées, il est conseillé d'abaisser la fréquence d'amortissement (Damping) afin d'obtenir des échos au son naturel.
- **Stereo Delay** (msec & tempo sync) : décliné en deux versions comme le Mono Delay. Les répétitions peuvent être produites séparément sur les deux côtés (bouton Feedback vers la droite : Dual Delay) ou en mode ping-pong (bouton vers la gauche) dans lequel le signal passe alternativement d'un côté à l'autre.
- **Chorus** : produit un son flottant typique en modulant la hauteur tonale du signal pour épaissir le son ou le répartir dans le champ stéréo. Il est possible de créer un effet de « désaccordage » avec un delay court dont la durée est modifiée par la modulation. Ce faisant, vous noterez l'apparition de ce qu'on appelle l'effet Doppler qui élargit le signal.
- **Flanger** : proche du chorus sur le plan de l'algorithme utilisé, à la différence que le temps de retard est nettement plus court et que le delay utilise des répétitions (Feedback). Un flanger a un son plus tranchant et plus direct qu'un delay.
- **Phaser** : effet de modulation comme Chorus & Flanger qui modifie périodiquement la phase du signal grâce à un réseau de filtres mais ne change pas sa hauteur tonale. Il en résulte des annulations de fréquences caractéristiques (effets de filtre en peigne).
- **Room Reverb / Hall Reverb** : les effets reverb offrent des simulations réalistes de réverbération naturelle. **Room** recrée l'acoustique d'une cabine d'enregistrement de petite à moyenne taille alors que **Hall** reproduit l'acoustique des grandes salles de concert. Les deux algorithmes d'effet possèdent la particularité d'offrir un paramètre **Modulation** qui permet de supprimer d'éventuelles résonances avec un réglage faible et de créer un effet Chorus-Hall doux avec un réglage élevé.
- **LoFi** : selon les réglages, cet algorithme peut « salir » légèrement le son ou créer un effet de destruction du signal. Réduisez librement la fréquence d'échantillonnage interne ou supprimez quelques bits de la résolution sonore. Vous vous éloignez nettement des styles conventionnels...
- **Vintage Compressor** : idéal pour densifier légèrement le signal en fin de chaîne. L'algorithme simule un type de circuit célèbre par le passé que l'on retrouve sous différentes formes dans les processeurs de studio légendaires tels que le Urei 1176 tout comme dans certaines pédales de compression simples. Un composant de type FET (transistor à effet de champ) régule le volume sonore de façon simple mais efficace et surtout très musicale à partir du niveau d'entrée, du taux de compression sélectionné (Ratio) et des réglages temporels attaque (Attack) et relâchement (Release).
- **3-Band EQ** : cet égaliseur fonctionne comme celui d'un canal de console classique et offre un réglage pour le grave, un pour l'aigu et deux filtres semiparamétriques pour les médiums. Il vous permet de parfaire votre son si nécessaire.

# **Objets vidéo et objets image**

# **Formats vidéo et bitmap**

MAGIX Music Maker MX peut charger et exporter des vidéos au format AVI, MAGIX Video (\*.mxv), Windows Media (\*.wmv) et Quicktime Movie (\*.mov).

Les graphiques peuvent être chargés et exportés aux formats BMP et JPEG. Les fichiers texte RTF peuvent également être chargés et utilisés comme soustitres.

Des fichiers image et vidéo sont fournis avec le programme. Vous pouvez cependant bien sûr utiliser vos propres fichiers.

Pour obtenir des résultats optimaux avec les effets vidéo, utilisez des fichiers vidéo et bitmap enregistrés en True Color (profondeur de couleur de 24 bits)

# **Ajustage de l'écran vidéo**

On peut positionner librement l'écran vidéo sur l'interface de l'ordinateur tout en ajustant sa grandeur. Pour pouvoir positionner la fenêtre de prévisualisation à sa convenance, dévalidez l'option « Mise en page standard » du menu « Fenêtre ». Ensuite, déplacez l'écran. Pour ajuster d'abord la grandeur, cliquez avec le bouton droit sur l'écran et choisissez la grandeur désirée dans le menu contextuel ou définissez-la par l'option « Définie par utilisateur ». N'oubliez-pas que de grands écrans demandent plus de mémoire…

# **Charger et traiter les Vidéos et les Bitmaps**

Le chargement et le traitement des objets vidéo et des images se font exactement comme les autres objets. Pour ne pas décider à l'aveuglette quel fichier charger, il existe pour cela des aperçus. Cliquez avec la souris sur un fichier vidéo ou graphique depuis le MediaPool, et la vidéo ou l'image correspondante sera jouée et montrée à l'écran.

- Si vous voulez utiliser cette vidéo pour votre arrangement, faites glisser le fichier vidéo ou bitmap sur une piste de l'Arrangeur.
- Lors de la lecture dans l'Arrangeur, la vidéo complète ainsi que tout le matériel image de toutes les pistes et les effets inclus, sont reproduits en temps réel sur l'écran vidéo.

 Vous pouvez traiter les Objets Vidéo et image exactement comme les autres Objets : on peut les déplacer avec la souris, faire des fondus sortants et entrants grâce aux pointeurs des coins supérieurs, ou changer la luminosité avec le pointeur supérieur central et ainsi de suite…

# **Simplifier la représentation de l'objet**

Avec la touche tabulation « TAB » vous pourrez choisir entre deux types de présentation de l'objet vidéo. Dans une seconde présentation, les objets ne sont plus montrés image par image dans l'Arrangeur mais de façon simplifiée. Ainsi, on gagne du temps pour accéder aux fichiers, temps nécessaire pour présenter des images correctes à chaque position de la ligne du temps. Dérouler et « Zoomer » dans l'Arrangeur, ainsi que diverses manipulations sont bien plus rapides grâce au mode TAB. La présentation Vidéo sur l'écran vidéo n'est pas influencée négativement par cette présentation simplifiée de l'Objet.

# **Effets visuels**

Une des nouveautés de MAGIX Music Maker MX concerne les effets visuels (fichiers \*.vis). Le principe est le suivant : le son modifie graphiquement les animations. Les structures graphiques et sonores se déplacent en synchronisation avec la musique.

Vous pouvez charger et éditer des effets visuels pareillement à d'autres objets. Vous pouvez également les appeler en cliquant sur le bouton « Effets » sous le groupe de média.

Dans le sous-répertoire « Effets visuels » du répertoire « Effets audio et vidéo », il existe une quantité importante d'algorithmes à utiliser pour différentes animations automatiques. Essayez-les après avoir placé un objet audio dans l'arrangeur. Quand vous cliquez sur les différents objets visuels, vous pouvez voir les animations informatiques se déplacer avec la musique dans le moniteur vidéo.

Les effets visuels peuvent servir pareillement aux objets vidéo et image. Il vous suffit de les faire glisser hors du Groupe de média de l'Arrangeur et de les organiser à votre guise.

# **Scrubbing vidéo**

Le mode de souris Scrubb permet de retrouver rapidement certaines séquences dans un film. Il suffit d'activer le mode Scrubb dans la barre des modes de souris puis de faire glisser le pointeur de la souris sur un objet vidéo tout en maintenant le bouton de la souris appuyé. La vidéo sera alors lue selon la position et de la vitesse de la souris, y compris tous les effets.

# **Séparer le son et l'image**

Les vidéos qui contiennent du son apparaissent sur deux pistes dans l'arrangeur en tant que deux objets indépendants (objet vidéo et objet audio). Ces deux objets sont automatiquement regroupés.

Pour pouvoir les éditer séparément, utilisez la fonction Dégrouper (voir page [259](#page-258-0)) du menu Éditer ou le bouton prévu à cet effet dans l'arrangeur.

Maintenant, vous pouvez échanger et éditer séparément la piste son la piste image. Ensuite, vous pouvez réunir à nouveau les deux pistes en cliquant sur « Grouper ».

# **Effets vidéo**

Tous les effets vidéo fonctionnent en temps réel. En principe, on peut attribuer à toute vidéo ou image une combinaison d'effets au choix, par exemple un certain mode de découpe, des couleurs différentes de la réalité, et doubler la vitesse de lecture.

Lorsque plusieurs vidéos ou bitmaps sont superposés, MAGIX Music Maker MX procède de haut en bas. L'objet vidéo le plus haut fait donc toujours office d'arrière-plan. A cet élément viendront se superposer ou se mélanger les élément situés plus bas.

Donc, afin de mettre un danseur en scène sur un fond de paysage en vous servant de l'effet Blue Box, le paysage doit se trouver par exemple sur la piste 1, le danseur sur la piste 2, et l'effet Blue Box doit être activé pour la piste du danseur.

Les effets vidéos se trouvent dans le dossier « Effets Vidéo », que vous pouvez ouvrir en cliquant sur le bouton correspondant dans le Media Pool, dans la configuration « Modèles ». Tous les effets vidéo sont dotés d'une fonction d'aperçu et peuvent être placés dans l'arrangeur sur un objet vidéo par Glisser-Déposer.

# **Éditeur de titres**

## **Modèles d'objets texte et de titre**

MAGIX Music Maker MX dispose d'une fonction simplifiant l'ajout et l'édition de titres. Les titres correspondent à un texte affiché dans les clips vidéos, la plupart du temps animés, par exemple pour indiquer le nom de l'artiste et le titre du morceau.

Le titre est formé à partir d'un modèle de titre que vous trouverez dans le Mediapool sous le paramètre « Modèles » et le bouton « Titre ». Pour intégrer et éditer un titre pour votre projet, procédez comme suit :

- sélectionnez un fichier. Un simple clic affiche la prévisualisation du titre dans la fenêtre vidéo. Vous pouvez ainsi prévisualiser directement l'effet de vos paramétrages sur le titre.
- Une fois que vous avez trouvé le titre adéquat pour votre projet, amenez-le par glisser-déposer dans une piste de l'arrangeur. Il s'affiche alors comme objettitre. Certains modèles de titre (par exemple les modèles YouTube), qui comprennent des objets image supplémentaires, requièrent deux pistes.
- L'éditeur de titres (voir ci-dessus) s'ouvre automatiquement. Vous pouvez l'ouvrir de nouveau ultérieurement par double-clic ou par clic droit dans le menu contextuel, sous « Éditeur de titres ».

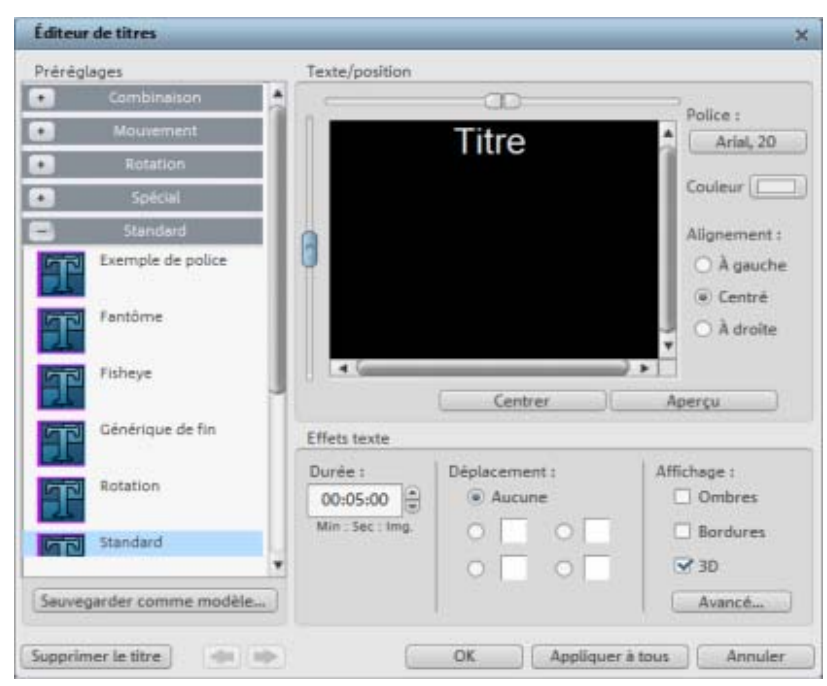

## **Éditeur de titres**

Vous pouvez y saisir du texte, par exemple pour un sous-titrage ou un générique de début ou de fin. Les textes peuvent être représentés dans toutes les polices d'écriture et couleurs possibles et imaginables.

**Menu paramètres : ce menu contient les modèles de titre issus du répertoire de titres du Mediapool. Ainsi**, vous pouvez tester différents mouvements, effets et designs. Les paramètres sont rangés dans des sous-dossiers différents, le symbole et la description aident à la recherche du modèle le plus adapté.

**Enregistrer en tant que modèle :** votre paramétrage peut être sauvegardé en tant que modèle. Vous pourrez ensuite l'utiliser facilement depuis le Mediapool en utilisant la commande Glisser-Déposer.

**Texte/position :** entrez le texte pour votre sous-titre dans l'éditeur de titres. Pour positionner le texte sur l'écran, utilisez les barres de défilement sur la gauche et au-dessus de la fenêtre de texte. Vous pouvez positionner le texte verticalement et horizontalement comme bon vous semble. Lorsque vous avez choisi un mouvement, cette position est définie comme position de départ du titre. Veuillez noter que, lors de la configuration d'un mouvement, la position de départ du titre se trouve par défaut en dehors de la fenêtre vidéo. Vous pouvez néanmoins modifier cette position.

www.magix.com

## **212 Objets vidéo et objets image**

**Police :** vous pouvez entrer ici la police, la taille des caractères, la couleur, etc.

**Couleur :** ce bouton permet de rechercher une couleur souhaitée. Si vous ne souhaitez formater que certains mots ou certaines lettres, sélectionnez-les avec la souris et choisissez un autre format ou une autre couleur. Si vous ne sélectionnez pas auparavant, le texte entier sera modifié.

**Alignement :**définissez ici si le titre doit être aligné à gauche, à droite ou placé au centre.

**Centrer position :** un clic sur ce bouton replace le titre exactement au milieu.

**Aperçu :** le bouton vous offre une prévisualisation complète du texte au cœur du film ou de la scène, dans le moniteur vidéo. Si vous avez sélectionné un mouvement, le titre sera affiché animé. Vous pouvez à tout moment interrompre la prévisualisation avec le bouton « Stop ».

**Effets de texte :** vous pouvez attribuer des mouvements, des ombres, des effets 3D ou un cadre au texte. Ces effets peuvent être paramétrés avec le bouton « **Avancé** ».

**Durée** : vous pouvez définir la durée d'affichage du titre à l'écran.

Une fois que vous avez configuré les paramètres selon vos envies, fermez l'éditeur de titres en cliquant sur le bouton « OK ».

# **Compression vidéo**

Le traitement de la vidéo numérique sur un ordinateur PC est, par principe, comparable au traitement audio. Les données doivent tout d'abord être numérisées avant de pouvoir être traitées par l'ordinateur. Toutefois, les exigences auxquelles est soumis le matériel informatique sont plus ou moins élevées pour le traitement vidéo selon la qualité de l'image finale souhaitée. Afin d'être en mesure de traiter correctement les fichiers vidéo sur les ordinateurs actuels, il convient de les comprimer, contrairement à l'audionumérique où la compression est utilisée uniquement afin d'économiser de la place en mémoire et limiter les débits de données.

Des données vidéo comprimées sont mémorisées systématiquement dans des fichiers AVI. AVI signifie « Audio and Video Interleaved », c'est-à-dire mixage sonore et vidéo. MAGIX Music Maker MX traite ces fichiers AVI directement.

La compression des données vidéo exige l'utilisation de codecs. En fonction de la vitesse de compression, des débits de données considérables sont nécessaires. Une vidéo respectable commence environ à partir de 2 MB par seconde, ce qui correspond toujours à une compression approximative de 1 : 10 par rapport à une vidéo non comprimée offrant 20 MB par seconde de transfert de données. Des systèmes vidéos de haute qualité fonctionnent avec une compression de 3 ou 2, ce qui se traduit par la création de données pouvant aller jusqu'à 10 MB par seconde pour une vidéo en continu. Une vidéo non comprimée est également déjà traitée. MAGIX Music Maker MX peut également traiter entièrement de telles données vidéo à haute résolution.

Les données vidéo non comprimées sont traitées à l'intérieur du logiciel. La haute qualité de la réalisation de tous les effets (mixages, etc.) est donc garantie. Il peut arriver que la reproduction d'un projet avec plusieurs vidéos ou effets en temps réel soit moins fluide que pour de petites vidéos. Toutefois, ceci n'altère en rien le résultat final. Lors de l'exportation de la vidéo, le calcul se fait cadre par cadre.

# **Lecture tremblante**

Si l'image à l'écran est tremblante en lecture, ne vous inquiétez pas : le produit fini sera parfait et sa lecture fluide. N'oubliez pas que MAGIX Music Maker MX calcule tous les effets en temps réel. Vous voyez donc immédiatement l'influence de chaque effet sur votre séquence vidéo. Mais de nombreux effets peuvent causer des difficultés même aux ordinateurs les plus modernes. Dans ce cas, une lecture fluide ne sera plus possible. Le résultat sans tremblements n'apparaîtra qu'après rendement et exportation sur DVD. C'est pourquoi, montez d'abord le film sans effets. La prévisualisation est alors fluide et vous pouvez travailler rapidement et tranquillement. A la fin, vous pouvez ajouter des effets à votre film pour lui donner une touche finale à la Hollywood.

# **Remarques générales sur les vidéos AVI**

Le format AVI (**A**udio **V**ideo **I**nterleaved) n'est pas un « vrai » format de fichier. Il s'agit plutôt d'une sorte de conteneur pour lequel les conventions de transmission des données audio et vidéo à un programme sont définies de manière très générale. Le format de sauvegarde exact des données est déterminé par le codec (**Co**deur/**déc**odeur). Un codec comprime des données audio et vidéo dans son propre format qu'il est le seul à pouvoir reconnaître et décoder lors de la lecture.

## **214 Objets vidéo et objets image**

Concrètement, cela signifie qu'un fichier AVI créé sur un ordinateur ne peut être chargé ou lu sur un autre PC **que** si le même codec y est installé.

De nombreux codecs (Intel Indeo® Video par exemple) sont désormais inclus dans l'installation Windows™. Certains ne le sont pas, comme le très populaire codec DivX® . Si vous souhaitez créer un fichier AVI avec un tel codec et l'utiliser sur d'autres PC, vous devrez y installer le codec correspondant. Le mieux est de copier le fichier d'installation du codec dans votre dossier d'exportation et de graver le tout pour l'avoir à disposition sur le PC sur lequel vous lisez des disques vidéo.

Il peut arriver que certains codecs de cartes de montage vidéo peu récentes posent problème car ils ne peuvent fonctionner qu'avec le matériel des cartes correspondantes. De tels fichier AVI peuvent être utilisés **uniquement** sur l'ordinateur avec lequel ils ont été créés. Nous vous recommandons si possible d'éviter d'utiliser ces codecs.

# **Créer un projet vidéo pour Internet**

Dans le menu « Fichier » > « Exporter arrangement », vous disposez des formats RealVideo, Windows Media et Quicktime comme formats vidéo Internet. Si vous sélectionnez une de ces options, l'arrangement actuel sera converti dans le format cible.

Les formats vidéo d'Internet présentent deux différences par rapport aux fichiers AVI traditionnels :

- **La capacité de streaming :** les navigateurs Internet modernes, RealVideo, Windows Media et dans une certaine mesure Quicktime, peuvent exécuter des vidéos déjà au cours du processus de chargement, tandis que les fichiers AVI traditionnels doivent être d'abord intégralement chargés avant de pouvoir être lus.
- **Débit binaire moindre :** le format RealVideo, en particulier, a été optimisé pour les débits binaires peu élevées des accès Internet actuels. C'est pourquoi au cours d'une exportation RealVideo, une boîte de dialogue dans laquelle vous devez définir si la vidéo sera exécutée via modem ou ISDN, s'ouvre. L'utilisation de vidéos Windows Media ou Quicktime pour Internet est assurée par la sélection d'un codec adapté et d'une petite résolution pour le débit binaire nécessaire.

## **Exportation de vidéos via la sortie TV**

Les cartes vidéo et graphique dotées d'une prise de sortie TV peuvent également exporter des vidéos directement vers des magnétoscopes externes. L'arrangement doit être lu en mode plein écran si vous l'avez sauvegardé avec un dispositif externe.

Assurez-vous que l'option de sortie TV dans le contrôle système Windows (recherchez « Affichage ») est activée.

Sélectionnez ensuite l'option « Exportation audio/vidéo » dans le menu « Fichier » et enregistrez la vidéo avec un magnétoscope.

Remarque : plusieurs cartes graphiques nécessitent la connexion préalable de la télévision ou du magnétoscope avant d'allumer le PC pour pouvoir activer la sortie TV.

Passez de l'écran vidéo en mode plein écran avec Alt+Entrée et lancez la lecture avec la barre espace.

Vous pouvez lire la vidéo directement depuis l'arrangement. Cependant, cela peut parfois entraîner des erreurs si le processeur est surchargé, notamment lorsqu'il doit reproduire des effets audio et vidéo en temps réel.

Si la lecture directe entraîne invariablement des erreurs, exportez l'arrangement en vidéo AVI et chargez-le dans un nouvel arrangement.

Dans certaines circonstances, rassembler les pistes de l'arrangement en une seule piste est suffisant. Pour cela, utilisez le menu « Éditer » > « Mixer ».

# **Mixeur**

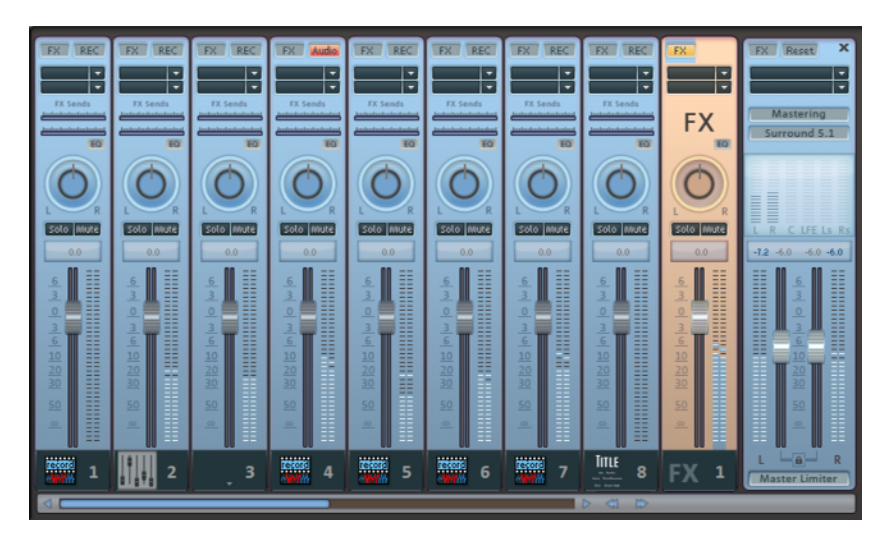

MAGIX Music Maker MX contient une console de mixage en temps réel avec une section d'effets master. La console de mixage peut être ouverte avec la touche M ou via la barre d'outils dans la fenêtre principale ou via le menu « Fenêtre » > « Mixeur ».

La console de mixage est prédéfinie avec 8 pistes. À l'aide du bouton « / » à côté de la barre de défilement du dessous, la console de mixage peut être grossie ou bien diminuée. Vous accédez à d'autres pistes grâce à la barre de défilement.

Master Limiter

Vous pouvez ainsi activer le Limiter qui empêche des surmodulations du signal de sortie.
# **Régulateurs**

Chaque piste dispose de son propre régulateur de volume ou de luminosité. Ce régulateur agit sur les objets MIDI éventuellement reliés à la piste.

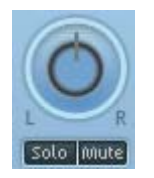

À l'aide du régulateurs Pan (panorama), on peut, pour chaque piste, déterminer la position stéréo.

À chaque piste peuvent s'appliquer les fonctions « Mute » (silencieux) et « Solo » (seule la piste à laquelle est appliquée cette fonction est entendue).

Un double clic sur un régulateur lui fait reprendre sa position standard initiale, avec laquelle aucune performance de calcul n'est nécessaire.

# **Groupes de contrôle**

La réglette du volume, de la balance et des FX-Send (départ d'effet) des diverses pistes se concentrent en groupes de contrôle. Cliquez tout d'abord sur une réglette, puis pour constituer un groupe, cliquez ensuite sur toutes les autres réglettes devant appartenir au groupe tout en maintenant la touche Ctrl du clavier enfoncée. Si vous cliquez sur Maj , toutes les réglettes qui se trouve entre la première réglette cliquée et la dernière réglette cliquée seront groupées.

Vous pouvez par exemple paramétrer le volume de plusieurs pistes, sans modifier les rapports de volume entre les différentes pistes. Paramétrez par exemple le volume d'un instrument unique d'une batterie (grosse caisse, caisse claire, charleston) de façon équilibrée. Groupez à présent les réglettes de volume des pistes, vous pouvez alors régler le volume global de la batterie.

Afin d'extraire de nouveau une réglette du groupe de contrôle, cliquez de nouveau sur Ctrl. Il ne peut y avoir qu'un seul groupe de contrôle actif, la constitution d'un nouveau groupe remplace automatiquement un groupe existant.

# **Effets pistes**

Outre les effets audio dans l'objet, vous disposez pour chaque piste du mixeur d'un rack d'effets individuels avec équaliseur, réverbération/écho, compresseur ainsi que les Plugins Vintage Effects Suite.

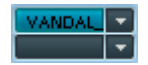

Les plugins Vintage Effect Suite sont chargés via les emplacements de plugins.

**FX** 

Le bouton FX vous permet d'ouvrir le rack d'effets audio de la piste.

Si le bouton FX de la piste apparaît en bleu clair, cela signifie que les effets sont actifs dans la piste.

Vous pouvez utiliser également les effets de piste sans devoir nécessairement ouvrir le mixeur.

 $FX =$ Dans la boîte à pistes de l'arrangeur (voir page [44](#page-43-0)) se trouve aussi le menu effets de piste. Vous y trouverez pour chaque type d'instrument des paramètres prédéfinis pour les effets de piste (voir page [166\)](#page-165-0).

Les effets de piste s'appliquent toujours à tous les objets d'une piste. Ainsi, vous utilisez moins d'espace mémoire que si vous appliquiez un effet à chaque objet de la piste. Les effets fonctionnent alors exactement comme lors de l'utilisation en tant qu'effet d'objet.

Pour en savoir plus sur l'utilisation des différents effets audio, référez-vous au chapitre Effets audio (voir page [164\)](#page-163-0).

# **Pistes FX**

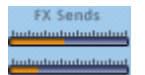

Sous les slots des plugins se trouve deux réglettes FX (FX 1 et FX 2).

Vous pouvez déterminer le volume auquel vous souhaitez que le signal soit dirigé vers les deux pistes FX disponibles.

Une piste FX est une piste de mixeur additionnelle qui fournit un rack d'effets complet et deux plugins à utiliser comme effet d'envoi.

Un effet d'envoi diffère d'un effet normal que l'on trouve d'habitude dans la piste (Insert), en cela qu'il peut éditer simultanément le signal de plusieurs pistes ou objets.

Dans le mixeur, les pistes FX sont généralement cachées ; elles ne s'affichent que lorsqu'une réglette d'envoi FX est utilisée.

Dans la première piste FX, la fonction de réverbération est généralement activée, comme il s'agit de l'application les plus importante pour les effets d'envoi.

La réglette de volume sert à définir le volume des pistes FX et correspond aux anciennes réglettes AUX Return. Le bouton Mute sert à activer ou désactiver l'effet. Le bouton Solo vous permet d'écouter une piste FX à la fois. Le crêtemètre des pistes qui sont transmises aux pistes FX, s'affichent en gris.

# **Live-Monitoring**

Le bouton REC vous permet d'activer l'enregistrement pour cette piste **REC** (voir également le paragraphe « Boîtes de pistes et icones des instruments (voir page [44\)](#page-43-0) » du chapitre « Arrangeur »).

Le contrôle (monitoring) live peut être simultanément activé pour la piste. Cela signifie que, dans le canal de mixeur correspondant, le signal audio qui est appliqué à l'entrée de la carte de son est reproduit avec tous les effets et sans retard («latence»). Ceci concerne aussi bien les effets de piste que les effets AUX-Send et les effets maître.

Vous pouvez donc pourvoir vos enregistrements de voix ou de guitare des effets requis déjà lors de l'enregistrement ou doter l'arrangement fini d'effets live. Le tout fonctionne pendant l'enregistrement et la reproduction, toutefois pas à l'état d'arrêt.

La condition du monitoring est l'utilisation d'un pilote ASIO. Les cartes de son professionnelles sont fournies avec de tels pilotes. Pour toutes les autres, MAGIX fournit le pilote MAGIX Low Latency qui met à disposition un tel pilote pour chaque carte de son ou chaque puce de son onboard équipée de pilotes WDM. Pour de plus amples informations, voir paragraphe: Menu Fichier – Réglages/Informations – Paramètres de lecture.

Le Multi-MAX génère, en fonction du principe, une latence élevée et est par conséquent désactivé lors du monitoring live.

# **Piste master**

Le bouton FX et les slots des plugins fonctionnent exactement comme dans les pistes. Le bouton FX ouvre le **rack d'effets audio master**. Le bouton « **Reset** » vous permet de réinitialiser l'intégralité des paramètres du mixeur, y compris les pistes FX.

Les deux régulateurs ajustent le volume général.

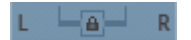

**Bouton « Link » :** si vous désactivez ce bouton, vous pouvez contrôler le volume des canaux droit et gauche individuellement.

**Limiter Master :** afin d'éviter les surmodulations.

# <span id="page-220-1"></span>**Reprendre l'arrangement**

# <span id="page-220-0"></span>**Assistant d'exportation**

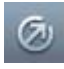

L'icône d'exportation de la barre d'outils (voir page [283](#page-282-0)) permet de lancer l'assistant d'exportation.

Celui-ci rassemble les différentes possibilités pour exporter votre arrangement sous différents formats, pour le graver sur CD ou afin de le publier sur Internet sur diverses plateformes.

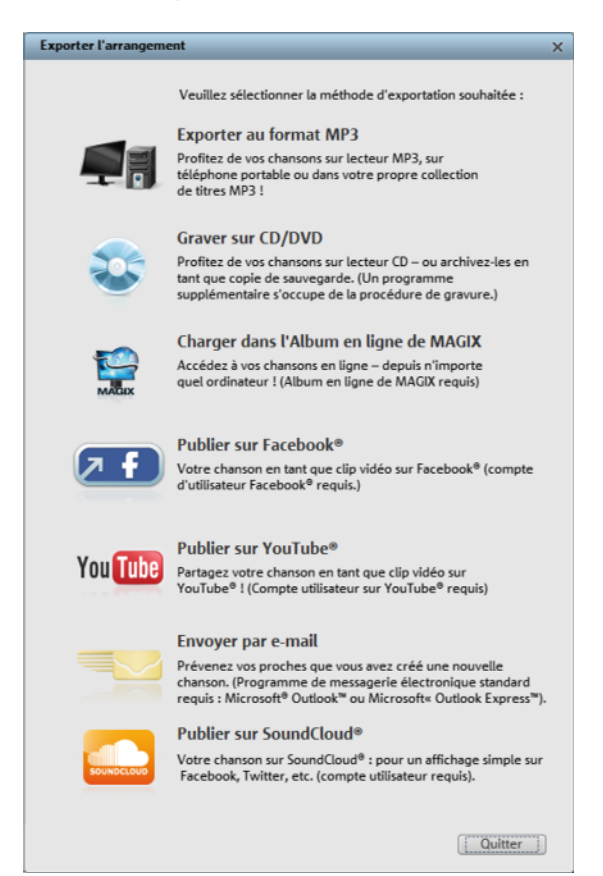

**Exporter au format MP3 :** cette option exporte l'arrangement dans un format MP3 adapté à l'utilisation sur Internet ou à la lecture sur périphériques portables (lecteurs MP3, téléphones portables, etc.). Pour en savoir plus sur la boîte de dialogue d'exportation, consultez le chapitre Menu Fichier > paragraphe Exportation (voir page [231\)](#page-230-0).

www.magix.com

# **222 Reprendre l'arrangement**

**Graver sur CD/DVD :** cette option permet d'exporter l'arrangement en excellente qualité et ouvre un programme supplémentaire pour la gravure sur CD audio. Vous avez également la possibilité de réaliser une copie de sauvegarde sur CD ou DVD de l'intégralité de l'arrangement contenant tous les fichiers lui appartenant. Pour en savoir plus, consultez le chapitre Graver un CD audio (voir page [229\)](#page-228-0).

**Charger dans Album en ligne MAGIX :** l'arrangement est chargé dans Album en ligne MAGIX. Vous pouvez alors le rendre accessible pour vos amis. Le lecteur en ligne de Album en ligne MAGIX peut également être intégré dans n'importe quel autre site Web au choix. Pour de plus amples informations sur Album en ligne MAGIX, consultez le chapitre « Menu Online » (voir page [242](#page-241-0)).

**Partager sur Facebook :** publiez votre arrangement directement dans votre profil Facebook. Il apparaît alors en tant que message sur votre mur.

**Publier sur YouTube :**cette option permet de publier votre arrangement en tant que clip vidéo sur YouTube. Pour en savoir plus sur l'utilisation de vidéos dans MAGIX Music Maker MX, référez-vous au chapitre Objets vidéo et Objets image (voir page [207\)](#page-206-0). Pour en savoir plus sur l'exportation vers YouTube, consultez la section Exportation vers YouTube (voir page [227](#page-226-0)) dans ce chapitre.

**Envoyer par e-mail :** l'arrangement est converti au format Windows Media et inséré en tant que pièce jointe dans un nouvel e-mail. Pour cela, un programme de messagerie électronique (Outlook Express par exemple) doit être installé et configuré sur votre PC.

**Publier sur SoundCloud :** cette fonction permet de charger l'arrangement sur SoundCloud. Pour d'autres informations concernant l'environnement musical innovant, veuillez vous reporter au chapitre Charger de la musique sur Soundcloud (voir page [228\)](#page-227-0).

Remarque : si vous consultez uniquement vos e-mails dans un navigateur Internet, cette fonction n'est pas disponible. Vous pouvez cependant inviter des proches par e-mail à écouter vos chansons chargées dans Album en ligne MAGIX ou YouTube®. Pour cela, utilisez les fonctions du site Web correspondant (chez MAGIX, il s'agit du MAGIX Online Photo & Video Manager).

www.magix.com

# **Exporter en tant que fichier joint dans un e-mail**

Dans le menu « Partage » > « Publication en ligne », l'option « Envoyer l'arrangement par e-mail » permet de produire un fichier au format Windows Media. Au même moment, votre programme de messagerie électronique est activé et le fichier créé est attaché à un nouveau message. Vous pouvez compresser et envoyer directement tout type de fichier joint sans étape intermédiaire.

# <span id="page-222-0"></span>**Exporter comme sonnerie**

MAGIX Music Maker MX vous permet également de produire vos propres mélodies de sonneries. Après création du son, vous pouvez exporter l'arrangement avec l'option « Audio comme sonnerie» dans le menu fichier.

Le dialogue d'exportation propose divers formats ainsi que des astuces et conseils utiles.

### **Quelques remarques sur la création de sonneries**

**Matériel audio :** n'oubliez pas lors de la création de votre sonnerie que les hauts-parleurs des téléphones portables rendent mal les tonalités basses. Les tons aigus sont également mieux perçus dans un environnement bruyant. Si votre sonnerie comprend des objets MIDI, activez des instruments VST sur les pistes correspondantes dans l'arrangement afin d'entendre dans la sonnerie les informations MIDI contenues dans ces objets.

Certains fabricants proposent des effets VST permettant de simuler le son du haut-parleur de votre téléphone portable sur votre PC.

**Durée :** les sonneries habituelles ont une durée comprise entre cinq et soixante secondes. Vous pouvez créer des sonneries d'une durée supérieure avec MAGIX Music Maker MX, mais n'oubliez pas de vérifier que votre téléphone portable dispose d'une mémoire suffisante.

**Format fichier :** sélectionnez un format pris en charge par votre téléphone portable dans la boîte de dialogue. Si plusieurs formats sont proposés, n'oubliez pas que la qualité audio diffère selon le format. On considère en général que la qualité augmente avec la taille du fichier. Si votre téléphone portable ne prend pas en charge la lecture audio en stéréo, activez l'option d'exportation « Mono », ce qui vous permet de pratiquement diminuer de moitié la taille de votre fichier. La taille du fichier est affichée dans la fenêtre du dialogue d'exportation.

**Transfert de la sonnerie vers le téléphone portable :** selon le modèle de votre téléphone portable, il existe différentes possibilités d'envoyer la sonnerie depuis votre PC vers votre téléphone portable.

1. Connexion sans câble via infrarouge (IrDA) ou via Bluetooth,

2. via un câble de données et éventuellement un logiciel de transfert fourni par le fabricant, ou

3. via un transfert WAP ou MMS.

#### **Transfert Bluetooth**

**Attention :** les étapes décrites ici correspondent à celles de Windows XP avec Service Pack 2 !

Selon le pilote Bluetooth et la version du système d'exploitation, les boîtes de dialogue peuvent avoir une configuration différente et/ou l'ordre (par ex. pour l'attribution du mot de passe) peut varier lors du transfert sur le portable. Mais, en règle générale, la procédure à suivre si l'on utilise d'autres pilotes est similaire. Pour cela, lisez l'aide et/ou la section correspondante du manuel d'utilisation concernant le système d'exploitation et votre adaptateur **Bluetooth** 

- Si vous possédez un périphérique Bluetooth, vous pouvez exporter le film directement sur votre périphérique. Pour cela, votre téléphone portable et votre PC doivent disposer d'une interface Bluetooth. Si un appareil Bluetooth existe sur votre système, vous devez activer l'option « **Transfert via Bluetooth** ».
- Après la conversion du film dans le format souhaité, l'**Assistant pour le transfert de données** s'affiche.
- Lors de la première tentative de transfert de données sur votre périphérique via Bluetooth, vous devez régler votre appareil comme destinataire dans la boîte de dialogue, en cliquant sur le bouton « **Parcourir...** » puis en sélectionnant votre périphérique. Le nom que porte votre périphérique dans le réseau Bluetooth est déterminé pour ce périphérique dans les paramètres Bluetooth. Pour cela, reportez-vous au manuel d'utilisation de votre périphérique. Sélectionnez votre périphérique et confirmez avec « OK ».
- Saisissez maintenant un mot de passe quelconque que vous devrez confirmer ultérieurement dans le périphérique et, dans l'assistant, cliquez sur « Suivant ». Comme vous pouvez établir des connexions simultanément entre plusieurs périphériques Bluetooth dans une pièce, ce mot de passe sert non seulement à identifier une connexion précise, mais il a aussi des fonctions de sécurité.

Selon le pilote de périphérique Bluetooth, l'ordre peut également être inversé, c'est-à-dire que l'on vous demande tout d'abord un mot de passe sur le périphérique et que vous devez ensuite le confirmer sur l'ordinateur. Important : utilisez le même mot de passe dans les deux cas.

- Il est possible que l'on vous demande d'indiquer une nouvelle fois le nom du fichier et le chemin d'accès du film. Dans ce cas, il est conseillé, lors de l'exportation du fichier, d'utiliser un dossier que vous retrouverez facilement (par ex. « Mes documents\Mes vidéos »).
- Cliquez sur « Parcourir... », allez dans le dossier défini et double-cliquez sur votre fichier vidéo pour le sélectionner. Dans l'assistant, cliquez sur « Suivant ».
- Le cas échéant, vous devez alors activer la réception de données sur le périphérique et, éventuellement, saisir de nouveau le mot de passe. La transmission de la vidéo commence ensuite immédiatement.
- Une fois que la transmission est achevée, le symbole pour les données reçues et/ou un nouveau message s'affiche dans le périphérique. Lisez à ce sujet la section correspondante du manuel d'utilisation de votre périphérique pour savoir comment sauvegarder et lire la vidéo.

**Attention :** il est conseillé de n'activer la réception de données via Bluetooth sur votre périphérique que si vous avez vraiment besoin de cette fonction, par ex. pour le transfert de fichiers. Une fois que vous avez terminé le processus de transmission, il est préférable que vous désactiviez le Bluetooth car un Bluetooth activé en permanence peut représenter un danger pour la sécurité !

#### **Transférer via infrarouge**

Pour les périphériques dotés d'une interface infrarouge, le transfert de films est similaire au transfert via Bluetooth. Pour cela, vous avez besoin d'une interface infrarouge aussi bien sur le PC que sur le périphérique. De nombreux ordinateurs portables sont déjà équipés en usine d'une telle interface infrarouge (IrDA).

 Avant d'ouvrir l'exportation, une connexion infrarouge doit être établie entre l'ordinateur et le périphérique. Activez donc l'interface infrarouge dans votre périphérique et établissez la connexion avec l'ordinateur. Vous pouvez vérifier que la connexion a bien été établie en observant le symbole correspondant dans la barre des tâches. Vous trouverez plus d'informations à ce sujet dans l'aide Windows sous le mot-clé « Connexion sans fil ».

**Remarque :** certains périphériques désactivent l'interface infrarouge au bout d'un certain temps lorsqu'aucun échange de données ne se produit. Dans ce cas, vous pouvez retourner à votre film exporté dans le Media Pool, réactiver l'interface infrarouge de votre périphérique, ouvrir le menu contextuel de ce fichier puis envoyer à nouveau la vidéo vers votre périphérique en cliquant sur « Transférer ».

- Ouvrez la boîte de dialogue d'exportation avec le bouton « Exportation » et sélectionnez, sous « Transférer après l'exportation », l'option « Transférer avec infrarouge » et confirmez avec le bouton « OK ». Une fenêtre s'ouvre alors qui vous informe sur l'état actuel de la transmission.
- Une fois que la transmission est achevée, le symbole pour les données reçues et/ou un nouveau message s'affiche dans le périphérique. Lisez à ce sujet la section correspondante du manuel d'utilisation de votre périphérique pour savoir comment sauvegarder et lire la vidéo.

# **Publication en ligne**

Vous pouvez télécharger les morceaux terminés sur différentes communautés Internet à l'aide du menu « Partage > Publier en ligne » ou via les assistants d'exportation.

### **Exportation sur Facebook**

Vous pouvez charger votre arrangement directement sur Facebook depuis MAGIX Music Maker MX.

Cette commande ouvre une boîte de dialogue dans laquelle vous pouvez indiquer le nom de l'arrangement (celui de MAGIX Music Maker MX s'affiche par défaut), une description et des mots-clés (appelés tags). Après avoir confirmé ces informations grâce à la touche « OK », l'arrangement sera exporté et chargé sur Facebook. Vous devez vous connecter à l'aide de vos données d'accès (nom d'utilisateur et mot de passe) Facebook pour qu'une connexion soit établie et que le transfert de la vidéo fonctionne. Si vous n'êtes pas inscrit à Facebook, veuillez auparavant ouvrir un navigateur Internet et vous créer un compte sur Facebook.

Après le chargement, votre navigateur s'ouvre et vous affiche la page infos de votre vidéo pour que vous puissiez vérifier une fois de plus les informations que vous avez indiquées. Si tout est correct, vous pourrez quitter cette page et la vidéo apparaîtra désormais dans la liste de vos vidéos personnelles.

#### <span id="page-226-0"></span>**Exporter vers YouTube**

Vous pouvez charger votre arrangement directement sur YouTube® depuis MAGIX Music Maker MX.

Cette fonction se trouve dans le menu Fichiers > Exportation > « Chargement sur YouTube ».

Cette commande ouvre une boîte de dialogue dans laquelle vous pouvez indiquer le nom de l'arrangement (comme il est indiqué dans MAGIX Music Maker MX), une description, des mots-clés (appelés Tags : informations de titres) et la catégorie de la vidéo. Après avoir confirmé ces informations grâce à la touche « OK », l'arrangement sera exporté et chargé sur YouTube® . Évidemment, vous devez être connecté grâce à vos données d'accès (nom d'utilisateur et mot de passe) à YouTube® pour que le transfert de la vidéo fonctionne. Si vous n'êtes pas inscrit à YouTube® , veuillez auparavant ouvrir un navigateur Internet et vous créer un compte sur YouTube® .

Après le chargement, votre navigateur s'ouvre et vous affiche la page infos de votre vidéo pour que vous puissiez vérifier une fois de plus les informations que vous avez indiqué. Si tout est correct, vous pourrez quitter cette page et la vidéo apparaîtra désormais dans la liste de vos vidéos personnelles. Après un bref délai, la vidéo apparaîtra en ligne sur YouTube® et pourra être vue sur Internet dans le monde entier.

#### **Modèle de titre pour YouTube**

Si votre arrangement ne comporte pas de vidéo, vous pouvez tout de même agrémenter votre vidéo sur YouTube avec une belle image fixe.

Dans le Mediapool se trouve un sous-dossier « YouTube » auquel vous accédez via Paramètres, Modèles, Titre. Il comprend des modèles de titre spécialement adaptés pour le site YouTube. Les modèles sont neutres ou similaires au style des Soundpools (Hip Hop, Rock, etc.), et comprennent un texte standard pour le nom de l'artiste, le titre, l'album et un commentaire. En outre, ils sont présents durant toute la durée de l'arrangement lors du téléchargement.

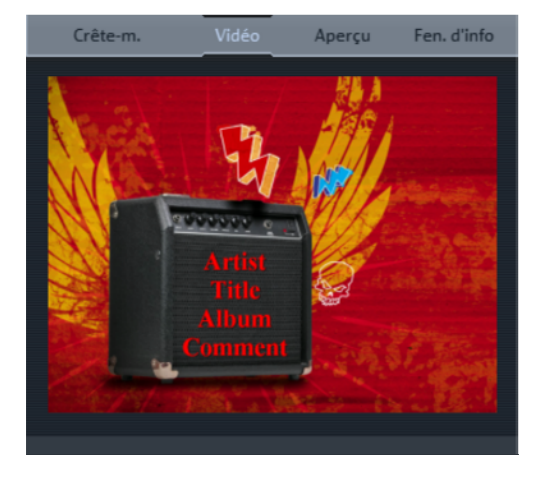

### <span id="page-227-0"></span>**Télécharger une chanson sur Soundcloud**

Soundcloud® est une communauté destinée aux musiciens. La version gratuite offre un espace mémoire de 120 minutes pour vos chansons. Chaque morceau peut être intégré sur un autre site Internet comme gadget lecteur, le gadget permettant même d'introduire des commentaires sur la timeline du morceau et en option de télécharger le morceau original.

Pour en savoir plus sur les fonctionnalités de la communauté Soundcloud® et les différentes versions Premium, rendez-vous sur www.Soundcloud.com.

Ce site est exclusivement en anglais.

# **Poursuite de l'édition**

Vous avez la possibilité de transférer votre arrangement directement dans d'autres programmes MAGIX pour continuer de les éditer. Vous trouverez dans le menu « Partage » les applications possibles dans Music Maker.

Avec MAGIX Music Maker MX Premium, vous pouvez

- utiliser votre arrangement en tant que musique de fond pour des diaporamas ou des vidéos
- ajouter votre arrangement à une bibliothèque musicale existante, dans MAGIX MP3 deluxe 17 par exemple
- éditer votre arrangement dans un éditeur externe tel que MAGIX Audio Cleanic 17 deluxe

Attention : pour utiliser cette fonction, il faut que le programme MAGIX concerné soit installé. Si ça n'est pas le cas, il se peut éventuellement que toutes les possibilités ne vous soient pas ouvertes. Lisez le chapitre Menu « Partage » (voir page [274\)](#page-273-0) pour savoir quels programmes sont requis pour les différentes options.

# <span id="page-228-0"></span>**Graver un CD audio**

Pour graver votre arrangement en tant que CD audio, vous disposez de deux possibilités :

- 1. Pour graver un CD audio, exportez votre arrangement au format WAV : cliquez sur « Fichier » et sélectionnez l'option « Exporter > Audio au format Wave/ADPCM ». Le fichier Wave ainsi créé pourra alors être gravé avec le programme de votre choix comme CD audio.
- 2. La fonction « Graver la chanson en tant que CD audio » du menu « Partage » permet d'exporter l'arrangement directement dans un fichier Wave et de l'envoyer vers le programme de gravure MAGIX Speed burnR. Dans la version Premium, vous disposez de MAGIX Music Editor pour effectuer cette opération. Vous pouvez charger votre arrangement dans MAGIX Music Editor grâce à l'option « Graver l'arrangement sur un CD audio » puis le graver sur un CD audio depuis cet outil de mastering CD. Vous pouvez en outre ouvrir MAGIX Speed burnR, par exemple à l'aide du menu contextuel du Media Pool. Avec MAGIX Speed burnR vous pouvez également créer des CD de données MP3.

# **Menu Fichier**

# **Nouvel arrangement**

Cette première option issue du menu « Fichier » permet de créer un nouvel arrangement dans votre logiciel MAGIX Music Maker MX. Vous pouvez ajouter des pistes supplémentaires via le menu Édition ou la boîte de dialogue « Propriétés de l'arrangement ».

Raccourci : Ctrl + N

# **Charger arrangement**

Avec cette option, il est possible de charger un arrangement qui a été auparavant mémorisé à l'aide de MAGIX Music Maker MX. Veuillez noter qu'il faut que les fichiers objets (sons, vidéos, etc.) soient également disponibles pour leurs chargements. MAGIX Music Maker MX recherche les sons utilisés et les vidéos en premier lieu dans l'arborescence où ils se trouvaient au moment de la mémorisation de l'arrangement. S'ils ne sont plus là, MAGIX Music Maker MX recherche les objets dans le même dossier que l'arrangement lui- même.

Raccourci : Ctrl + O

# **Sauvegarder arrangement**

L'arrangement actuel sera mémorisé sous le nom déjà existant. Si aucun nom n'a été attribué, une fenêtre de programme s'ouvre pour demander le nom et l'arborescence du fichier.

Raccourci : Ctrl + S

# **Sauvegarder arrangement sous...**

Ouvre une boîte de dialogue dans laquelle il est possible de définir un chemin et un nom pour l'arrangement.

Raccourci clavier : Ctrl + Maj + S

# **Importer**

### **Importer des pistes de CD audio**

Vous pouvez facilement importer une ou plusieurs piste(s) de CD dans le Media Pool par glisser-déposer, comme un fichier standard. Si cette méthode ne fonctionne pas, vous pouvez ouvrir avec cette commande le gestionnaire de CD, dans lequel les pistes du CD audio peuvent être sélectionnées et chargées dans l'arrangement. (Pour en savoir plus, référez-vous à la section « Importer un CD audio » (voir page [84](#page-83-0)) du chapitre « Objets audio »).

Raccourci clavier : C

### **Enregistrement audio**

Voir Enregistrement audio (voir page [81](#page-80-0)).

Raccourci : R

# <span id="page-230-0"></span>**Exporter**

### **Options générales d'exportation**

Vous trouvez ici une sélection rapide des possibilités d'exportation les plus courantes.

Pour en savoir plus, lisez également la section Assistant d'exportation (voir page [221\)](#page-220-0).

### **Graver audio sur CD-R(W)**

Cette option permet d'exporter l'arrangement sous forme de fichier WAV et de le transférer dans le programme MAGIX Music Editor. Vous pourrez alors le graver sur un CD audio.

Raccourci clavier : Maj + C

### **Boîte de dialogue d'exportation audio**

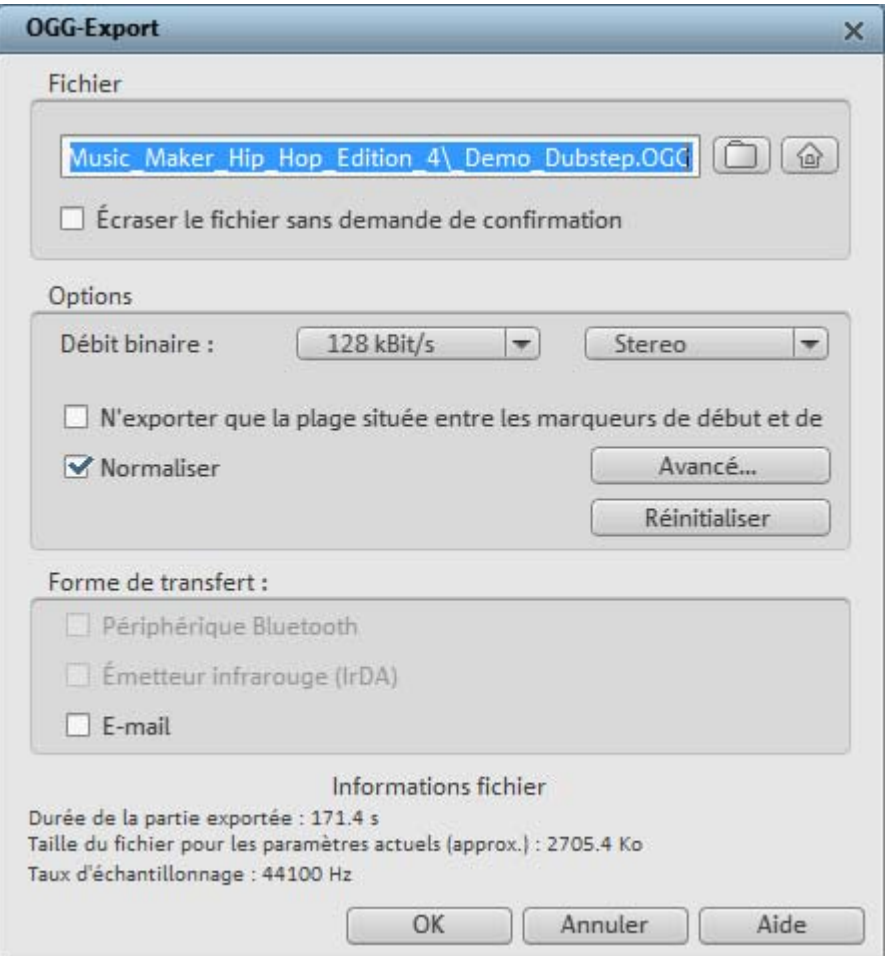

### **Fichier**

Sous « **Fichier** », vous pouvez entrer un nom pour le fichier exporté.

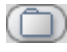

Le symbole du dossier vous permet de sélectionner le répertoire dans lequel le fichier doit être exporté. La boîte de dialogue retient le chemin pour toute exportation réalisée ultérieurement.

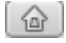

Avec le symbole de la maison, le chemin d'exportation redevient le chemin prédéfini par défaut.

Avec « **Écraser fichier sans confirmation** », vous pouvez exécuter plusieurs exportations toujours dans le même fichier.

### **Options**

#### **Exporter uniquement la zone entre les marqueurs de début et de fin :**

choisissez cette option si vous souhaitez exporter un extrait de l'arrangement.

**Débit binaire :** la sélection du « débit binaire » détermine la force de la compression : plus le débit binaire est élevé, plus la qualité du fichier audio exporté est elle aussi élevée. Le débit binaire détermine par ailleurs la taille finale du fichier : plus le débit binaire est petit, plus les fichiers seront eux aussi petits.

**Plus :** vous permet d'ouvrir la boîte de dialogue des paramètres avancés pour le format audio correspondant.

**Mono :** de nombreux périphériques mobiles ne possèdent qu'un seul hautparleur. Afin d'économiser de l'espace mémoire, vous pouvez aussi exporter en mono.

**Normalisation :** cette fonction devrait toujours être activée. Elle garantit que la musique ne soit pas lue trop forte/saturée ou trop basse.

#### **Forme de transmission**

Vous pouvez indiquer ici si vous souhaiter transférer l'arrangement exporté sur un périphérique mobile par Bluetooth ou infrarouge, ou si vous souhaitez l'envoyer par e-mail. Pour en savoir plus, veuillez vous référer au chapitre Reprendre l'arrangement (voir page [221](#page-220-1))

### **Audio au format Wave/Wave ADPCM**

Le matériel audio sera exporté au format Wave standard. Le format Wave est le format habituel pour continuer à utiliser le fichier sur un PC Windows. Les fichiers Wave ne sont pas compressés et offrent une qualité sonore complète.

**Compression (IMA ADPCM) :** cette option permet de compresser le fichier Wave au format ADPCM. Ce format est nécessaire pour la lecture de fichiers Wave sur des téléphones portables. De nombreux téléphones portables requièrent de plus une fréquence d'échantillonnage moindre. (16 000 Hz en général).

### **234 Menu Fichier**

**Remarque :** vous pouvez aussi exporter des pistes séparément. Il suffit de cliquer sur « mute » pou faire passer en mode muet les pistes que vous ne souhaitez pas inclure. La fonction n'exporte alors que les pistes encore actives.

Raccourci clavier : Maj + W

#### **Audio au format MP3**

MAGIX Music Maker MX fournit un encodeur MP3 pour des conversions particulièrement rapides avec un son de grande qualité au format audio MP3, très populaire.

**Remarque :** l'encodeur MP3 ne peut pas être utilisé comme codec pour la piste sonore de fichiers AVI audio.

#### **Type de transfert**

Déterminez ici comment le fichier audio doit être envoyé au périphérique portable. Pour cela, lisez Transfert des fichiers (voir page [223\)](#page-222-0).

#### **Options**

Dans la section « Options », vous pouvez configurer le format et la compression pour le fichier audio.

**Débit binaire :** la sélection du « débit binaire » détermine l'intensité de la compression : plus le débit binaire est élevé, plus la qualité du fichier audio exporté est elle aussi élevée. Le débit binaire définit également la taille finale du fichier : plus le débit binaire est faible, plus le fichier est petit.

**Mono/Stéréo** : de nombreux périphériques portables ne possèdent qu'un seul haut-parleur. Afin d'économiser de l'espace mémoire, vous pouvez aussi exporter en mono.

**Normaliser :** cette fonction devrait toujours être activée. Elle évite un volume trop élevé ou trop bas ainsi que des surmodulations pour votre musique.

Raccourci clavier : Maj + M

### **Audio au format OGG Vorbis**

Ogg Vorbis est un codec audio open source sans licence avec de très bonnes propriétés sonores pour une taille de fichier plutôt moindre (semblable au MP3).

Dans les paramètres, sous « Avancé... », vous pouvez encore choisir entre trois modes d'encodage et définir le débit binaire et la qualité. Un débit binaire constant fournit une capacité de streaming et une compatibilité maximales alors que le débit binaire variable permet d'obtenir une qualité audio améliorée avec les mêmes tailles de fichiers.

Raccourci clavier : Mai + O

#### **Audio au format Windows Media Audio**

Exportez l'arrangement au format Windows Media Audio. Pour en savoir plus sur les paramètres avancés, veuillez consulter la section Exportation Windows Media Video (voir page [238\)](#page-237-0).

Raccourci clavier : The Maj + E

### **Audio au format AIFF**

Le matériel audio est exporté au format AIFF. Il s'agit du format audio courant pour les ordinateurs Apple™.

Raccourci clavier : The Maj + I

### **Audio au format FLAC**

FLAC est l'abréviation de « Free Lossless Audio Codec », ce qui signifie « Codec de compression audio sans perte ». Il s'agit d'un format de sauvegarde libre permettant de compresser les données audio à environ 50% de leur taille originale. Contrairement aux procédés de compression usuels entraînant une perte de qualité des données comme le MP3 ou OGG, la qualité du son est conservée entièrement.

Raccourci clavier : Mai + F

#### **Boîte de dialogue d'exportation vidéo**

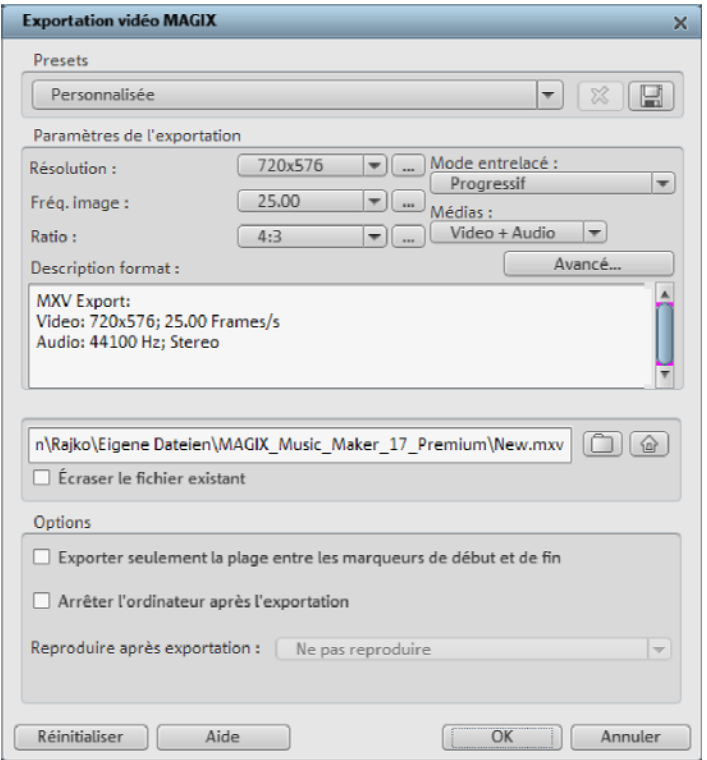

Vous pouvez exporter votre arrangement sous différents formats vidéo. Selon le format sélectionné, les options proposées peuvent varier.

**Presets :** sous presets, yous trouverez une liste des paramètres typiques pour le format sélectionné et les applications les plus importantes.

x

Le bouton « **Enregistrer** » vous permet de sauvegarder vos paramètres personnels, le bouton « **Supprimer** » sert à les supprimer de la liste.

**Paramètres d'exportation :** les paramètres généraux d'exportation, tels que la résolution, le rapport hauteur/largeur et la fréquence d'images sont définis dans les boîtes de dialogue. Vous pouvez sélectionner dans les listes les valeurs les plus courantes et, pour des valeurs personnelles, cliquer sur les touches « **...** ». Les paramètres spécifiques pour le format vidéo sélectionné sont accessibles via « **Plus** ».

Sous « **Fichier** », vous pouvez entrer un nom pour le fichier exporté.

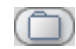

Le symbole du dossier vous permet de sélectionner le répertoire dans lequel le fichier doit être exporté. La boîte de dialogue retient le chemin pour toute exportation réalisée ultérieurement.

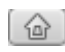

Avec le symbole de la maison, le chemin d'exportation redevient le chemin prédéfini par défaut.

Avec « **Écraser fichier sans confirmation** », vous pouvez exécuter plusieurs exportations toujours dans le même fichier.

### **Options**

**Éteindre l'ordinateur après une exportation réussie :** cette option permet de désactiver automatiquement le PC à la fin d'un processus de gravure.

**Exporter uniquement la zone entre les marqueurs de début et de fin :** choisissez cette option si vous souhaitez exporter un extrait de l'arrangement.

**Reproduire après l'exportation :** Vous pouvez indiquer ici si vous souhaiter transférer l'arrangement exporté sur un périphérique mobile par Bluetooth ou infrarouge, ou si vous souhaitez l'envoyer par e-mail. Pour en savoir plus, veuillez vous référer au chapitre Reprendre l'arrangement (voir page [221\)](#page-220-1)

# **Vidéo au format AVI**

Lors d'une exportation au format vidéo AVI, il est possible, outre les dimensions et la fréquence image de la vidéo AVI à créer, de définir et de configurer les codecs de compression pour l'audio (compression audio) et la vidéo (codec). Veuillez également tenir compte des remarques générales sur les vidéos AVI (voir page [213,](#page-212-0) voir page [237](#page-236-0)) se trouvant dans le manuel d'utilisation PDF.

Raccourci clavier : Maj + A

# <span id="page-236-0"></span>**Remarques générales sur les vidéos AVI**

Le format AVI (**A**udio **V**ideo **I**nterleaved) n'est pas un « vrai » format de fichier. Il s'agit plutôt d'un conteneur pour lequel les conventions sont définies de manière générale seulement en ce qui concerne la transmission de données audio et vidéo à un programme. Le format de sauvegarde exact des données est défini par le codec (**Co**deur/**déc**odeur). Un codec comprime des données audio et vidéo dans son propre format, que seul le codec en question ne peut reconnaître et décoder lors de la lecture.

Concrètement, cela signifie qu'un fichier AVI créé sur un ordinateur **ne peut** être chargé ou lu sur un autre PC seulement si le même codec y est installé.

# **238 Menu Fichier**

De nombreux codecs (Intel Indeo→ Vidéo par exemple) sont désormais inclus dans l'installation de Windows™ alors que d'autres, tels que le célèbre codec DivX, ne le sont pas. Si vous désirez créer un fichier AVI avec un tel codec et l'utiliser sur un autre PC, vous devrez y installer le codec correspondant.

Il peut arriver que certains codecs de cartes de montage vidéo plus anciennes posent problème car ils ne peuvent fonctionner qu'avec le matériel de la carte correspondante. De tels fichier AVI peuvent être utilisés **uniquement** sur l'ordinateur où ils ont été créés. Nous vous recommandons si possible d'éviter d'utiliser ces codecs.

#### **Vidéo au format MAGIX Video**

Cette option permet d'exporter le projet au format MAGIX vidéo.

MAGIX Music Maker MX utilise ce format pour l'enregistrement vidéo : il est optimisé pour le montage vidéo numérique avec un matériel de haute qualité.

Raccourci clavier : Maj + X

#### **Vidéo au format Quicktime Movie**

Exporte le film au format Quicktime Movie. Ce format permet une lecture en streaming des données audio ou vidéo sur Internet.

Tout comme avec l'exportation Real Media, vous pouvez aussi, pour l'exportation Quicktime, régler les paramètres correspondants pour la taille de la vidéo, la fréquence image et les codecs. Dans la boîte de dialogue « Exportation », vous n'avez toutefois pas la possibilité d'ajouter des commentaires ou objets similaires à la vidéo.

**Remarque :** pour les fichiers Quicktime (\*.mov), il faut que la bibliothèque Quicktime soit installée.

Raccourci clavier : Maj + Q

### <span id="page-237-0"></span>**Vidéo au format Windows Media**

Cette option permet d'exporter l'arrangement au format Windows Media. Il s'agit d'un format audio/vidéo universel de Microsoft. En conséquence, les possibilités de réglage dans la boîte de dialogue **« Avancé... »** sont complexes.

### **Configuration manuelle**

**Codec audio/vidéo :** différents codecs sont possibles en fonction des différentes versions de Windows Media (7,8,9). En cas de problèmes de compatibilité lors de la lecture, essayez un codec plus ancien avec un numéro de version inférieur.

**Mode débit binaire :** des débits binaires constants et variables sont possibles, mais, pour la plupart des périphériques et applications de streaming, un débit binaire constant est obligatoire. Avec les modes VBR 2Pass, la vidéo est compressée deux fois de suite afin de tirer profit au maximum de la bande passante pour les vidéos fortement compressées pour Internet.

**Débit binaire/qualité/format audio :** le débit binaire détermine de manière décisive la qualité de l'affichage de la vidéo et du son. Plus il est élevé, meilleures sont les vidéos, mais plus le volume des fichiers et le temps d'encodage nécessaire sont élevés. En cas de débits binaires variables, le débit binaire est adapté dynamiquement aux exigences du matériel graphique ou audio concerné. On peut donc déterminer soit un indice de qualité de 1 à 100, soit, pour l'encodage 2Pass, un débit binaire moyen ou maximum. Pour l'audio, le débit binaire est de plus déterminé par le format audio.

**Importation depuis le profil système (type d'exportation) :** pour les cas d'utilisation les plus courants, excepté la lecture sur périphériques portables (où il est conseillé d'utiliser les paramètres préréglés fournis), comme par exemple le streaming Internet, Microsoft livre divers profils système parmi lesquels vous pouvez faire votre choix. Si Windows Media Encoder 9 (à télécharger gratuitement depuis le site de Microsoft) est déjà installé sur votre PC, vous pouvez également éditer les profils ou ajouter vos propres profils. Vous pouvez ensuite charger ceux-ci avec l'option « **Importation depuis le fichier profil** ».

Sous **Infos du clip**, il est possible d'ajouter titre, nom d'auteur, indications de copyright et une description.

Raccourci clavier : Maj + V

### **Image au format BMP**

Exporte au format Bitmap (\*.bmp) l'image placée au niveau du marqueur de début actuel et affichée sur l'écran vidéo.

Raccourci clavier : Maj + B

### **Image au format JPG**

Exporte au format JPEG (\*.jpg) l'image placée au niveau du marqueur de début actuel et affichée sur l'écran vidéo.

Raccourci clavier : Maj + J

### **Envoyer arrangement sous e-mail**

Avec cette option, il est facile de créer un fichier comprimé dans le format Windows Media. En même temps, le programme habituel de courrier (messagerie électronique) est ouvert et le fichier créé est ajouté comme pièce attachée à un message préparé. Un arrangement quelconque peut donc être comprimé et envoyé sans opérations intermédiaires.

Raccourci : Maj + U

# **Sauvegarde**

# **Charger l'arrangement de sauvegarde**

Cette commande vous permet de charger la sauvegarde d'un arrangement. MAGIX Music Maker MX crée automatiquement des sauvegardes de l'arrangement qui peuvent être utilisées par exemple lorsqu'une erreur se produit dans le programme, afin de retrouver vos fichiers avec leurs dernières modifications. Ces sauvegardes automatiques se reconnaissent à l'extension de fichier MM\_ (tiret de soulignement). Cette commande est particulièrement utile, par exemple, lorsque vous avez enregistré des changements sans le vouloir et que vous souhaitez récupérer la précédente version de votre projet.

# **Sauvegarder l'arrangement et les fichiers utilisés**

Ce menu vous permet d'enregistrer un arrangement MAGIX Music Maker MX complet avec tous les fichiers multimédias utilisés dans un dossier. Ceci est particulièrement utile lorsque vous voulez transférer ou archiver un arrangement, ou lorsque les fichiers se trouvent sur plusieurs supports de données (CD, DVD, etc.) et que vous devez changer de support pendant le chargement. En outre, les fichiers effets utilisés sont enregistrés dans un dossier avec les autres fichiers.

Une boîte de dialogue s'affiche, dans laquelle vous pouvez définir un chemin d'accès et un nom pour l'arrangement.

Raccourci clavier : Ctrl + Alt + S

### **Graver l'arrangement et les fichiers utilisés sur CD/DVD-R(W)**

Grâce à cette option, l'arrangement peut être gravé sur CD ou DVD avec tous les fichiers correspondants.

Les plus gros arrangements peuvent également être directement gravés sur disque. Si nécessaire, l'arrangement sera automatiquement segmenté en lots pour être gravé sur plusieurs disques. Un programme de restauration gravé sur le premier disque lors de cette sauvegarde permet de relire sans problème la sauvegarde.

Raccourci clavier : Ctrl + B

#### **Enregistrer l'arrangement et les fichiers utilisés (audio au format Ogg Vorbis)**

Vous pouvez également créer une copie de sauvegarde (voir plus haut) au format OGG qui provoquera la compression de tous les fichiers audio au format OGG. Vous pouvez ainsi archiver votre chanson en utilisant très peu de mémoire et la mettre à disposition sur Internet en tant que kit de remix.

Raccourci clavier : Ctrl + Maj + C

#### **Graver manuellement les fichiers sélectionnés sur CD/DVD-R(W)**

Cette commande ouvre le programme de gravure MAGIX Speed burnR pour graver des vidéos ou d'autres fichiers sur CD/DVD. Vous pouvez sélectionner les fichiers depuis l'explorateur MAGIX Speed burnR par glisser-déposer.

Raccourci clavier : Ctrl + Alt + B

# **Internet**

### <span id="page-241-0"></span>**Album en ligne MAGIX**

Avec le Album en ligne MAGIX, vos photos préférées sont directement mises en ligne et un lien est ensuite transmis à votre entourage. Toutes les images sont disponibles n'importe où, n'importe quand : sur un site Internet photo au design professionnel, dans une galerie photo intelligible, via un diaporama exécutable en plein écran ou par e-carte photo personnalisée.

- Site web photo personnalisé dans de nombreux designs.
- Adresse Internet personnelle (URL).
- Téléchargement direct des photos depuis le téléphone portable sur le site Web, envoi de lien et visualisation sur d'autres téléphones portables.
- Diaporamas en ligne plein écran, agrémentés de musique et de transitions époustouflantes.
- Envoi d'e-cartes personnalisées.
- Partage de photos avec votre entourage, gestion de l'adresse et accès aux albums privés par mot de passe inclus.

### **Vos photos sur Internet**

Le Album en ligne MAGIX vous propose trois versions, parmi lesquelles la plus petite (avec 500 Mo de mémoire pour vos photos) est entièrement gratuite !

Les offres les plus importantes (CLASSIQUE et PREMIUM) sont soumises à un tarif mensuel, mais vous proposent plus de caractéristiques et de fonctions, telles qu'un site Internet plus rapide, 2.000 ou 5.000 Mo de mémoire, plus de modèles de design ou encore un accès pour les téléphones portables et PDA.

Pour de plus amples informations sur les prix et les fonctions, rendez vous sur http://fr.magix-photosmagix-photos.com, section Offres.

**Un jeu d´enfant** en seulement 3 étapes. Vos photos s'affichent sur Internet en quelques minutes !

### **1. Sélection des photos**

Choisissez vos photos préférées tranquillement dans le programme et optimisez-les en quelques clics. Combinez plusieurs de vos albums photo et ajoutez de la musique.

Économisez : faites tout hors connexion depuis votre PC ! Enfin, sélectionnez le menu « Services » dans la barre des menus de votre programme (@Services > Album en ligne MAGIX > « Envoyer la sélection »).

#### **2. Chargement des photos**

Pour charger des photos dans votre Album en ligne MAGIX, connectez-vous simplement à l´aide de votre adresse e-mail. Bien entendu, votre accès est protégé par un mot de passe personnel.

Si vous ne disposez pas encore d´accès personnel, cliquez simplement sur S'inscrire, pour activer votre album en un rien de temps. Et c´est parti !

#### **3. Votre propre site Web photo est prêt !**

Vos plus beaux souvenirs photo resplendissent sur Internet sous forme de galeries photo ou de diaporamas (plein écran).

Vous pouvez inviter tous vos amis à visiter votre site ou afficher vos photos sur votre téléphone portable compatible WAP, avec appareil photo intégré.

À l´aide de MAGIX Online Media Manager, gérez votre site Internet et vos photos, chargez des photos et de la musique, créez de nouveaux albums, ajoutez des styles et du texte, etc. Le tout en ligne, sans même télécharger le moindre logiciel ! International, facile et rapide en seulement quelques clics.

Directement sous http://fr.magix.photos.com.

Vous disposez également des fonctions suivantes :

#### **Envoi d'e-cartes et d'e-mails photo**

Envoyez vos photos sous forme de cartes électroniques personnalisées avec de nombreux styles originaux ou simplement sous forme d´e-mail photo.

#### **Commande d'épreuves et de cadeaux photo**

Commandez des épreuves de vos photos ou de superbes cadeaux photos directement depuis votre Album en ligne MAGIX ; recevez-les chez vous, par la poste ou allez les retirer au labo photo le plus proche. Le délai de livraison est en moyenne de 2 à 3 jours.

#### **Charger l'arrangement actuel au format MP3**

Convertit la piste sonore de votre arrangement en un fichier MP3 et le charge sur votre Album en ligne MAGIX.

### **Télécharger des fichiers**

Cette fonction permet de télécharger des fichiers depuis l'Album en ligne MAGIX.

#### **Ouvrir mon Album en ligne**

Cette fonction permet d'ouvrir votre site Magix Online. Vous devez saisir vos identifiants et l'URL de la page pour continuer.

#### **MAGIX Website Maker**

Surfer n'est pas la seule activité simple sur Internet. MAGIX Service site Internet rend également possible la création et la publication de votre propre site Web, très aisément !

#### **Ce service vous offre :**

- votre domaine au choix (www.domaineauchoix.de) et un sous-domaine (http://votre-nom.magix.net/website) ;
- 250 Mo d'espace mémoire avec 5 boîtes mail d'1 Go ;
- Website Maker, avec des modèles pour les pages du site, des intros, des animations, des effets de textes, des designs et des formes, des modèles graphiques et visuels et des boutons, sans bannière publicitaire ;
- des options pour la photo (\*.jpeg), la vidéo (\*.wmv) et la musique (\*.mp3) ;
- des logiciels supplémentaires tels que MAGIX Webmail pour la gestion de vos boîtes mail.

MAGIX Service site Internet vous offre en outre la possibilité de tester ce service pendant trois mois, gratuitement et sans obligation d'achat. Vous disposez ainsi de suffisamment de temps pour découvrir les multiples possibilitéss d'édition et de gestion de votre site Web avec MAGIX Website Maker.

#### **MAGIX Website Maker vous offre toutes les options nécessaires pour créer un site Web Flash**®  **parfait.**

- **Modèles de design :** nombreux modèles de sites Web modernes et haut de gamme, conçus dans un design Flash® professionnel, avec des sous-pages éditables : page d'accueil, page pour profil, page pour photos, page pour vidéos, etc.
- **Texte et effets de texte :** champs texte à positionner librement, avec polices et effets de texte animés exceptionnels, à ajouter et formater individuellement.
- **Contenus multimédias :** photos, diaporamas, vidéos avec le lecteur vidéo en ligne, musique de fond (à intégrer avec lecteur de musique en ligne et playlists).
- **Éléments de décoration :** objets exclusifs, nombreuses formes vectorielles, images d'arrières-plans, boutons, etc. pour une conception Web illimitée et unique.
- **Objets d'animation :** large choix d'objets d'animation dynamiques pour un site Web vivant et époustouflant.
- **Liens :** création facile de liens entre les contenus d'un même site ou de raccourcis vers des sites Web externes.
- **Extras :** compteur de visiteurs, livre d'or, formulaire de contact, fonction de recommandation du site et plein d'autres bonus utiles pour agrémenter le site Web.
- **Fonction d'exportation :** liens entre des éléments uniques du site Web (lecteur vidéo, diaporama, lecteur de musique, etc.) ou même de tout le site vers des sites Web externes.

### **Procédez comme suit :**

après votre inscription, au cours de laquelle vous entrez votre domaine, vous pouvez directement démarrer la création de votre site Web.

- 1. Dans MAGIX Website Maker, sélectionnez tout d'abord le design dans lequel vous souhaitez afficher votre site.
- 2. Si vous souhaitez que votre site Web débute avec une intro (sorte d'animation à l'ouverture de la page), au cours de la prochaine étape, sélectionnez l'intro de votre choix.
- 3. Vous pouvez ensuite ajouter votre texte. Tous les éléments individuels des pages du site peuvent être librement positionnés. Pour ce faire, cliquez sur un élémént pour le sélectionner et déplacez-le par glisser-déposer.
- 4. Une fois que vos pages vous plaisent, vous pouvez activer votre site pour Internet.

### **Catooh**

Catooh vous propose plus de 10 000 photos, vidéos, musiques de qualité et dans tous les thèmes ; il inclut un iContent intelligent avec des modèles de menus DVD originaux et des styles Slideshow Maker géniaux pour donner vie à vos projets photo, vidéo et musicaux. Et tout cela, directement depuis votre produit MAGIX.

Cliquez simplement sur « Catooh... » dans le menu « Services » de votre programme, pour établir une connexion Internet.

Pour de plus amples informations, référez-vous au chapitre Internet.

### **Importer la sauvegarde des médias**

Les iContent (ex. : transitions 3D) que vous pouvez acheter et télécharger depuis Catooh sont enregistrés dans le répertoire **Mes fichiers/MAGIX Téléchargements/Sauvegarde**. Si vous avez téléchargé ces contenus depuis d'autres programmes MAGIX, vous pouvez les importer avec la commande de sauvegarde des médias, pour ensuite les utiliser dans MAGIX Music Maker MX.

# **Trouver des médias**

Cette commande ouvre Catooh et charge les fichiers que vous y achetez directement dans l'arrangement.

Raccourci clavier : 0

# **Gestion des données d'accès**

Vous pouvez sauvegarder ici votre nom d'utilisateur (adresse e-mail) et vos mots de passe correspondants afin de pouvoir accéder à vos Services en ligne sans avoir à entrer vos données d'identification à chaque connexion.

**Ces informations sont valables pour tous mes Services en ligne :** si cette option est activée, les données d'identification saisies seront utilisées pour tous les Services en ligne. Désactivez cette option si vous possédez des données de connexion différentes pour chacun des Services en ligne, sélectionnez ensuite sous « Sélectionner un Service : » celui auquel vous souhaitez accéder et entrez vos données d'accès.

# **Paramètres**

# **Paramètres de l'arrangement**

Définissez dans cette boîte de dialogue les propriétés d'ordre général de l'arrangement. De plus, des informations statistiques concernant l'arrangement y sont disponibles.

Raccourci clavier : F

# **Propriétés**

**Nom :** affiche le nom de l'arrangement actuel.

# **Paramètres généraux d'arrangement**

**Chemin :** ici se trouve le chemin du répertoire du disque dur dans lequel est enregistré l'arrangement.

**Nombre de pistes :** vous pouvez définir ici le nombre de pistes à utiliser. **Taux d'échantillonnage audio :** le taux d'échantillonnage définit la vitesse de lecture et la tonalité des objets audio Wave. Le taux d'échantillonnage que vous utilisez dépend de votre carte son (certaines cartes son permettent même de modifier le taux d'échantillonnage pendant la lecture). Ce paramètre est particulièrement utile, si vous souhaitez écouter votre arrangement au ralenti, afin de localiser certaines zones problématiques. Si vous divisez en deux la valeur du taux d'échantillonnage, les objets audio Wave sont exécutés une octave au-dessous.

**Type de mesure :** vous disposez également de types de mesures impaires, par exemple 3/4 mesure. Grâce aux divers paramètres de la grille, vous pouvez également définir d'autres types de mesure, par exemple : avec une 3/4 mesure et une portée de 1/8, vous obtenez une mesure de 6/8.

**Résolution vidéo :** vous pouvez ici définir les paramètres de la résolution vidéo utilisée et définir le format vidéo également.

**Utiliser comme paramètre prédéfini pour les nouveaux projets :** les paramètres définis dans la boîte de dialogue valent comme paramètres standard pour les nouveaux projets.

#### **Paramètres de synchronisation / Rewire**

Options pour la Synchronisation et CompatibilitéRewire.

#### **Informations**

**Nom/Chemin :** voir plus haut

**Créé le :** affiche la date et l'heure auxquelles l'arrangement a été créé. **Dernière modification :** affiche la date de la dernière sauvegarde. **Nombre d'objets utilisés :** affiche la quantité d'objets dans l'arrangement. **Fichiers utilisés :** vous trouverez ici les noms et chemins de tous les fichiers multimédia utilisés dans l'arrangement.

#### **Paramètres du programme**

Configurez ici MAGIX Music Maker MX en fonction de vos besoins et souhaits.

Raccourci clavier : Y

### **Généralités**

**Autoscroll (défilement automatique) :** si cette option est activée, l'affichage à l'écran se déplace automatiquement quand le marqueur de lecture atteint le bord droit de l'écran, ce qui est particulièrement utile dans le cas d'arrangements longs. Le défilement nécessite un certain temps, dû au temps de calcul requis par l'affichage à l'écran, pouvant perturber ou interrompre la lecture, selon les performances de votre système. Si c'est le cas, veuillez désactiver le défilement automatique.

**Affichage simplifié de l'objet :** Avec cette option, vous pouvez passer d'un affichage d'objet à un autre. Les objets vidéo dans les pistes s'affichent soit de manière simplifiée soit avec des images d'aperçu détaillées. Les objets audio sont affichés sous forme soit d'une courbe sinusoïdale, soit de deux courbes dans le cas d'un objet stéréo).

Raccourci clavier : Ctrl + Alt + Z

**Enregistrement automatique de sauvegardes d'arrangements :** vous pouvez déterminer ici sous quel intervalle de temps les sauvegardes d'arrangement automatiques doivent être effectuées.

# **Soundpool**

**Masquer les boucles non disponibles :** tous les soundpools sont sauvegardés automatiquement dans une base de données. Toutes les boucles enregistrées dans la base de données sont répertoriées dans le Media Pool, y compris celles en provenance de médias externes (disques Soundpool) qui ne se trouvent actuellement pas dans le lecteur CD. Il est ici possible de les masquer (conséquence : l'affichage des résultats de recherche dans le Media Pool est ralenti).

**Masquer l'affichage d'instruments non disponibles selon le style choisi :** les groupes d'instruments pour lesquels aucune boucle n'est disponible selon le style sélectionné sont masqués dans le Media Pool (au lieu d'être grisés).

**Nettoyer Soundpool :** chaque Soundpool détecté au moins une fois depuis un CD, un DVD ou depuis le disque dur est enregistré dans la banque de données et affiché, même si le support de données correspondant ne se trouve pas dans le lecteur ou si le Soundpool a été effacé ou déplacé. Cette option permet de supprimer ces entrées de la banque de données.

**Rétablir le Soundpool :** cette option efface la banque de données du Soundpool. Vous pouvez quand même conserver le contenu du Soundpool fourni et installé dans la banque de données.

**Masquer les infobulles avancées :** les informations supplémentaires concernant les boucles trouvées dans le Media Pool sont masquées.

**Renseignement :**Dans son nouveau statut, MAGIX Music Maker MX affiche un certain nombre de messages de sécurité en différents endroits du programme. Chacun d'entre eux peut être désactivé en cochant l'option en bas de la boîte de dialogue « Ne plus afficher ce message ». Pour afficher de nouveau ces messages, choisissez l'option « **Réactiver les boîtes de dialogue d'avertissement** ».

#### **Interface du programme**

#### **Obscurcir l'interface lors de l'ouverture de boîtes de dialogue :**

l'obscurcissement intervient lorsque des boîtes de dialogue ouvertes doivent être refermées pour pouvoir continuer à utiliser le programme. Si cela vous dérange, vous pouvez désactiver cette fonction ici.

**Masquer les news :**Cette option désactive le MAGIX News Center dans l'interface principale de MAGIX Music Maker MX.

### **Importation**

**Pré-écouter des échantillons (Wav, Ogg) pendant la lecture de l'arrangement :** vous pouvez activer ici la pré-écoute pendant une reproduction (Smart Preview).

**Ajuster automatiquement les échantillons au BPM :** lors de leur chargement dans l'arrangement et au cours de leur préécoute, les échantillons sont ajustés au tempo de l'arrangement par MAGIX Music Maker MX. Cette opération fonctionne toujours lorsqu'il s'agit des nouveaux échantillons MAGIX Soundpool, car les informations concernant le tempo sont enregistrés dans les fichiers Wave. Cela fonctionne également avec les autres boucles à condition que ces morceaux soient coupés en cadence. (Voir le chapitre Arrangeur)

L'option **« Uniquement pour les échantillons corrigés »** désactive l'allongement du temps automatique pour tous les autres échantillons. L'option **« Appliquer également aux échantillons les plus longs »** permet d'ajuster les échantillons les plus longs, s'ils contiennent des informations de mesure et de tempo obtenues avec le module de remixage.

Ouvrir automatiquement le **module de remixage pour la reconnaissance du tempo et des mesures dans le cas d'échantillons plus longs (> 15 s) :** vous pouvez activer et désactiver ici l'ouverture automatique du module de remixage Remix Agent pour les échantillons plus longs (par exemple les pistes de CD ou les MP3).

**Ajuster automatiquement les fichiers Wave à la tonalité :** les fichiers Wave peuvent être automatiquement modifiés dans la tonalité via le pitchshifting. Pour cela, les échantillons utilisés doivent contenir des informations sur la tonalité comme les échantillons des CD de Soundpools de MAGIX. La tonalité de l'arrangement sera alors semblable à celle du premier échantillon de l'arrangement.

Utiliser l'**ajustage destructif pour les échantillons courts :** généralement, les échantillons chargés sont ajustés à l'arrangement via un procédé d'allongement du temps en temps réel. Vous pouvez désactiver ce procédé si vous possédez un ordinateur aux faibles performances. L'effet d'allongement du temps (Timestretching) sera alors calculé dans un nouveau fichier, qui sera lui-même copié sur le disque dur.

**Lire les pistes de CD audio en mode analogique au lieu de numérique :** si cette option est activée, vous pouvez enregistrer des CD audio via le bouton d'enregistrement du contrôle de transport. Pour de plus amples informations, référez-vous à la section « Enregistrer des CD audio » du chapitre « Objets audio » (voir page [88](#page-87-0)).

**Ouvrir l'éditeur midi automatiquement après l'import de fichiers MIDI :** l'éditeur MIDI s'ouvre automatiquement lorsque vous chargez des fichiers MIDI afin de procéder aux attributions d'instruments et canaux ou d'autres configurations.

**Aperçu automatique dans le Media Pool pour... :** vous pouvez ici désactiver le lancement immédiat de l'aperçu pour certains types de fichiers du Media Pool.

**Formats d'importation :** les formats de fichier que vous n'utilisez jamais peuvent être désélectionnés et ne seront plus importés à l'avenir. Veuillez noter également que pour certains types de fichiers (AVI, WMA), il existe différents modules d'importation, MAGIX Music Maker MX utilise toujours le plus rapide. Si vous rencontrez des problèmes lors de l'importation d'un certain type de fichiers, vous pouvez désactiver certains modules d'importation et ainsi obliger le programme à utiliser des solutions moins rapides, mais compatibles.

#### **Audio**

Dispositif de sortie : cette option définit la carte son ou la sortie pour la reproduction des objets audio Wave ainsi que le pilote qui doit être utilisé.

**Avancé :** ce bouton permet d'accéder à la fenêtre des options de lecture fournissant des informations sur la carte son actuelle. En mode ASIO, la configuration de la boîte de dialogue du pilote ASIO y apparaît, par exemple celle du pilote ASIO MAGIX Low Latency (voir page [252](#page-251-0)).

**Wave/Direct Sound/ASIO :** vous pouvez définir avec cette commande si vous allez utiliser le pilote commun Windows™ Wave pour la carte son, le système DirectSound ou ASIO.

Les pilotes **Wave** Windows ont l'avantage d'être relativement insensibles aux pics de surcharge entraînés par de gros tampons. Si vous rencontrez des problèmes pendant la lecture qui provient d'effets exigeants en termes de calculs, tel que le Timestreching, l'activation de pilotes Wave peut être utile. Sinon, le système réagit avec des pilotes Wave, mais sur la base de tampons plus lents, ce qui signifie que toutes les modifications seront entendues avec un retard.

**Pilote Wave communication 16/24 bits :** si votre carte son est en mesure d'exécuter des audio 24 bits, votre arrangement sera joué dans cette résolution élevée (toujours calculé en interne avec 32 bits). Cela est valable uniquement pour les pilotes Wave.

Pour l'utilisation du contrôle en direct, la lecture et l'enregistrement d'instruments VST en temps réel, avec un temps de réaction (latence) le plus bas possible, nous vous recommandons l'utilisation de pilotes **ASIO**. Si votre carte son ne dispose pas de pilote ASIO, vous pouvez utiliser le pilote MAGIX Low Latency.

Si vous sélectionnez ASIO comme modèle de pilote, vous pouvez définir la sortie dans la liste supérieure (pour les cartes avec plusieurs sorties) et le pilote ASIO dans la liste inférieure. Avancé vous permet d'ouvrir dans le cas présent la boîte de dialogue de configuration du pilote ASIO. Pour plus de détails, référez-vous au manuel de votre carte son.

**Tampon audio :**Vous pouvez ici spécifier la taille du tampon à utiliser pour la lecture de l'arrangement ou pour la pré-écoute de fichiers audio.

**Vaut comme règle générale :** si les durées d'attente et de chargement sont trop longues, la latence doit être diminuée, au contraire, en cas de perte de niveaux ou calcul de temps défectueux, augmentez la latence.

Si un dropout se produit, la taille du tampon doit être augmentée de 16 384 à 32 768, car une lecture sans faute est généralement plus importante que des temps de réaction rapides.

### **MIDI**

**Dispositif de sortie :**MAGIX Music Maker MX a besoin d'un périphérique MIDI externe sans utilisation d'instruments-logiciels et pour l'aperçu d'un fichier MIDI dans le Mediapool. Le « synthétiseur Microsoft GS Wavetable SW » doit être préconfiguré : il s'agit d'un synthétiseur logiciel standard inclus dans le système d'exploitation Windows® . Le pilote MIDI de la carte son ou d'une interface MIDI doit être configuré pour des cartes sons avec leur propre synthétiseur ou pour des synthétiseurs périphériques branchés via MDI !

**FX**: si la lecture MIDI de la lecture audio est décalée, vous pouvez ici régler un facteur de vitesse.

**Dispositif d'entrée :**vous pouvez ici sélectionner le pilote MIDI pour l'enregistrement MIDI, c'est-à-dire le pilote pour l'appareil MIDI auquel vous avez raccordé votre clavier MIDI ou le pilote pour votre clavier-USB.

**Utiliser la cible canal MIDI :** le système MIDI offre 16 canaux différents qui régissent 16 sons différents. Normalement, MAGIX Music Maker MX reçoit les notes MIDI sur tous les canaux en même temps. Cette option permet de choisir un canal en particulier. Ensuite, vous devez régler le son souhaité et le canal MIDI sur l'appareil puis choisir le même canal dans les options d'enregistrement MIDI.

**Latence du synthétiseur MIDI** : certains synthétiseurs, en particulier les synthétiseurs logiciels comme les instruments VST, produisent les sons avec un délai, c'est-à-dire que les sons retentissent avec un peu de retard par rapport au moment où on a appuyé sur la touche. Grâce à cette valeur, vous pouvez compenser ce retard. Toutes les notes enregistrées seront replacées conformément à la valeur temporelle indiquée.

**Intégrer le clavier-MIDI dans le Live Performer** le clavier-MIDI peut être utilisé pour la commande à distance du Live Performer (seulement dans la version-Premium), voir pour plus d'informations Attribution MIDI du Live Performer.

### **Options**

Créer un fichier d'annulation avant l'édition destructive : pour pouvoir annuler des effets destructifs, il vous faut enregistrer le fichier original sur le disque dur. Si vous définissez souvent de tels effets, vous pouvez mettre fin à l'annulation et ainsi économiser de la place sur le disque et le temps nécessaire à la création du fichier d'annulation.

<span id="page-251-0"></span>**Écriture audio en temps réel dans un fichier Wave :** cette fonction permet de mixer et enregistrer simultanément l'ensemble de l'arrangement. Au cours de la lecture, vous pouvez régler le mixeur ou les effets, par exemple. Vous pouvez également exécuter les mesures de l'arrangement dans un ordre différent à l'aide des raccourcis clavier. – Toutes les activités en temps réel sont enregistrées et sauvegardées dans un fichier Wave séparé. Après chaque interruption de la lecture, vous recevez un message vous demandant si vous souhaitez enregistrer l'extrait qui vient d'être lu comme fichier Wave, le charger dans l'arrangement ou le supprimer.
#### **Paramètres du pilote ASIO MAGIX Low Latency**

Normalement, vous n'avez pas besoin de modifier ces paramètres : ils sont optimisés pour une compatibilité maximale. Pour augmenter les performances et réduire la latence, vous pouvez quand même procéder à quelques paramétrages.

**Périphériques audio :** si votre ordinateur est équipé de plusieurs périphériques audio (par exemple carte son Onboard et cartes son supplémentaires), vous devez tout d'abord configurer le périphérique qui doit utiliser le pilote MAGIX Low Latency.

**Buffer Size (taille du tampon) :** vous pouvez définir ici la taille du tampon en échantillons. Ainsi, plus le tampon est petit, plus la latence est faible, mais plus les performances exigées de la part de votre PC sont élevées. Les ordinateurs actuels supportent des latences de 256 échantillons.

**Toujours convertir 44,1 KHz :** certains générateurs de son onboard (AC97) et cartes son (du fabricant Creative par exemple) prennent en charge uniquement la fréquence d'échantillonnage de 48 kHz. S'ils sont utilisés avec une fréquence d'échantillonnage audio normale de 44,1 kHz, soit ils ne fonctionnent pas du tout, soit le pilote de la carte son redéfinit la fréquence d'échantillonnage dans une qualité largement insuffisante. Ce phénomène est perceptible à la tonalité du son en cours de lecture de fichiers Soundpool : elle est plus « étouffée » qu'au cours de la lecture de DVD vidéo par exemple, dont l'audio est lu en 48 kHz. Le pilote MAGIX Low Latency propose un rééchantillonnage nettement meilleur, c'est pourquoi il est activé par défaut, c'est-à-dire que le signal de sortie est toujours calculé sur 48 kHz. Si vous êtes absolument sûr que votre carte son peut vraiment lire une fréquence d'échantillonnage à 44,1 kHz, vous pouvez désactiver cette option et réduire ainsi la charge de calcul.

#### **Vidéo**

**Norme vidéo :** PAL est utilisé en Europe, NTSC, aux États-Unis et au Japon. Ce paramètre ne doit pas être modifié.

**Affichage du film :** la résolution, que vous pouvez configurer ici s'applique uniquement à l'affichage de vidéos DV. Si la lecture commence par un soubresaut, nous vous recommandons de définir une résolution plus faible. La qualité des vidéos exportées n'en sera pas altérée.

**Extraire du son de vidéos lors de l'importation :** si une vidéo contient des fichiers vidéo et audio, cette fonction vous permet d'extraire la piste audio de la vidéo. Elle sera chargée directement sous la piste vidéo et groupée avec celle-ci. Si vous dégroupez (menu édition) vous pourrez éditer la piste sonore comme un objet audio indépendant.

**Adapter automatiquement les vidéos au BPM lors de l'importation :** si des informations BPM sont disponibles, vous pouvez créer automatiquement une vidéo dont la séquence d'images est synchronisée avec le rythme de la musique. Dans ce cas, toutes les images d'une vidéo ne sont pas reproduites, mais certaines images sont ignorées selon les paramètres BPM. Cela signifie que dans le cas d'une configuration BPM élevée, la vidéo est exécutée plus rapidement comme si elle « dansait » au rythme du son. Le tempo peut être défini avant chaque nouvel arrangement dans le contrôle de transport. Par défaut, l'arrangement applique le tempo BPM du premier échantillon chargé.

#### **Adapter les différences de niveau de rapport de taille 4/3 pendant**

**l'importation de bitmaps :** cette option adapte automatiquement les photos Bitmap qui ont un rapport de taille d'approximativement 4/3 au format d'écran télé 4/3. Les images sont légèrement agrandies ou réduites. Les images peuvent alors présenter de légères distorsions. Si cette option est désactivée, des bandes noires apparaîtront aux bords de l'image.

**Prévisualisation automatique des clips exportés :** cette option démarre le clip directement après exportation, pour vérification.

**Copier automatiquement le matériel exporté dans le presse-papiers :** cette option est utile en association avec d'autres programmes, tel que Microsoft Powerpoint. Si elle est activée, le fichier multimédia créé sera tout de suite disponible pour insertion.

**Priorité de la vidéo :** généralement, les objets audio ont une priorité lors de la lecture. Dans ce cas, si votre ordinateur est surchargé en raison de nombreux effets, la reproduction vidéo sautera, tandis que le son sera reproduit sans problème.

Pour modifier cela, vous pouvez définir ici la priorité de la reproduction vidéo sur la reproduction sonore. Dans ce cas, la sortie vidéo sera réactualisée selon les tampons audio, ce qui peut cependant provoquer des interruptions sonores.

#### **Répertoires**

Vous avez ici la possibilité de définir des chemins d'accès vers des dossiers dans lesquels :

- les arrangements sont enregistrés (**Arrangements**) ;
- les fichiers exportés (**Exportation**) ou importés (**Importation**) ainsi que les enregistrements (**Enregistrements**) sont stockés ;
- se trouvent les fichiers du Soundpool (**Soundpool**) ;
- votre collection de MP3 sont stockés (**Mes MP3**).

#### **Édition des raccourcis clavier**

Ouvre la boîte de dialogue d'édition des raccourcis utilisés dans MAGIX Music Maker MX.

Raccourcis clavier : U

#### **Redéfinir par défaut les paramètres du programme**

Avec cette fonction, tous les paramètres du programme (voir page [247,](#page-246-0) voir page [246\)](#page-245-0), que vous avez définis dans MAGIX Music Maker MX, sont réinitialisés.

# **Quitter**

Permet de quitter MAGIX Music Maker MX .

Raccourci clavier : Alt + F4

# **Menu Édition**

# **Annuler**

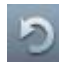

MAGIX Music Maker MX vous propose de remonter assez loin dans le processus d'annulation des fonctions. Vous avez la possibilité de reprendre dans les arrangements les 10 derniers traitements effectués, y compris les manipulations d'objets et de curseur. Grâce à cette touche, ce ne sera plus un problème d'essayer de faire quelques opérations compliquées. Si celles-ci n'apportent pas le résultat voulu, elles pourront être remises à leur état initial avec l'outil « Annuler ».

 $\text{Raccourci}$  :  $\text{Ctrl} + 7$ 

# **Rétablir**

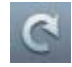

Cette option reprend une commande « Annuler » effectuée peu de temps auparavant...

Raccourci : Ctrl + Y

# **Objet**

#### **Créer nouvel objet**

#### **Enregistrer un nouvel objet audio**

Un nouvel objet audio est en cours d'enregistrement, voir Enregistrement audio.

Raccourci clavier : R

#### **Créer un nouvel objet MIDI**

Avec cette fonction, vous créez un nouvel objet MIDI dans la piste actuelle. Lorsque vous ouvrez cette fonction, un menu s'affiche : vous pouvez alors choisir entre un objet MIDI vide (empty) ou des modèles standard.

Raccourci clavier : Ctrl + Alt + N

#### **Produire une voix à partir d'un texte**

Pour de plus amples informations, référez-vous au chapitre « Objets audio » (voir page [100](#page-99-0)).

Raccourci clavier : Ctrl + Maj + T

#### **Créer un nouvel objet titre**

Un nouvel objet titre est créé et l'éditeur de titre (voir page [210](#page-209-0)) est ouvert.

Raccourci clavier : <br>Alt + Maj + T

#### **Couper**

 $\epsilon$ 

Les objets repérés sont coupés dans l'arrangement et déposés dans le presse-papiers (« Clipboard »). Ils peuvent être déplacés à d'autres endroits.

Raccourci: Ctrl + X

#### **Copier**

Les objets repérés dans l'arrangement sont copiés et déposés dans le presse-papiers. Ils peuvent être déplacés à d'autres endroits.

Raccourci : Ctrl + C

#### **Dupliquer objets**

Ce sous-menu copie tous les objets sélectionnés. En comparaison avec l'original, les copies apparaissent un peu en retrait et peuvent ainsi être facilement déplacées au bon endroit à l'aide de la souris (Drag & Drop).

Raccourci: Ctrl + D

#### **Coller**

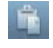

Le contenu du presse-papiers est collé dans l'arrangement à l'emplacement de la marque de démarrage.

Le marqueur de lecture est positionné à la fin du dernier objet inséré, permettant ainsi une utilisation facile et multiple de la commande. Les objets contenus sont écrasés.

Raccourci : Ctrl + V

#### **258 Menu Édition**

#### **Insertion multiple**

Cette fonction est similaire à la fonction « Coller », à cette différence que vous pouvez définir le nombre d'insertion de contenu à réaliser.

 $\text{Raccourci}$  :  $\text{Ctrl} + \text{Num}$  "+"

#### **Supprimer des objets**

Les objets sélectionnés sont supprimés de l'arrangement et ne sont pas sauvegardés dans le presse-papiers.

Raccourci clavier : Suppr

#### **Sélectionner tout**

Sélectionne tous les objets du montage.

Raccourci: Ctrl + A

#### **Segmenter un objet**

Vous pouvez segmenter un objet sélectionné à la position du marqueur de lecture, afin de créer deux objets plus petits. Si aucun objet n'est sélectionné, tous les objets à la position du marqueur de lecture seront segmentés..

Pour fusionner de nouveau deux objets en un seul, sélectionnez les deux éléments, puis choisissez la commande « Grouper ».

Raccourci : T

#### **Enregistrer les objets en tant que prises**

Les objets sélectionnés sont enregistrés dans le dossier des prises. Pour en savoir plus sur l'utilisation des prises, veuillez consulter le chapitre « Sauvegarder les objets séparément » (voir page [76](#page-75-0)).

Raccourci clavier : <br>Alt + Maj + S

#### **Grouper**

#### **Grouper**

Tous les objets sélectionnés sont rassemblés dans un groupe. Dès qu'un objet du groupe est sélectionné, tous les objets du groupe le sont aussi, ils peuvent ainsi être édités ensemble.

Raccourci clavier : Ctrl + G

#### **Dégrouper**

Tous les objets sélectionnés, qui font partie d'un groupe d'objets, redeviennent alors des objets indépendants.

Raccourci clavier : Ctrl + U

#### **Zone boucle**

#### **Définir une boucle personnalisée**

Normalement, un objet est reproduit en boucle sur la longueur totale du matériel (fichier audio ou vidéo) de base. Pour définir l'extrait d'un fichier en tant que boucle, raccourcissez l'objet à l'avant et à l'arrière à l'aide des poignées et sélectionnez le menu **« Éditer > Objet > Plage lue en boucle > Définir boucle personnalisée »**. Cette fonction est particulièrement utile pour définir vos propres enregistrements en tant que boucles car les silences qui précèdent tout enregistrement peuvent être coupés.

#### **Supprimer une boucle personnalisée**

La durée de boucles personnalisée est réinitialisée.

#### **Propriétés de l'objet**

Cette fonction affiche l'ensemble des informations sur l'objet sélectionné, telles que le nom du fichier, son emplacement sur le disque dur, le tempo, etc.

Plus d'informations disponibles dans le chapitre Propriétés de l'objet.

Raccourci clavier : Ctrl + P

# **Piste**

#### **Ajouter une piste**

Une nouvelle piste vide est ajoutée sous la dernière piste dans l'arrangeur. Dans le menu « Fichier » > « Propriétés de l'arrangement », vous pouvez déterminer le nombre de pistes.

Raccourci clavier : Ctrl + I

### **260 Menu Édition**

#### **Mixer audio...**

Cette fonction permet de mixer l'arrangement ou certaines parties de l'arrangement en un objet audio et/ou vidéo. Pour en savoir plus, référez-vous au paragraphe « Fusionner les pistes » (voir page [77](#page-76-0)) du chapitre « Arranger des objets ».

**Astuce :** pour produire la version finale de la chanson ou de la vidéo, nous recommandons, au lieu de la fonction « Mixdown », la fonction « Exporter arrangement » du menu « Fichier ».

Raccourci clavier : Ctrl + Maj + G

# **Plage**

MAGIX Music Maker MX propose, en plus des fonctions d'édition basées sur les objets, d'autres fonctions de montage « basées sur une bande ». Celles-ci se réfèrent toujours à l'arrangement entier, de la première à la dernière piste et à la plage entre les marqueurs de début et de fin.

#### **Couper la plage**

La plage entre les points d'entrée et de sortie est coupée hors de l'arrangement actuel et déposée de côté dans le presse-papiers. Elle pourra ainsi être réinsérée à un autre emplacement par exemple.

Raccourci clavier : Ctrl + Alt + X

#### **Copier la plage**

La plage entre les points d'entrée et de sortie est copiée depuis l'arrangement actuel dans le presse-papiers. Elle pourra ainsi être réinsérée à un autre emplacement.

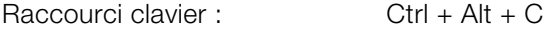

#### **Supprimer la plage**

La plage entre les points d'entrée et de sortie est supprimée de l'arrangement actuel sans être déposée dans le presse-papiers.

Raccourci clavier : Ctrl + Suppr

#### **Insérer la plage**

Le contenu du presse-papiers est collé dans l'arrangement actuel à la position du point d'entrée.

 $\frac{a}{c}$  Raccourci clavier :  $\frac{c}{c}$  Ctrl + Alt + V

#### **Collage multiple de la plage**

Cette fonction est similaire à la fonction « Coller », à la différence que vous pouvez indiquer combien de fois le contenu du presse-papiers doit être inséré.

Raccourci clavier : Ctrl + Alt + symbole « + » du pavé numérique

#### **Extraire la plage**

La plage entre les points d'entrée et de sortie est conservée, tout ce qui se trouve avant et après est supprimé. Utilisez cette option si vous souhaitez par exemple extraire seulement une partie d'un arrangement et poursuivre son édition.

 $\text{Raccourci cluster}$  :  $\text{Ctrl}_+$  Alt + F

# **Navigation**

#### **Déplacer l'affichage**

Cette commande vous permet de déplacer simultanément des extraits visibles et le marqueur de début sur la réglette des mesures. Vous pouvez aller et venir rapidement entre les différents marqueurs de saut et les bords des objets.

Raccourci : voir la vue d'ensemble des raccourcis du chapitre Affichage de l'arrangeur (voir page [288](#page-287-0)).

### **262 Menu Édition**

#### **Déplacer la position de lecture**

Permet de définir le marqueur de lecture à la position d'un marqueur de saut. Nous vous recommandons d'utiliser cette fonction via le clavier.

À l'arrêt, vous pouvez immédiatement déplacer le marqueur de lecture sur le marqueur de saut enregistré. En cours de lecture, la plage de lecture sera déplacée en même temps que le marqueur de lecture. Dans ce cas, la plage de lecture antérieure sera d'abord exécutée jusqu'à la fin, de sorte que vous pouvez remixer votre arrangement en direct à l'aide du clavier, sans changement de tempo, une fois que les marqueurs de saut ont été définis.

Raccourci : 1..0

#### **Définir un marqueur de saut**

Cette option vous permet de définir un marqueur de saut à la position actuelle du marqueur de lecture. Vous pouvez ainsi indiquer un emplacement particulier dans l'arrangement. La fonction « Déplacer la position de lecture », vous pouvez ensuite atteindre rapidement cette position.

Raccourci : Maj + 1..0

#### **Définir un marqueur de saut > Créer une séquence de marqueurs de saut**

Cette option copie la plage de lecture sélectionnée dans la zone située entre les marqueurs de début et de fin, à l'intérieur de laquelle des marqueurs de saut sont définis sur la réglette des mesures, à distances égales. Chaque marqueur de saut peut être créé via le raccourci clavier.

Raccourci : Ctrl + Maj + M

#### **Définir un marqueur de saut > Supprimer tous les marqueurs de saut**

Efface tous les marqueurs de saut existants.

Raccourci : Alt + Mai + M

### **Sélectionner tout**

Sélectionne tous les objets du montage.

Raccourci: Ctrl + A

# **Menu Effets**

# **Song Maker**

Grâce à l'outil Song Maker, vous pouvez arranger automatiquement plusieurs objets audio (boucles) des échantillons fournis pour en faire des chansons ou parties de chansons, sans devoir les déplacer un à un depuis le Media Pool dans les différentes pistes.

- 1. Activez Song Maker en cliquant sur le bouton « Song Maker » ou depuis le menu « Effets ».
- 2. Sélectionnez un style musical.
- 3. Choisissez les instruments que vous souhaitez utiliser. Si par exemple vous voulez créer un rythme à base de batterie ou de basse, vous devez désactiver les autres instruments à l'aide de la souris.
- 4. Choisissez la ou les partie(s) de chansons que vous voulez créer. Les parties se distinguent par la structure harmonique et la densité instrumentale ; les couplets, par exemple, contiennent moins d'instruments que les refrains, même si l'accompagnement varie du couplet 1 au couplet 2, de même que pendant les refrains. L'ordre des accords reste cependant le même respectivement dans les couplets et dans les refrains. Si vous activez toutes les parties, Song Maker produit une chanson complète avec la structure classique des chansons pop. Intro - Strophe - Refrain - Strophe - Refrain - Bridge (transition ou solo) - Refrain - Outro.
- 5. Les curseurs à droite permettent de régler la vitesse et la durée de votre chanson.
- 6. L'option « Chaos » choisit au hasard une boucle différente de l'instrument correspondant pour chaque nouvel objet. En règle générale, on utilise toujours la même boucle avec différentes tonalités dans chaque élément de chanson tel qu'un couplet, un refrain, etc. L'option « Automatique », comme son nom l'indique, crée automatiquement une nouvelle chanson dans un style aléatoire dès qu'une chanson est lue.
- 7. Vous pouvez pré-écouter la proposition de Song Maker à l'aide de la commande de lecture. Si le résultat ne vous satisfait toujours pas, vous pouvez créer d'autres arrangements, d'autres parties de chansons ou d'autres compléments. Vous pouvez retourner à des étapes précédentes à tout moment en utilisant les boutons « Annuler » et « Rétablir ».

### **264 Menu Effets**

8. Lorsque les propositions de Song Maker vous conviennent, cliquez sur « Utiliser ». C'est à ce moment-là que les éléments sont ajoutés à l'arrangement actuel. Vous pouvez également observer le résultat de la proposition de Song Maker dans un fichier Wave. En cliquant sur « Annuler », vous fermez Song Maker et retournez à l'état d'origine de l'arrangement.

Raccourci clavier : W

### **Audio**

Pour plus d'informations, reportez-vous au chapitre « Effets audio ».

#### **Rack d'effets Audio Master**

Permet d'ouvrir ou fermer le Rack d'effets Audio Master.

Raccourci clavier : B

#### **Produire une voix à partir d'un texte**

Pour de plus amples informations, référez-vous au chapitre « Objets audio » (voir page [100\)](#page-99-0).

Raccourci clavier : Ctrl + Maj + T

#### **Rack d'effets d'objet**

Voir Rack d'effets d'objet et master (voir page [167\)](#page-166-0)

Raccourci clavier : F

#### **Effets audio**

Dans ce sous-menu, vous trouverez tous les effets des objets audio, y compris les effets Vintage et les effets de la MAGIX Mastering Suite (seulement version Premium), ces derniers sont utilisables séparément.

Rubriques d'aides concernant les effets audio disponibles dans le chapitre « Effets audio » (voir page [164\)](#page-163-0).

#### **Volume**

Différents commandes de menu sont disponibles pour régler le son de vos objets audio.

#### **Objets muets/audibles**

À l'aide de cette commande, vous pouvez couper le son d'un ou de plusieurs objets sélectionnés. Utilisez la même commande pour réactiver le son.

Raccourci clavier : Ctrl + M

#### **Définir le volume**

Cette fonction, accessible via le menu Effets ou le menu contextuel, contrôle le volume sonore des objets individuels, de la même façon que les poignées dans l'arrangeur.

#### **Réduction automatique du volume**

Cette commande réduit automatiquement le volume de tous les autres objets audio. Ainsi, vous pouvez ajouter des commentaires vocaux (« Voice Over ») à votre arrangement ou des commentaires à propos d'un film (sur la bande son originale). En outre, vous pouvez spécifier si vous souhaitez réduire uniquement le son original des vidéos existantes ou de toutes les pistes audio de la même manière.

Dans la boîte de dialogue, vous pouvez configurer la réduction du volume ainsi que la durée de fondu audio d'entrée et de sortie.

La commande peut également être utilisée pendant un enregistrement audio (« Enregistrement audio » (voir page [83](#page-82-0)), « Options avancées »).

Raccourci clavier : Ctrl + Maj + D

#### **Normaliser**

La fonction « Normaliser » augmente le volume d'un objet audio à son niveau maximal sans surmodulation du matériel. Pour cela, le pic de signal le plus élevé dans le matériel audio est recherché et le volume de l'objet est augmenté jusqu'à ce que le pic corresponde exactement à 0 dB (contrôle maximal du volume).

Raccourci clavier : Alt + N

#### **Ton / Tempo**

Différents commandes de menu sont disponibles pour régler le ton et le tempo de vos objets audio.

#### **Transposition MIDI**

Cette commande est uniquement disponible pour les objets MIDI. Elle permet de d'augmenter ou de baisser d'une valeur définie (par demi-tons) le ton de toutes les notes d'un objet MIDI. Utilisez cette fonction par exemple pour adapter à d'autres projets audio le volume de fichiers MIDI importés. Vous obtiendrez de meilleurs résultats que si vous transposez des objets audio (Pitchshifting) car l'opération pourrait faire baisser la qualité sonore de ces derniers : ça n'est pas le cas pour des objets MIDI car ces derniers ne contiennent pas eux-mêmes de son mais des commandes pour synthétiseurs.

Raccourci clavier : Ctrl + T

#### **Timestretching & Pitchshifting**

Voir Timestretching & Pitchshifting (voir page [179](#page-178-0))

Raccourci clavier : Maj + P

#### **Module d'harmonisation**

Le module d'harmonisation permet d'analyser les harmonies.

Pour de plus amples informations, référez-vous à la section correspondante dans le chapitre « Objets audio » (voir page [99](#page-98-0)) !

Raccourci clavier **:** H

#### **Une tonalité plus haute/basse**

Il est possible de modifier rapidement l'harmonie d'un échantillon sans devoir retourner dans le répertoire du Soundpool correspondant.

Avec les touches \* et ÷ situées sur le pavé numérique à droite du clavier, vous pouvez remplacer l'échantillon en cours par un échantillon plus haut ou plus bas.

Avec les touches + et - du pavé numérique, vous pouvez modifier la hauteur de la note par Pitchshifting; l'effet correspondant situé dans le Rack d'effets audio sera employé.

#### **Définir l'harmonie**

Grâce à cette commande (seulement dans le menu contextuel d'échantillons du Soundpool), vous pouvez rapidement changer le niveau de son d'un objet sélectionné (si existant). Ceci est également possible en sélection multiple. Sélectionnez simplement les objets se suivant et choisissez un nouveau niveau de son afin de produire des variations dans l'arrangement.

#### **Remix**

Vous trouverez ici les commandes pour les fonctions Remix de MAGIX Music Maker MX.

#### **Créer des objets de remixage**

Si des informations de tempo et de mesure ont été enregistrées dans le fichier audio lors de l'utilisation du module de remixage, cette commande permet de créer des objets de remixage. Si vous n'avez pas encore utilisé le module de remixage, cette commande permet alors de le lancer avec les préréglages corrects pour créer des objets de remixage.

 $\text{Raccourci cluster}$   $\text{Ctrl } + \text{J}$ 

#### **Remix Maker**

Remix Maker permet de créer des remixes automatiques à partir des objets boucles du module de remixage.

Pour de plus amples informations, référez-vous au chapitre « Objets audio » (voir page [96](#page-95-0)).

Raccourci clavier : Maj + K

#### **Reconnaissance du tempo et de la mesure**

MAGIX Music Maker MX dispose d'un module de remixage pour la recherche automatique du tempo en BPM (beats per minute – battements par minute) et la création d'objets boucles.

Pour en savoir plus, lisez le chapitre « Remix Agent » !

Raccourci clavier : Maj + K

#### **Audio > Détecteur de boucles (Loop Finder)**

Le Détecteur de boucles (Loop Finder) a été développé pour rechercher le BPM dans les passages rythmiques courts, puis pour intégrer ces boucles courtes dans un arrangement existant ou pour concevoir des boucles de batteries à partir de passages rythmiques courts.

Remarque : pour les passages plus longs, des pistes de CD complètes par exemple, vous devez utiliser le BPM Finder.

La partie supérieure de la zone de dialogue montre le document sonore sous une forme d'onde, avec une fonction de zoom prédéfinie sur dix secondes.

Déplacez le marqueur de début vert sur le début d'un battement et le marqueur rouge de fin sur le début du battement suivant. L'affichage du tempo sur la gauche montre ensuite le tempo de la boucle en BPM. On considère dès lors qu'il y a exactement autant de battements dans le passage mis en surbrillance que dans la zone d'entrée des battements, le preset étant de 4 battements. Si 2 battements entiers sont marqués entre les marqueurs de début et de fin, le total des battements doit ensuite s'élever à 8. Sinon, le Loop Finder reconnaîtra uniquement la moitié du tempo.

Afin de stipuler exactement la longueur d'une boucle, vous devez marquer la longueur exacte du battement. Vous pouvez y veiller de façon manuelle en déplaçant les marqueurs de début et de fin (en particulier à l'aide de la fonction de zoom). Vous y parviendrez encore plus facilement grâce aux moyens suivants :

**Battre Tempo** : ce bouton active une procédure de régulation du tempo. Quand la lecture commence, vous recevrez un message vous invitant à battre le tempo avec le bouton ou avec la touche « T ». Vous devez appuyer sur la touche « T » en rythme avec la musique. Le premier battement lance l'enregistrement du tempo, le second place le battement et les battements suivants indiquent le tempo. Même quand le battement n'est pas tout à fait exact, la fonction automatisée trouve presque toujours le battement désiré.

**Marqueur Snap** : vous pouvez déplacer vers l'arrière et l'avant les marqueurs de début et de fin d'un battement au moyen des flèches rouge et verte se trouvant au-dessous et en regard de l'affichage de la forme d'onde. Il est ainsi très simple de marquer les battements durant la lecture de boucles bien découpées.

Dans la mesure où une boucle a été coupée, le tempo correct peut être lu (gauche).

Remarquez toutefois que le décompte des battements (prédéfini sur 4) doit correspondre à la longueur actuelle de la boucle. Autrement dit, un battement à 4 temps marqué comme une boucle doit se voir attribuer une valeur de 16 dans le champ d'entrée.

**Marqueur de Début (S) et Marqueur de fin (E)** : ces marqueurs affichent le début et la fin de la boucle. Vous pouvez les déplacer avec la souris afin de définir la zone applicable.

**Transfert BPM** : l'arrangement adopte la valeur du BPM détecté.

**Time-Stretching** : correspond au tempo de l'objet qui a été déterminé sur le tempo de l'arrangement grâce à la technique du Time-Stretching.

**Rééchantillonner** : correspond au tempo de l'objet qui a été déterminé sur le tempo de l'arrangement grâce à la technique du rééchantillonnage.

#### **Sauvegarder, charger et rétablir les effets audio**

Vous pouvez enregistrer la combinaison d'effets actuelle d'un objet audio séparément et l'appliquer ensuite à d'autres objets. Ou vous pouvez désactiver tous les effets appliqués (« Réinitialiser »), si vous souhaitez annuler les modifications.

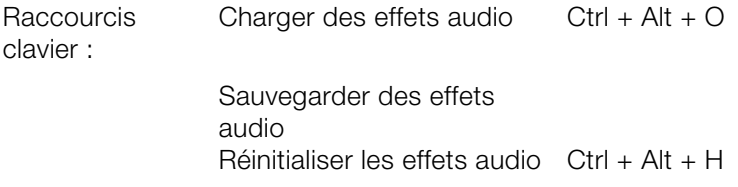

#### **Convertir un objet stéréo en deux objets mono**

Cette option permet de diviser des enregistrements stéréo en deux objets mono qui font alors partie du même groupe. La commande « Dégrouper » permet d'éditer les canaux en tant qu'objets indépendants.

Raccourci clavier : Maj + Z

#### **270 Menu Effets**

#### **Éditer dans un éditeur externe**

Grâce à cette option, un objet audio sélectionné peut être chargé dans le programme externe MAGIX Music Editor et y être édité à l'aide de nombreuses fonctions spéciales. À la fin de l'édition, l'objet modifié est utilisé dans MAGIX Music Maker MX à la place du matériel d'origine.

Raccourci clavier : Ctrl + Maj + M

# **Vidéo**

#### **Éditer l'image dans un éditeur externe**

Les fichiers graphiques (BMP ou JPEG) peuvent être édités ultérieurement depuis l'arrangeur dans un programme de graphisme externe. Le fichier image sélectionné est chargé automatiquement et, une fois l'édition terminée, il est utilisé dans MAGIX Music Maker MX à la place du matériel d'origine.

Raccourci clavier : Ctrl + Maj + B

# **Titres**

#### **Éditeur de titres**

Cette commande ouvre l'éditeur de titres (pour plus d'informations, référezvous au chapitre"[Éditeur de titres"](#page-209-0) voir page [210](#page-209-0)) pour l'objet photo ou vidéo sélectionné.

Raccourci clavier : <br>Alt + Maj + T

#### **Charger un modèle de titre**

Cette commande permet de charger un effet de titre sauvegardé au préalable pour l'objet actuel.

#### **Enregistrer un modèle de titre**

Vous pouvez sauvegarder séparément la combinaison d'effets dans sa configuration actuelle pour chaque objet titre et l'utiliser ultérieurement sur d'autres objets titres.

# **Menu Affichage**

# **Mode Easy**

MAGIX Music Maker MX passe en mode Easy avec une interface simplifiée. Pour en savoir plus, voir le chapitre Arrangeur > Mode normal/Easy (voir page [43](#page-42-0)).

Cette documentation décrit toujours MAGIX Music Maker MX en mode normal. Si jamais certaines commandes manquent, assurez-vous que vous ne vous trouvez pas en mode Easy.

Raccourci clavier : Tab

### **Arrangeur**

#### **Optimiser l'affichage**

Dans l'arrangement, le marqueur de début est placé au début, le marqueur de fin à la fin du dernier objet de sorte à ce que l'arrangement soit lu intégralement.

Il faut effectuer un zoom arrière dans l'arrangement pour que celui-ci soit visible dans sa totalité. Le niveau de zoom vertical (hauteur des pistes) ne change pas.

Raccourci clavier : F12

#### **Modifier l'affichage de l'objet**

Avec cette option, vous pouvez passer d'un affichage d'objet à un autre. Les objets vidéo dans les pistes s'affichent soit de manière simplifiée soit avec des images d'aperçu détaillées. Les objets audio sont affichés sous forme soit d'une courbe sinusoïdale, soit de deux courbes dans le cas d'un objet stéréo).

Raccourci clavier : Ctrl + Alt + Z

#### **Marquer une plage de boucle**

Cette option vous permet d'afficher ou de masquer la plage de boucle (soit la bande située au-dessus de la première piste qui affiche la plage lue en boucle).

#### **272 Menu Affichage**

#### **Afficher marqueur d'objet > Afficher marqueur de mesure/marqueur de battement/marqueur d'harmonie**

Après l'analyse réalisée par le module de remixage ou le module d'harmonisation, le matériel audio reçoit des informations de battement ou d'harmonie sous forme de marqueurs, visualisables dans l'arrangeur à l'aide de ces commandes.

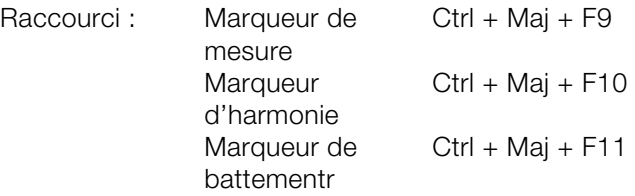

# **Media Pool**

#### **Media Pool visible...**

Cette option permet d'afficher ou de masquer le Media Pool.

Raccourci clavier : F2

#### **Interfaces du Media Pool / Répertoires de modèles**

La commande permet d'accéder aux dossiers de votre choix du Media Pool.

Atteignez encore plus rapidement les interfaces et les dossiers souhaités du Media Pool à l'aide des raccourcis clavier correspondants.

# **Écran vidéo**

#### **Écran vidéo visible**

Cette option permet d'ouvrir et fermer la fenêtre vidéo.

Raccourci clavier : F3

#### **Moniteur vidéo plein écran**

Cette option affiche l'écran d'aperçu vidéo en mode plein écran. Un clic droit ouvre le menu contextuel, tandis que la touche Echap vous permet de revenir à l'affichage normal.

Raccourci clavier : Alt + Entrée

#### **Vue d'ensemble de l'arrangement**

Cette option vous permet d'afficher une vue d'ensemble de l'intégralité de l'arrangement à l'écran. Cette option est idéale pour les arrangements longs et complexes.

Dans ce mode, vous gardez en effet un œil sur l'ensemble de votre arrangement. Ainsi, vous pouvez repérer facilement certains objets, les agrandir directement dans l'écran vidéo ou déplacer des extraits dans l'arrangeur.

Apercu

Vous pouvez accéder à cette fonction directement via « Vue d'ensemble ».

Raccourci clavier : Maj + F2

#### **Crête-mètre audio**

Crête-m.

L'écran vidéo se transforme en un analyseur comportant une représentation graphique du son.

Raccourci clavier : Maj + F4

#### **Fenêtre d'infos**

Infobox

En mode « Fenêtre d'infos », des textes d'aide sont affichés dans l'écran d'aperçu lorsque vous passez le curseur audessus d'une commande de l'interface du programme.

Raccourci clavier : Mai + F1

### **Mixer**

#### **Table de mixage**

Cette option ouvre ou ferme la table de mixage en temps réel. Pour en savoir plus, consultez le chapitre « Table de mixage » (voir page [216](#page-215-0)).

Raccourci clavier : M

#### **Rack d'effets Audio Master**

Permet d'ouvrir ou fermer le Rack d'effets Audio Master.

Raccourci clavier : B

#### **Mastering Suite**

Cette option permet d'ouvrir la MAGIX Mastering Suite.

Raccourci clavier : N

### **Mise en page standard**

Cette option permet de déterminer si l'écran vidéo et le Media Pool doivent être intégrés dans la fenêtre principale ou affichés/masqués dans une fenêtre séparée.

Raccourci clavier : F4

# **Menu « Partage »**

Le menu Online assure l'accès au Services en ligne MAGIX et à d'autres fonctionnalités Internet de MAGIX Music Maker MX.

Vous disposez d'options pour charger des objets spécifiques de l'arrangeur ou des fichiers du Media Pool, ou l'arrangement complet, au choix au format audio ou vidéo. À l'inverse, vous pouvez aussi utiliser les commandes des menus pour télécharger des fichiers issus de votre Album en ligne MAGIX ou Catooh et encore ouvrir directement le site Internet avec le service correspondant.

# **Publication en ligne**

Vous pouvez télécharger les morceaux terminés sur différentes communautés Internet à l'aide du menu « Partage > Publier en ligne » ou via les assistants d'exportation.

#### **Charger une vidéo sur YouTube**

Charge l'arrangement actuel sur YouTube. Pour une description détaillée, veuillez lire le chapitre Exporter vers YouTube (voir page [227\)](#page-226-0).

Raccourci clavier : Maj + Y

#### **Charger une vidéo sur Facebook**

Charge l'arrangement actuel sur Facebook. Pour plus d'informations, référezvous à Exportation sur Facebook (voir page [226](#page-225-0)).

#### **Charger audio sur SoundCloud**

Charge l'arrangement sur la plateforme musicale Soundcloud. Pour plus d'infos, veuillez vous référer au chapitre Charger audio sur SoundCloud (voir page [228\)](#page-227-0).

#### **Charger l'arrangement actuel au format MP3**

Convertit la piste sonore de votre arrangement en un fichier MP3 et le charge sur votre Album en ligne MAGIX.

#### **Envoyer arrangement sous e-mail**

Avec cette option, il est facile de créer un fichier comprimé dans le format Windows Media. En même temps, le programme habituel de courrier (messagerie électronique) est ouvert et le fichier créé est ajouté comme pièce attachée à un message préparé. Un arrangement quelconque peut donc être comprimé et envoyé sans opérations intermédiaires.

Raccourci : Mai + U

# **Musique de fond**

Convertit votre arrangement au format MP3 et le transfère directement vers l'un des programmes listés, par exemple pour l'utiliser en tant que musique de fond.

- Vidéo easy 3 SE
- Vidéo easy 3 HD
- Vidéo deluxe MX HD
- Vidéo deluxe MX Plus HD
- Vidéo deluxe MX Premium HD
- Photo Manager 10
- Photo Manager 10 Deluxe
- Photo Manager MX
- Photo Manager MX Deluxe

**Remarque :** cette fonction est uniquement disponible si au moins un des programmes de cette liste est installé sur votre PC.

### **Ajouter à la bibliothèque musicale**

Convertit votre arrangement au format MP3 et le transfère directement vers l'un des programmes listés pour l'ajouter à votre bibliothèque musicale.

- mufin player (pro)
- MP3 deluxe MX

**Remarque :** cette fonction est uniquement disponible si au moins un des programmes de cette liste est installé sur votre PC.

# **Éditer dans un éditeur externe**

Convertit votre arrangement au format WAV et le transfère directement vers l'un des programmes listés pour continuer à l'éditer.

- Music Editor 3.1
- Audio Cleanic MX

**Remarque :** cette fonction est uniquement disponible si au moins un des programmes de cette liste est installé sur votre PC.

# **Gravure de CD audio**

Votre arrangement est transmis à MAGIX Speed burnR qui permet de le graver sur un CD audio. Dans la version Premium, vous disposez de MAGIX Music Editor pour effectuer cette opération.

# **Sauvegarder sur CD ou DVD.**

Votre arrangement est transmis à MAGIX Speed burnR qui permet de le graver directement sur un CD ou un DVD.

# **Menu Tâches**

Ce menu vous propose des solutions directes ou de courtes vidéos tutorielles des tâches courantes. En plus de trouver des explications, pas à pas, relatives à l'image et au son, vous avez également accès à de nombreuses fonctions.

Lorsque vous cliquez sur une entrée marquée du symbole de la caméra, une vidéo tutorielle s´ouvre et vous fait une démonstration. Les entrées sans symbole résolvent directement la tâche.

# **Menu Aide**

# **Afficher la boîte de dialogue de bienvenue**

Cette commande permet d'afficher à nouveau la boîte de dialogue de bienvenue. De là, vous accédez directement à toutes les fonctions importantes au démarrage du programme.

Raccourci : Maj + F1

### **Documentation**

#### **Contenu**

Utilisez cette commande pour afficher un aperçu de l'aide. De là, vous pouvez passer à d'autres commandes ou lire les renseignements que vous recherchez.

Raccourci clavier : F1

#### **Aide contextuelle**

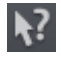

Le curseur de la souris se transforme ici en une flèche avec un point d'interrogation.

Cliquez sur une commande au choix de l'interface principale : l'aide du programme pour l'élément de contrôle correspondant s'ouvre.

Raccourci clavier : Alt + F1

#### **Afficher les infobulles**

Les infobulles sont des petites fenêtres informatives qui s'affichent automatiquement lorsque le curseur de la souris reste quelques secondes immobile sur un bouton ou une commande. Elles vous informent sur la commande ainsi désignée. Cette option peut être activée et désactivée.

Raccourci clavier : Ctrl + Maj + F1

#### **Afficher la vidéo d'introduction**

La vidéo d'introduction vous explique clairement le fonctionnement des principales tâches. Certains thèmes spécifiques sont traités en détail dans des vidéos tutorielles supplémentaires.

Raccourci clavier : Ctrl + F1

Pour la lecture de la vidéo d'introduction, vous devez insérer le CD du programme.

#### **Trouver des connaissances et des ateliers**

Ouvre les sites Internet magix.info avec des vidéos tutorielles en ligne

# **Actualiser le programme / Élargir la fonction**

#### **S'inscrire en ligne**

Cette option ouvre la page d'inscription en ligne de MAGIX sur laquelle vous pouvez vous inscrire en tant qu'utilisateur MAGIX.

Une fois inscrit, vous avez accès au site Web d'assistance MAGIX qui propose diverses mises à jour de programmes et des programmes d'aide à télécharger (uniquement pour utilisateurs MAGIX inscrits).

Le formulaire d'inscription fourni (accessible en passant par le menu Démarrer sous MAGIX Music Maker MX > Service et assistance > Inscription) vous permet de vous inscrire également par courrier ou par fax. Il vous suffit de l'imprimer, de le remplir et de l'envoyer.

Raccourci clavier : F12

#### **Mise à jour en ligne**

Cette option ouvre la page d'accueil de MAGIX pour rechercher des mises à jour du logiciel. Vous y trouverez la version du programme la plus récente.

#### **Problèmes lors de l'activation**

**Problème :** le code saisi est incorrect (activation téléphonique).

Veuillez d'abord vérifier votre saisie : le code est incorrect dans la plupart des cas.

Si vous avez entré le code correctement, vous pouvez obtenir le numéro de téléphone de notre service téléphonique. Nos collaborateurs sont à votre disposition.

**Problème :** le site Web MAGIX ne s'ouvre pas.

Vérifiez votre connexion Internet. Connectez-vous éventuellement manuellement.

**Problème :** le formulaire de commande par courrier/par fax ne s'ouvre pas.

Vérifiez qu'un programme de traitement de texte compatible soit installé et activé sur votre ordinateur (MS Word par exemple).

**Problème :** vous n'avez pas reçu l'e-mail contenant le code d'activation.

Vérifiez que votre boîte électronique n'est pas pleine.

Vérifiez que l'e-mail ne se trouve pas dans la boîte spam (courrier indésirable).

**Problème :** vous avez installé MAGIX Music Maker MX sur un nouvel ordinateur, ajouté un nouveau disque dur à votre ordinateur (carte son, carte mémoire, etc.) ou vous l'avez installé plusieurs fois sur le même PC. Votre code d'activation n'est plus accepté.

Si vous avez activé votre programme à de multiples reprises et que vous ne parvenez pas à l'activer une nouvelle fois, veuillez contacter le service clientèle MAGIX (voir page [9](#page-8-0)).

# **magix.info – La Communauté de savoirs multimédia**

**Aider & se faire aider** - vous avez accès à magix.info, la nouvelle Communauté de savoirs multimédias de MAGIX directement depuis le programme. Vous y trouverez les réponses aux questions les plus fréquemment posées à propos des produits MAGIX et sur le thème du multimédia en général. Vous ne trouvez pas la solution à votre problème ? Dans ce cas, posez tout simplement la question à la communauté.

#### **Poser des questions en ligne**

Vous avez une question, un problème avec votre programme MAGIX ou vous cherchez des conseils et astuces sur le thème du multimédia : vous avez frappé à la bonne porte ! Indiquez votre question dans le champ et cliquez sur « Poser une question » : le navigateur Internet s'ouvre et affiche la page de magix.info.

#### **Trouver des savoirs et des ateliers**

Consultez les derniers ateliers sur magix.info et découvrez de nombreuses astuces intéressantes des autres utilisateurs de MAGIX Music Maker MX.

#### **Présenter de la musique sur magix.info**

Partagez votre musique avec d'autres utilisateurs de magix.info, discutez de vos projets ou des leurs, ou découvrez leurs photos, leur vidéos ou leur musique.

#### **Ouvrir magix.info – La Communauté multimédia**

Ouvre la page d'accueil de magix.info.

# **Transfert d'écran - MAGIX Screenshare**

Cette fonction vous permet de proposer votre aide à d'autres utilisateurs directement en ligne ou de solliciter leur aide. Pour utiliser ce service, vous devez au préalable enregistrer MAGIX Music Maker MX.

**Remarque :** afin d'informer vos invités du transfert d'écran, il est recommandé de communiquer simultanément par téléphone, chat ou autre.

#### **Inscription pour un transfert d'écran en tant qu'hôte**

- 1. Pour démarrer vous-même une session, vous devez d'abord vous inscrire en tant qu'hôte. Pour cela, ouvrez le menu « Online » et sélectionnez l'option « Transfert d'écran en tant qu'hôte... ».
- 2. Dans la boîte de dialogue, vous pouvez définir un nom pour le transfert d'écran ; le nom de votre compte utilisateur est utilisé par défaut.
- 3. Cliquez ensuite sur « Ouvrir la session ». Une petite fenêtre s'ouvre dans le coin inférieur droit vous indiquant l'état du transfert d'écran. En outre, un numéro s'affiche : il s'agit du mot de passe pour les invités.
- 4. Démarrez ensuite la session.

#### **Inscription pour un transfert d'écran en tant qu'invité**

- 1. Pour pouvoir profiter d'un transfert d'écran, vous devez vous inscrire en tant qu'invité. Pour cela, ouvrez le menu « Online » et sélectionnez l'option « Transfert d'écran en tant qu'invité... ».
- 2. Entrez alors le mot de passe (suite de huit chiffres) communiqué par votre hôte.
- 3. Cliquez ensuite sur « Ouvrir la session ». Une fenêtre s'ouvre alors dans laquelle vous voyez une représentation réduite de l'écran de votre hôte.

# **À propos de MAGIX Music Maker MX**

Les indications sur le Copyright et le numéro de version de MAGIX Music Maker MX apparaissent ici.

# **Boutons et raccourcis clavier**

# **Barre d'outils**

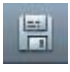

Enregistrer l'arrangement Copier les objets sélectionnés

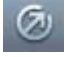

Assistant d'exportation **Coller** Coller

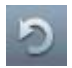

Annuler la dernière action (Annuler)

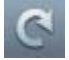

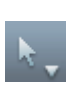

Rétablir l'action Sélectionner un mode souris (voir page [67](#page-66-0))

Song Maker (voir page [33\)](#page-32-0)

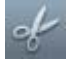

Couper magix.info

# **Raccourcis clavier**

Dans MAGIX Music Maker MX, vous disposez de raccourcis clavier, qui vous permettent d'accéder à la fonction souhaitée très rapidement :

- entrées des menus ou menu contextuel des objets
- fonctions du Media Pools (menu Options)
- le menu Moniteur video
- se deplacer dans l'arrangeur et l'agrandir
- controle de lecture (déplacement du marqueur de lecture et de la plage de lecture)
- modes de souris
- fonctions Smart Preview (pré-écoute des fichiers du Media Pool dans le contexte de l'arrangement)

#### **Menu Fichier**

#### **Charger/enregistrer l'arrangement**

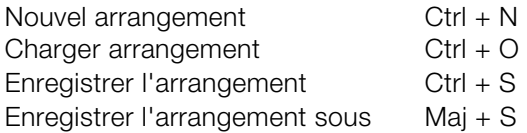

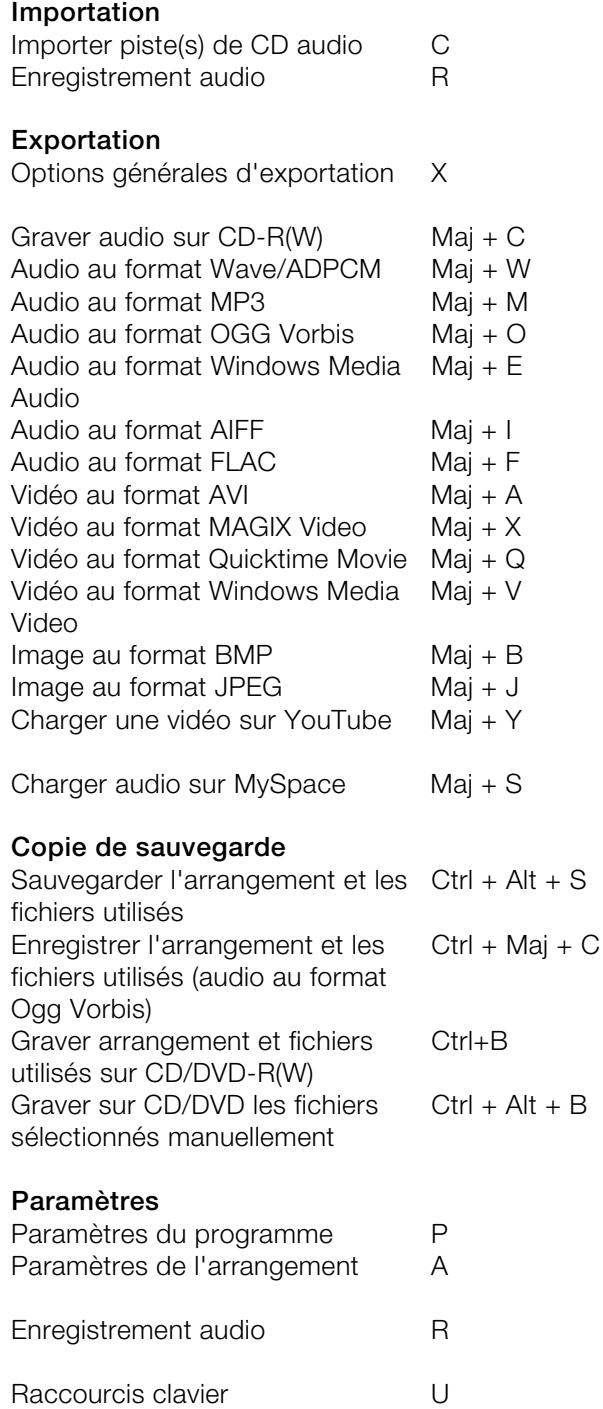

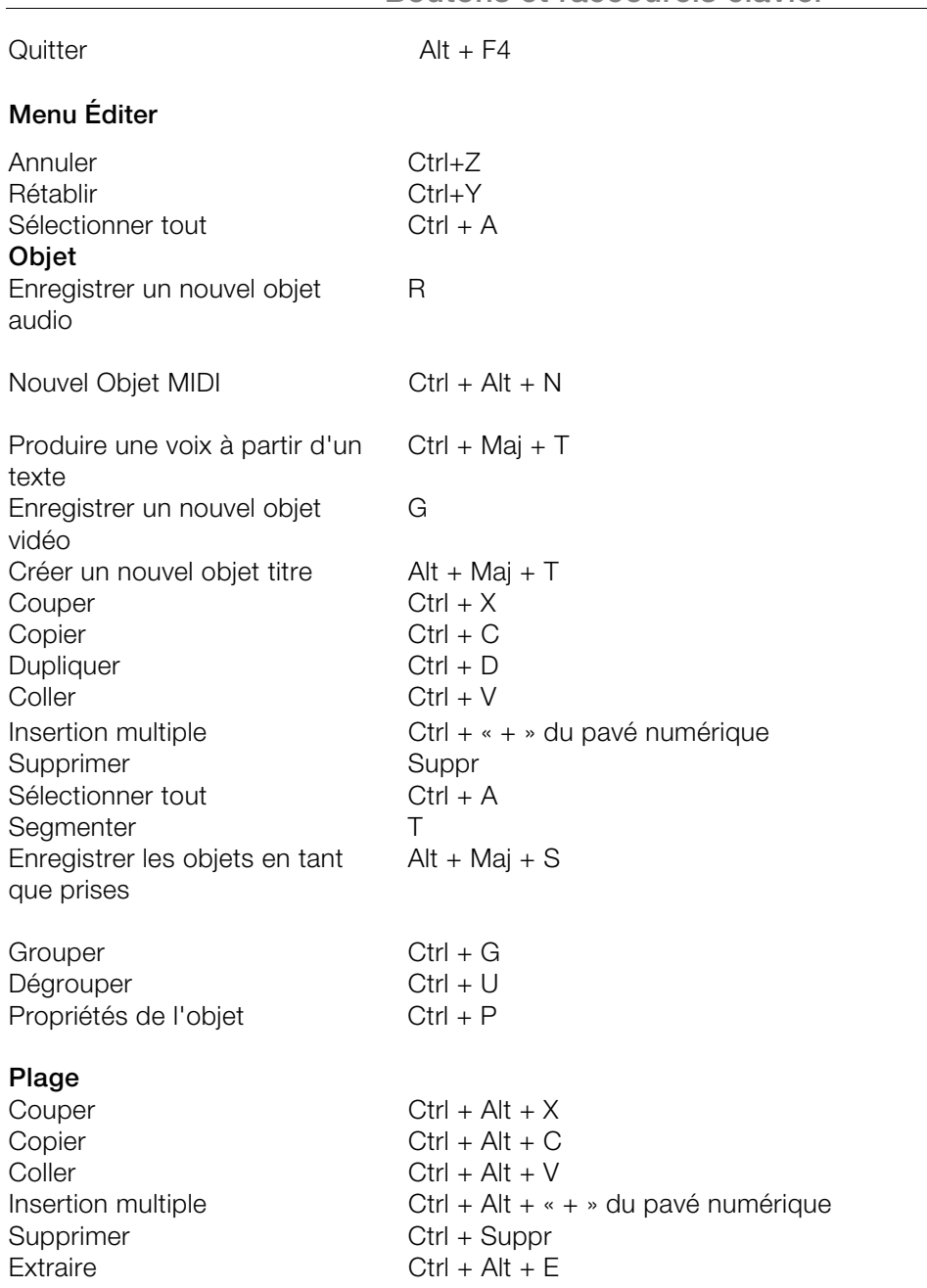

**Navigation :** positionner le marqueur de saut, déplacer la position de lecture (voir « Contrôle de lecture »), modifier l'affichage (voir « Modification de l'affichage de l'arrangeur » (voir page [288\)](#page-287-0)).

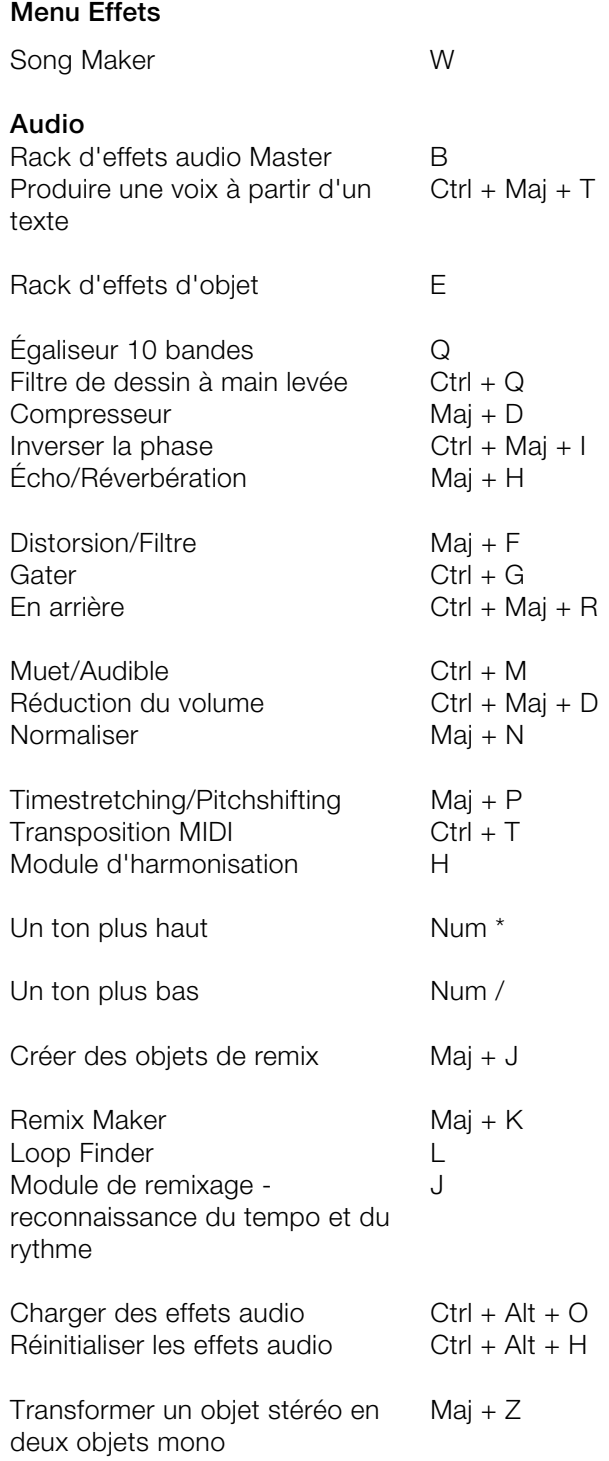

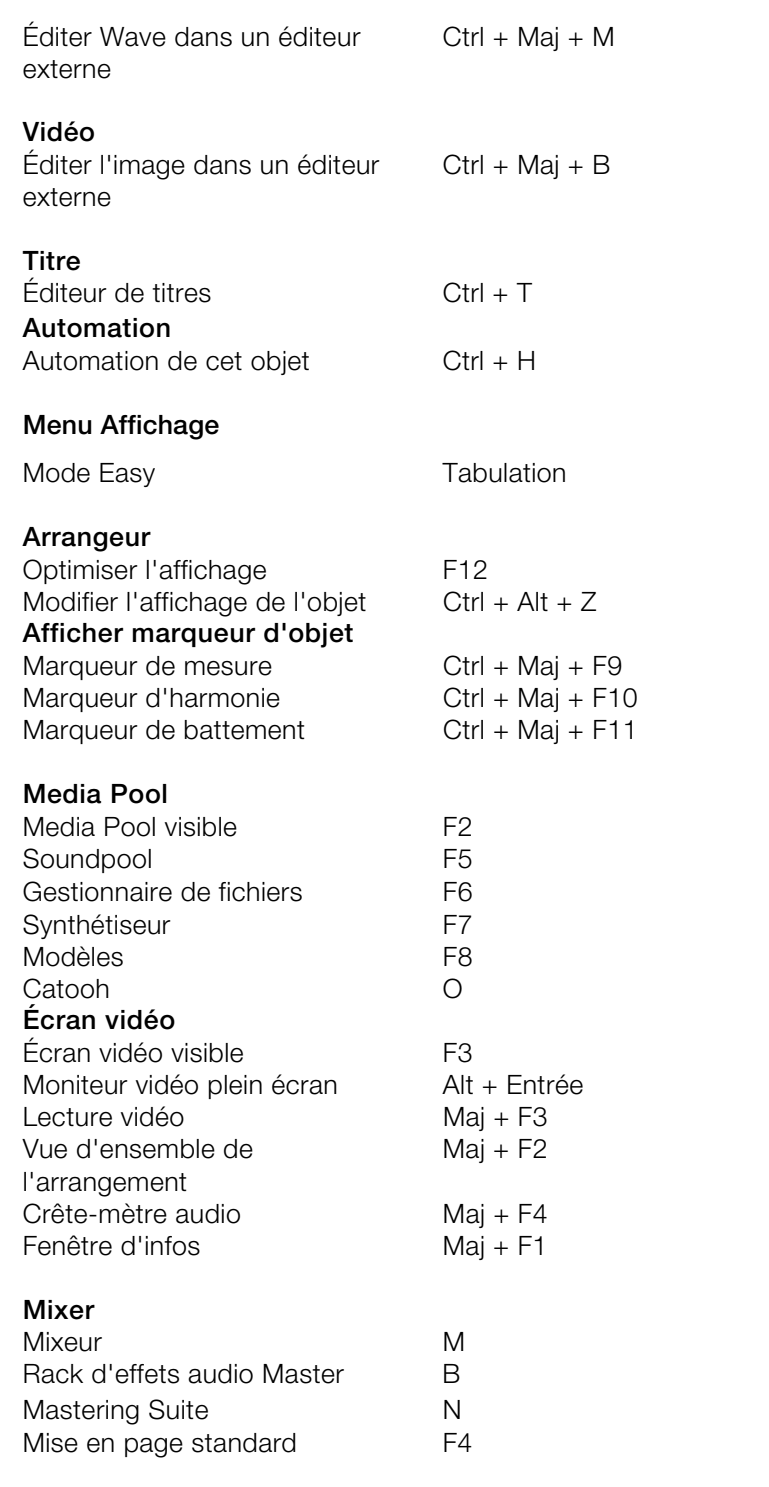

www.magix.com

#### **Menu Aide**

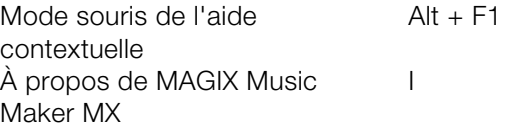

#### **Menu contextuel des objets MIDI**

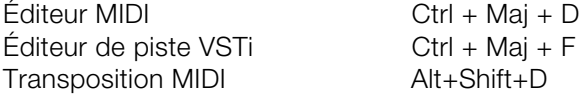

#### **Media Pool**

#### **Paramètres**

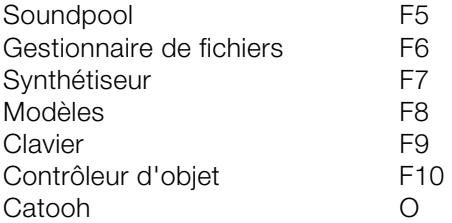

#### **Écran vidéo**

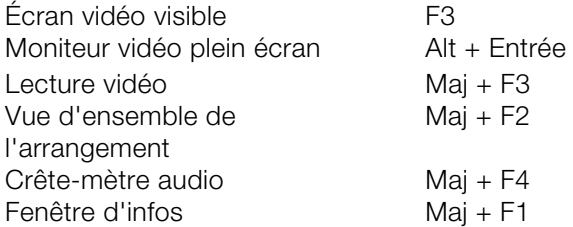

#### <span id="page-287-0"></span>**Déplacer l'interface de l'arrangeur**

Remarque : ces commandes permettent également de déplacer le marqueur de lecture lorsqu'il est à l'arrêt ; celui-ci reste toujours visible dans l'arrangement.

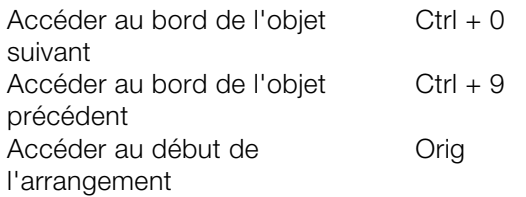
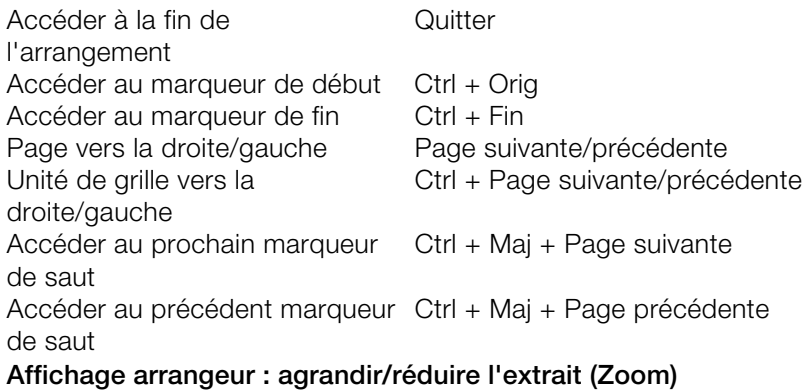

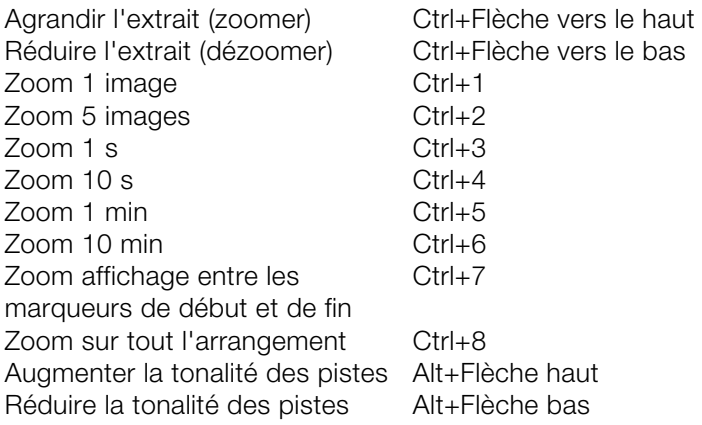

#### **Contrôle de lecture / déplacer le marqueur de lecture / déplacer la plage de lecture**

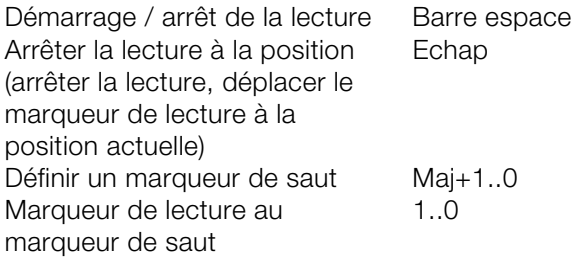

Remarque : en position d'arrêt, le marqueur de lecture peut être déplacé jusqu'au marqueur de saut au cours de la lecture (après la fin de la boucle actuelle).

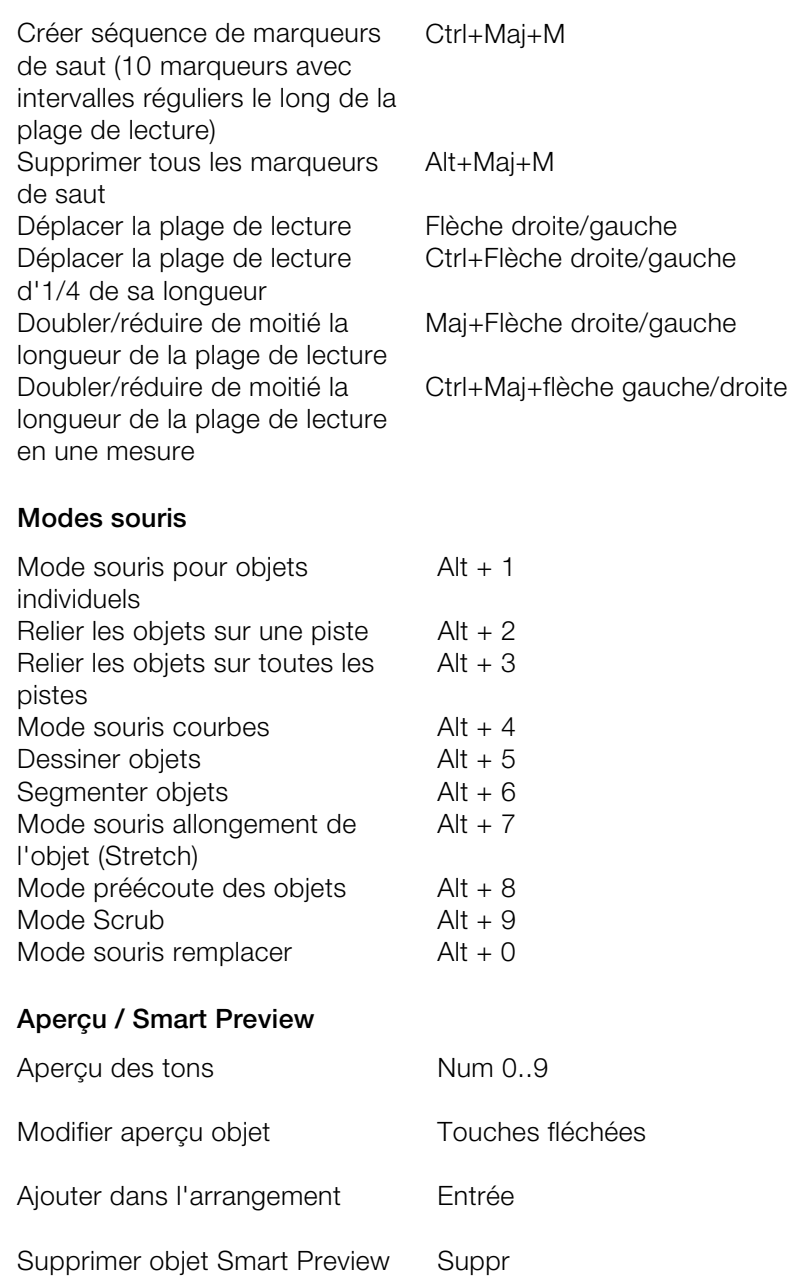

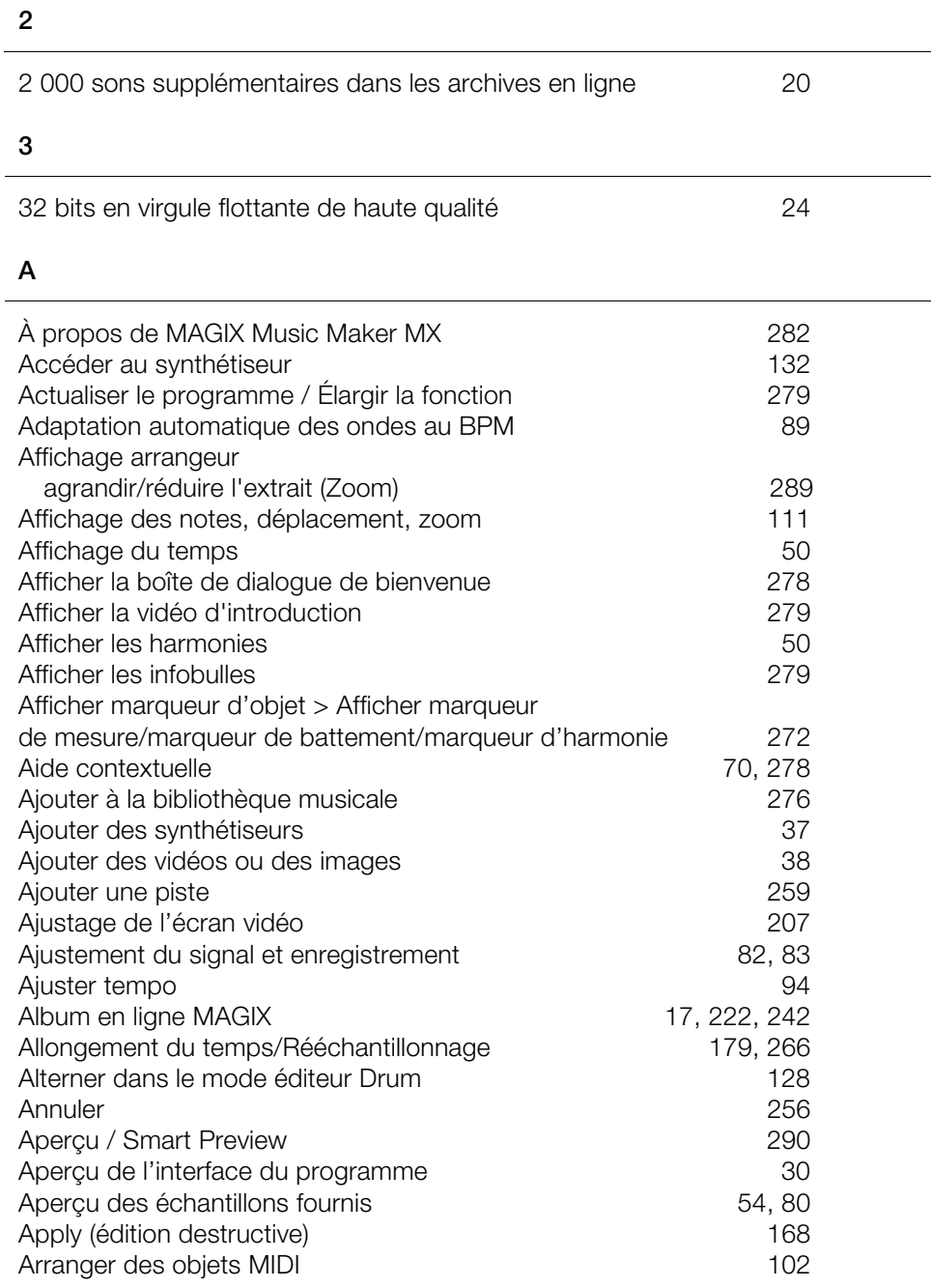

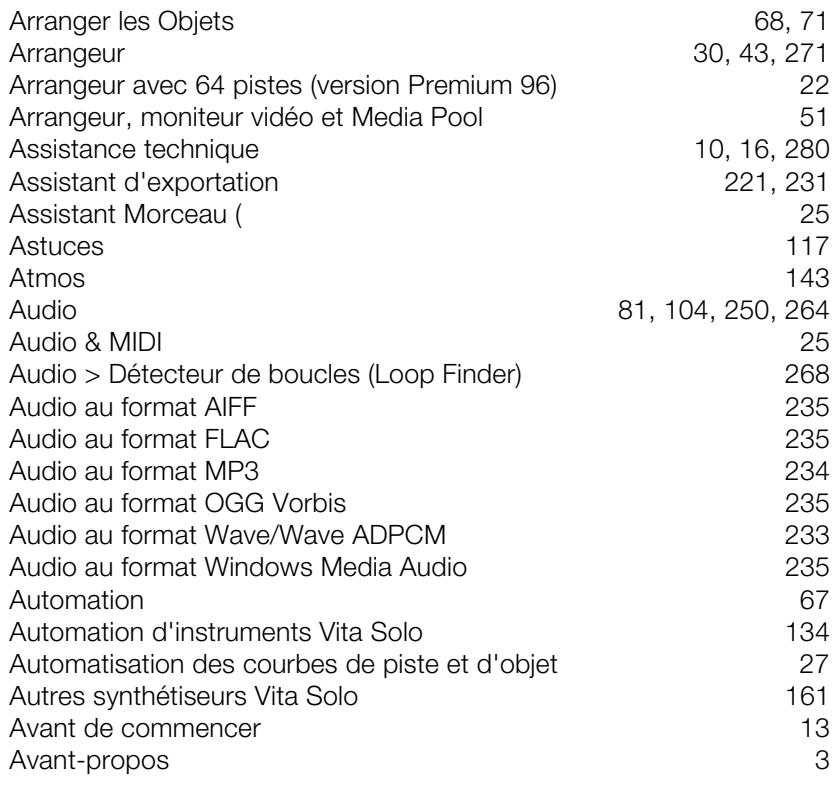

## **B**

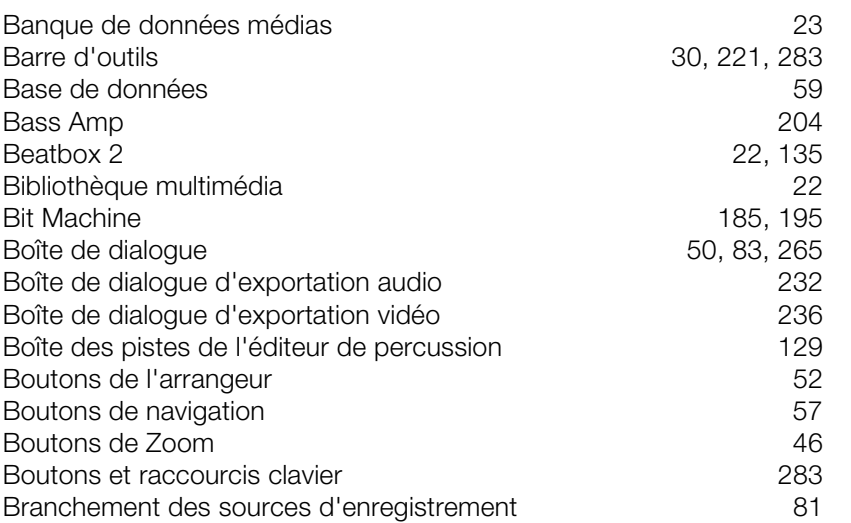

# **C**

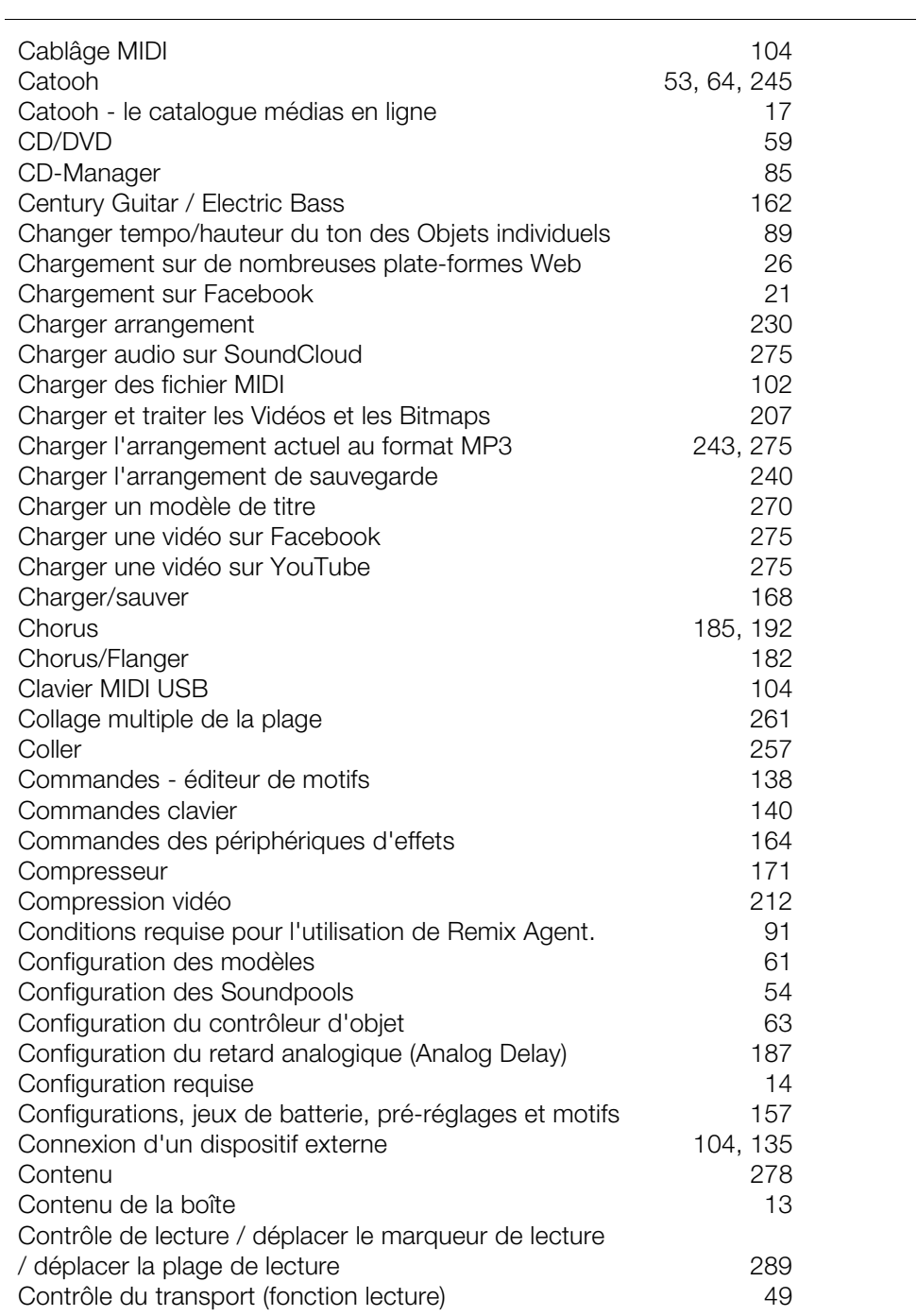

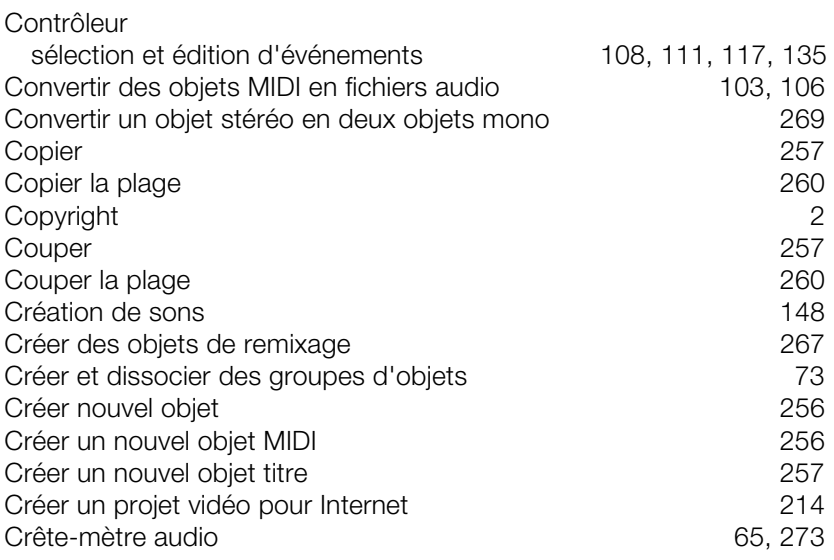

# **D**

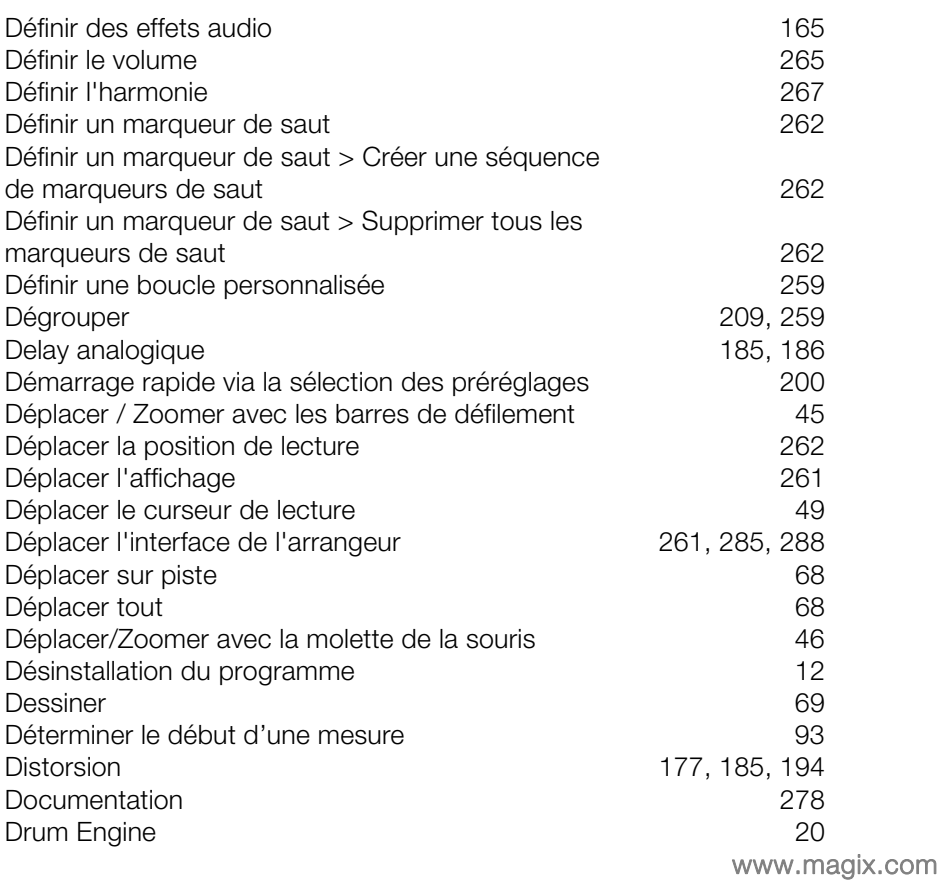

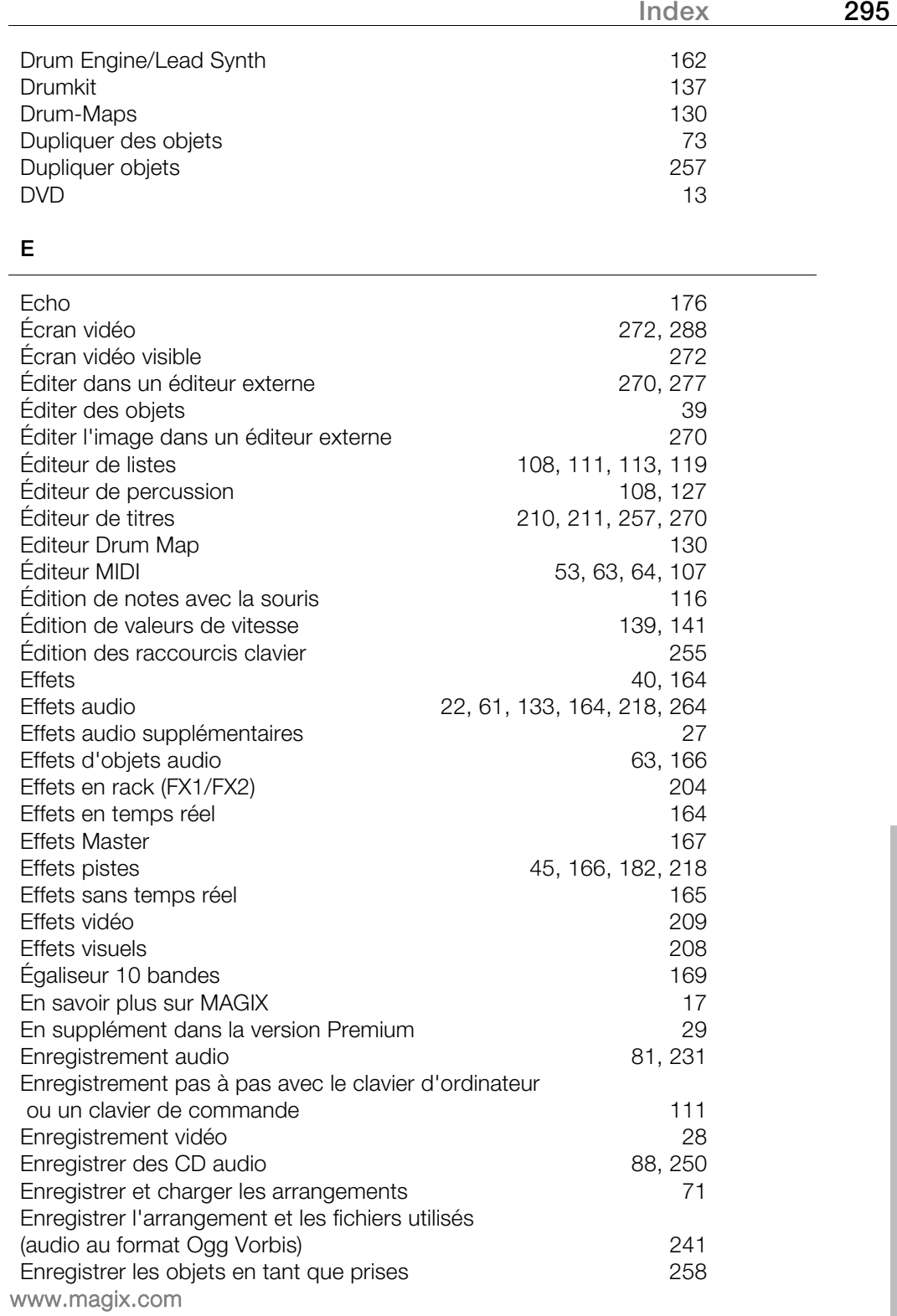

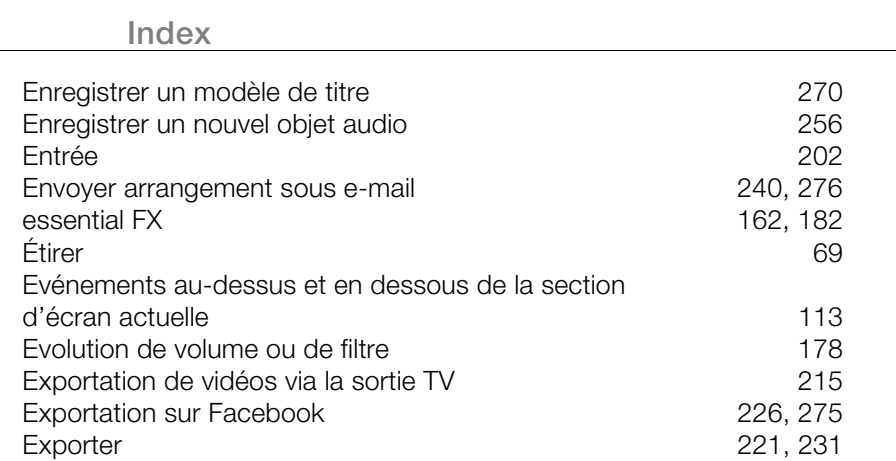

Exporter comme sonnerie 223, 234 Exporter en tant que fichier joint dans un e-mail  $\frac{223}{40}$ Exporter l'arrangement 40<br>Exporter vers YouTube™ 1999 (222, 227, 275 Exporter vers YouTube™ 222, 227, 275<br>Extraire la plage 261

#### **F**

Extraire la plage

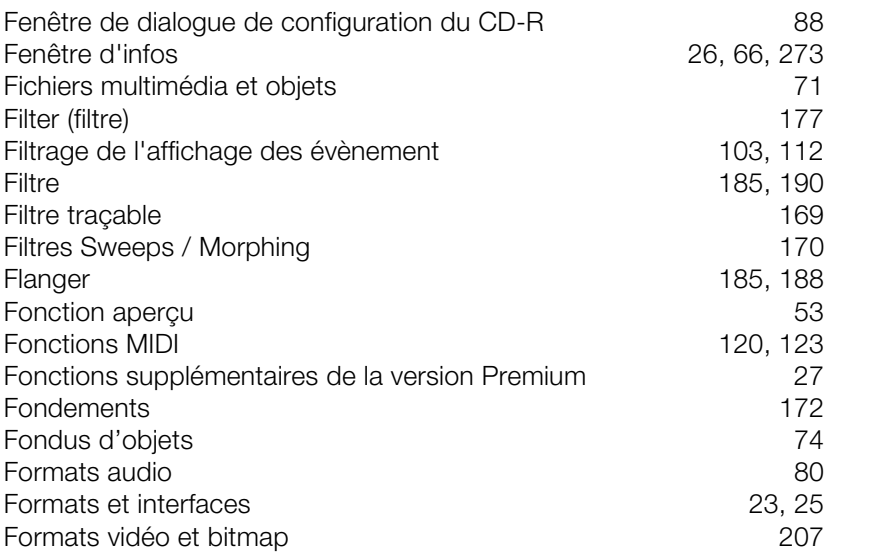

#### **G**

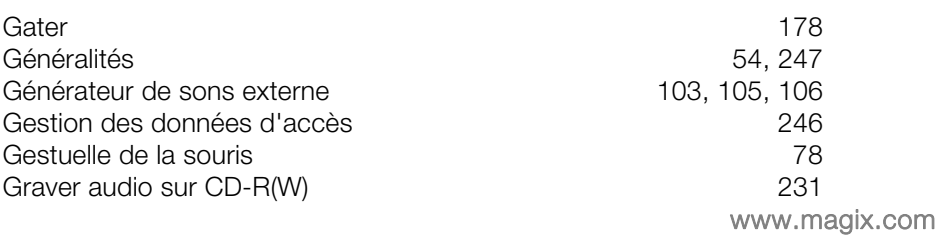

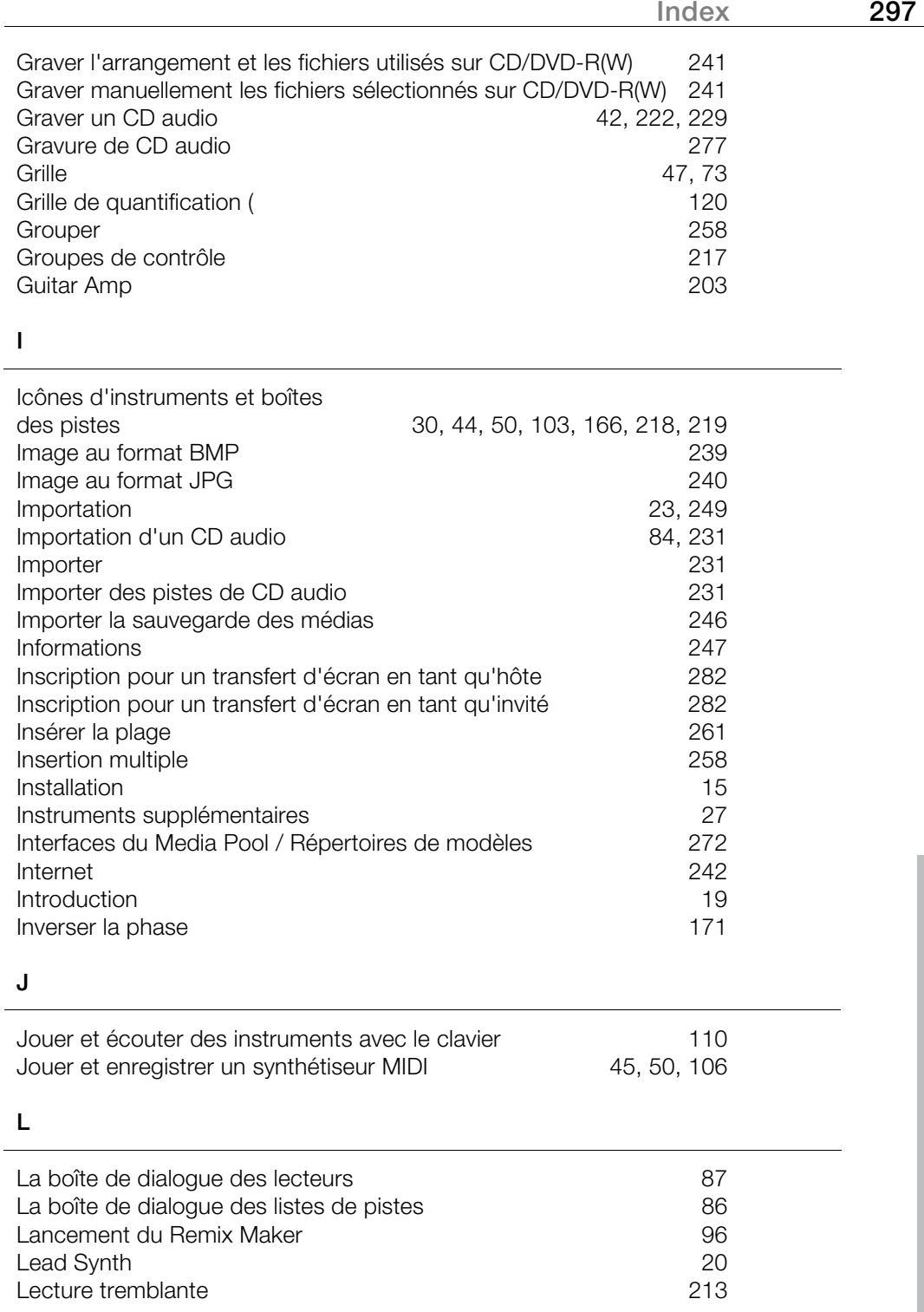

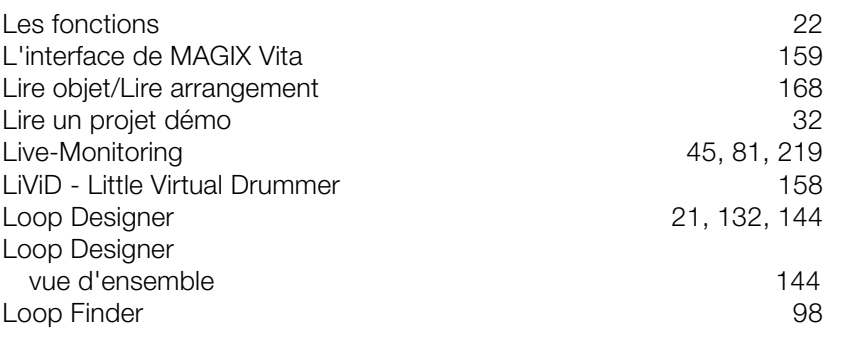

#### **M**

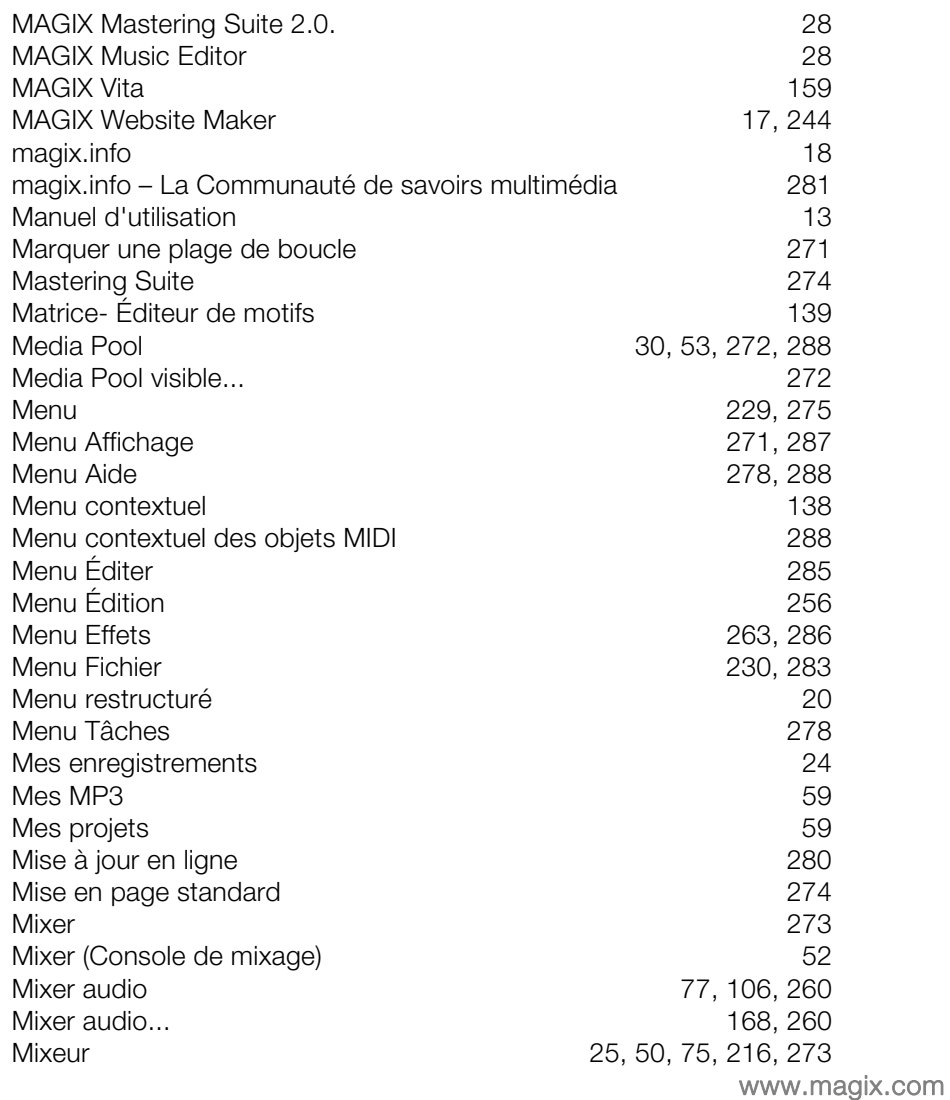

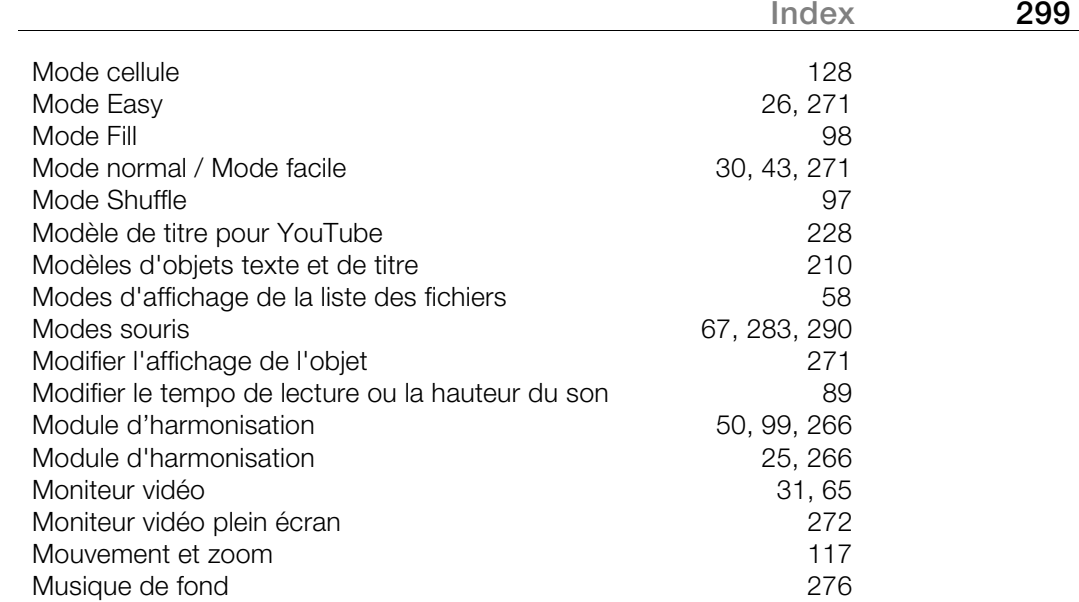

# **N**

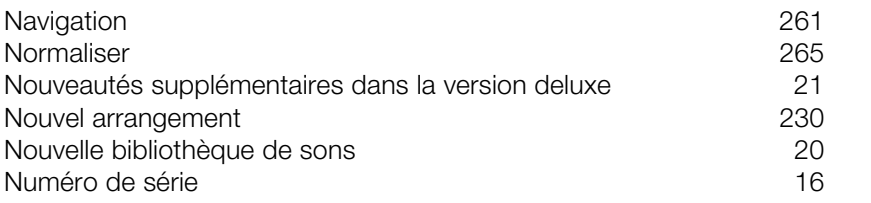

### **O**

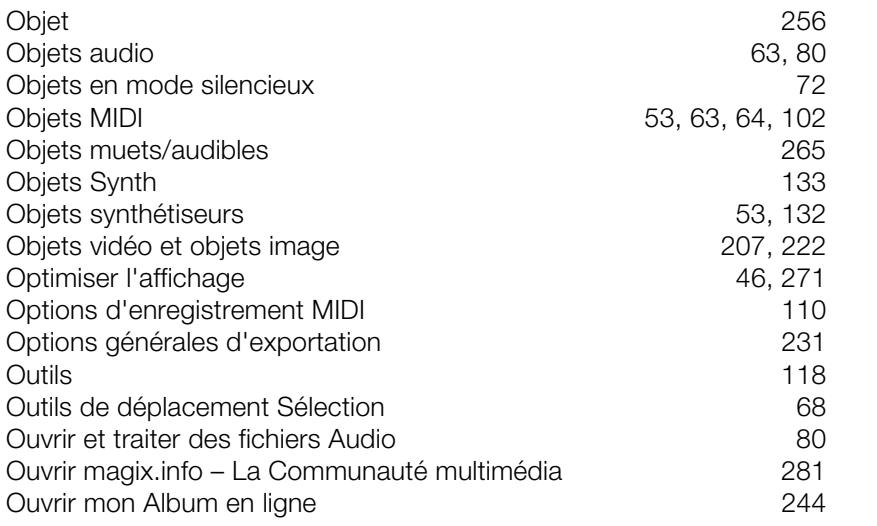

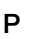

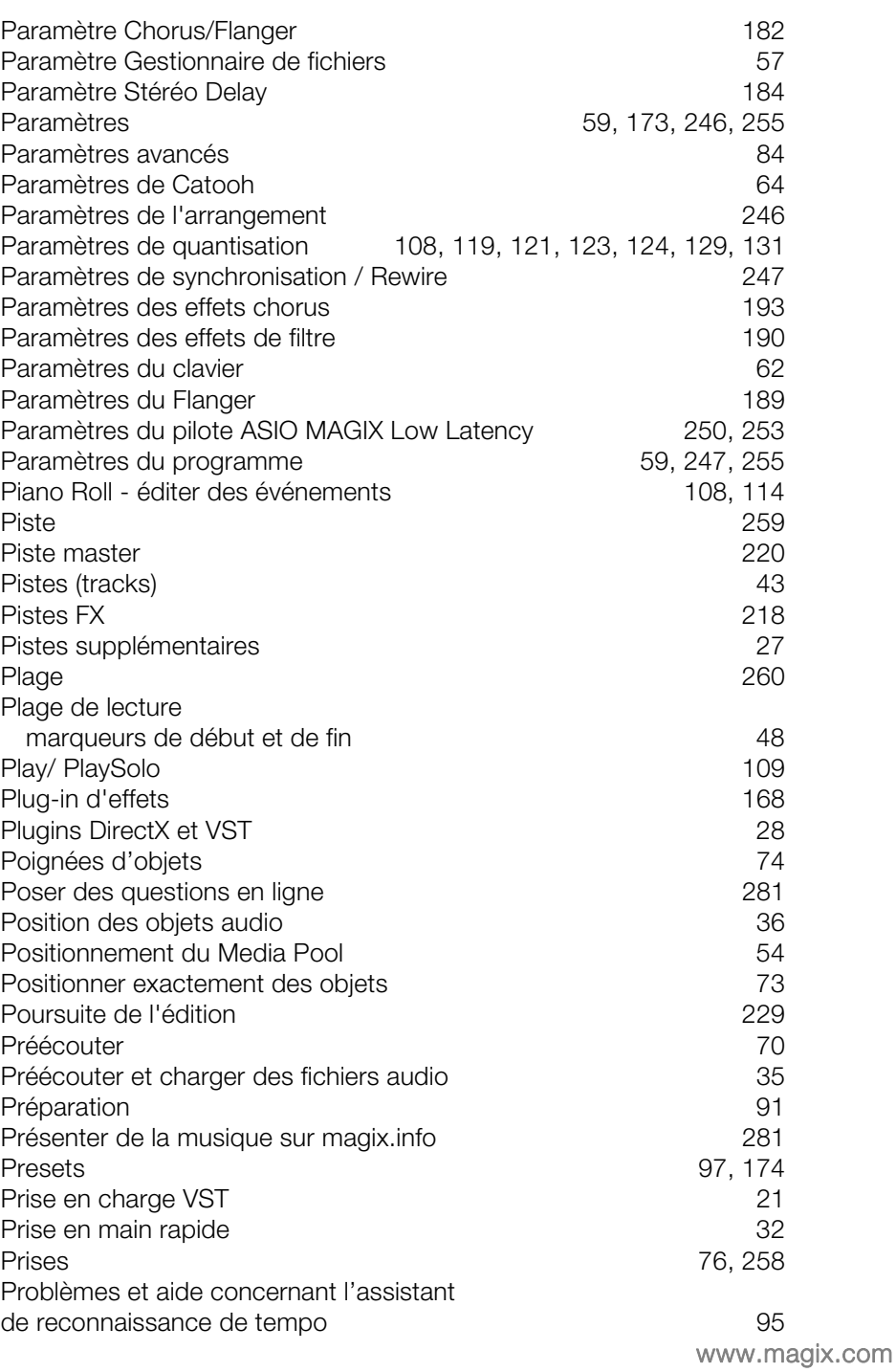

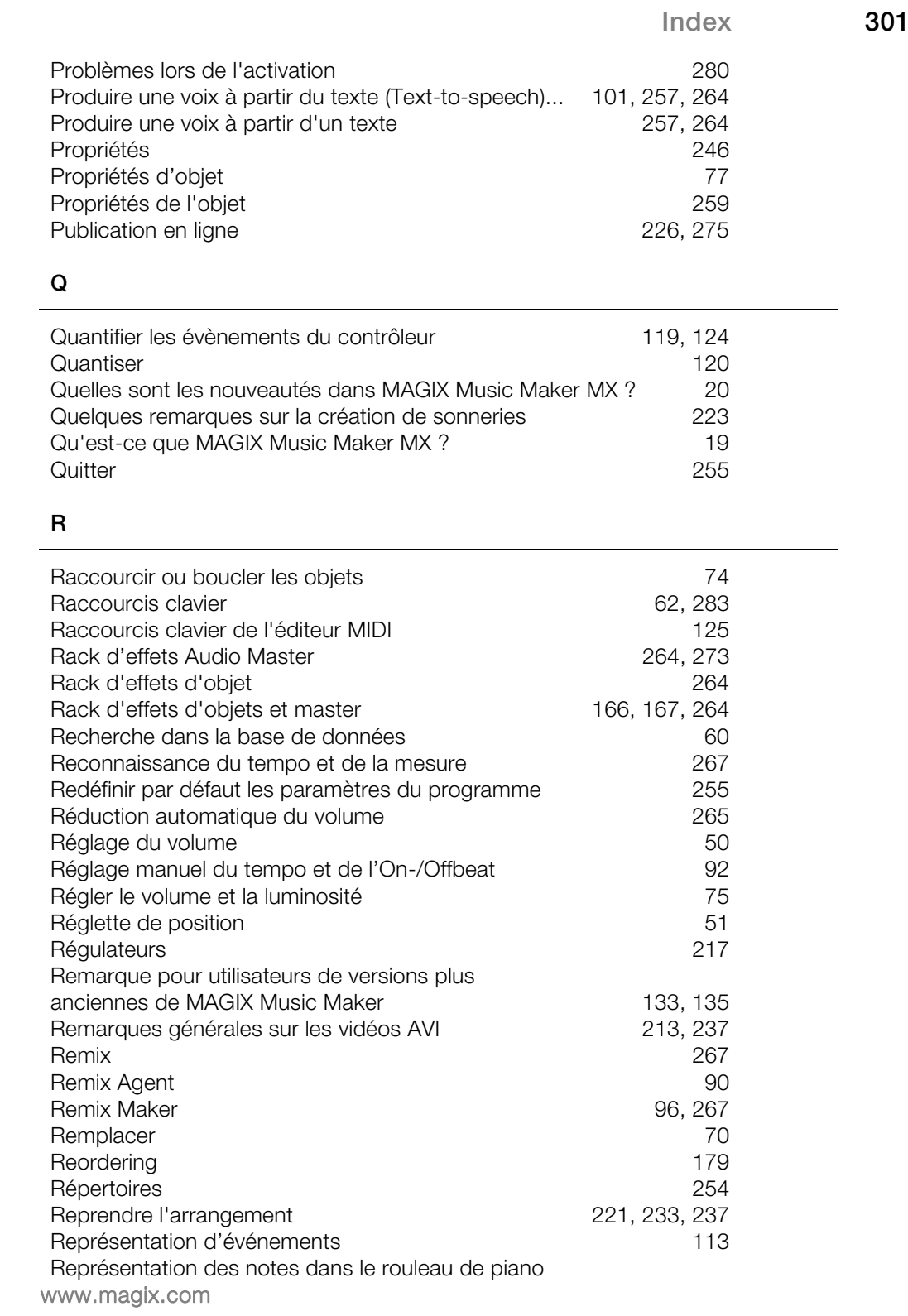

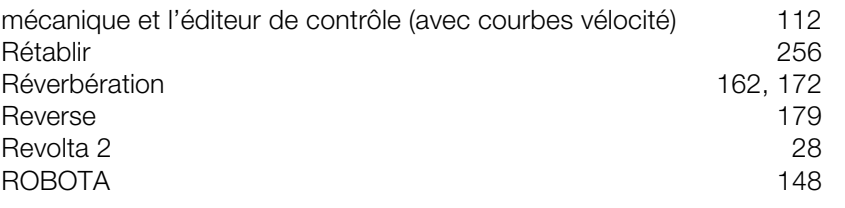

## **S**

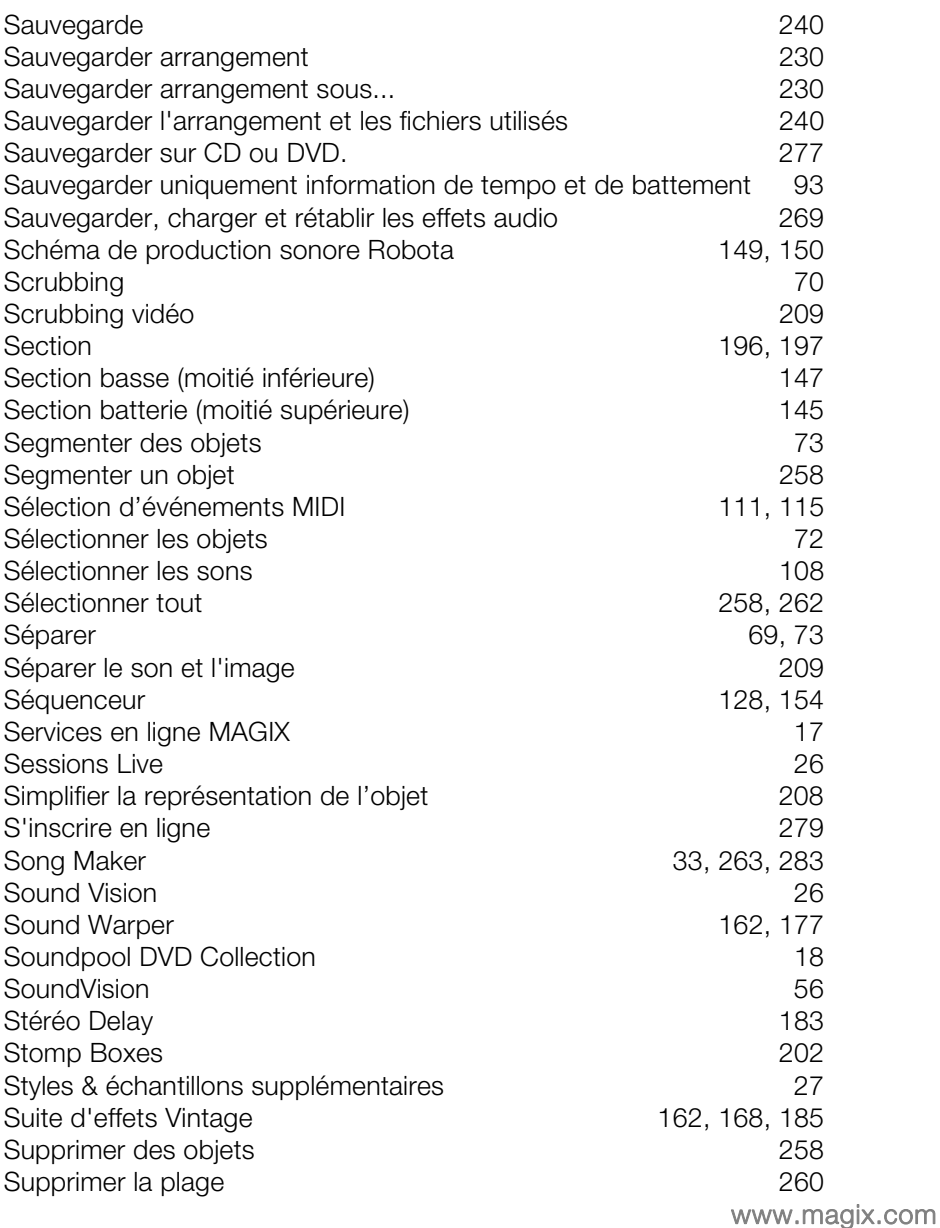

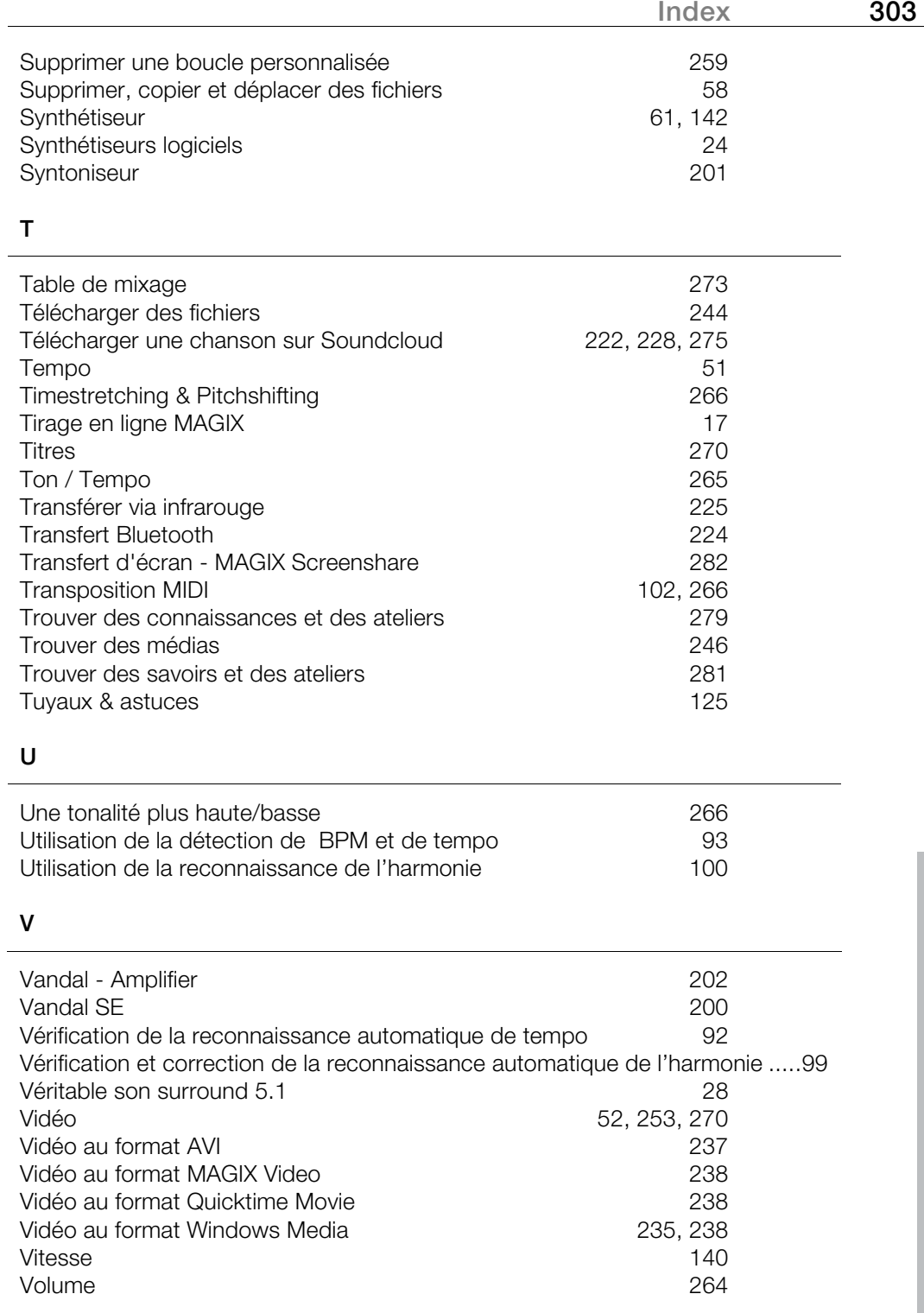

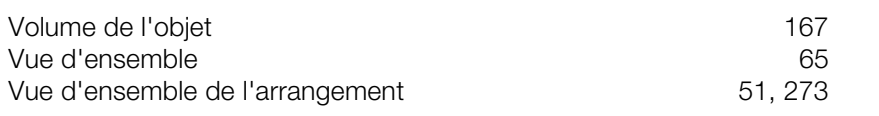

## **Z**

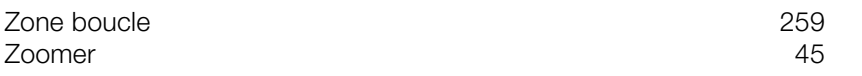